User Manual<br>Anual Manual

Original Instructions

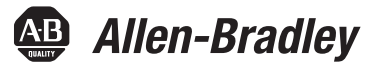

# **CompactLogix 5480 Controllers**

Catalog Numbers 5069-L430ERMW, 5069-L450ERMW, 5069-4100ERMW, 5069-L4200ERMW, 5069-L46ERMW

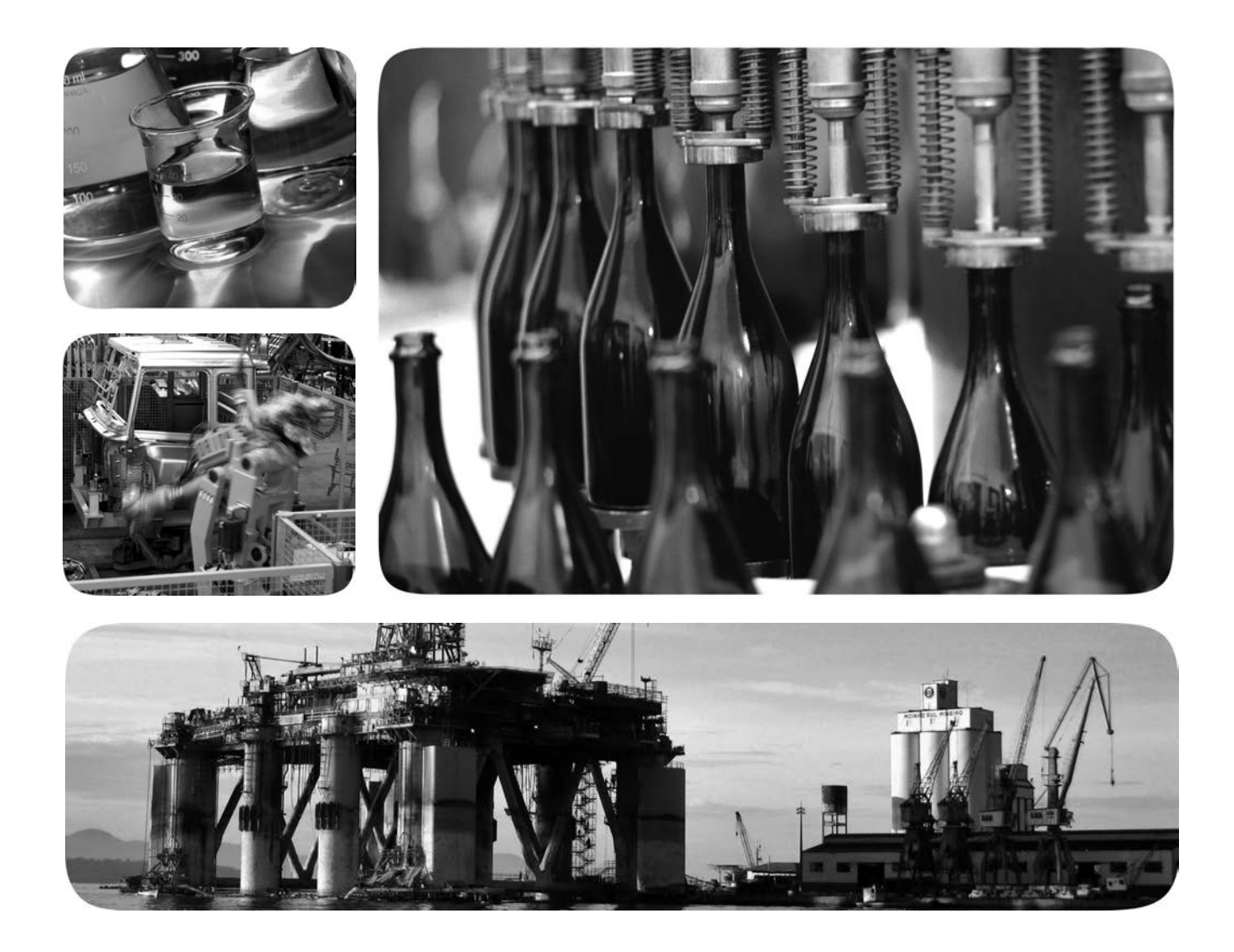

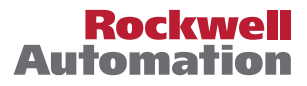

## **Important User Information**

Read this document and the documents listed in the additional resources section about installation, configuration, and operation of this equipment before you install, configure, operate, or maintain this product. Users are required to familiarize themselves with installation and wiring instructions in addition to requirements of all applicable codes, laws, and standards.

Activities including installation, adjustments, putting into service, use, assembly, disassembly, and maintenance are required to be carried out by suitably trained personnel in accordance with applicable code of practice.

If this equipment is used in a manner not specified by the manufacturer, the protection provided by the equipment may be impaired.

In no event will Rockwell Automation, Inc. be responsible or liable for indirect or consequential damages resulting from the use or application of this equipment.

The examples and diagrams in this manual are included solely for illustrative purposes. Because of the many variables and requirements associated with any particular installation, Rockwell Automation, Inc. cannot assume responsibility or liability for actual use based on the examples and diagrams.

No patent liability is assumed by Rockwell Automation, Inc. with respect to use of information, circuits, equipment, or software described in this manual.

Reproduction of the contents of this manual, in whole or in part, without written permission of Rockwell Automation, Inc., is prohibited.

Throughout this manual, when necessary, we use notes to make you aware of safety considerations.

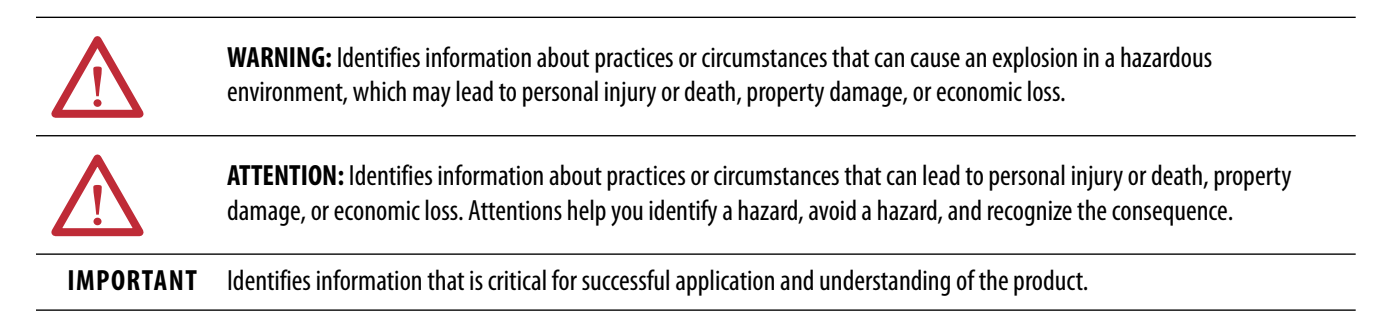

Labels may also be on or inside the equipment to provide specific precautions.

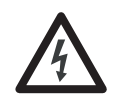

**SHOCK HAZARD:** Labels may be on or inside the equipment, for example, a drive or motor, to alert people that dangerous voltage may be present.

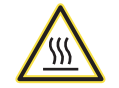

**BURN HAZARD:** Labels may be on or inside the equipment, for example, a drive or motor, to alert people that surfaces may reach dangerous temperatures.

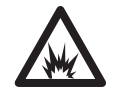

**ARC FLASH HAZARD:** Labels may be on or inside the equipment, for example, a motor control center, to alert people to potential Arc Flash. Arc Flash will cause severe injury or death. Wear proper Personal Protective Equipment (PPE). Follow ALL Regulatory requirements for safe work practices and for Personal Protective Equipment (PPE).

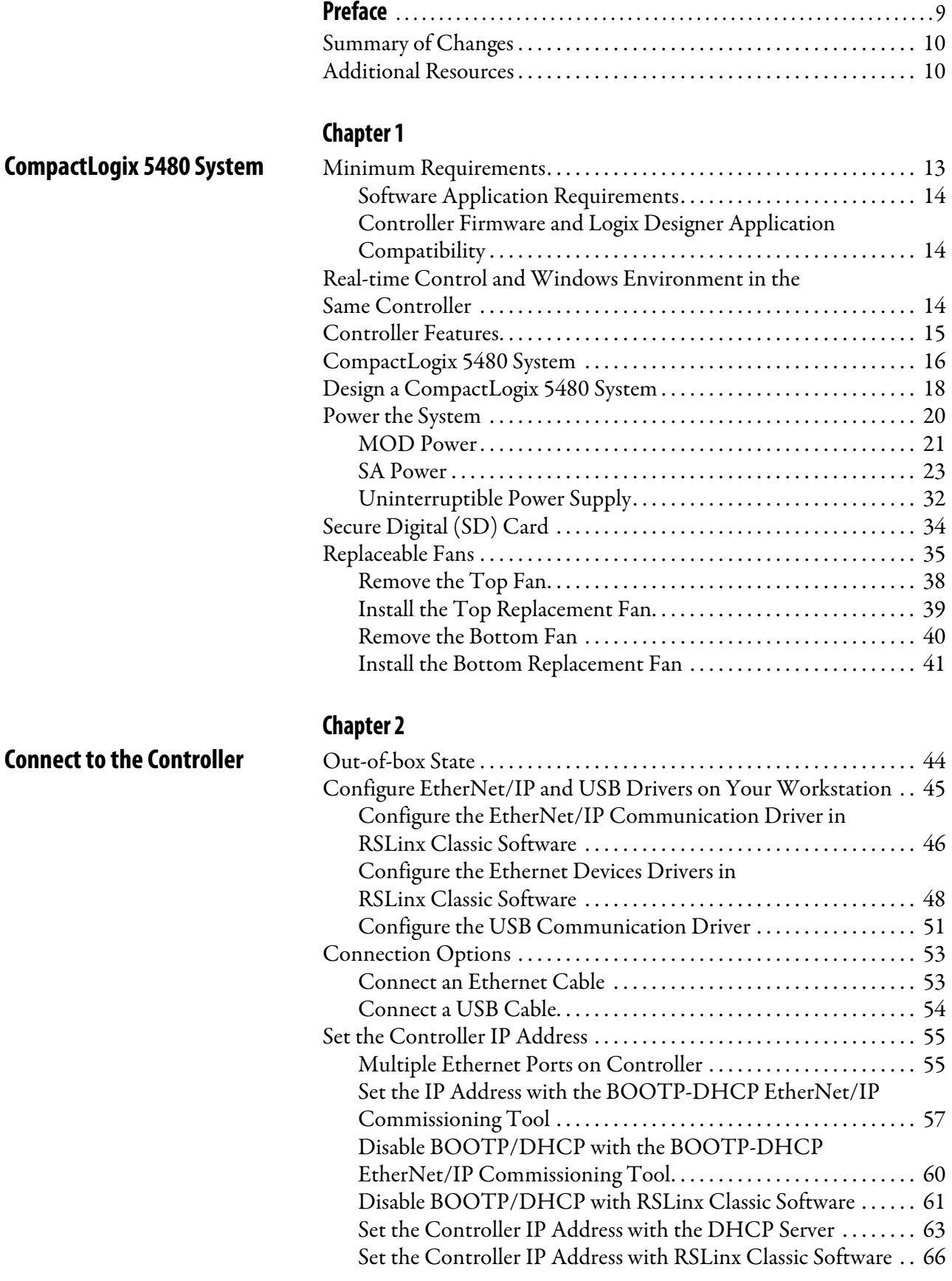

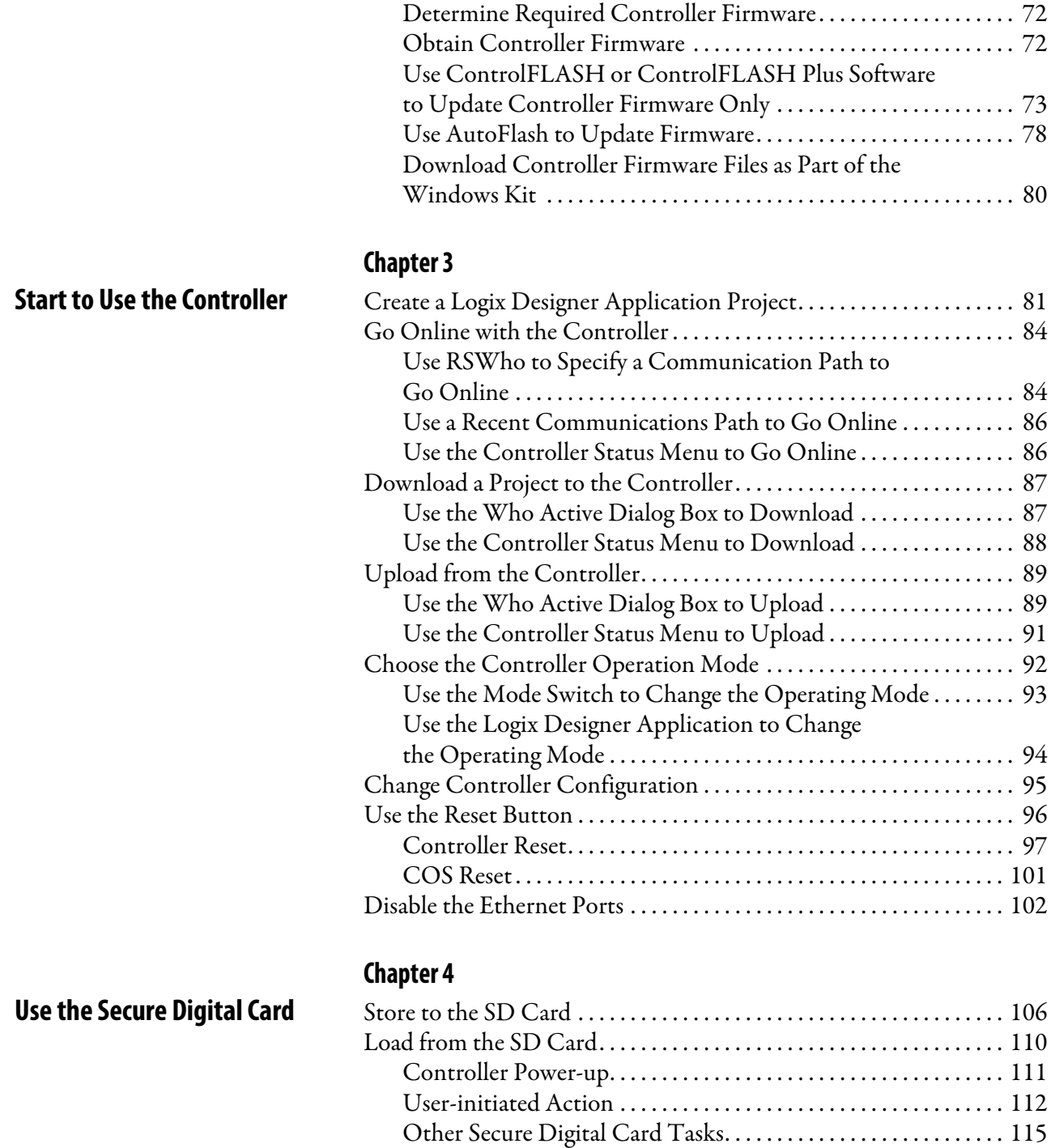

Set the Controller IP Address with the Logix

[Designer Application . . . . . . . . . . . . . . . . . . . . . . . . . . . . . . . . . . . . . . 68](#page-67-0) [Use a Secure Digital Card to Set the Controller IP Address . . . 70](#page-69-0) [Update Controller Firmware . . . . . . . . . . . . . . . . . . . . . . . . . . . . . . . . . . . 71](#page-70-0) [Download Only Controller Firmware Files . . . . . . . . . . . . . . . . . . 71](#page-70-1)

## **[Chapter 5](#page-116-0)**

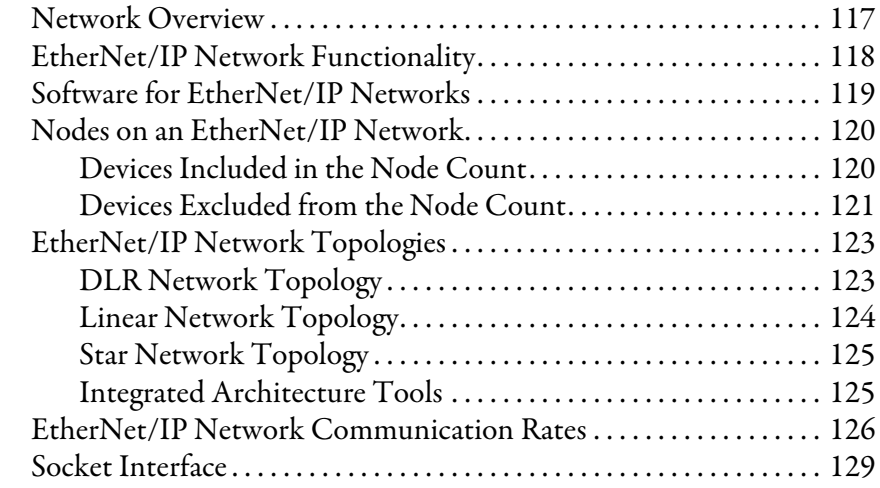

## **[Chapter 6](#page-130-0)**

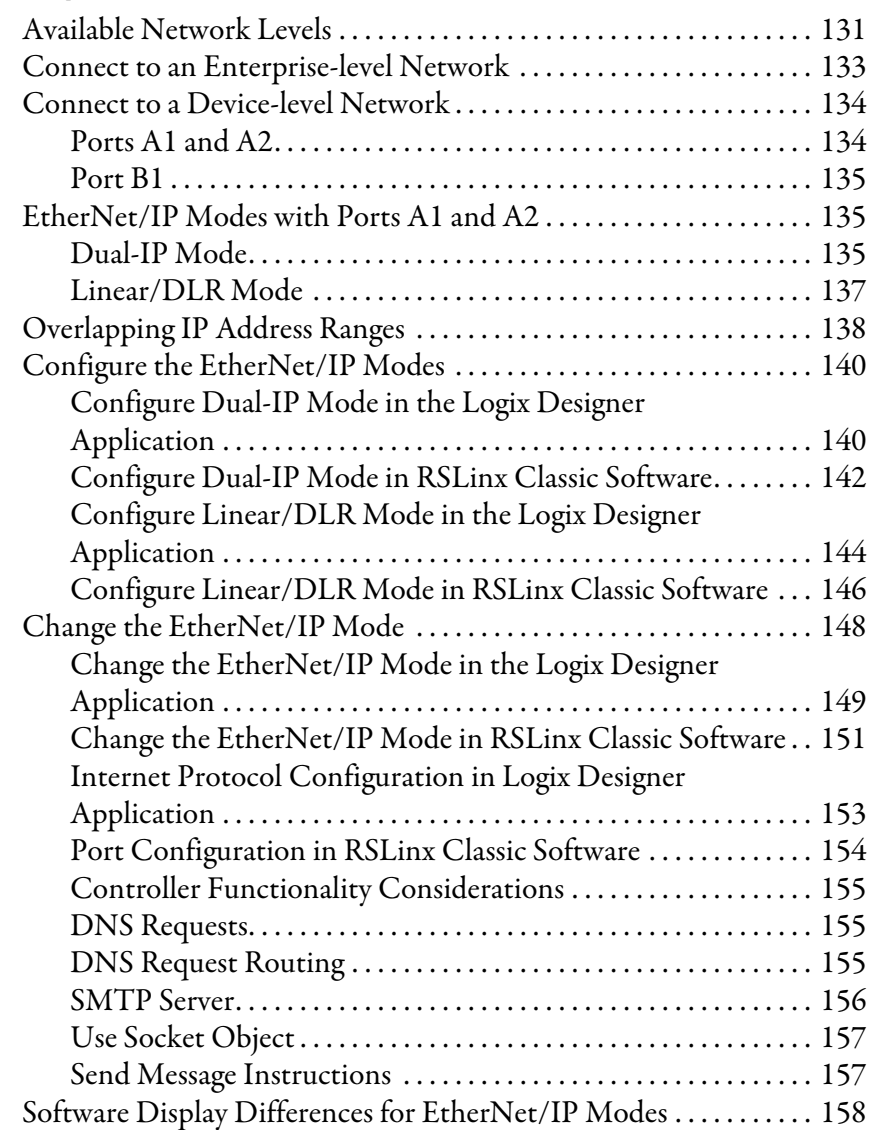

## **Connect to Different [EtherNet/IP Network Levels](#page-130-1)**

**[EtherNet/IP Network](#page-116-1)** 

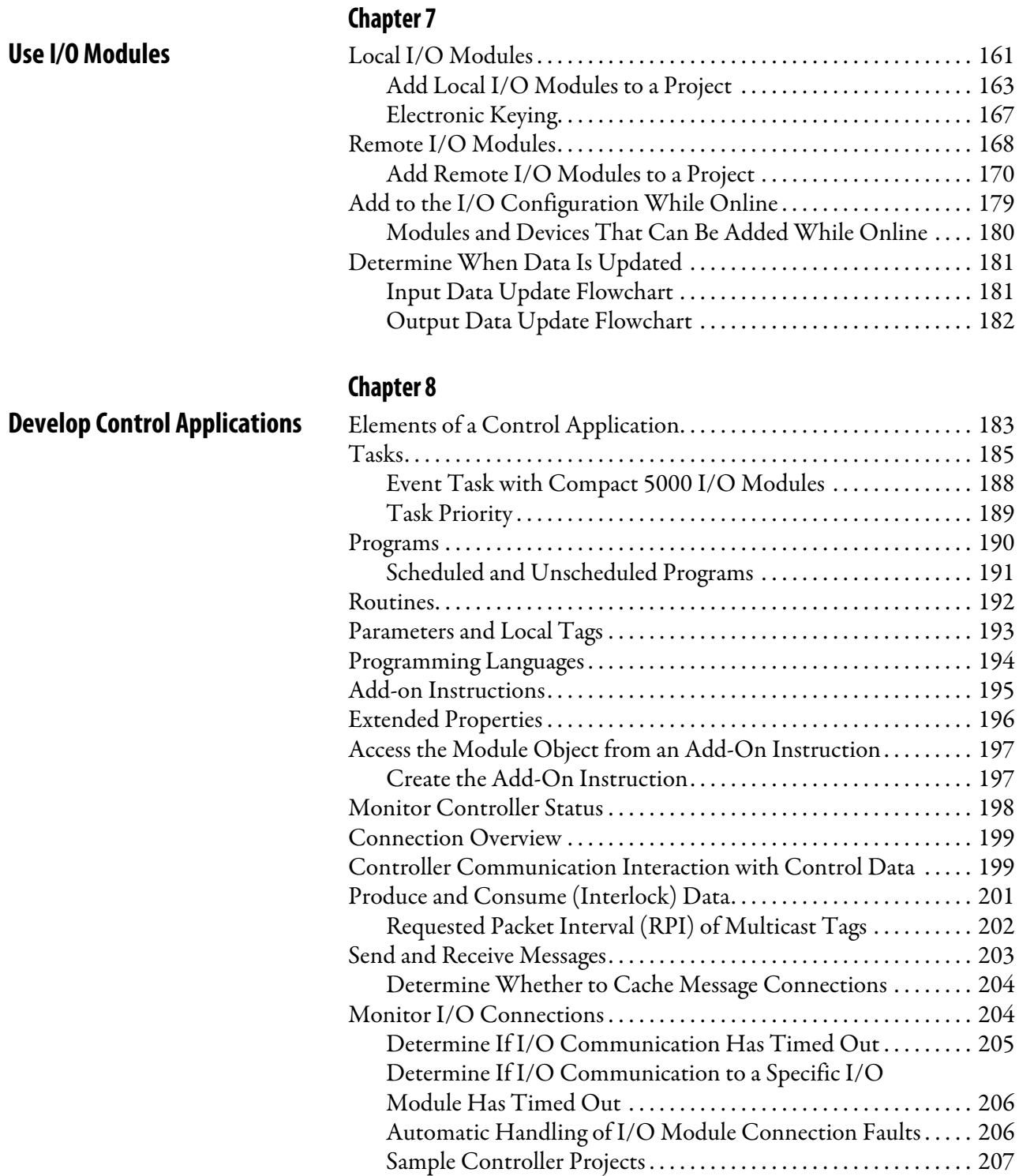

## **[Chapter 9](#page-208-0)**

**[Develop Motion Applications](#page-208-1)** 

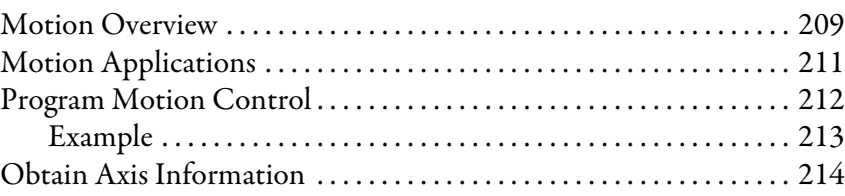

## **[Chapter 10](#page-214-0)**

**[Commercial Operating System](#page-214-1)** 

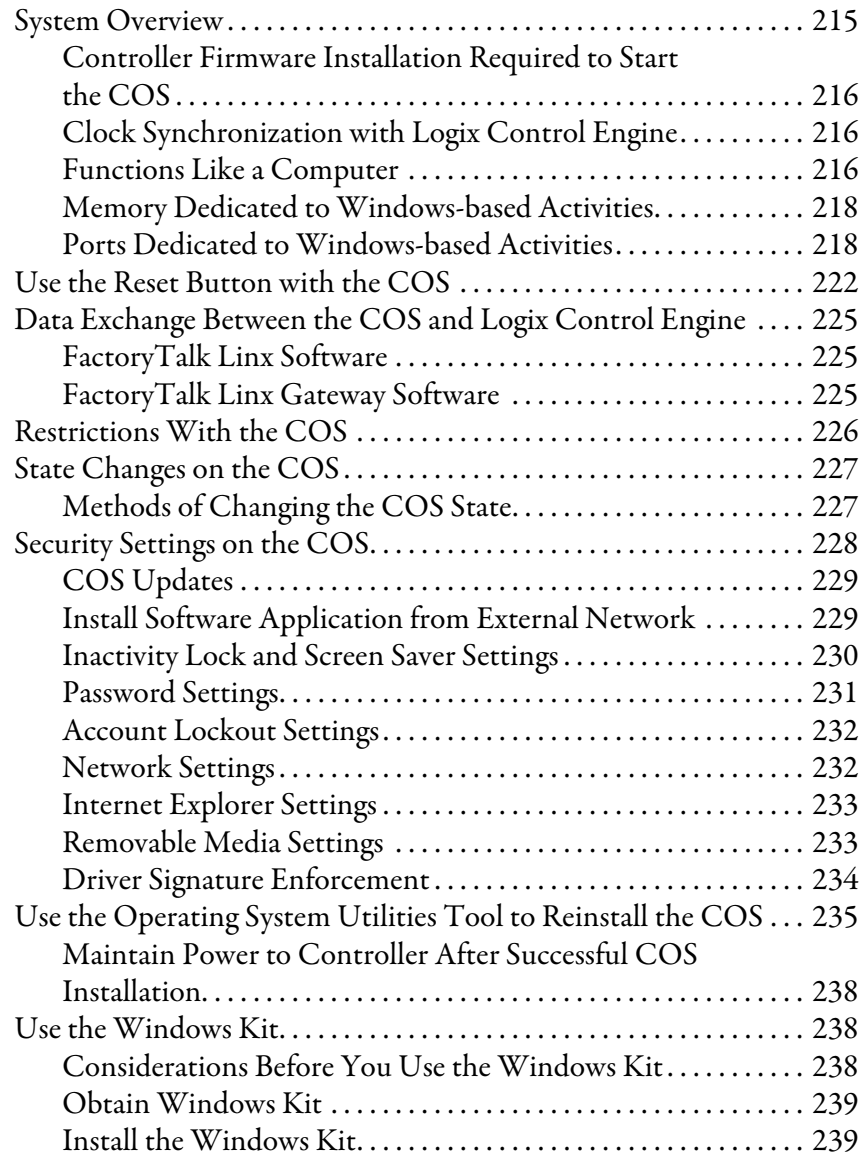

**[Chapter 11](#page-244-0)**

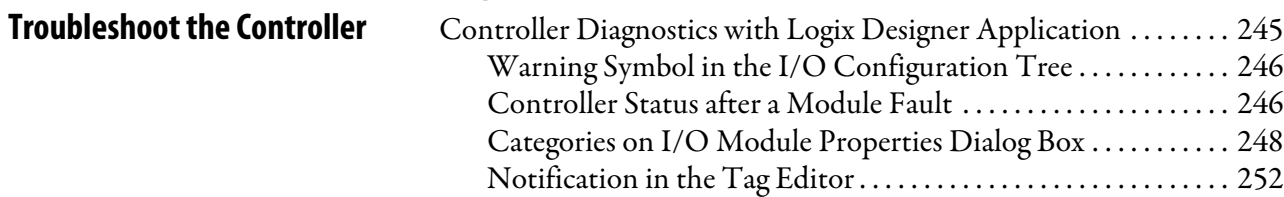

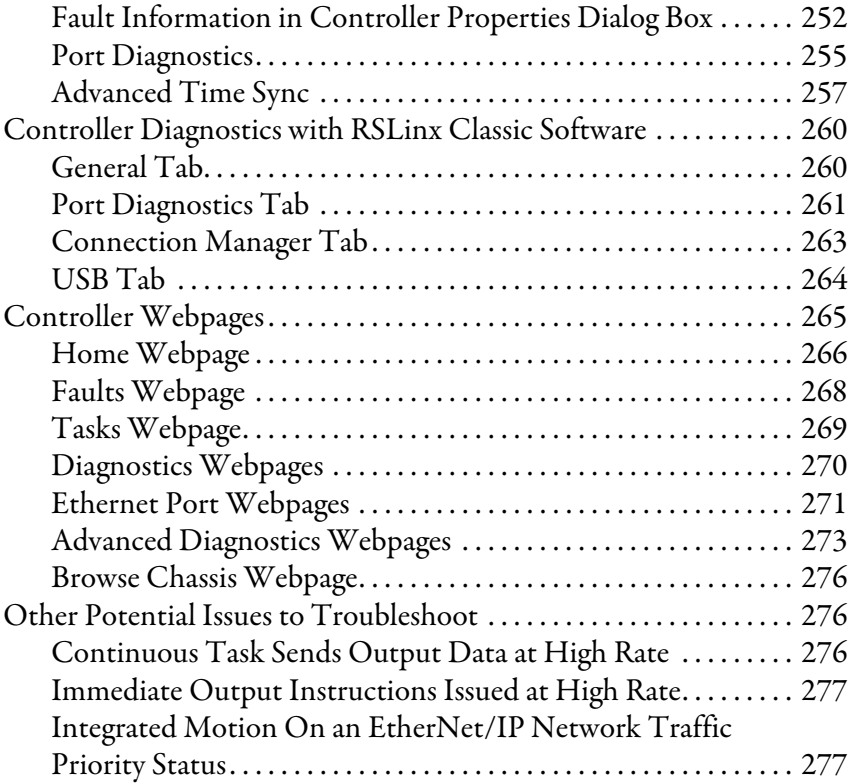

## **[Status Indicators](#page-278-1)**

## **[Appendix A](#page-278-0)**

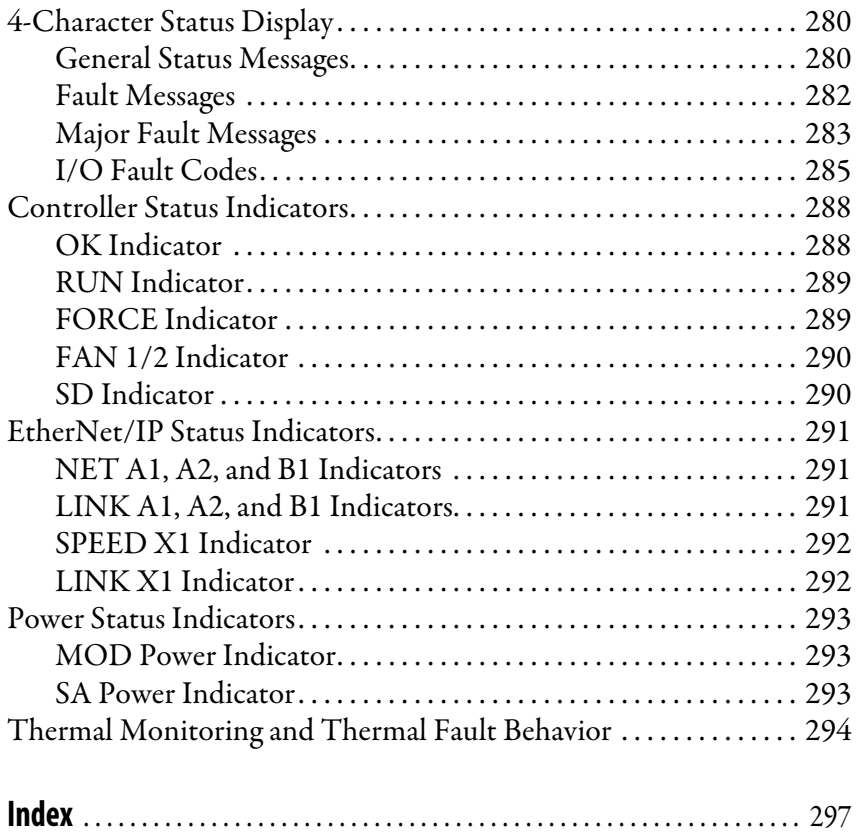

<span id="page-8-0"></span>This manual explains how to use the CompactLogix™ 5480 controllers.

Make sure that you are familiar with the following:

- Use of a controller in a Logix 5000™ control system
- Use of an EtherNet/IP™ network
- Use of Rockwell Automation® software, for example:
	- Studio 5000 Logix Designer®
	- RSLinx® Classic
	- ControlFLASH™
	- FactoryTalk® Linx
- Use of **Windows 10 Internet of Things Enterprise (IoT) LTSB 64-bit operating system**; referred to as the COS (commercial operating system) throughout the rest of this publication

**IMPORTANT** You are **not required** to use the COS on the controller. You **must install controller firmware before you can use the COS**. The COS does not start until working firmware is installed.

If you use the COS, we recommend that you use the following resources to become more familiar with how to use a COS:

- *Windows 10 IoT platform powers the intelligent edge* from Microsoft® Corporation, available at: [https://www.microsoft.com/en-us/](https://www.microsoft.com/en-us/windowsforbusiness/windows-iot) [windowsforbusiness/windows-iot](https://www.microsoft.com/en-us/windowsforbusiness/windows-iot)
- Rockwell Automation Knowledgebase articles that describe how to use the Windows 10 operating system with Rockwell Automation products. The Knowledgebase is available at:

<https://rockwellautomation.custhelp.com/>

For more information about the COS, see [Chapter 10](#page-214-3), Commercial [Operating System on page 215](#page-214-4)

<span id="page-9-0"></span>**Summary of Changes** This revision of this publication includes the addition of the following new CompactLogix 5480 controller catalog numbers:

- 5069-L430ERMW
- 5069-L450ERMW
- 5069-L4100ERMW
- 5069-L4200ERMW

Information specific to these controllers is in the appropriate locations throughout the publication.

<span id="page-9-1"></span>**Additional Resources** The following documents contain additional information concerning related products from Rockwell Automation.

#### **Table 1 - Additional Resources**

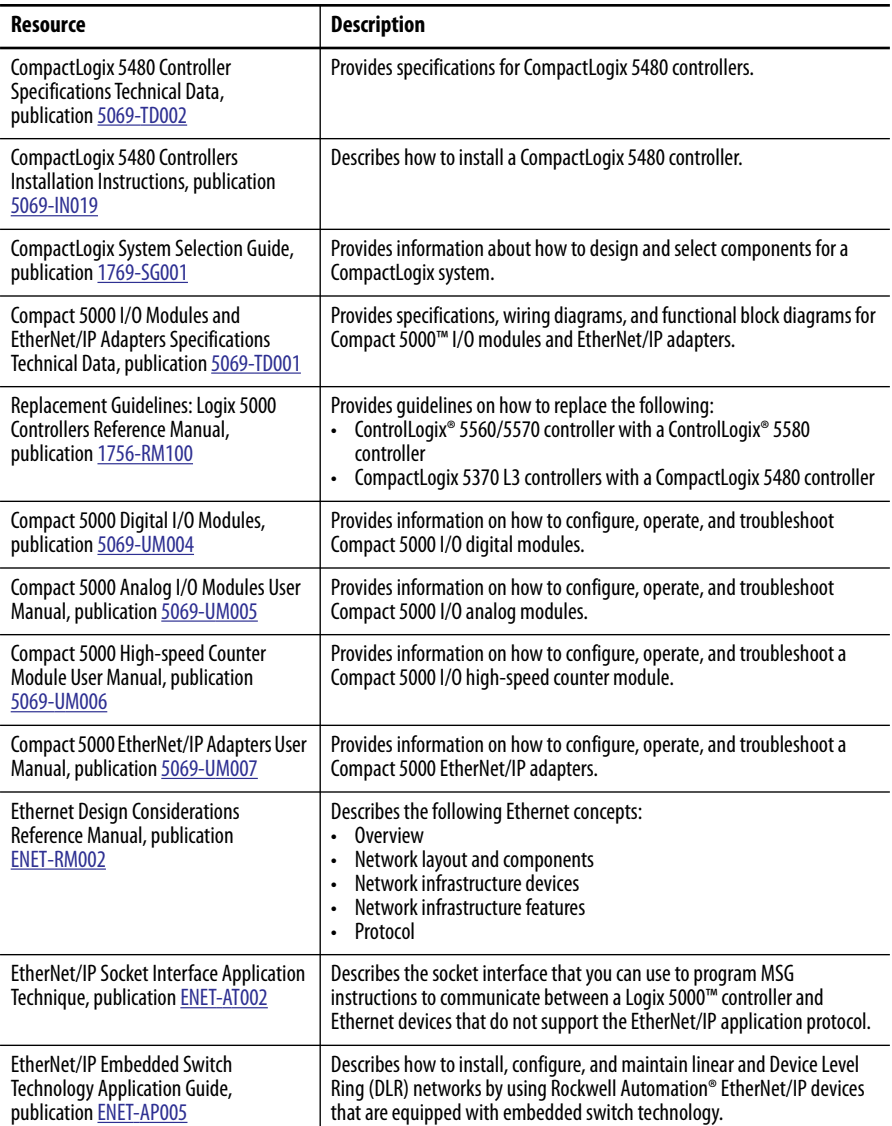

#### **Table 1 - Additional Resources**

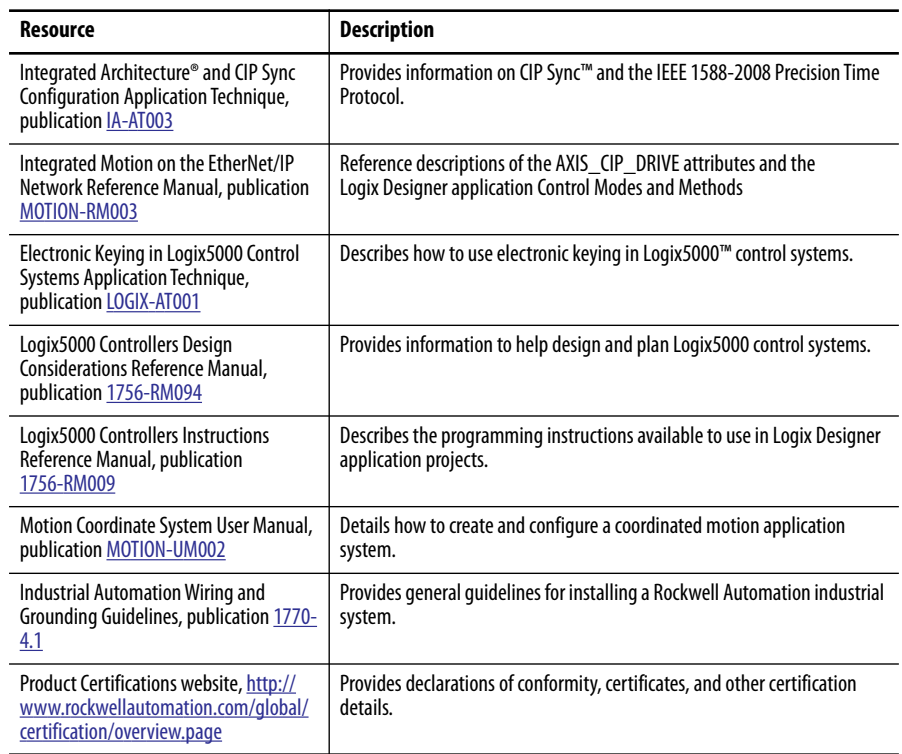

You can view or download publications at

<http://www.rockwellautomation.com/global/literature-library/overview.page>.

To order paper copies of technical documentation, contact your local Allen-Bradley distributor or Rockwell Automation sales representative.

## **Notes:**

## <span id="page-12-1"></span><span id="page-12-0"></span>**CompactLogix 5480 System**

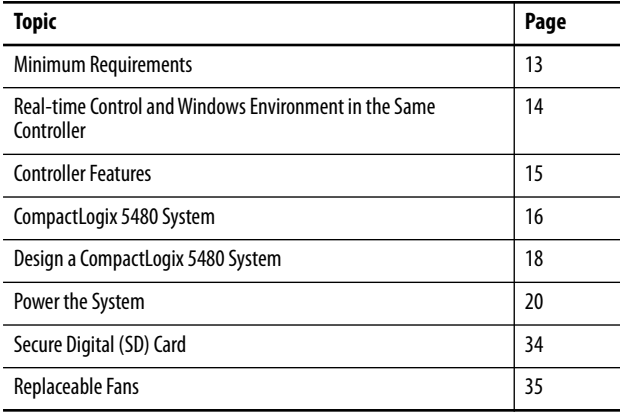

This chapter describes a CompactLogix™ 5480 system.

The CompactLogix 5480 controllers support functionality that is common to Logix 5000™ controllers and offer a pre-installed, licensed COS that runs in parallel with the Logix control engine.

### <span id="page-12-2"></span>**Minimum Requirements** The CompactLogix 5480 controllers have minimum programming software and firmware revision requirements. The controller firmware revision must be compatible with the software version that you use.

For more information on controller firmware revision and programming software version compatibility, and other minimum software requirements, see [page 14.](#page-13-0)

### <span id="page-13-0"></span>**Software Application Requirements**

In addition to the Logix Designer application requirement, there are other minimum software version requirements in a CompactLogix 5480 system. If a CompactLogix 5480 system does not meet the minimum requirements, it does not work.

For more information on the software application requirements, see:

- Table 3 Components in a CompactLogix 5480 System on page 18
- Product Compatibility and Download Center (PCDC) available at: <http://compatibility.rockwellautomation.com/Pages/home.aspx>

### <span id="page-13-1"></span>**Controller Firmware and Logix Designer Application Compatibility**

In Logix 5000 control systems, the controller firmware and the Logix Designer application must be compatible. To be compatible, the firmware and software must be of the same major revision level.

For more information on controller firmware revisions and software application minimum requirements, go to the [PCDC](https://compatibility.rockwellautomation.com/Pages/home.aspx).

- The Download section has the firmware for your controller.
- The Compare section has software compatibility information for software applications that are used in a CompactLogix 5480 control system.

## <span id="page-13-2"></span>**Real-time Control and Windows Environment in the Same Controller**

The CompactLogix 5480 controller uses a high-performance architecture to support the functionality that is common to Logix 5000 controllers.

The controller goes beyond other Logix 5000 controllers, in that a COS runs in parallel with the Logix control engine. The pre-installed, licensed COS lets you perform tasks on the controller that must be performed on an external workstation in other Logix 5000 control systems.

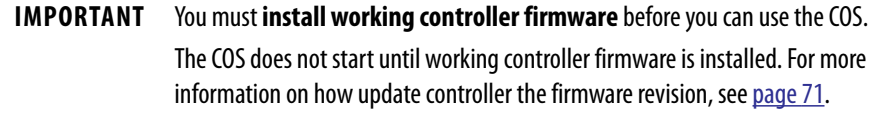

For more information about the COS, see [Chapter 10](#page-214-3), Commercial Operating [System on page 215](#page-214-4)

<span id="page-14-0"></span>**Controller Features** Table 2 describes features available on CompactLogix 5480 controllers.

#### **Table 2 - CompactLogix 5480 Controller Features**

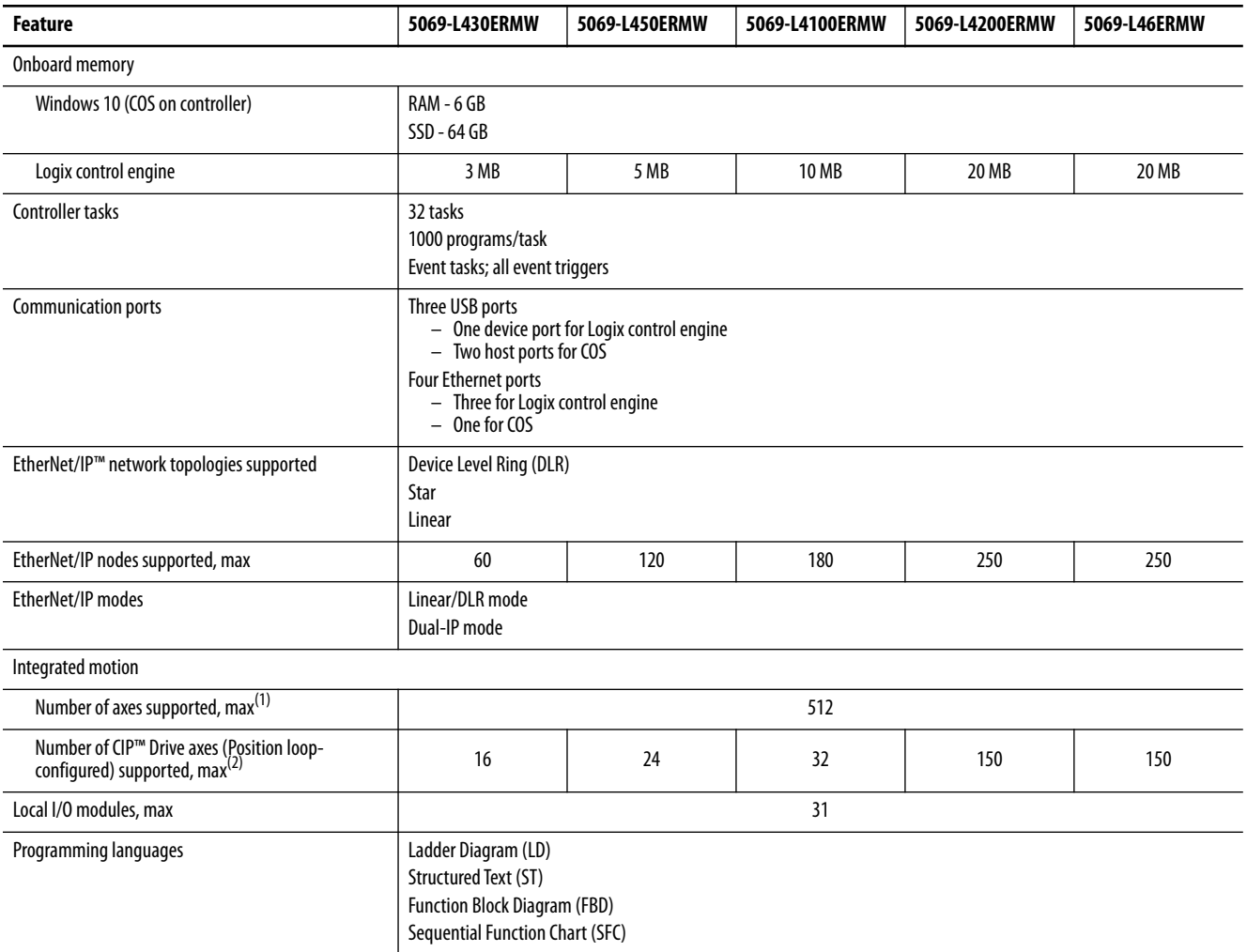

(1) Any combination of CIP Drive, Virtual, Consumed, Regenerative AC/DC Converter and Non-Regenerative AC/DC Converter axis types.

(2) The maximum number of CIP Drive axes (configured for Position Loop) that can be included in the total integrated motion axes count for a controller.

<span id="page-15-0"></span>**CompactLogix 5480 System** The CompactLogix 5480 system is a DIN rail-mounted system that is part of the Logix 5000 family of controllers.

> The controllers can operate in various applications, for example, standalone systems that include local Compact 5000<sup>™</sup> I/O modules, as shown in Figure 1.

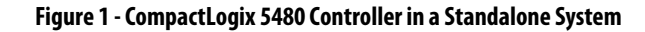

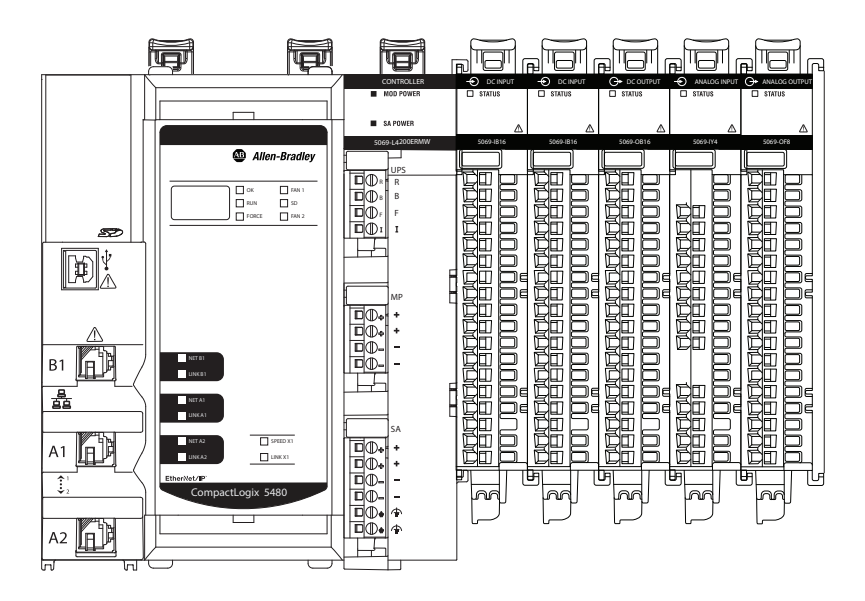

The controller can also operate in more complex systems with devices that are connected to the controller via an EtherNet/IP network, as shown in Figure 2.

#### **Figure 2 - CompactLogix 5480 Controller in a More Complex System**

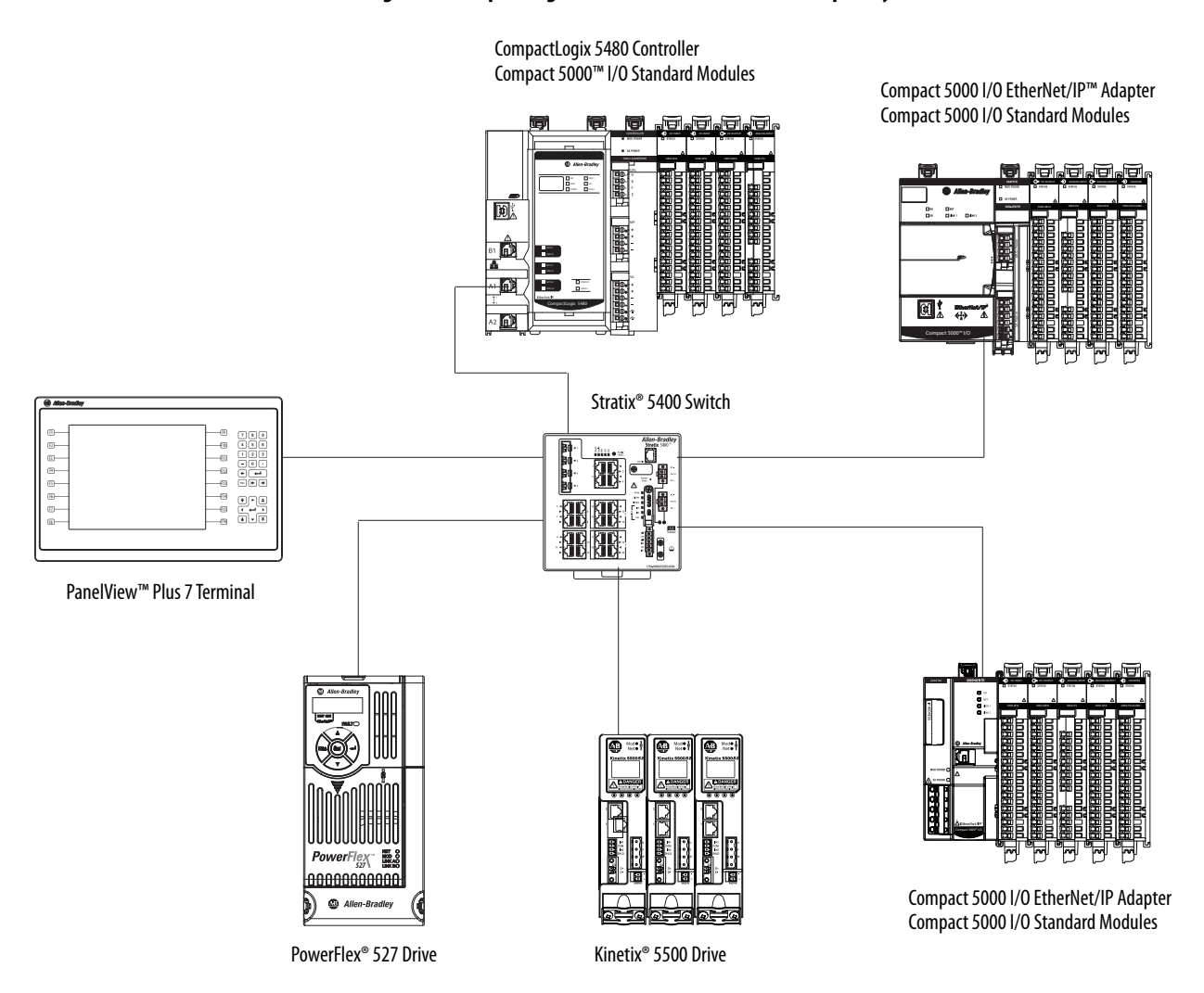

This example shows a CompactLogix 5480 controller in a EtherNet/IP network star topology. For more information on other topologies and network designs within which the controller fits, see the following:

- • [Chapter 5,](#page-116-3) [EtherNet/IP Network on page 117](#page-116-4)
- • [Chapter 6,](#page-130-3) Connect to Different EtherNet/IP Network Levels on [page 131](#page-130-4)

## <span id="page-17-0"></span>**Design a CompactLogix 5480 System**

Table 3 describes components that are used when you design a CompactLogix 5480 control system.

### **Table 3 - Components in a CompactLogix 5480 System**

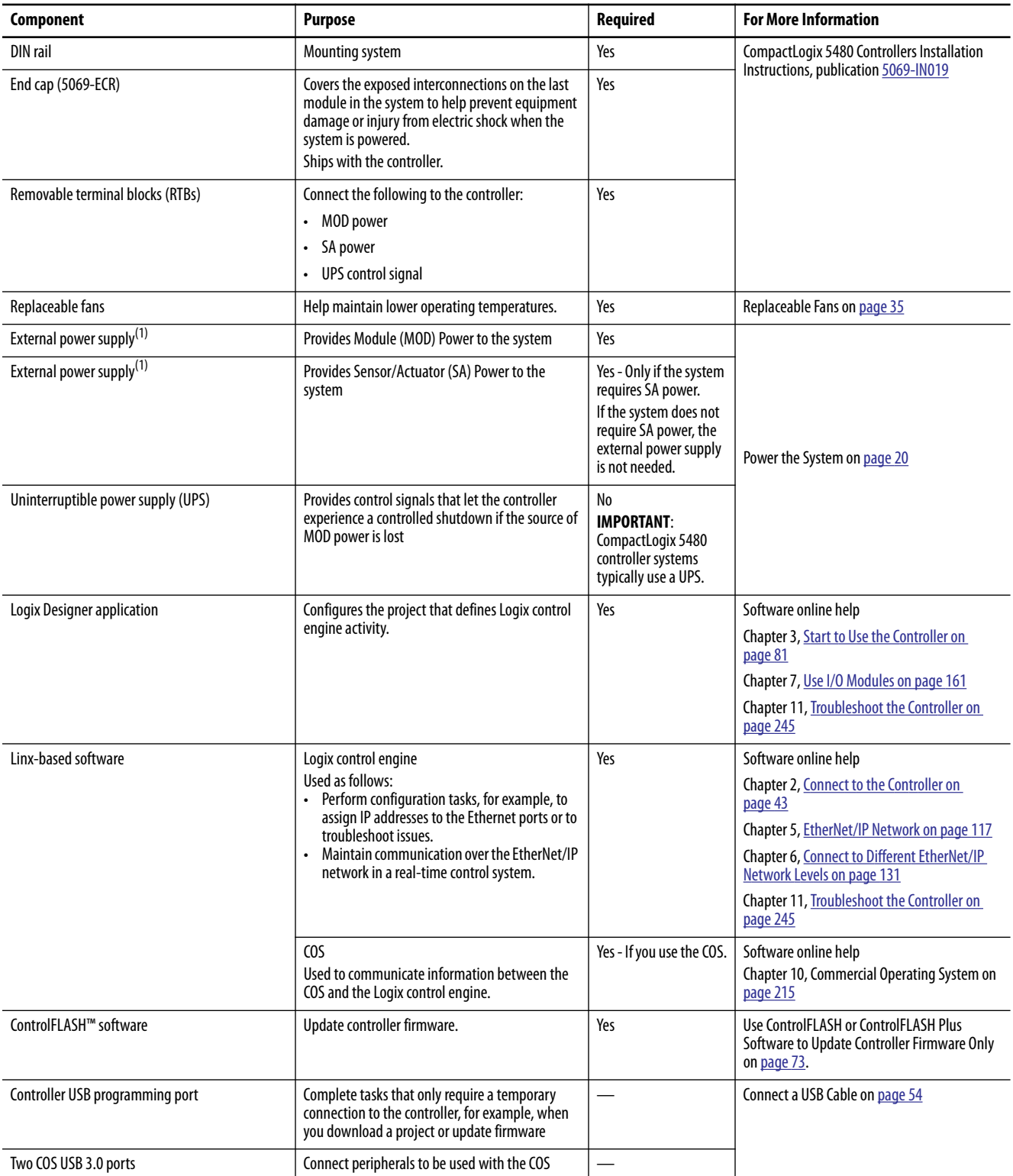

### **Table 3 - Components in a CompactLogix 5480 System**

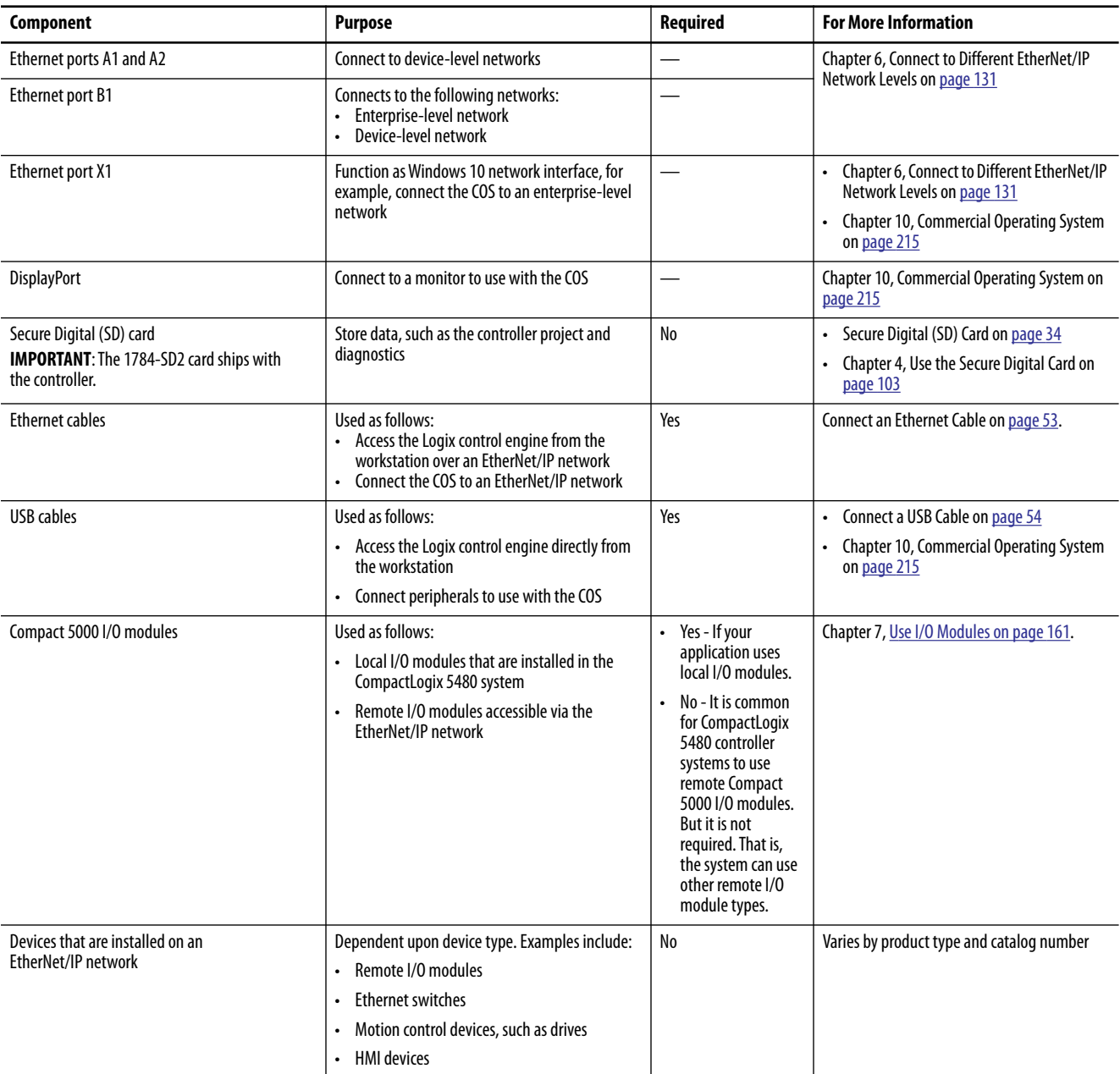

(1) We strongly recommend that you use separate external power supplies for MOD power and SA power, respectively.

<span id="page-19-0"></span>**Power the System** The CompactLogix 5480 controller provides power to the system as follows:

• MOD Power - System-side power that powers the CompactLogix 5480 system and lets modules transfer data and execute logic.

System-side power is provided through the MOD Power RTB and is passed to each module as it is added to the system.

• SA Power - Field-side power that powers devices that are connected to some Compact 5000 I/O modules.

Field-side power is provided through the SA Power RTB and is passed to each module as it is added to the system.

• UPS Control Signals - Control signals that let the controller execute a controlled shutdown and save the current state of the project, if the source of MOD power is unexpectedly lost.

UPS control signals are connected via the UPS control RTB.

#### **Figure 3 - CompactLogix 5480 Controller Power Connectors**

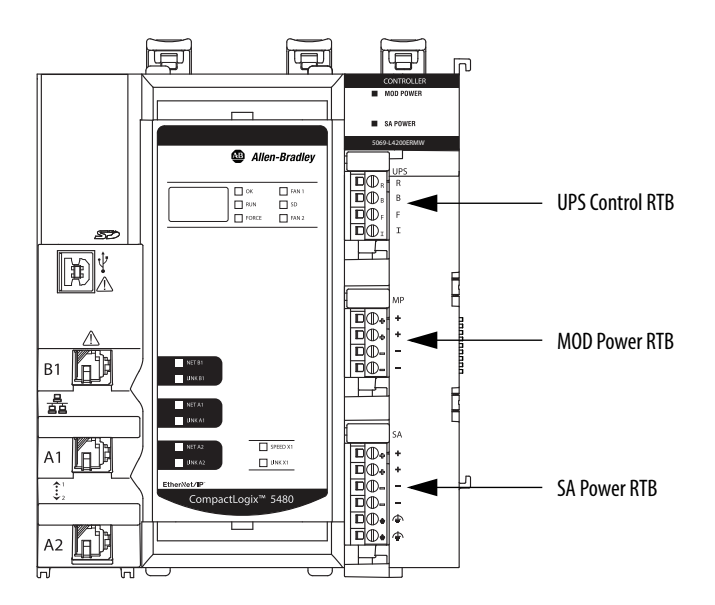

Power begins at the controller and passes across the Compact 5000 I/O module internal circuitry via power buses.

MOD power passes across a MOD power bus, and SA power passes across an SA power bus. The MOD power bus and SA power bus are isolated from each other.

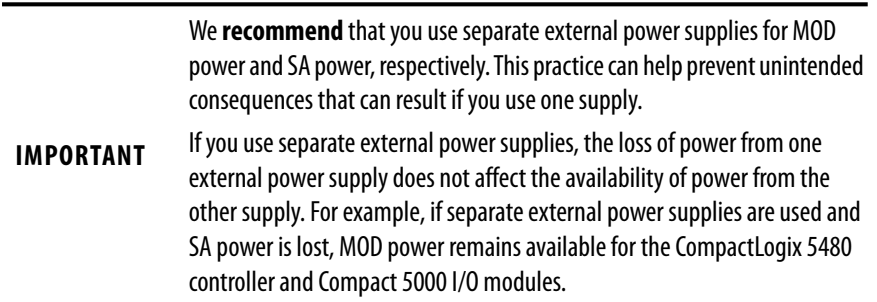

For more information on how to connect MOD power and SA power, see the CompactLogix 5480 Controllers Installation Instructions, publication [5069-IN019.](http://literature.rockwellautomation.com/idc/groups/literature/documents/in/5069-in019_-en-p.pdf)

### <span id="page-20-0"></span>**MOD Power**

MOD power is a DC power source that is required to operate the CompactLogix 5480 system.

**IMPORTANT** You can only use DC power on the MOD power bus. Do not connect AC power to the MOD power bus.

Remember the following:

- A CompactLogix 5480 system uses only one MOD power bus.
- Every module in the CompactLogix 5480 system draws current from the MOD power bus and passes the remaining current to the next module.
- MOD power lets Compact 5000 I/O modules transfer data and the CompactLogix 5480 controller execute logic.

• The total continuous current draw across the MOD power bus must not be more than 10 A, max, at 18...32V DC.

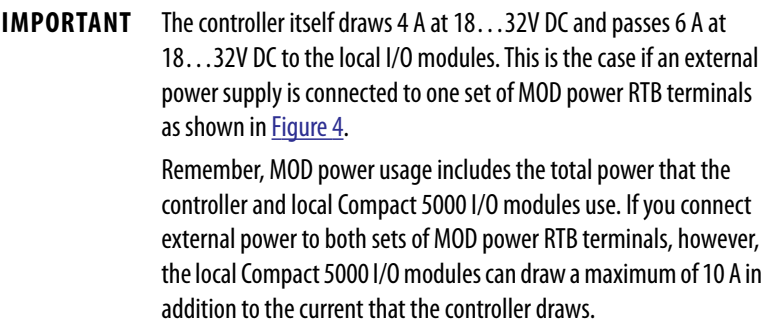

• We recommend that you use an external power supply that is adequately sized for the total MOD power bus current draw in the system.

You must consider **inrush current requirements** when you calculate the total MOD power bus current draw in the system.

#### **Figure 4 - External Power Supply Provides MOD Power**

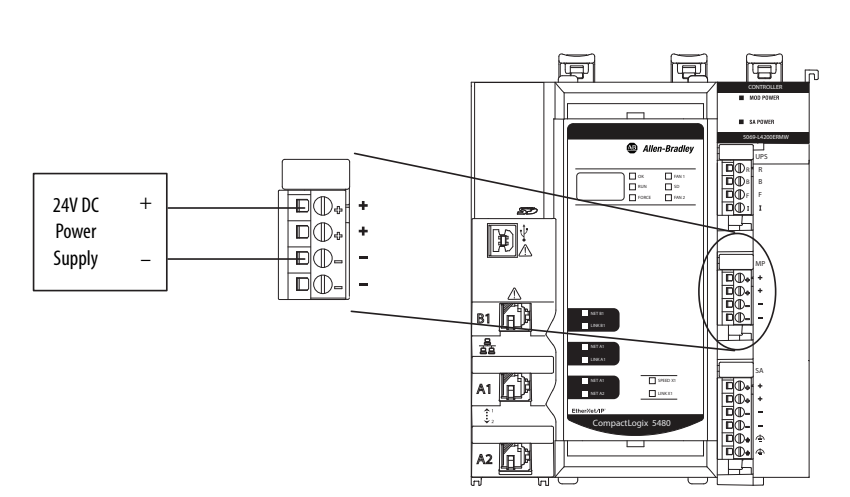

#### *MOD Power Bus*

When the MOD power source is turned on, the following occurs.

- **1.** The CompactLogix 5480 controller draws current from the MOD power bus and passes the remaining current through to the next module.
- **2.** The next module draws MOD power bus current and passes the remaining current through to the next module.
- **3.** The process continues until MOD power bus current needs are met for all modules in the system.

For more information on the current that the Compact 5000 I/O modules draw from the MOD power bus, see the Compact 5000 I/O Modules and EtherNet/ IP Adapters Specifications Technical Data, publication [5069-TD001.](http://literature.rockwellautomation.com/idc/groups/literature/documents/td/5069-td001_-en-p.pdf)

### <span id="page-22-0"></span>**SA Power**

SA power can power devices that are connected to some Compact 5000 I/O modules in the CompactLogix 5480 system. Other Compact 5000 I/O modules require SA power to operate, regardless of what devices are connected to them.

Remember the following:

- Some Compact 5000 I/O modules draw current from the SA power bus and pass the remaining current to the next module.
- Some Compact 5000 I/O modules only pass current along the SA power bus to the next module.
- A CompactLogix 5480 system can have multiple SA power buses. The first SA power bus starts at the controller and passes across the I/O modules that are installed to the right of the controller.

You use a 5069-FPD field potential distributor to establish a new SA power bus. The new SA power bus is isolated from the SA power bus to its left in the system.

For more information on how to use a 5069-FPD field potential distributor in a CompactLogix 5480 system, see page 29.

- If the SA power source uses DC voltage, the total continuous current draw across the SA power bus must not be more than 10 A, max at 18…32V DC.
- If the SA power source uses AC voltage, the total continuous current draw across the SA power bus must not be more than 10 A, max at 18…240V AC.

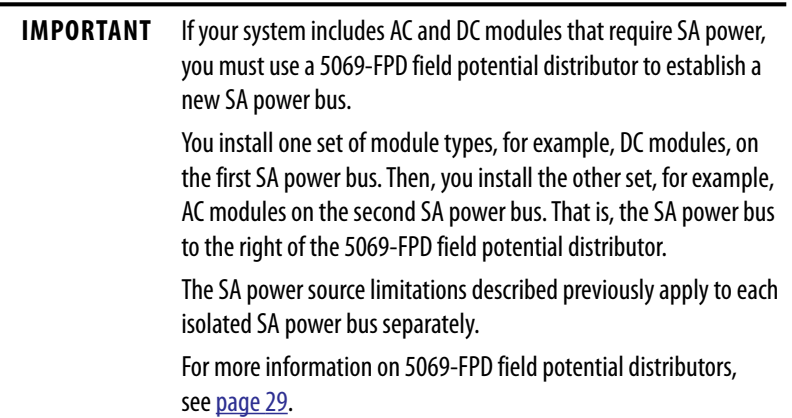

• We recommend that you use an external power supply that is adequately sized for the total SA power bus current draw on the bus to which the supply provides power.

You must consider **current inrush requirements** when you calculate the total SA power bus current draw in the system.

If a system contains multiple SA power buses, make sure that the external power supply that is used for each SA power bus is adequately-sized.

- Connections to an SA power bus use a **shared common**. All inputs that draw current from an SA power bus to power field-side devices have a return through circuitry to the SA - terminal on the SA power connector.
	- **IMPORTANT** Each SA power bus has a shared common unique to that bus because SA power buses are isolated from each other. That is, the SA power bus that the controller establishes has a shared common. If you use a 5069-FPD field potential distributor to establish a new SA power bus, the second bus has its own shared common for modules that draw current from it.

#### **Figure 5 - External Power Supply Provides SA Power**

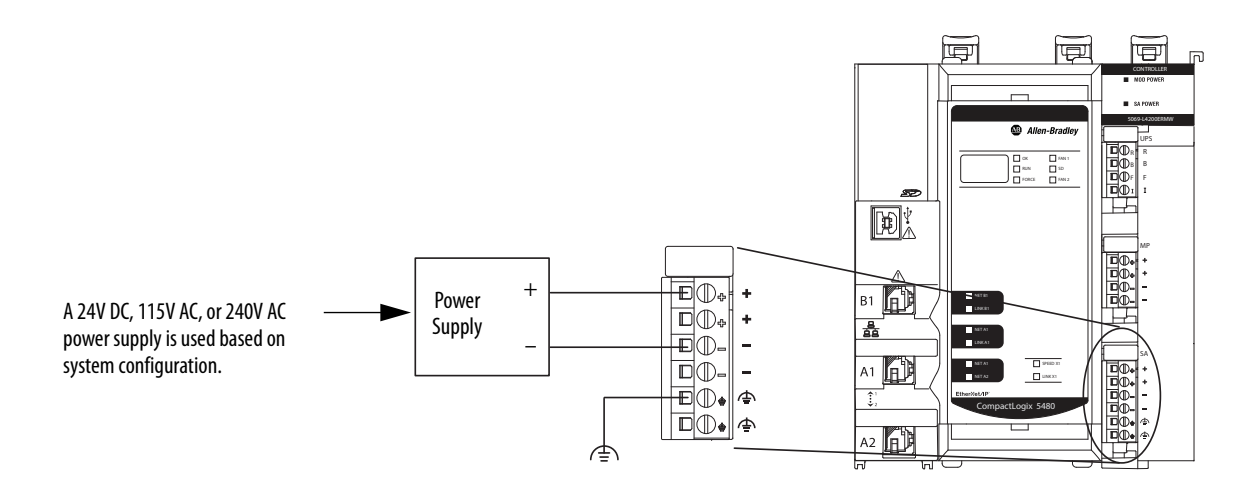

#### *SA Power Bus*

When the SA power source is turned on, the following occurs.

**1.** The CompactLogix 5480 controller draws current from the SA power bus and passes the remaining current through to the next module.

**IMPORTANT** The level of current that the controller draws from the SA power bus is negligible. It draws 10 mA when DC power is used and 25 mA when AC power is used.

- **2.** The next module completes one of the following tasks.
	- If the module uses SA power, the module draws current from the SA power bus and passes the remaining current through to the next module.
	- If the module does not use SA power bus current, the module passes the remaining current through to the next module.
- **3.** The process continues until all SA power bus current needs are met for the modules on the SA power bus.

Remember, if your system includes AC and DC modules that require SA power, you must complete the following:

- Use a 5069-FPD field potential distributor to establish a separate SA power bus.
- Separate the module types on the isolated SA power buses.

For more information on the current that the Compact 5000 I/O modules draw from the SA power bus, see the Compact 5000 I/O Modules and EtherNet/IP Adapters Specifications Technical Data, publication [5069-TD001.](http://literature.rockwellautomation.com/idc/groups/literature/documents/td/5069-td001_-en-p.pdf)

#### *Track SA Power Bus Current Draw*

We recommend that you track the SA power bus current draw, max, per module, and collectively for the CompactLogix 5480 system.

You must make sure that the Compact 5000 I/O modules that are installed on an SA power bus do not consume more than 10 A. If so, you must establish another SA power bus.

Consider the following with this example:

- The values in this example represent a worst-case calculation. That is, all modules that draw SA power bus current, draw the maximum available on the module.
- Not all modules that are shown in  $Figure 6$  use SA power bus current. For example, the 5069-OW4I module only passes SA power bus current to the next module.

For more information, see the following:

- Compact 5000 I/O Modules and EtherNet/IP Adapters Specifications Technical Data, publication [5069-TD001](http://literature.rockwellautomation.com/idc/groups/literature/documents/td/5069-td001_-en-p.pdf)
- Rockwell Automation® technical support center Knowledgebase article, *5069 I/O Modules that Require Sensor/Actuator (SA) Power, #751748*.

The technical support center is available at: [https://](https://rockwellautomation.custhelp.com/) [rockwellautomation.custhelp.com/](https://rockwellautomation.custhelp.com/)

• SA power bus current is calculated as each module draws SA power bus current. The calculation begins with the controller. The controller SA power bus current draw used for the calculation is 10 mA for DC power.

In Figure 6, after the 5069-IB16 module in slot 1 draws SA power bus current, the system SA power bus current is 210 mA.

After the 5069-IB6F-3W module in slot 2 draws SA power bus current, the system SA power bus current draw is 1.110 A. This process continues until the system SA power bus current is 7.860 A.

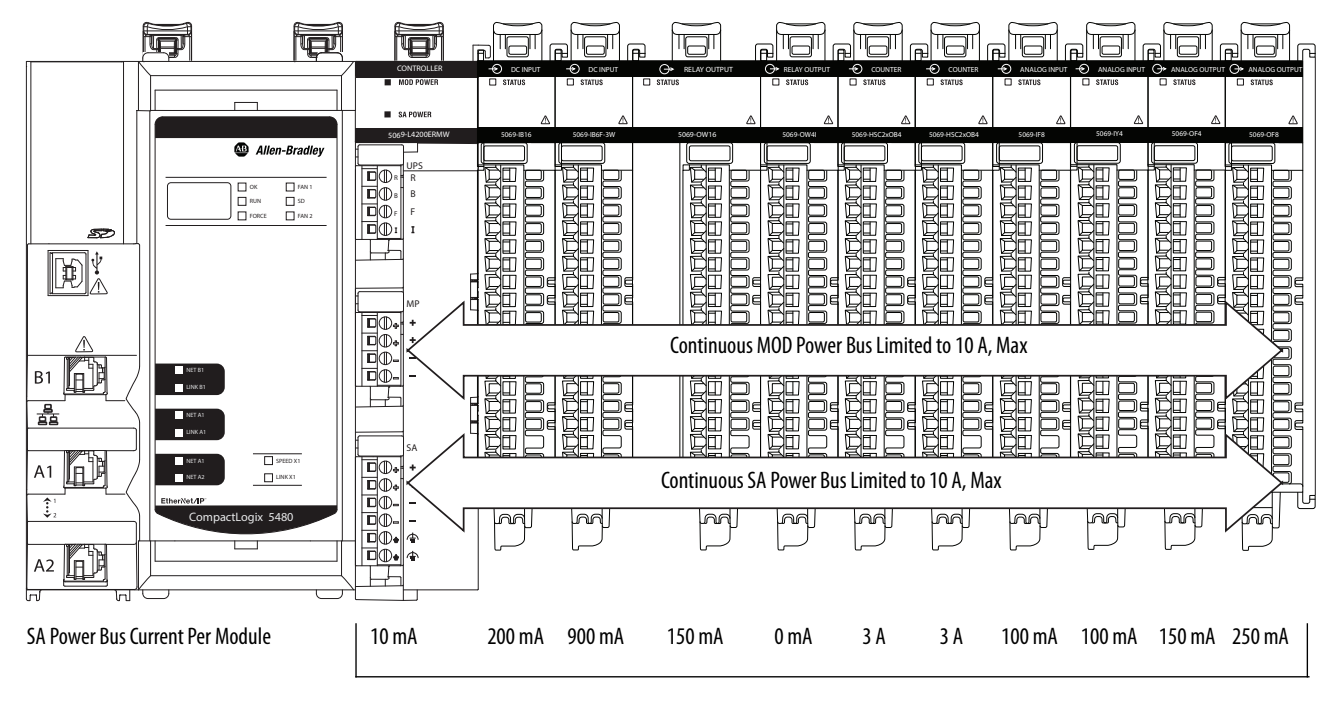

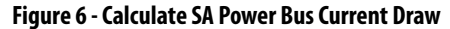

System SA Power Bus Current = 7.860 A

#### *Use a 5069-FPD Field Potential Distributor to Create a New SA Power Bus*

You can use a 5069-FPD field potential distributor to add an SA power bus to a CompactLogix 5480 system.

A 5069-FPD field potential distributor lets you change the field-side power distribution source for Compact 5000 I/O modules to the right of the field power distributor. The field potential distributor passes MOD power bus signals through to the next module in the system.

The field potential distributor blocks the current that passes across the SA power bus to the left of the field potential distributor. Then the field potential distributor establishes a new SA power bus for modules to the right.

The new SA power bus extends to the last module in the system or until another field potential distributor establishes another SA power bus.

The SA power bus that a field potential distributor establishes functions in the same way as the SA power bus that a controller or adapter establishes.

Figure 7 shows a CompactLogix 5480 system that uses a 5069-FPD field potential distributor that isolates DC-type modules from AC-type modules.

#### **Figure 7 - CompactLogix 5480 System - Create a New SA Power Bus**

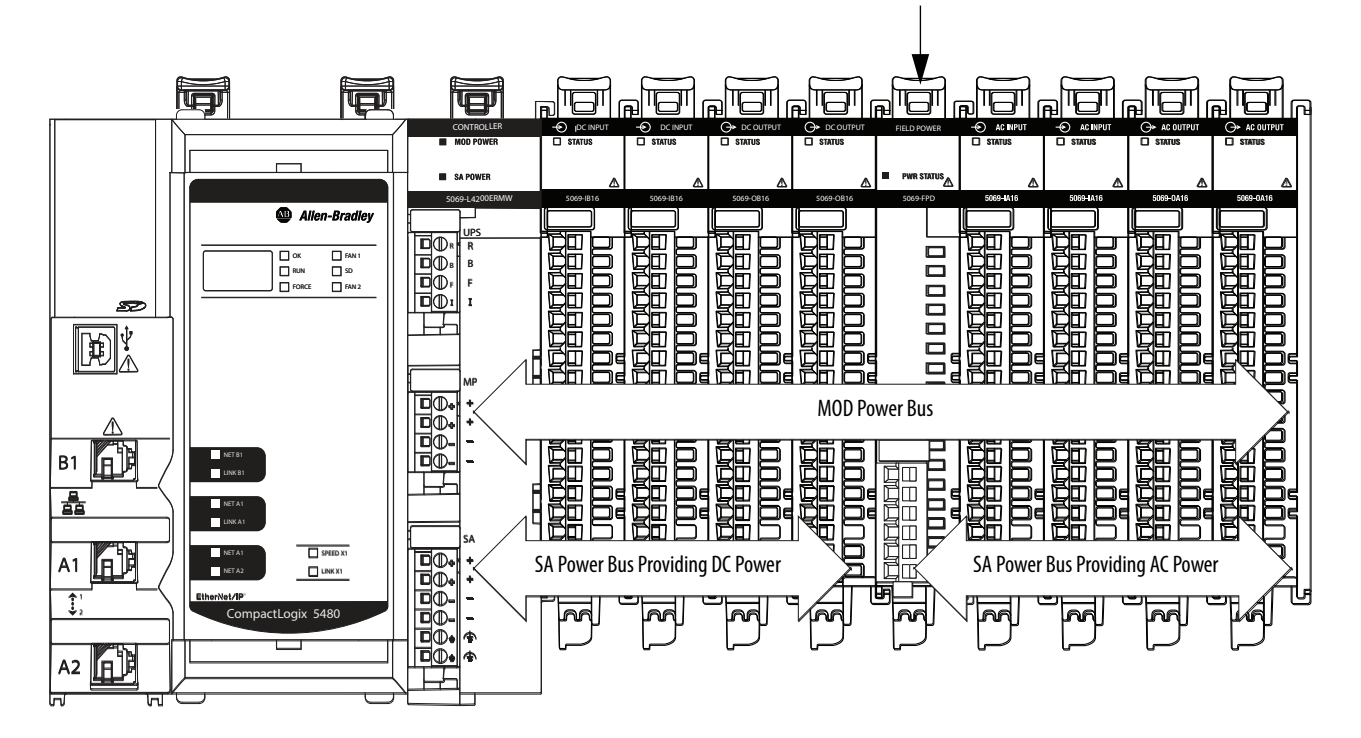

5069-FPD Field Potential Distributor

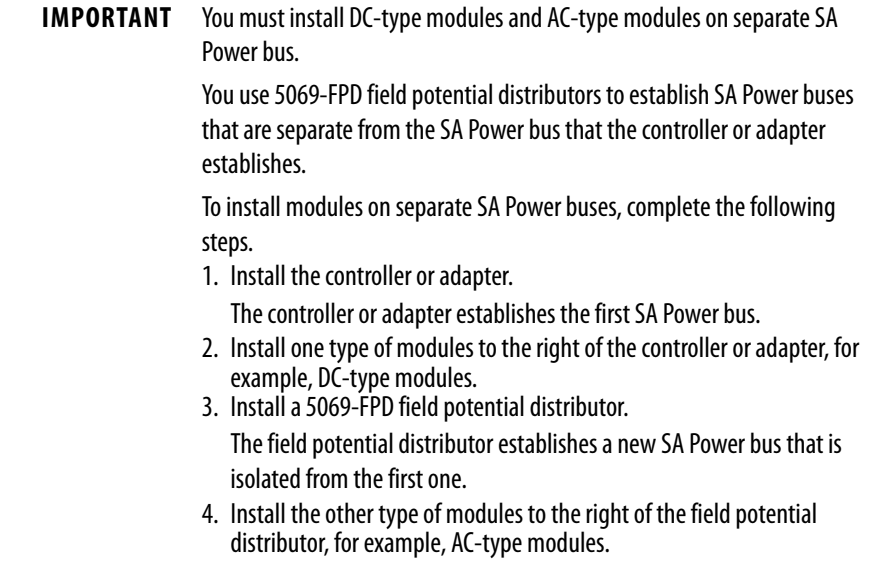

#### *SA Power - Additional Notes*

Remember the following:

- Examples of system configurations that use multiple SA power buses include:
	- The modules in the system collectively draw more than 10 A of SA power. That is, the maximum current that one SA power bus can provide.
	- The modules in the system must be isolated according to module type. For example, you must install AC modules and DC modules on separate SA power buses.

• The actual current in a Compact 5000 I/O system changes based on the operating conditions at a given time.

For example, the SA power bus current draw on some modules is different if all channels power field devices or half of the channels power field devices.

• Some Compact 5000 I/O modules use field-side power but do not draw it from an SA power bus. The modules receive field-side power from an external power supply that is connected directly to the I/O module.

For example, the 5069-OB16 and 5069-OB16F modules use Local Actuator (LA) terminals on the module RTB, that is, LA+ and LA– terminals for all module channels.

In this case, you can use the same external power supply that is connected to the SA power RTB on the controller to the LA+ and LA– terminals.

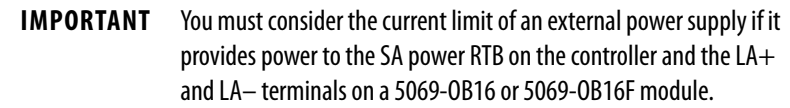

For more information on which modules use field-side power but do not draw it from an SA power bus, see the following:

- Compact 5000 I/O Modules and EtherNet/IP Adapters Specifications Technical Data, publication [5069-TD001](http://literature.rockwellautomation.com/idc/groups/literature/documents/td/5069-td001_-en-p.pdf)
- Rockwell Automation technical support center Knowledgebase article, *5069 Output Cards that Require LA+ and LA- Power Connections, #746135*.

The technical support center is available at: [https://](https://rockwellautomation.custhelp.com/) [rockwellautomation.custhelp.com/](https://rockwellautomation.custhelp.com/)

### <span id="page-31-0"></span>**Uninterruptible Power Supply**

Other Logix 5000 controllers have an internal energy storage module that lets them save the current state of the project to internal memory when they lose power. As a result, when power is restored, the controllers resume operation from the state that was saved.

The CompactLogix 5480 controller **does not** have an internal energy storage module. You must connect an external uninterruptible power supply (UPS) to the UPS control RTB, as shown in Figure 8 on page 33, to save the state of the project if the source of MOD power is lost.

Additionally, the COS functions differently based on whether a UPS is connected to the controller or not. You must connect a UPS to the controller for the COS to perform an orderly shutdown when MOD power is lost.

When a UPS signals that external power has been lost (UPS buffering), the controller waits 1 minute for power to be restored. If power is not restored within 1 minute, the controller saves the project and performs an orderly shutdown.

We recommend that you use 1606 power supplies from Rockwell Automation with the UPS control RTB, for example, the 1606-XLS240-UPS power supply.

| <b>Signal</b>    | <b>Description</b>                                                                                                    |
|------------------|----------------------------------------------------------------------------------------------------|
| UPS Ready (R)    | An input signal from the UPS to the controller that indicates the UPS is working and can<br>buffer during a power failure.                                                                               |
|                  | The charge level for a UPS to be ready to buffer during a power failure varies. For example,<br>the 1606-XLS240-UPS power supply must be greater than 85% charged to be ready.                           |
|                  | The letter R indicates the RTB terminal for this signal.                                                                                                    |
| Buffering (B)    | An input signal from the UPS to the controller that indicates the UPS battery is providing<br>power because the external power has failed.                                                               |
|                  | If the buffering signal is present for a minute, the controller performs an orderly<br>shutdown by stopping execution and saving the state of the controller.                                            |
|                  | The letter B indicates the RTB terminal for this signal.                                                                                                    |
| Battery Fail (F) | An input from the UPS to the controller that indicates the UPS battery has failed, and the<br>controller cannot operate from stored energy.                                                              |
|                  | In this case, the controller does not attempt to save the state of the program when the<br>external power fails. The controller issues an alarm if a UPS was previously attached and<br>ready to buffer. |
|                  | The letter F indicates the RTB terminal for this signal.                                                                                                    |
| Inhibit (I)      | This signal commands the UPS to remove power from the system.                                                                                                    |
|                  | The INHIBIT signal is triggered after data is backed up and the system is ready to shut<br>down.                                                                                                    |
|                  | The letter I indicates the RTB terminal for this signal.                                                                                                    |

**Table 4 - UPS Control Signals**

Figure 8 shows a 1606-XLS240-UPS power supply that is connected to a CompactLogix 5480 controller.

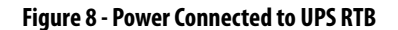

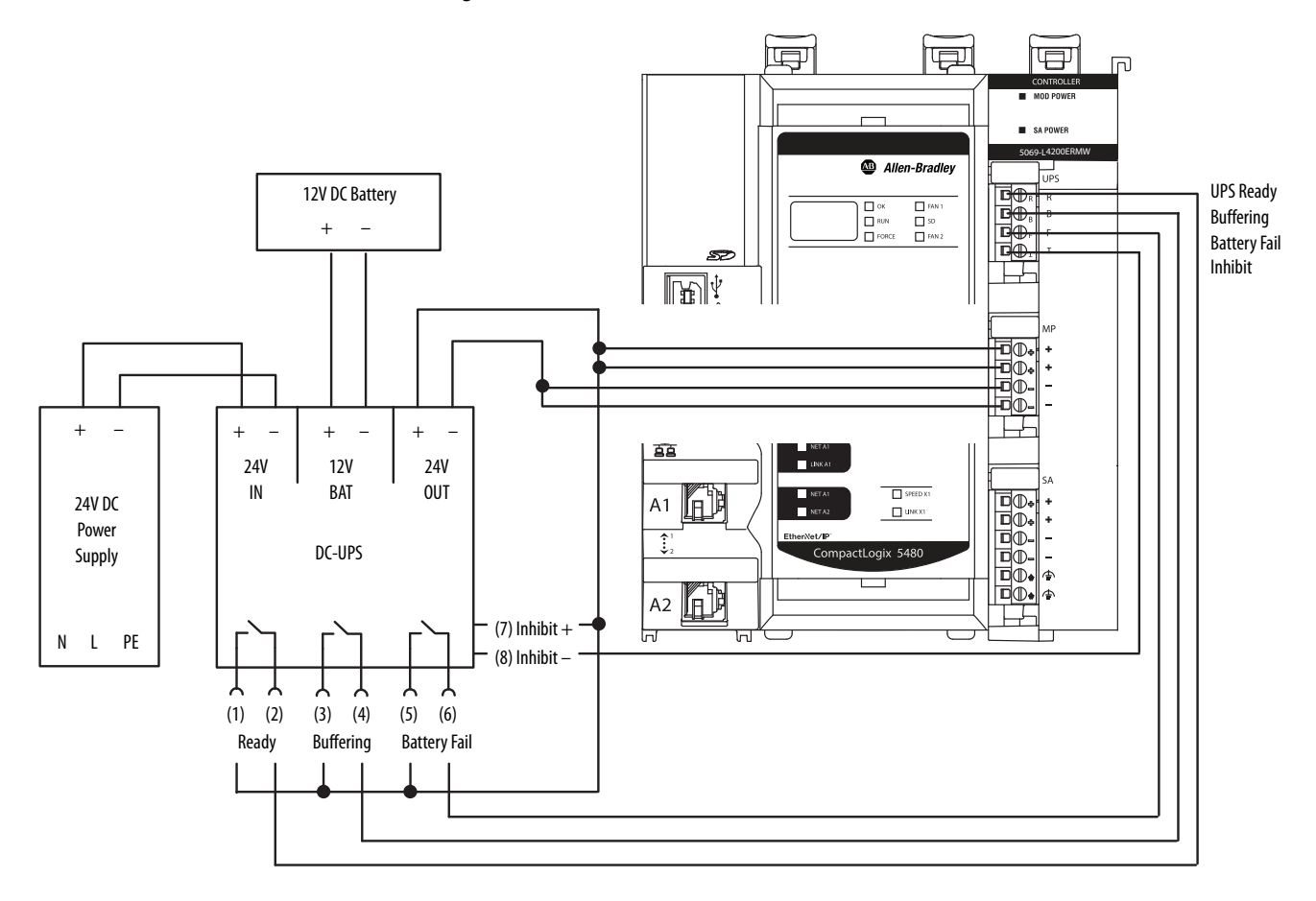

*Differences in Controller Operation with UPS Connected or Not Connected*

The CompactLogix 5480 controller operates differently whether a UPS is connected or not.

- If a **UPS is connected** to the controller and the source of MOD power is lost, the following occur:
	- The current state of the project is saved.
	- An orderly shutdown occurs on the controller and on the COS.
- If a **UPS is not connected** to the controller and the source of MOD power is lost, the following occur:
	- The current state of the project is lost.

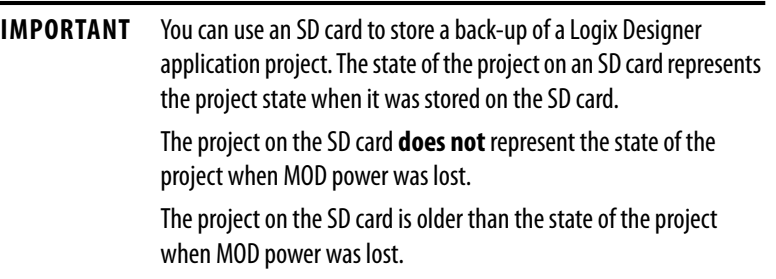

– Neither the controller nor the COS is shut down in an orderly manner.

<span id="page-33-0"></span>**Secure Digital (SD) Card** An SD card ships with the CompactLogix 5480 controller. It is installed in the controller behind the door on the front of the controller.

> You can use an SD card in a CompactLogix 5480 controller to store Logix Designer application projects and load projects on to the controller.

For information on how to use SD cards with a CompactLogix 5480 controller, see [Chapter 4](#page-102-2), [Use the Secure Digital Card on page 103.](#page-102-3)

<span id="page-34-0"></span>**Replaceable Fans** The CompactLogix 5480 controller uses fans at the top and bottom of the controller to help maintain lower operating temperatures when the controller is operating.

> **TIP** In your Logix Designer application project, you can use the HardwareStatus object with GSV instructions to obtain status information about the fan speed and temperatures at runtime.

This object is supported in Ladder Diagram and Structured Text routines and in Add-On Instructions.

For more information, see the following:

- Logix Designer application online help
- Logix 5000 Controller General instructions Reference Manual, publication [1756-RM003](https://literature.rockwellautomation.com/idc/groups/literature/documents/rm/1756-rm003_-en-p.pdf)

Fan use includes speed control and monitoring. Faults indicate fan operating conditions as follows:

• Minor fault - Triggered when one or both fans are not operating at the requested speed or at all. The failure to operate at the requested speed or at all can be due to a failure or that the fan is removed.

The following events cause a failure:

- One or both fans fail and the controller internal temperature is 90…98 °C (194…208 °F).
- The fan or airflow channel is clogged, for example, with debris.
- The fan runs in consistently high temperature conditions.
- The fan experiences component corrosion.

The fault cause and length of time that the fan has been operating affects the recommended user action.

- If the fan has been operating for a relatively short time and the fan or airflow channel are clogged, we recommend that you clean the debris and continue to use the fan.
- If the fan has been operating in consistently high temperature conditions or component corrosion has occurred, we recommend that you replace both fans.

You can use the Minor Faults tab on the Controller Properties dialog box in your Logix Designer application project to monitor for the faults. The fault code is T17:C36.

- Major fault Triggered if both fans fail and the controller exceeds the maximum operating temperature. There are two levels of temperature faults:
	- Major Recoverable Fault This occurs when the controller internal temperature is 90…98 °C (194…208 °F). The fault code is T17:C34.
	- Major Non-recoverable Fault This occurs when the controller internal temperature exceeds 100 °C (212 °F).

In this case, the controller stops operating and powers down to preserve hardware integrity, that is, capability to run properly in the future. When the controller shuts down, the COS shuts down as well.

Before the shutdown, however, any Compact 5000 I/O modules in the system receive a power shutdown indication.

You must replace both fans and restart the controller. As a result, the COS starts again. The fans resume operation at full speed to cool the controller temperature. The controller does not resume normal operation until it reaches an acceptable operating temperature. The fault code is T17:C37. The code appears only after the controller powers back up.

In your Logix Designer application project, you can use the Major Faults tab on the Controller Properties dialog box to monitor for a fault.

You can order replacement fans. Replacement fans come in pairs. The fans are unique by position and keyed to help make sure that you install the correct fan in each position.
Replacement fans are available from your local Allen-Bradley distributor or Rockwell Automation sales representative via catalog number 5069-FANKIT.

The fans are labeled **Fan 1 - Top** and **Fan 2 - Bottom**.

Consider the following:

- We recommend that you replace the fans in pairs. That is, if you must replace one fan, we recommend that you replace the other fan too.
- You can replace fans during controller operation. The fans support removal and insertion under power.

**IMPORTANT** If you replace fans while the controller is operating, do not touch live voltage components.

• Do not remove both fans at once if the controller is operating.

As indicated previously, the removal of both fans simultaneously when the controller is operating can cause the controller to exceed the maximum operating temperature. When the maximum operating temperature is exceeded, the controller experiences a major fault and stops operating.

### **Remove the Top Fan**

- **1.** Push up on the front of the fan.
	- **TIP** If the hinges do not disengage when you push up on the front of the fan, then use a screwdriver as a pry tool.

Make sure that the fan is fully disengaged before you try to pull it out.

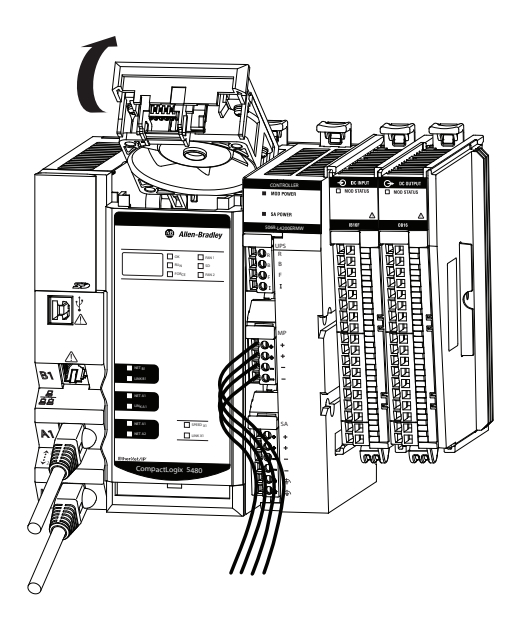

**2.** Pull the fan out of the slot at the top of the controller.

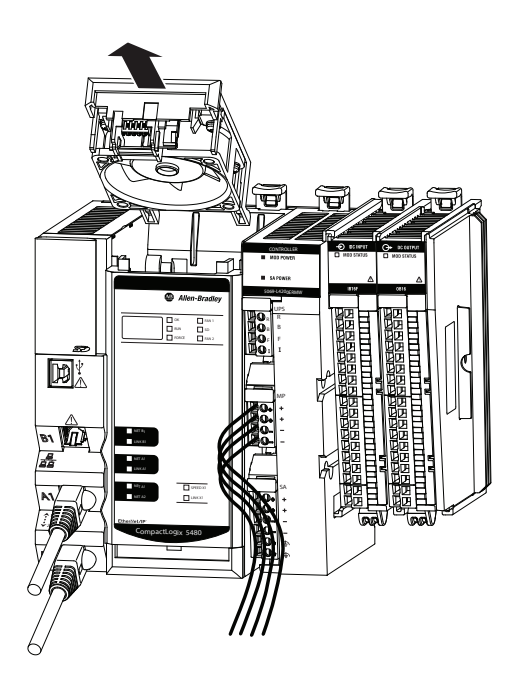

## **Install the Top Replacement Fan**

**1.** Insert the top replacement fan into the slot at the top of the controller.

Make sure the tabs at the back of the fan are inserted in the holes at the back of the slot.

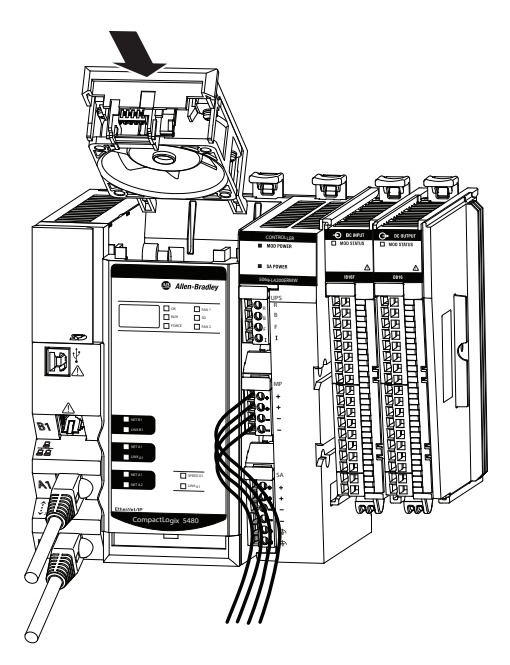

**2.** Push down on the top replacement fan until it clicks in place.

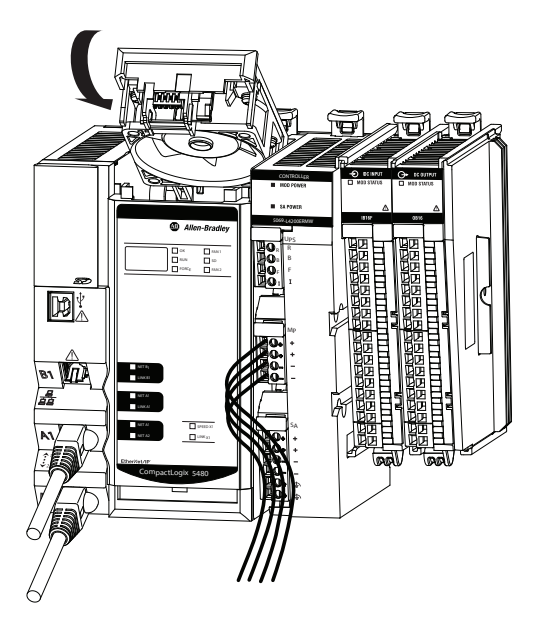

## **Remove the Bottom Fan**

- **1.** Push down on the front of the fan.
	- **TIP** If the hinges do not disengage when you push down on the front of the fan, then use a screwdriver as a pry tool.

Make sure that the fan is fully disengaged before you try to pull it out.

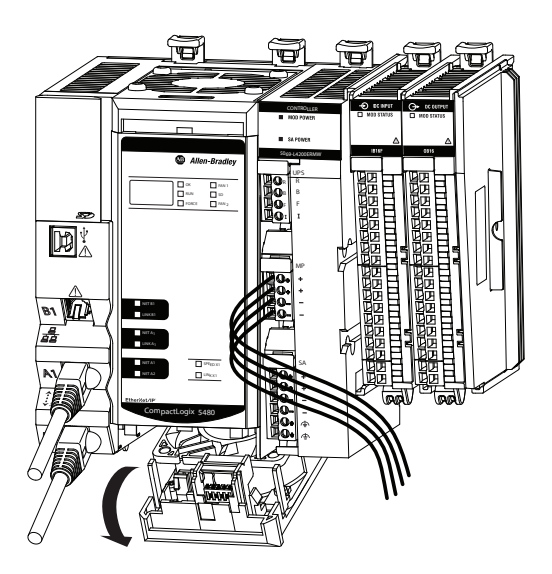

**2.** Pull the fan out of the slot at the bottom of the controller.

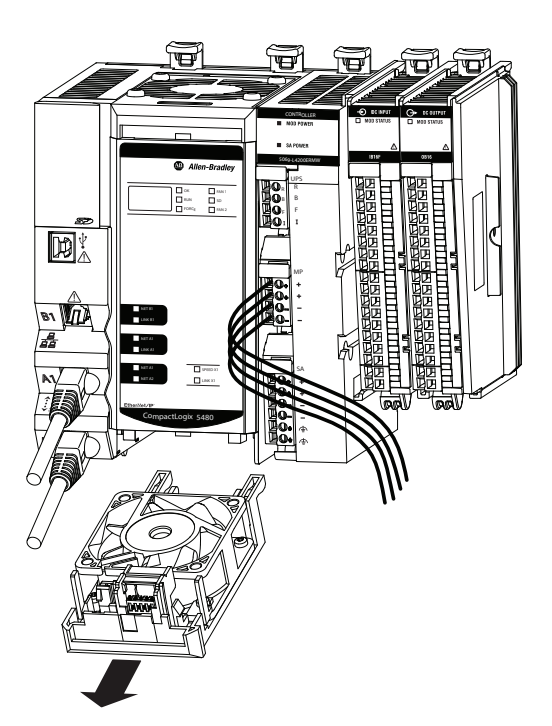

## **Install the Bottom Replacement Fan**

**1.** Insert the bottom replacement fan into the slot at the bottom of the controller.

Make sure the tabs at the back of the fan are inserted in the holes at the back of the slot.

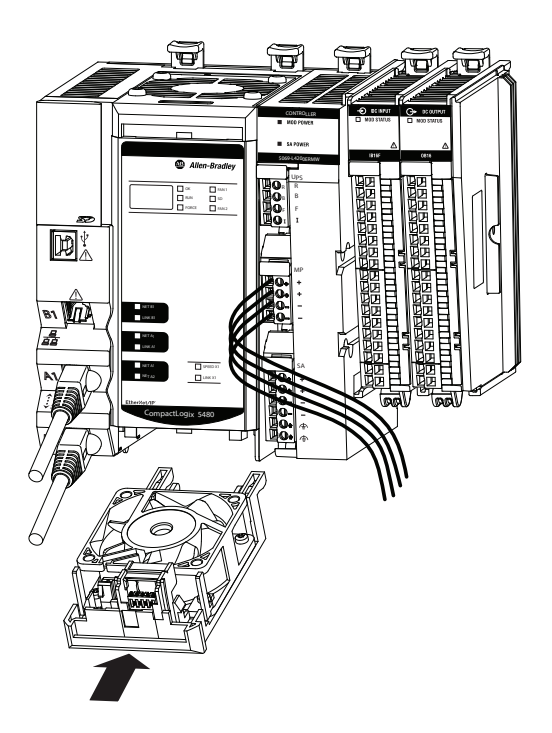

**2.** Push up on the bottom replacement fan until it clicks in place.

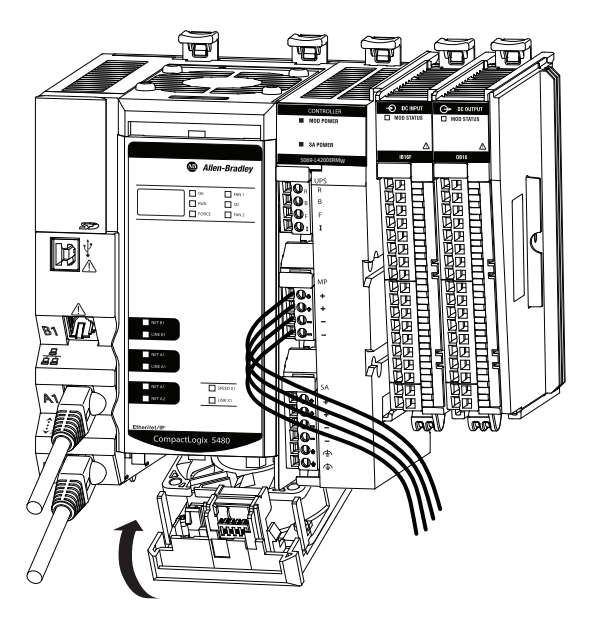

## **Notes:**

# **Connect to the Controller**

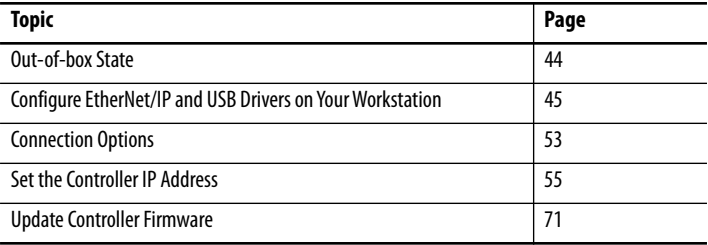

This chapter describes how to connect to the CompactLogix™ 5480 controller before you use it.

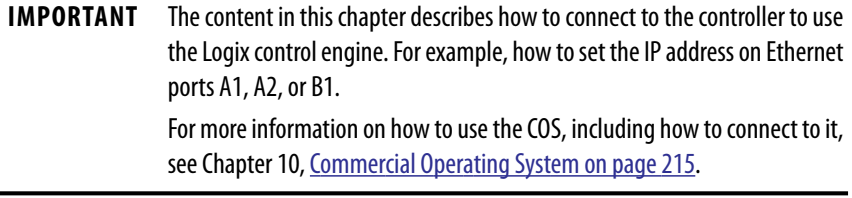

<span id="page-43-0"></span>**Out-of-box State** The following conditions apply when the CompactLogix 5480 controller is in the out-of-box state:

• EtherNet/IP™ mode is Dual-IP mode.

For more information on the EtherNet/IP mode options, see [Chapter 6](#page-130-0), [Connect to Different EtherNet/IP Network Levels on page 131.](#page-130-1)

• Ethernet ports are DHCP-enabled but do not have unique IP addresses assigned to them.

If the controller is connected to a DHCP server at power-up, IP addresses are assigned automatically. If the controller is not connected to a DHCP server at power-up, you must assign unique IP addresses to the ports.

To assign IP addresses, complete the steps that are described in <u>Set the</u> [Controller IP Address on page 55.](#page-54-0)

• Uses firmware revision 1.*xxx*.

**IMPORTANT** You must install working firmware on the controller before you can use it in a Logix Designer application project. For more information on how update controller the firmware revision, see [page 71](#page-70-0).

• Does not contain a Logix Designer application project.

For more information on how to create a project, see [page 81](#page-80-0).

• A licensed COS is pre-installed on the controller and ready for initial set-up after you install firmware on the controller.

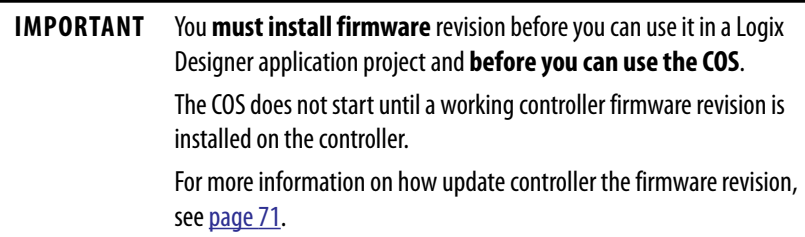

## <span id="page-44-0"></span>**Configure EtherNet/IP and USB Drivers on Your Workstation**

Before you can connect to the controller through the Ethernet or USB port, you must configure the EtherNet/IP or USB driver in Linx-based software on your workstation.

A workstation that is running the Studio 5000 Logix Designer® application can use these communication drivers:

- EtherNet/IP driver:
	- Supports runtime communications
	- Requires that the workstation and the controller are configured
	- Supports communications over longer distances when compared to the USB driver
- Ethernet devices driver:
	- Lets you download a Logix Designer application project to a controller that is on an Ethernet network when your controller is not directly connected to that network
	- Requires that you configure the IP addresses to which the software browses and, therefore, the devices with which the controller communicates
- USB driver:
	- Convenient method to connect to an unconfigured controller and configure the Ethernet port
	- Convenient method to connect to a controller when the Ethernet port configuration is unknown
	- Convenient method to update the controller firmware
	- Not intended for runtime connections; it is a temporary-use only connection with a limited cabling distance

## **Configure the EtherNet/IP Communication Driver in RSLinx Classic Software**

Before you add an Ethernet driver, confirm that the following conditions exist:

- The workstation is properly connected to the EtherNet/IP network.
- The workstation IP address and other network parameters are configured correctly.

To configure the EtherNet/IP driver, complete the following steps.

**1.** From the Communications pull-down menu, choose Configure Drivers.

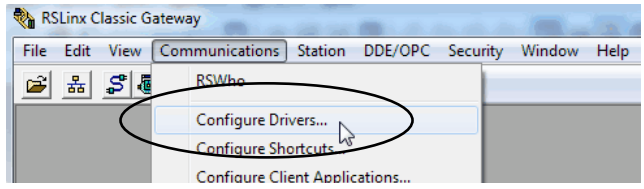

The Configure Drivers dialog box appears.

- **2.** From the Available Driver Types pull-down menu, choose EtherNet/IP Driver.
- **3.** Click Add New.

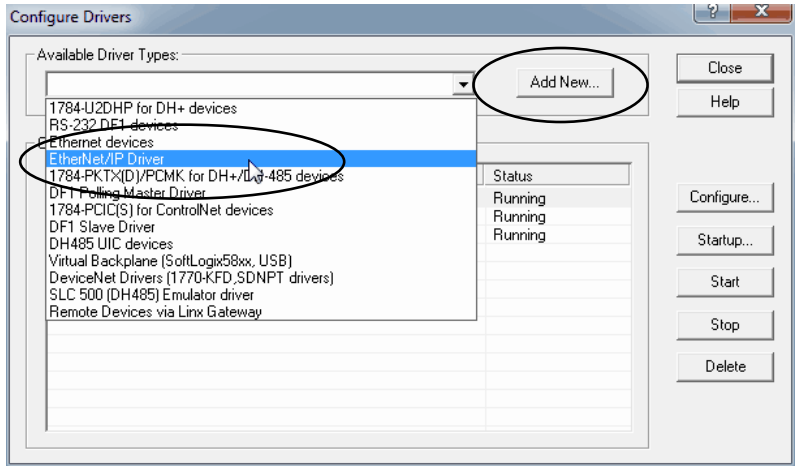

The Add New RSLinx Driver dialog box appears.

**4.** You can use the default name for the new drive or type a new name, and click OK.

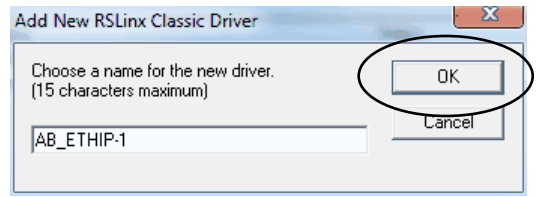

The Configure driver dialog box appears.

- **5.** Click Browse Local Subnet.
	- **TIP** To view devices on another subnet or VLAN from the workstation running RSLinx® Classic software, click Browse Remote Subnet.
- **6.** Select the desired driver, and click OK.

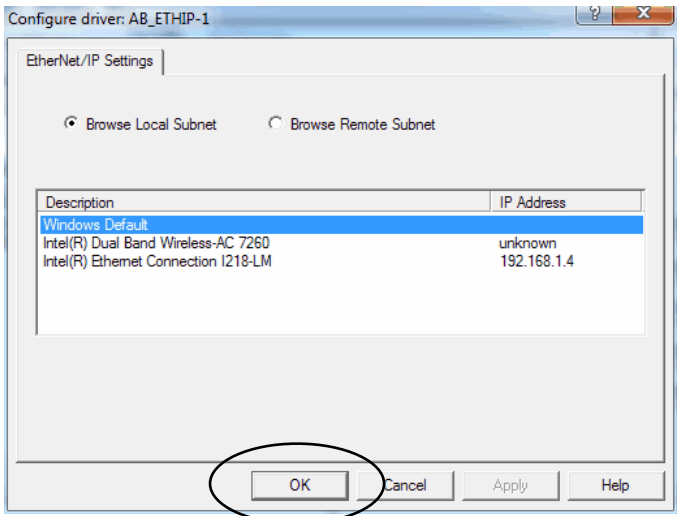

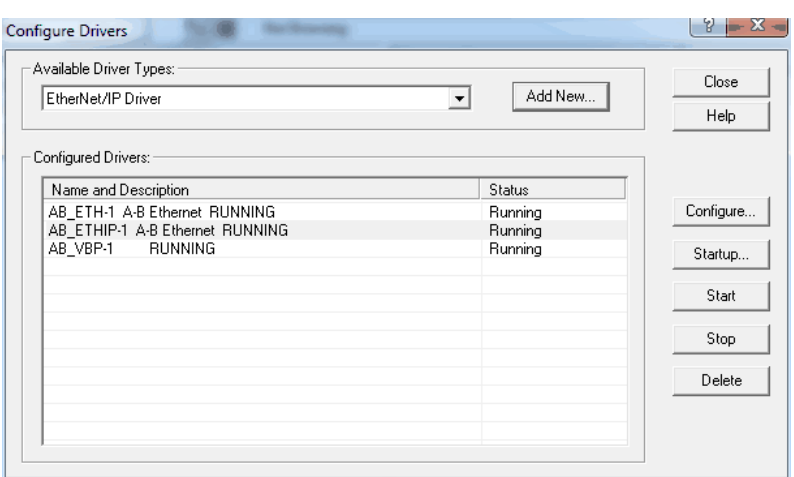

The new driver is available on the Configure Drivers dialog box.

### **Configure the Ethernet Devices Drivers in RSLinx Classic Software**

The following conditions must exist to configure an Ethernet devices driver:

- The workstation is connected to another Ethernet network than the target controller.
- The IP address and other network parameters are correctly configured on the workstation.

To configure the Ethernet devices driver, complete these steps.

**1.** From the Communications pull-down menu, choose Configure Drivers.

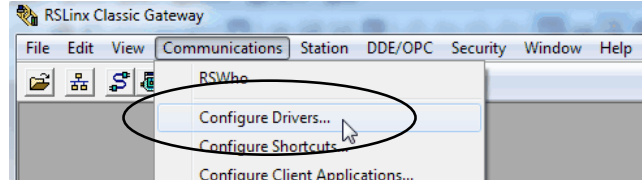

The Configure Drivers dialog box appears.

- **2.** From the Available Driver Types pull-down menu, choose Ethernet devices.
- **3.** Click Add New.

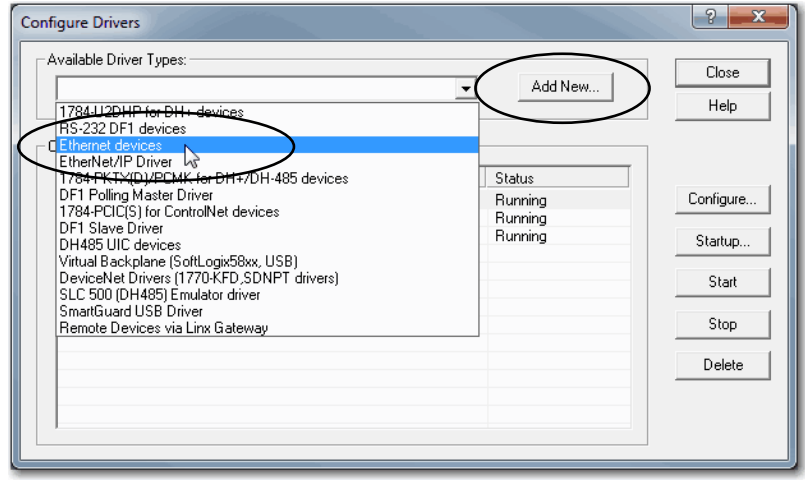

The Add New RSLinx Driver dialog box appears.

**4.** You can use the default name for the new drive or type a new name, and click OK.

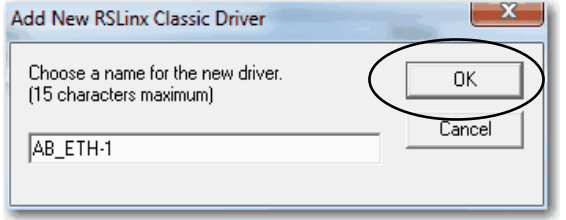

The Configure driver dialog box appears.

**5.** On the Configure driver dialog box, enter a host name for each station to which RSLinx Classic software browses.

The host name is the IP address for the device.

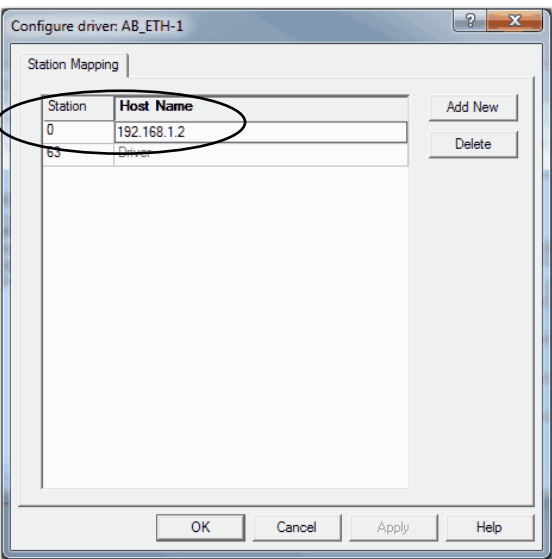

- **6.** Click Add New to add stations and give each a host name.
- **7.** When you are finished adding stations, click OK.
- **8.** On the Configure Drivers dialog box, click Close.

#### **Configure the USB Communication Driver**

You must use RSLinx Classic software, version 4.10.00 or later, or FactoryTalk® Linx software, version 6.10.00, with the CompactLogix 5480 controller.

A USB driver automatically appears in the software when you connect the USB cable from your workstation to the controller. Once the cable is disconnected, the driver disappears from the software.

If a USB driver does not appear automatically, you can complete the following steps.

**1.** Confirm that the USB cable is connected to the controller.

The Found New Hardware Wizard dialog box appears.

**2.** Click any of the Windows Update connection options and click Next.

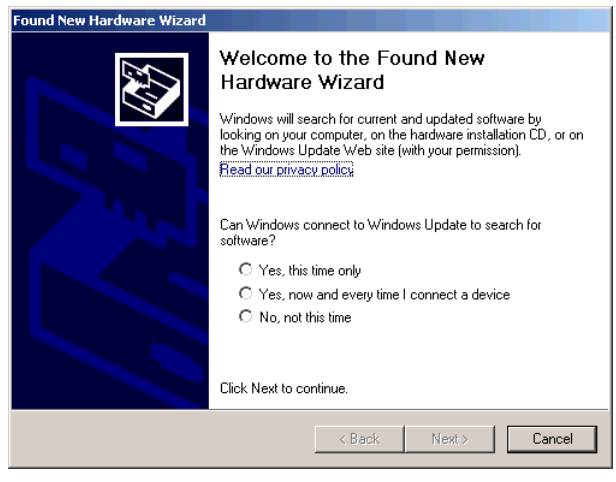

**TIP** If the software for the USB driver is not found and the installation is canceled, verify that you have installed correct software.

**3.** Click Install the software automatically (Recommended) and click Next. The software is installed.

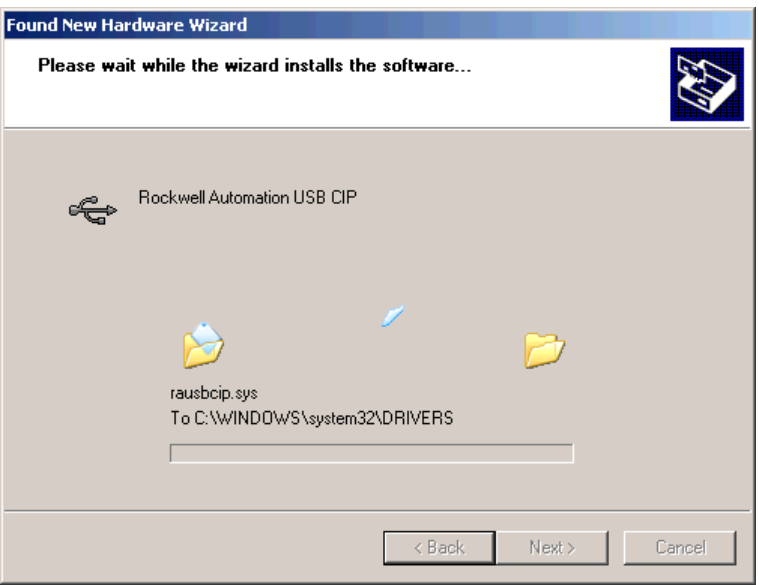

- **4.** Click Finish to configure your USB driver.
- **5.** In RSLinx Classic software, from the Communications pull-down menu, choose RSWho.

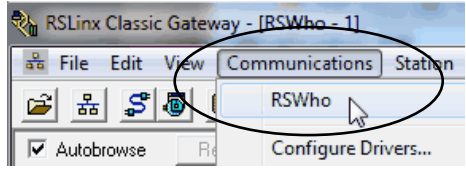

The USB Port Driver appears.

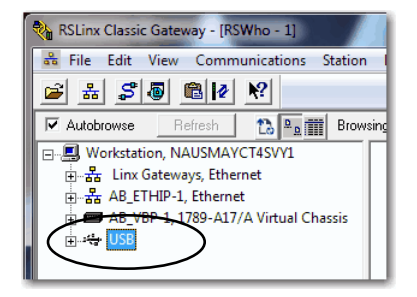

<span id="page-52-0"></span>**Connection Options** Before you can use the controller, you must connect one of the following:

- Ethernet cable to an Ethernet port The controller Ethernet ports support communication rates of 10 Mbps, 100 Mbps, and 1 Gbps.
- USB cable to a USB port The controller USB ports uses a Type B receptacle and is USB 2.0 compatible. The port runs at 480 Mbps.

You can order a USB cable from Rockwell Automation. For more information, see Rockwell Automation® Knowledgebase article, *Connecting to a Logix controller via its USB port, #121281*. The Knowledgebase is available at:

<https://rockwellautomation.custhelp.com/>

### **Connect an Ethernet Cable**

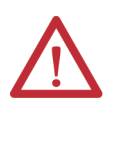

**WARNING:** If you connect or disconnect the communications cable with power applied to this module or any device on the network, an electrical arc can occur. This could cause an explosion in hazardous location installations. Be sure that power is removed or the area is nonhazardous before proceeding.

If you are connecting the controller directly to an EtherNet/IP network, connect a CAT 5e or CAT 6 Ethernet cable with an RJ45 connector to a controller Ethernet port.

#### **Figure 9 - Ethernet Cable Connection**

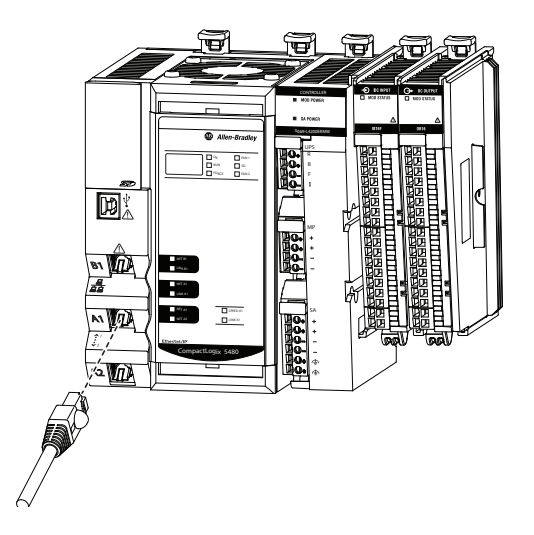

For information on how to select the proper cable, see Guidance for Selecting Cables for EtherNet/IP Networks, publication [ENET-WP007-EN-P](http://literature.rockwellautomation.com/idc/groups/literature/documents/wp/enet-wp007_-en-p.pdf).

## **Connect a USB Cable**

Use the USB connection to update firmware and download programs.

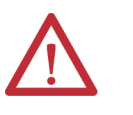

**ATTENTION:** The USB port is intended only for temporary local programming purposes and not intended for permanent connection. The USB cable is not to exceed 3.0 m (9.84 ft) and must not contain hubs.

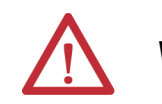

**WARNING:** Do not use the USB port in hazardous locations.

**Figure 10 - USB Connection**

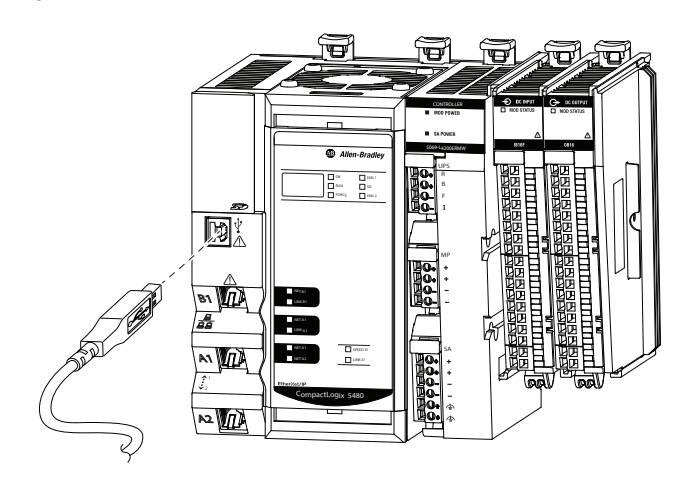

## <span id="page-54-0"></span>**Set the Controller IP Address**

CompactLogix 5480 controller Ethernet ports require IP addresses to operate on an EtherNet/IP network. At initial power-up, the ports are DHCP-enabled but do not have unique IP addresses assigned to them.

- If the controller is connected to a DHCP server at power-up, IP addresses are assigned automatically.
- If the controller is not connected to a DHCP server at power-up, you must assign unique IP addresses to the ports.

This section provides a general description of how to set an IP address.

The EtherNet/IP mode in which a CompactLogix 5480 controller operates affects the setting and use of IP addresses on the controller.

For example, if the controller operates in Dual-IP mode, you must set an IP address for each controller Ethernet port. That is, you must complete the steps that are described in this section twice–once for each port.

For more information on how the EtherNet/IP modes affect the controller IP address, see [page 135](#page-134-0).

#### **Multiple Ethernet Ports on Controller**

The CompactLogix 5480 controller offers the following Ethernet ports to use the Logix control engine side of the controller:

- $\bullet$  A1
- A2
- B1

**IMPORTANT** The controller also has Ethernet port X1. Port X1 is only used with the COS. Because this chapter focuses on how to use the Logix control engine in a CompactLogix 5480 controller, the descriptions do not apply to port X1 unless otherwise noted.

When the controller is in the out-of-the-box state, the following apply regarding IP addresses:

• The Ethernet ports are DHCP-enabled. That is, the Ethernet ports are configured to obtain an IP address via a DHCP server.

If there is no DHCP server or the DHCP server is not configured to set the IP address, you must set the IP address manually.

• The controller is configured so that you must set the IP address on every Ethernet port each time that power is cycled.

You can configure your controller so that you are not required to set an IP address each time that power is cycled.

• The controller is configured to use Dual-IP mode. As a result, you must set a unique IP address for port A1 and port A2.

You can use the following tools to set the IP address:

- BOOTP-DHCP tool
- DHCP server
- RSLinx Classic software
- Logix Designer application
- SD card

To operate on an EtherNet/IP network, you must define the following parameters.

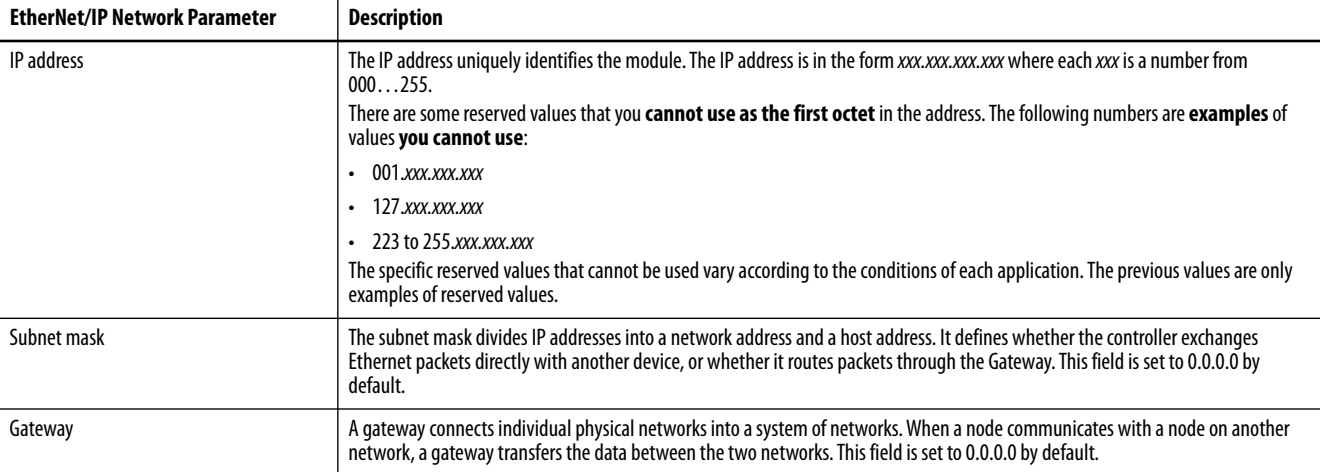

If you use Domain Name System (DNS) addressing, or reference the controller via host name in MSG instructions, define the following parameters.

| <b>EtherNet/IP Network Parameter</b> | <b>Description</b>                                                                                                    |
|--------------------------------------|----------------------------------------------------------------------------------------------------|
| Host name                            | A host name is part of a text address that identifies the host for a module. The full text address of a module is<br>host name.domain name.                                                                                                    |
| Domain name                          | A domain name is part of a text address that identifies the domain in which the module resides. The full text address of a module is<br>host name.domain name. The domain name has a 48-character limit.                                                                                |
|                                      | If you specify a DNS server, you must type a domain name. Also, if you send email from the module, some mail relay servers require a<br>domain name during the initial handshake of the SMTP session.                                                                                   |
| Primary DNS server address           | An address that identifies any DNS servers that are used in the network. You must have a DNS server if you specified a domain name<br>or a host name in the module configuration. The DNS server converts the domain name or host name to an IP address that is used by<br>the network. |
| Secondary DNS server address         |                                                                                                    |
|                                      | For more information on DNS addressing, see page 65.                                                                                                    |

**Table 5 - EtherNet/IP Network Parameters for DNS Addressing**

Check with your Ethernet network administrator to determine if you must specify the following parameters.

## <span id="page-56-0"></span>**Set the IP Address with the BOOTP-DHCP EtherNet/IP Commissioning Tool**

The Ethernet ports on a CompactLogix 5480 controllers are DHCP-enabled by default.

The BOOTP-DHCP tool is a standalone tool that you can use to set an IP address. When used, the BOOTP-DHCP tool sets an IP address and other Transport Control Protocol (TCP) parameters.

The BOOTP-DHCP tool is installed automatically when you install RSLinx Classic software or the Logix Designer application on your computer.

Access the BOOTP-DHCP tool from one of the following locations:

- Programs > Rockwell Software® > BOOTP-DHCP Tool
- Tools directory on the Studio 5000® environment installation CD

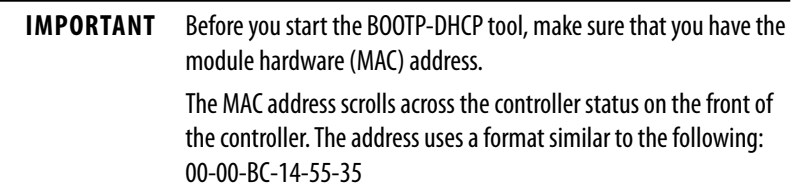

To set the IP address with a BOOTP-DHCP tool, complete the following steps.

- **1.** Connect your workstation to the Ethernet network where the controller resides.
- **2.** Start the BOOTP-DHCP tool.

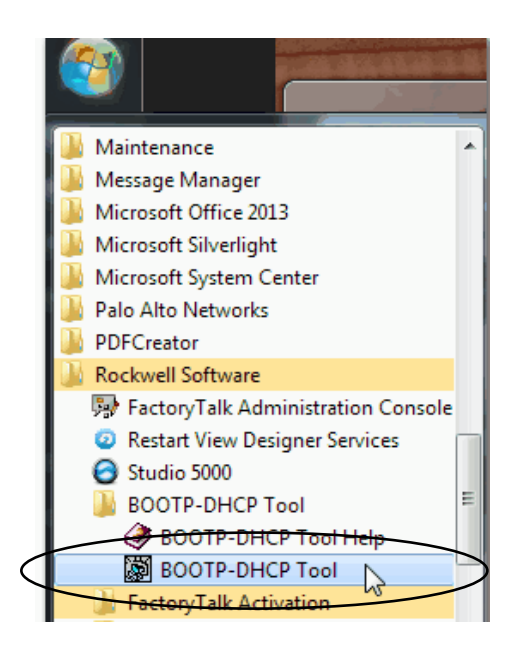

The MAC address of the controller appears in the Request History window.

**3.** Select the appropriate controller and click Add to Relation List.

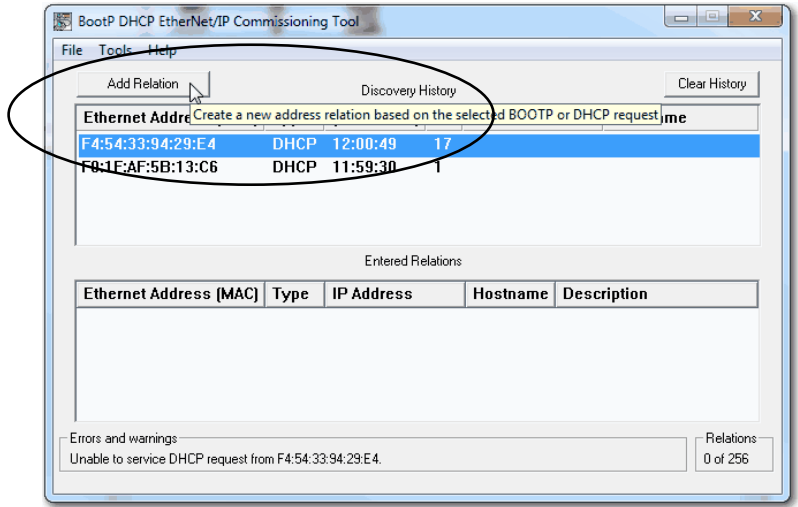

The New Entry dialog box appears.

**4.** Type an IP address, Hostname, and Description for the module.

Hostname and Description are optional.

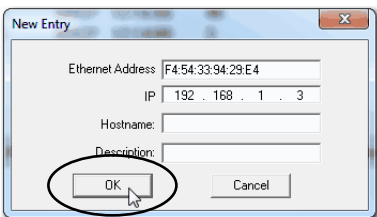

**5.** Click OK.

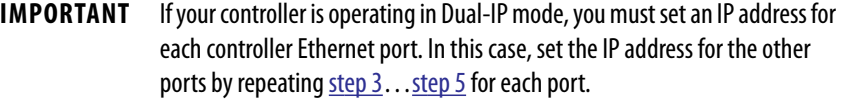

## **Disable BOOTP/DHCP with the BOOTP-DHCP EtherNet/IP Commissioning Tool**

After an IP address is assigned to the controller, we recommend that you disable BOOTP/DHCP.

Click Disable BOOTP/DHCP.

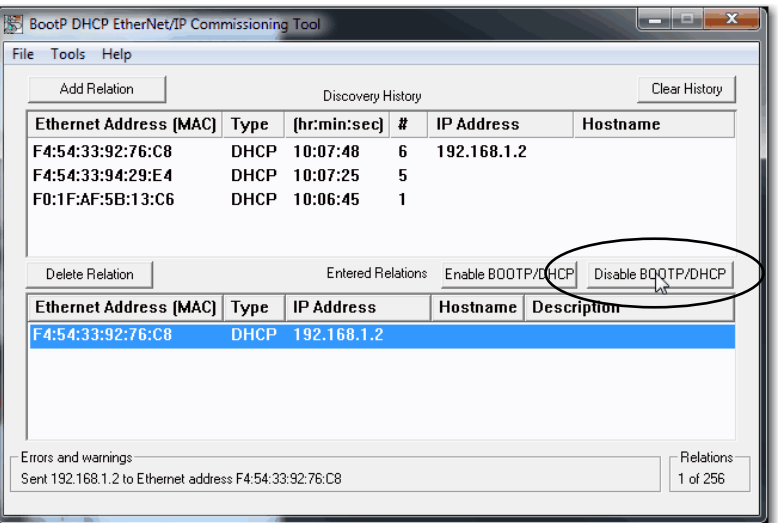

The module now uses the assigned configuration and does not issue a BOOTP or DHCP request.

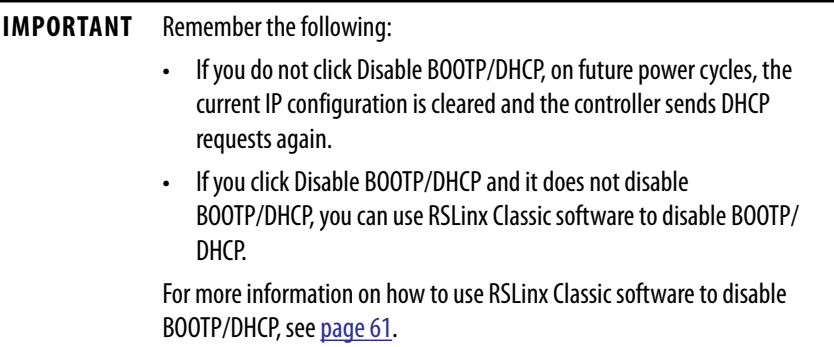

#### **Disable BOOTP/DHCP with RSLinx Classic Software**

To disable BOOTP/DHCP from RSLinx Classic software, complete the following steps.

**1.** Start RSLinx Classic software.

After several seconds, an RSWho dialog box appears.

**2.** If no RSWho dialog box appears, from the Communications pull-down menu, choose RSWho.

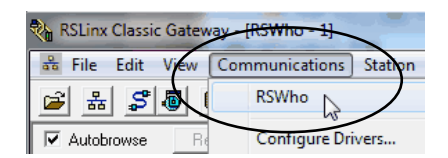

**3.** Navigate to the controller.

You can access the controller via the USB or an EtherNet/IP driver.

**4.** Right-click on the controller and choose Module Configuration.

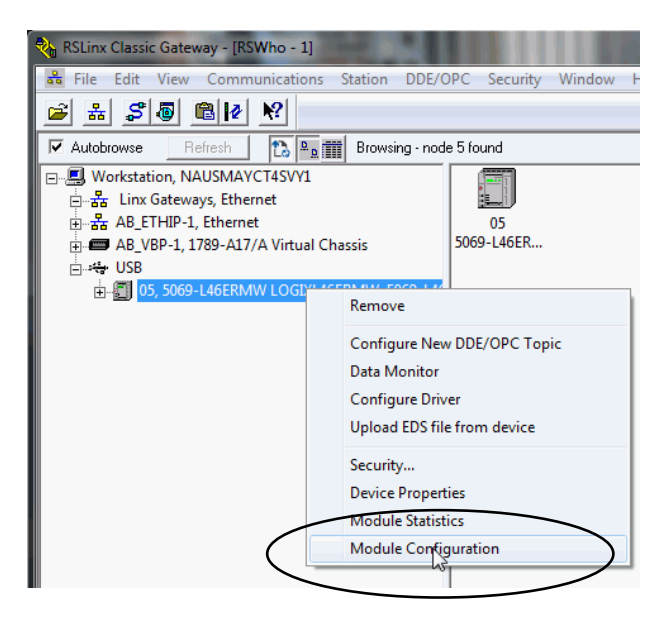

**5.** On the Port Configuration tab, click Manually configure IP settings for the port, and click OK.

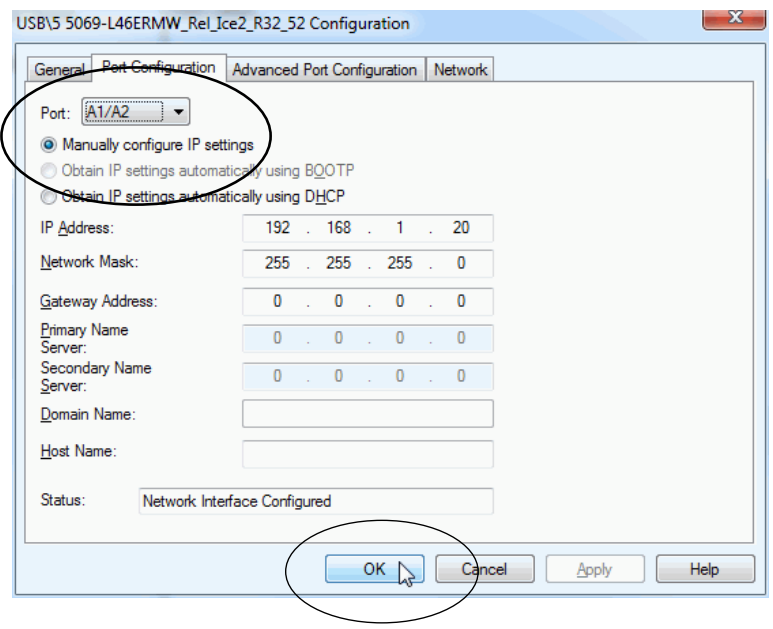

#### **Set the Controller IP Address with the DHCP Server**

Because the CompactLogix 5480 controllers are DHCP-enabled when they are in the out-of-box condition, you can use a DHCP server to set the IP address.

The DHCP server automatically assigns IP addresses to client stations logging on to a TCP/IP network. DHCP is based on BOOTP and maintains some backward compatibility.

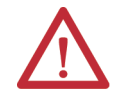

**ATTENTION:** You can use a DHCP server that is configured to always assign the same IP address to specific devices when they appear on the EtherNet/IP network and request an IP address.

If your system does not use a DHCP server that assigns the same IP address for specific devices, we **strongly recommend** that you assign the controller a fixed IP address. Do not set the IP address dynamically. That is, do not use the Obtain IP settings automatically by using DHCP.

When a controller uses Obtain IP settings automatically by using DHCP, the IP address for that controller is cleared with each power cycle. If the same IP address is not automatically assigned to the controller when it requests a new IP address, the controller can be assigned a new IP address.

The use of a new IP address can have unintended consequences. For example, a Duplicate IP Address condition can exist or the controller can experience configuration faults because the IP address differs from what is stored in the Logix Designer application project.

Failure to observe this precaution can result in unintended machine motion or loss of process control.

#### *Duplicate IP Address Detection*

The controller verifies that its IP address does not match any other network device IP address when you perform either of the following tasks:

- Connect the controller to a EtherNet/IP network.
- Change the controller IP address.

If the controller IP address matches that of another device on the network, the controller Ethernet port transitions to Conflict mode. In Conflict mode, the following conditions exist:

- Network (NET) status indicator is solid red.
- The 4-character display indicates the conflict.

The display scrolls: <*IP\_address\_of\_this\_module*> Duplicate IP <*Mac\_address\_of\_duplicate\_node\_detected*>

For example: 192.168.1.1 Duplicate IP - 00:00:BC:02:34:B4

#### *Duplicate IP Address Resolution*

When two devices on a network have IP addresses that conflict, the resolution depends on the conditions in which the duplication is detected. This table describes how duplicate IP addresses are resolved.

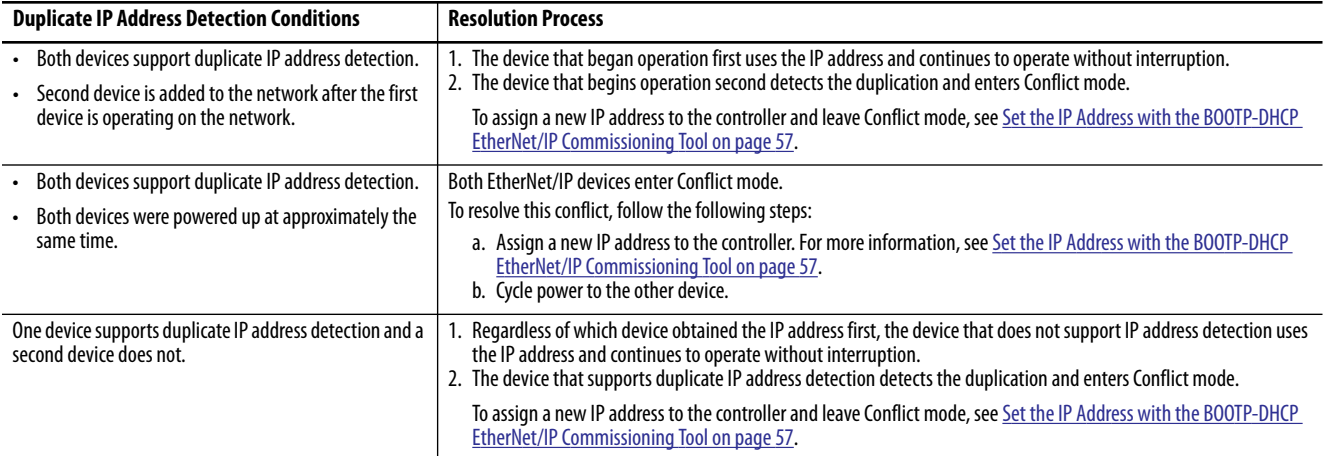

#### *DNS Addressing*

You can also use DNS addressing to specify a host name for a controller, a domain name, and DNS servers. DNS addressing makes it possible to configure similar network structures and IP address sequences under different domains.

DNS addressing is necessary only if you refer to the controller by host name, such as in path descriptions in MSG instructions.

To use DNS addressing, follow the following steps.

**1.** Assign a host name to the controller.

A network administrator can assign a host name. Valid host names must be IEC-1131-3 compliant.

- **2.** Configure the controller parameters.
- **3.** Configure the IP address, subnet mask, gateway address, a host name for the controller, domain name, and primary/secondary DNS server addresses.

In the DNS server, the host name must match the IP address of the controller.

**4.** In the Logix Designer application, add the controller to the I/O configuration tree in the Logix Designer application project for another controller.

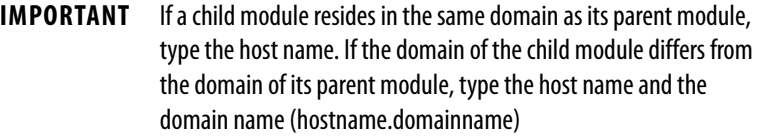

**IMPORTANT** You can also use DNS addressing in a module profile in the I/O controller tree or in a message path. If the domain name of the destination module differs from the domain name of the source module, use a fully qualified DNS name (hostname.domainname).

#### **Set the Controller IP Address with RSLinx Classic Software**

Complete the following steps to use RSLinx Classic software to set the controller IP address when it is in the out-of-box state.

- **1.** Confirm that your computer is connected to the controller via a USB cable.
- **2.** Start the RSLinx Classic software.

After several seconds, an RSWho dialog box appears.

**3.** If the RSWho dialog box does not appear, from the Communications pulldown menu, choose RSWho.

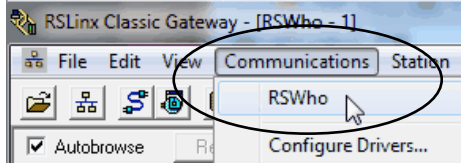

- **4.** Navigate to the controller via the USB driver.
- **5.** Right-click on the controller and choose Module Configuration.

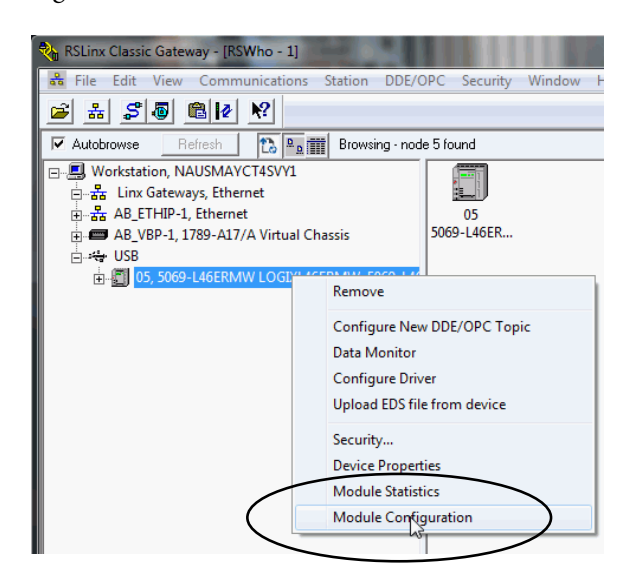

- **6.** On the Port Configuration tab, click Manually configure IP settings for the port.
- **7.** Assign the port configuration parameters and click OK.

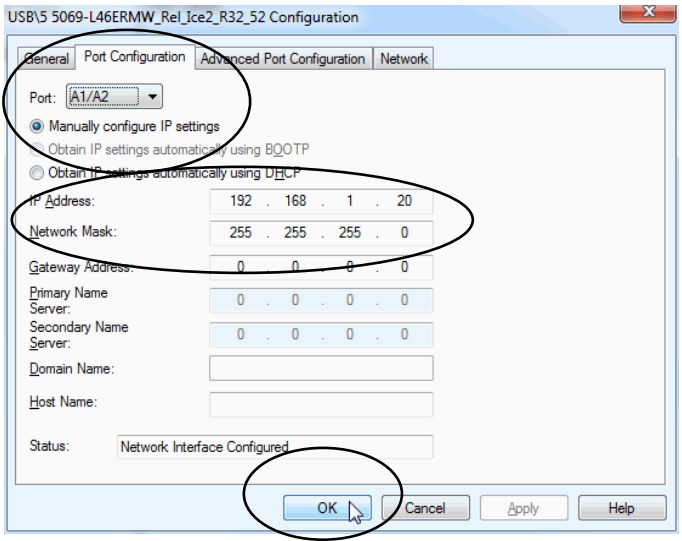

### **Set the Controller IP Address with the Logix Designer Application**

**IMPORTANT** You must install firmware on your controller before you can use the Logix Designer application to set the controller IP address.

Complete the following steps to use the Logix Designer application to set the controller IP address when it is in the out-of-box state.

- **1.** Confirm that your computer is connected to the controller via a USB cable.
- **2.** Confirm that the controller is offline.
- **3.** Start the Logix Designer application.
- **4.** Create a project.
- **5.** Use RSWho to browse to the controller.

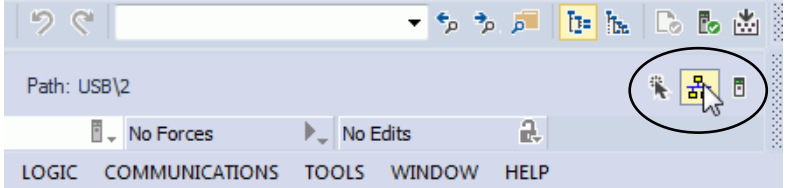

**6.** Select the controller and click Go Online.

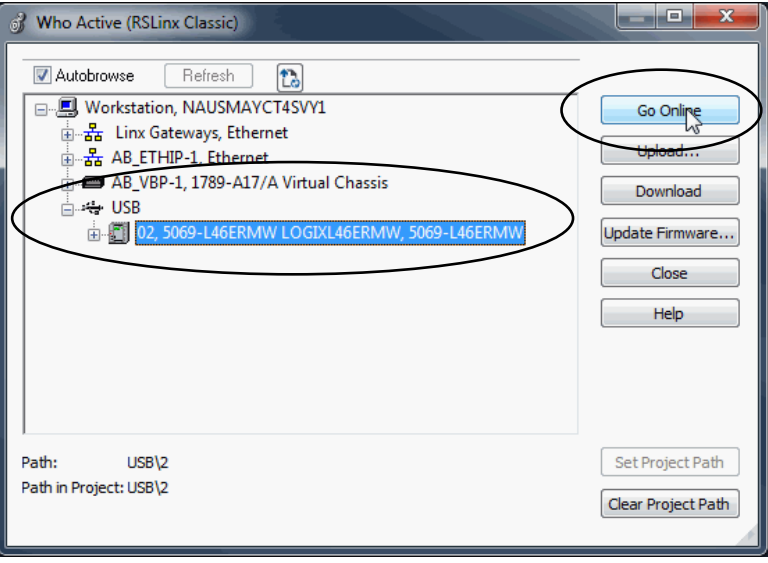

**7.** When the Connected To Go Online dialog box appears, click Download.

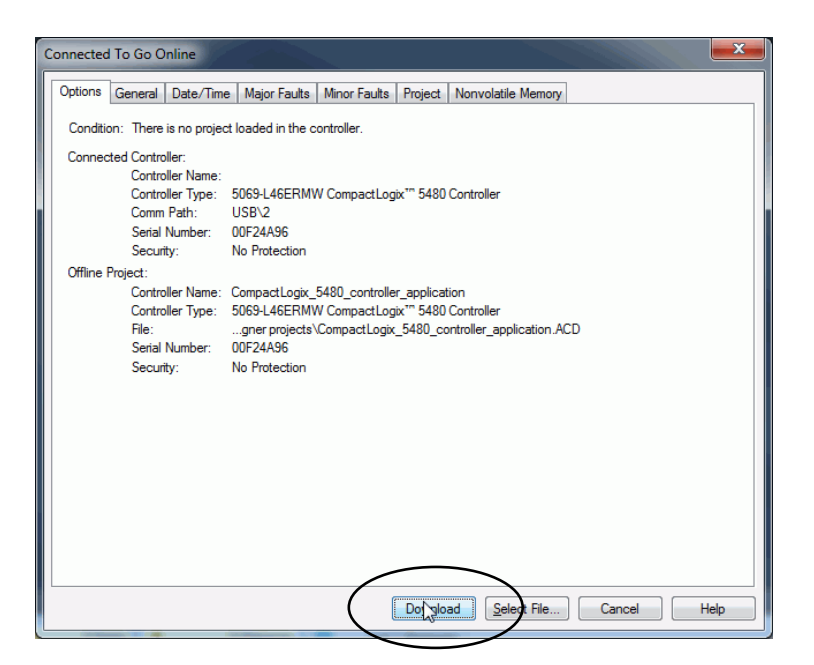

**8.** When the Download dialog box appears, click Download.

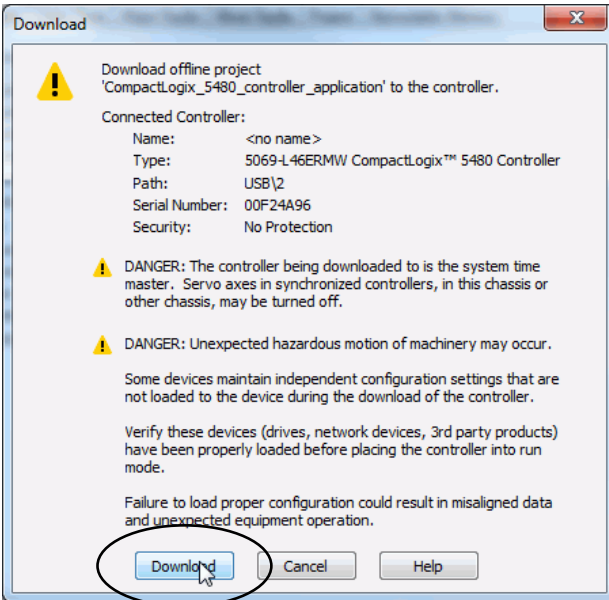

**9.** On the Online toolbar, click the Controller Properties icon.

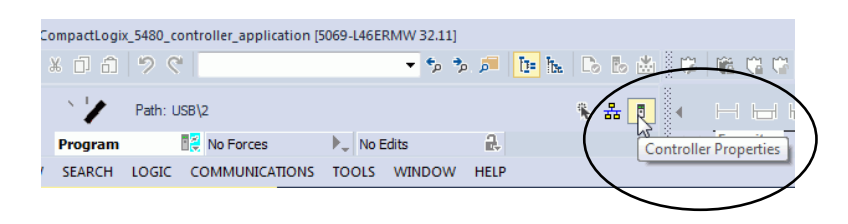

- **10.** On the Internet Protocol tab, choose the port from the Port pull-down menu.
- **11.** Click Manually configure IP settings, enter the necessary values, and click Apply.

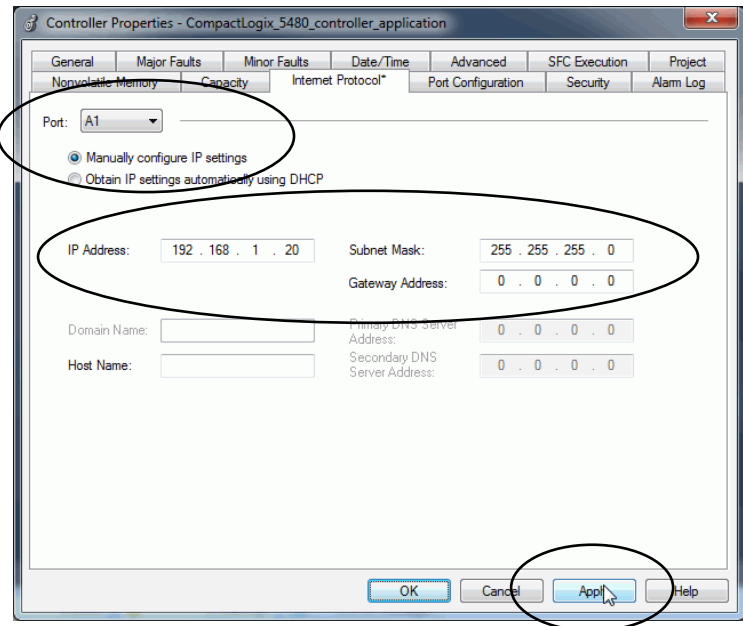

**12.** If a dialog box appears to confirm the change, click Yes.

#### **Use a Secure Digital Card to Set the Controller IP Address**

You can use an SD card to set the controller IP address. The SD card can set the IP address when it loads a project onto the controller.

For more information on how to use an SD card, see [Chapter 4](#page-102-0), Use the Secure [Digital Card on page 103](#page-102-1).

## <span id="page-70-0"></span>**Update Controller Firmware**

In the out-of-box state, the controller uses firmware revision 1.*xxx*.

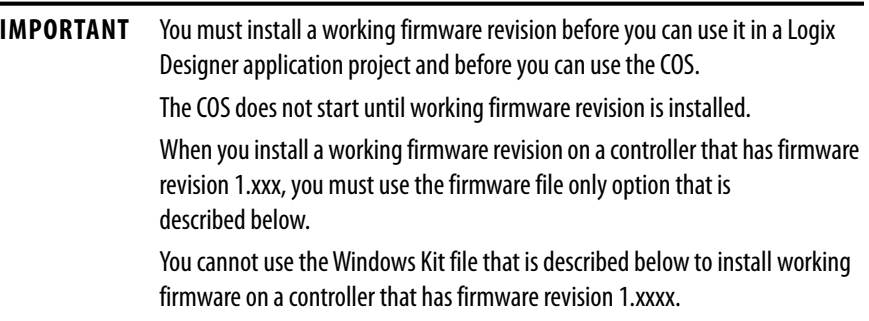

Future firmware updates do not impact COS use.

The following methods are available to update the firmware revision:

- Controller firmware file only This method is the traditional method that is used with other Logix 5000™ controllers.
- Windows Kit file This method includes not only firmware files but also files that install an Operating System (OS) Utilities tool that is used with the COS.

Remember, you cannot use the Windows Kit to update the firmware from revision 1.*xxx* to a compatible revision.

For more information on how to use the Windows kit, see [page 235.](#page-234-0)

#### **Download Only Controller Firmware Files**

You can download only the controller firmware files and update the controller firmware revision. This method is the same as the traditional method used with other Logix 5000 controllers.

You can use the following tools to update the controller firmware:

• ControlFLASH™ or ControlFLASH Plus™ software

This publication describes how to use ControlFLASH software. For more information on how to use ControlFLASH Plus software, see the ControlFLASH Plus Quick Start Guide, publication [CFP-QS001.](https://literature.rockwellautomation.com/idc/groups/literature/documents/qs/cfp-qs001_-en-e.pdf)

• AutoFlash feature of the Logix Designer application

To update the controller firmware with this method, complete the following tasks:

- **1.** [Determine Required Controller Firmware](#page-71-0)
- **2.** [Obtain Controller Firmware](#page-71-1)
- **3.** [Use ControlFLASH or ControlFLASH Plus Software to Update](#page-72-0)  [Controller Firmware Only](#page-72-0)
- **4.** [Use AutoFlash to Update Firmware](#page-77-0)

#### <span id="page-71-0"></span>**Determine Required Controller Firmware**

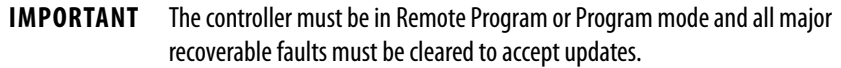

The firmware major revision level must match the software major version level. For example, if the controller firmware revision is 32.011, you must use the Logix Designer application, major version 32.

#### <span id="page-71-1"></span>**Obtain Controller Firmware**

You can obtain controller firmware in the following ways:

• Firmware is packaged as part of the Studio 5000 Logix Designer® application installation.

**IMPORTANT** The firmware that is packaged with the software installation is the initial release of the controller firmware. Subsequent firmware revisions can be released. We recommend that you check the Product Compatibility and Download Center (PCDC) to determine if later revisions of the controller firmware are available. For more information, see the next bullet.

• Download firmware, associated files, and access product release notes from the PCDC at:

[http://www.rockwellautomation.com/rockwellautomation/support/](http://www.rockwellautomation.com/rockwellautomation/support/pcdc.page) [pcdc.page](http://www.rockwellautomation.com/rockwellautomation/support/pcdc.page)
# **[U](http://www.rockwellautomation.com/support/)se ControlFLASH or ControlFLASH Plus Software to Update Controller Firmware Only**

**IMPORTANT** You must use ControlFLASH software, version 15.01.00 or later, or ControlFLASH Plus, version 1.01.00 or later, with CompactLogix 5480 controllers.

The software is available as follows:

- Part of Studio 5000 Logix Designer application installation process
- Standalone download from the Product Compatibility and Download Center at: [http://www.rockwellautomation.com/](http://www.rockwellautomation.com/rockwellautomation/support/pcdc.page) [rockwellautomation/support/pcdc.page](http://www.rockwellautomation.com/rockwellautomation/support/pcdc.page)

This section shows how to use ControlFLASH software.

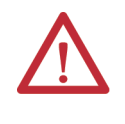

**ATTENTION:** If the Secure Digital (SD) card is locked and set to load on power-up, this update can be overwritten by firmware on the SD card. For more information on how to use an SD card, see [Chapter 4,](#page-102-0) Use the Secure [Digital Card on page 103.](#page-102-1)

- **1.** Verify the following:
	- The network connection is made.
	- The network driver has been configured in RSLinx Classic software.
	- The controller is in Remote Program or Program mode and all major recoverable faults are cleared.
- **2.** Start the software.

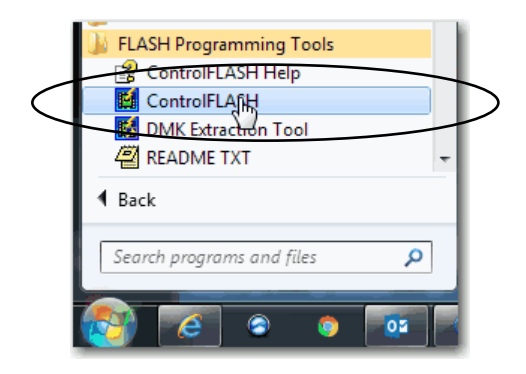

**3.** Click Next.

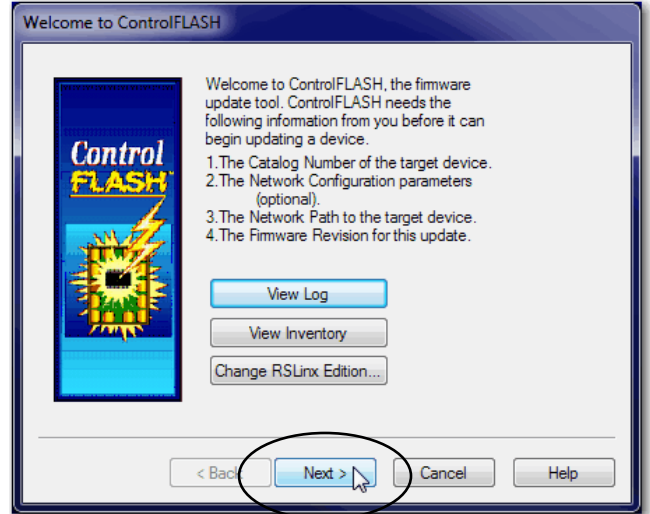

**4.** Select the controller, and click Next.

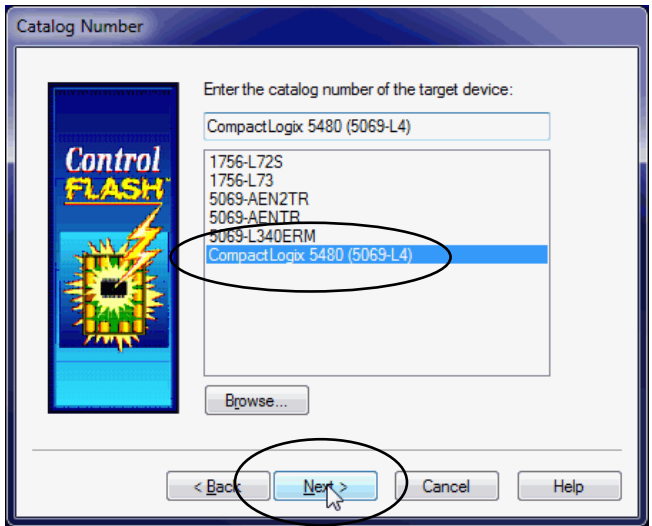

- **5.** Expand the network driver to find the controller.
- **6.** Select the controller and click OK.

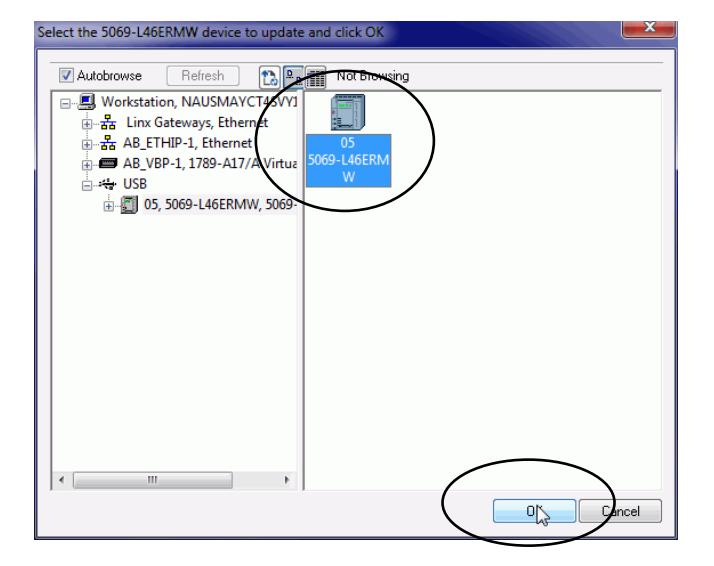

**7.** Select the firmware revision and click Next.

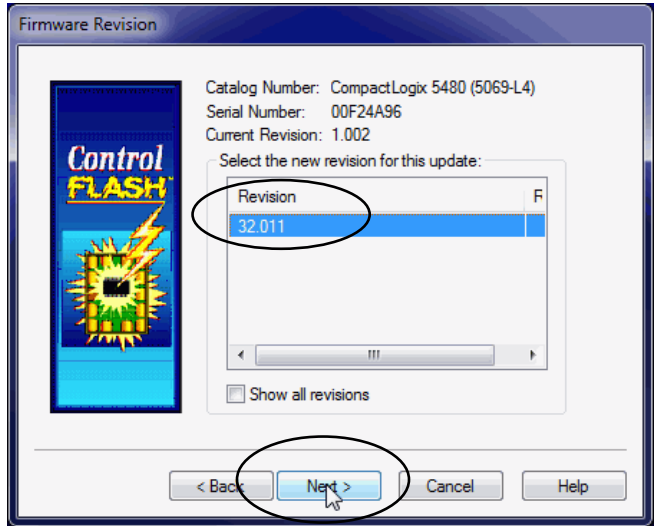

**TIP** If you experience a Script File Error after you select the firmware revision number, as shown, there can be a problem with your firmware files.

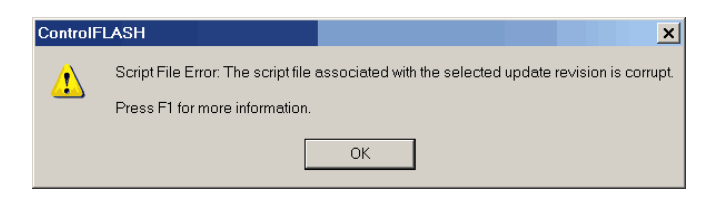

We recommend that you use the latest version of the ControlFLASH software. If you are not, first upgrade to the latest version.

If the issue persists, go to [h](http://www.rockwellautomation.com/support/)ttp://www.rockwellautomation.com/support/ and download the firmware revision you are trying to update. Replace the firmware revision that you have previously installed with that posted on the Technical Support website.

**8.** On the Summary dialog box, click Finish.

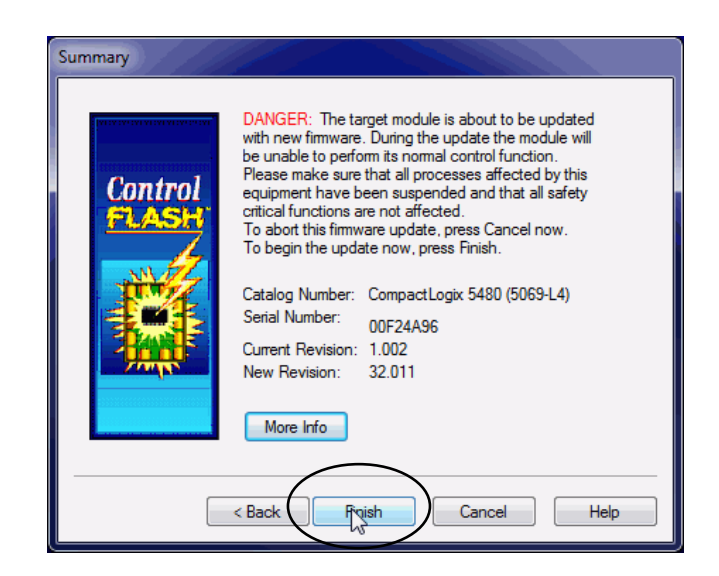

**9.** When a confirmation dialog box appears, click Yes.

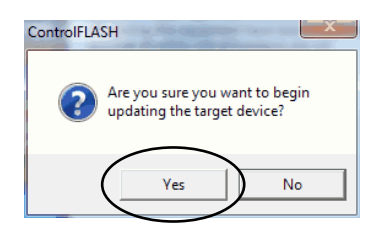

Before the firmware update begins, this dialog box appears. Take the required action for your application. In this example, the upgrade continues when OK is clicked.

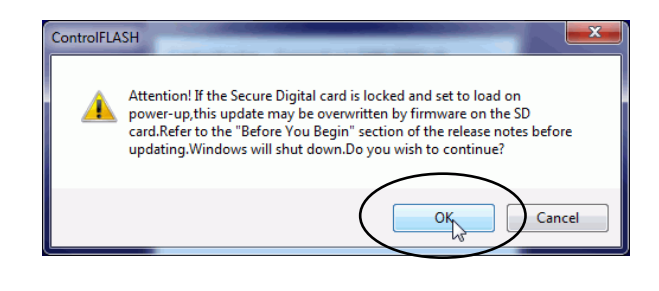

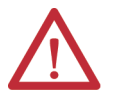

**WARNING:** Let the firmware update complete before you cycle power or otherwise interrupt the update.

**IMPORTANT** If the firmware update is interrupted, the CompactLogix 5480 controller reverts to boot firmware, that is, revision 1.*xxx*.

When the update is complete, the Update Status dialog box indicates that the update is complete.

**10.** Click OK.

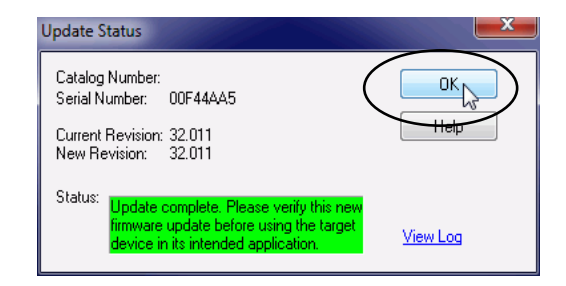

**11.** Close the ControlFLASH software.

### **Use AutoFlash to Update Firmware**

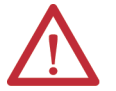

**ATTENTION:** If the Secure Digital Card is locked and set to load on power-up, this update can be overwritten by firmware on the SD card.

- **1.** Verify the following:
	- The network connection is made.
	- The network driver has been configured in RSLinx Classic software.
	- The controller is in Remote Program or Program mode and all major recoverable faults are cleared.
- **2.** Use the Logix Designer application to create a controller project.

For more information, see Create a Logix Designer Application Project on [page 81.](#page-80-0)

**3.** On the Logix Designer Path bar, click Who Active.

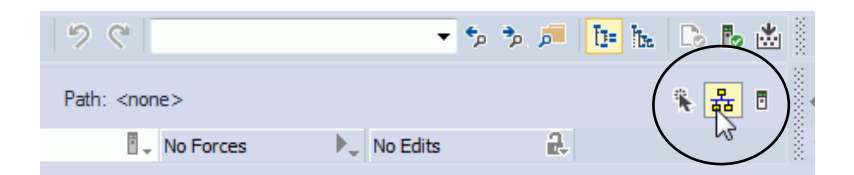

**4.** On the Who Active dialog box, select the controller under the communication driver you want to use, and click Update Firmware.

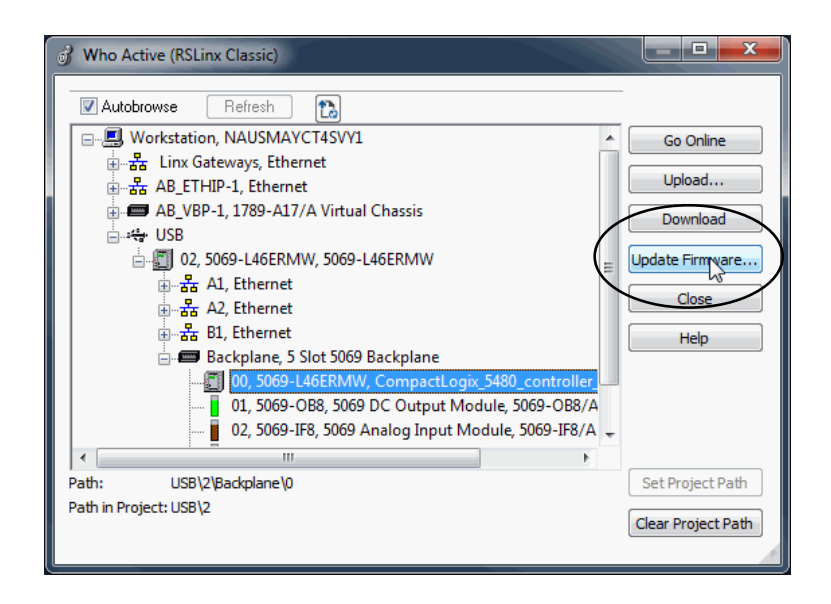

- **5.** On the Choose Firmware Revision dialog, browse to the location of the firmware files.
- **6.** Select the firmware revision, and click Update.

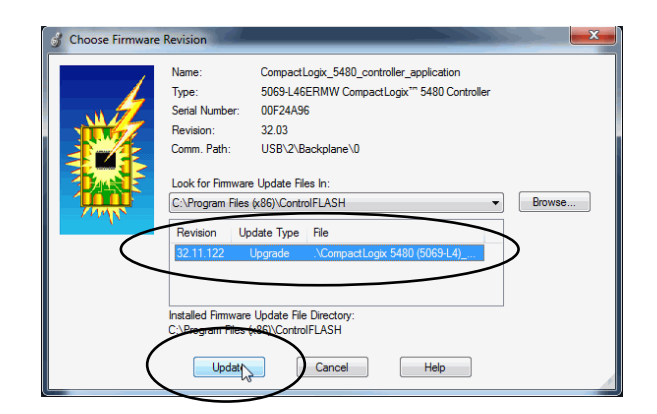

**7.** On the Confirmation dialog, click Yes.

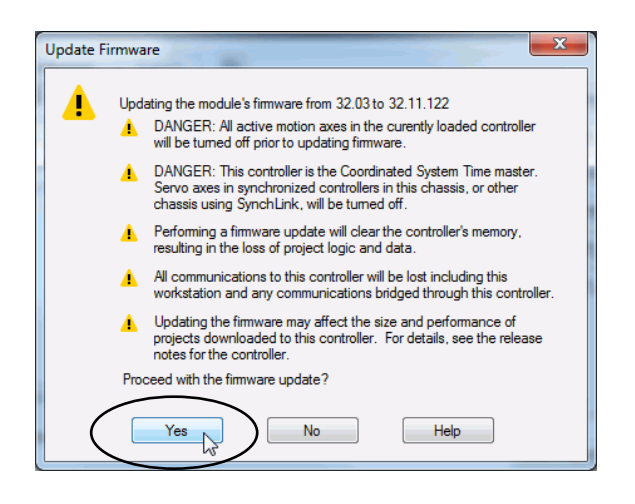

**8.** On the ControlFLASH Attention dialog, click OK.

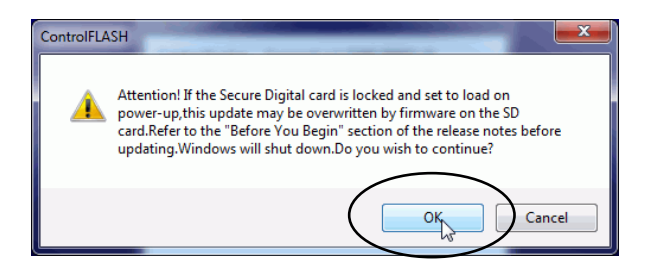

The firmware update begins. Let the update complete without interruption.

When the firmware update is complete, the progress dialog closes.

# **Download Controller Firmware Files as Part of the Windows Kit**

You can download controller firmware as part of the Windows kit. In addition to the latest controller firmware revision, the Windows kit also contains the Windows files necessary to install the latest Operating System installer on your controller.

The Windows image is already on the controller. You use the Operating System installer is used to install the COS.

You can download the Windows kit from the PCDC at:

<http://compatibility.rockwellautomation.com/Pages/home.aspx>

For more information on how to use the Windows kit, see [page 238.](#page-237-0)

# **Start to Use the Controller**

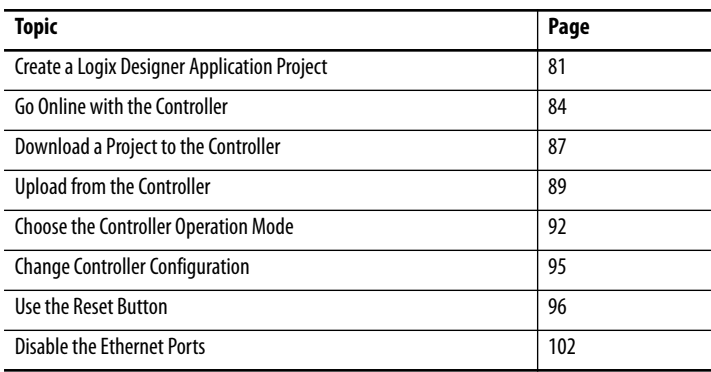

This chapter describes how to use the CompactLogix™ 5480 controller during its initial installation.

To create a Logix Designer application project, complete the following steps.

**1.** Start the application.

The Logix Designer application is part of the Studio 5000® environment.

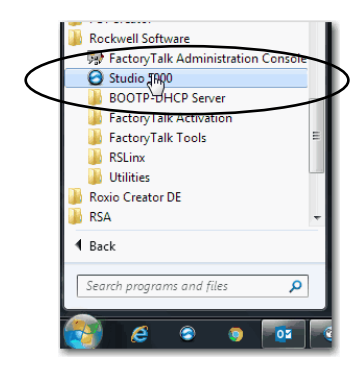

# <span id="page-80-1"></span><span id="page-80-0"></span>**Create a Logix Designer Application Project**

**2.** Click New Project.

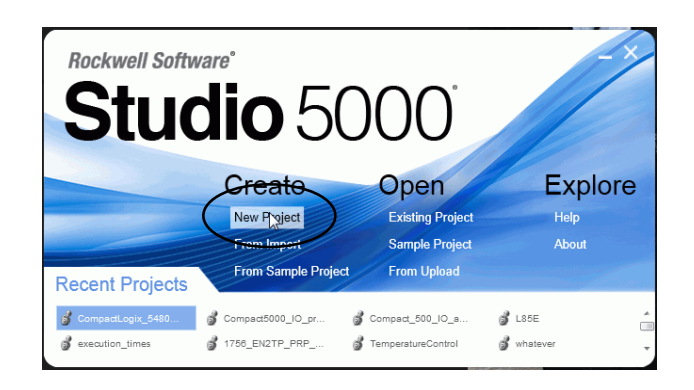

- **3.** On the New Project dialog box, complete the following steps:
	- a. Select the controller.
	- b. Name the project.
	- c. Browse to the location where the project file is created.
	- d. Click Next.

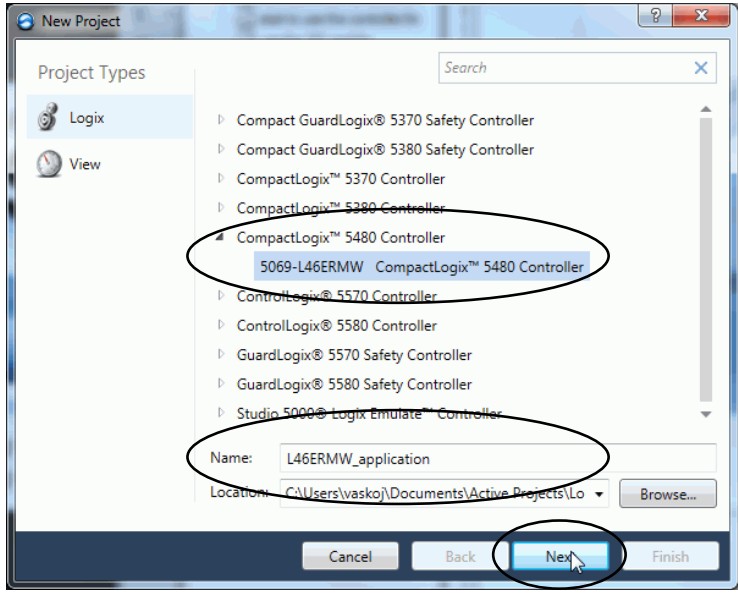

- **4.** Select the following:
	- Revision
	- Security Authority (optional)
	- Secure With (only available if Security Authority is used)
- **5.** Click Finish.

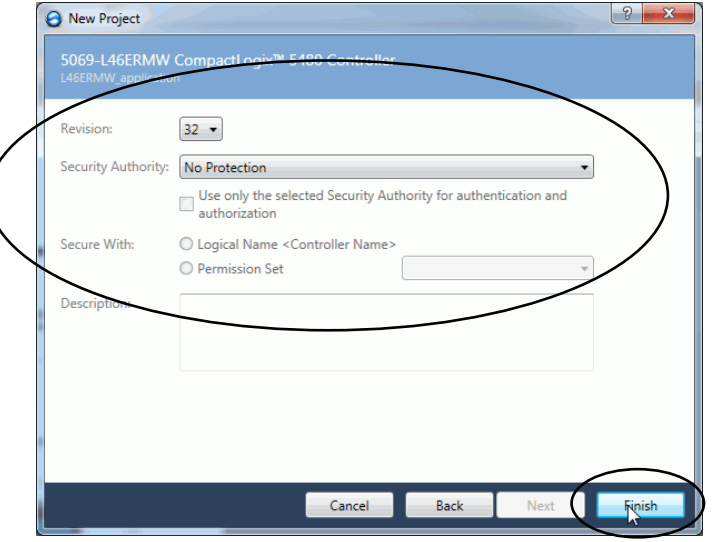

# <span id="page-83-0"></span>**Go Online with the Controller**

To go online with the controller, you must first specify a communication path in the Logix Designer application.

> **TIP** In this section, an Ethernet port is the communication path. You can also use the USB port.

# **Use RSWho to Specify a Communication Path to Go Online**

- **1.** Open or create a Logix Designer application project.
- **2.** In Logix Designer application, click Who Active.

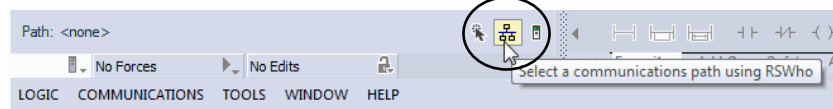

- **3.** Expand the communication path and select the controller.
- **4.** If you want to store the path in the project file, click Set Project Path.

If you store the project path in the project, you do not have to choose the path each time you go online.

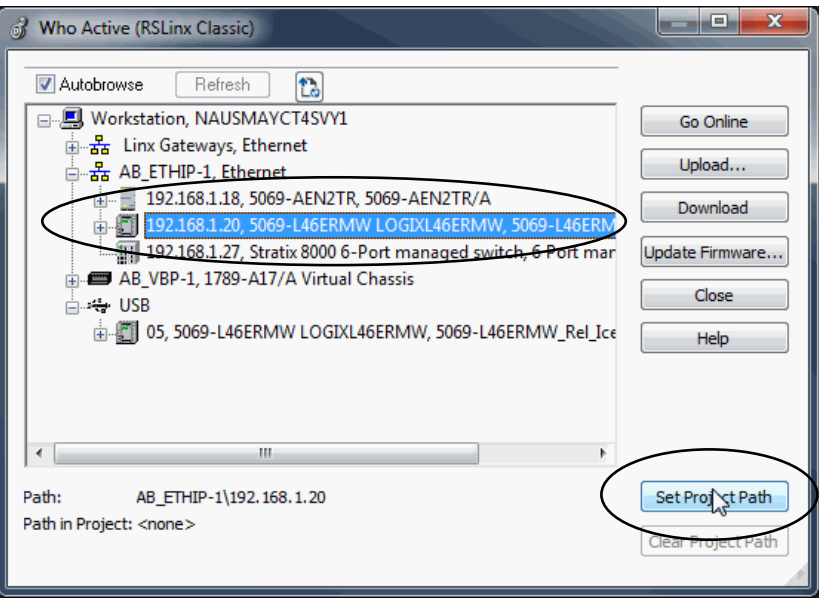

**5.** After you choose the communication path, click Go Online in the Who Active dialog box.

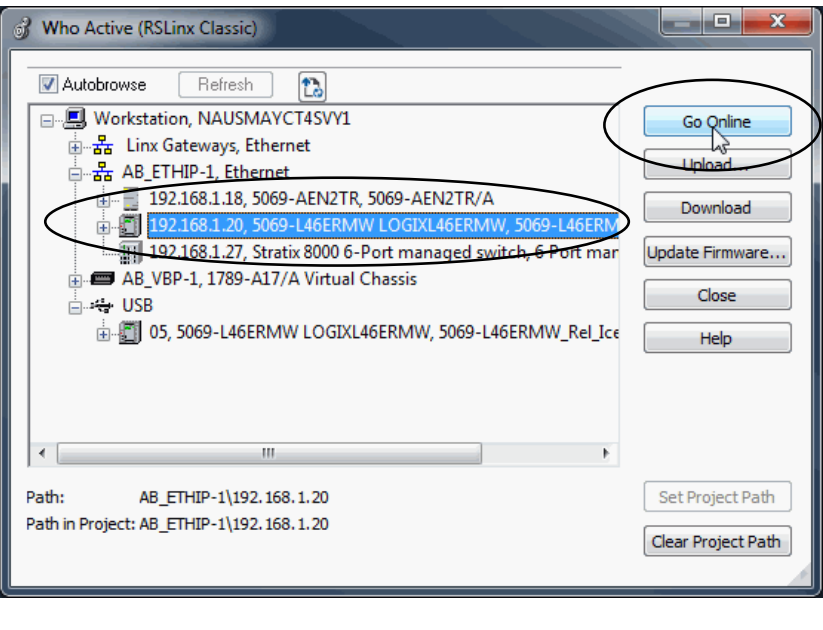

**IMPORTANT** If you are going online with the controller for the first time, you must download the project. Click Download on successive dialog boxes.

Go Online uses the highlighted node in the Who Active tree, regardless of the setting for the Path in Project. For more information on the Who Active dialog box, see the Logix Designer application online help.

# **Use a Recent Communications Path to Go Online**

You can also select a recent communications path and go online or apply it to your project.

**1.** Click the Recent Communications Path icon next to the Path bar.

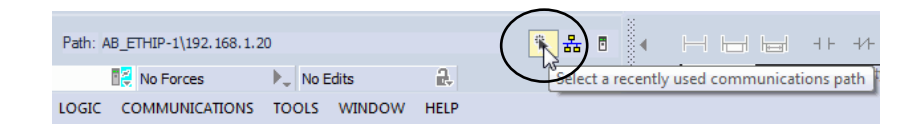

**2.** On the Select Recent Communications Path dialog box, choose the desired path and click Go Online.

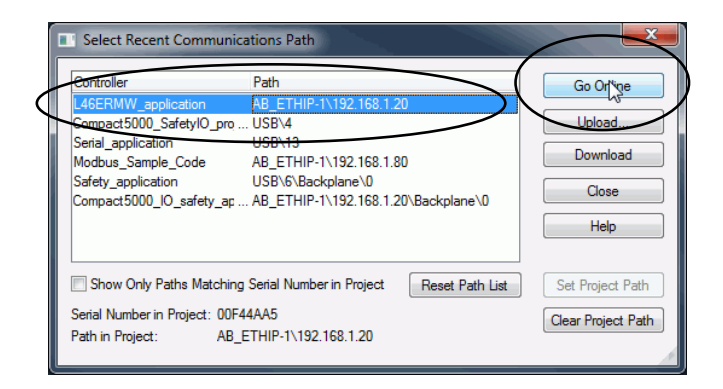

## **Use the Controller Status Menu to Go Online**

From the Controller Status pull-down menu, click Go Online.

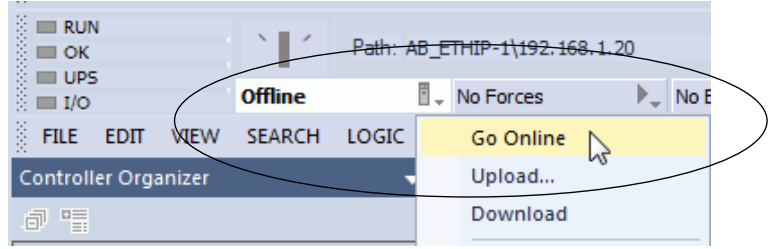

# <span id="page-86-0"></span>**Download a Project to the Controller**

When you download a project to the controller, it copies the project from the Logix Designer application onto the controller. You can download a project in two ways:

- [Use the Who Active Dialog Box to Download on page 87](#page-86-1)
- [Use the Controller Status Menu to Download on page 88](#page-87-0)

# <span id="page-86-1"></span>**Use the Who Active Dialog Box to Download**

You can use the features of the Who Active dialog box to download to the controller after you have set the communication path. Complete the following steps to download to the controller.

- **TIP** In this section, an Ethernet port is the communication path. You can also use the USB port.
- **1.** In the Who Active dialog box, choose the communication path and click Download.

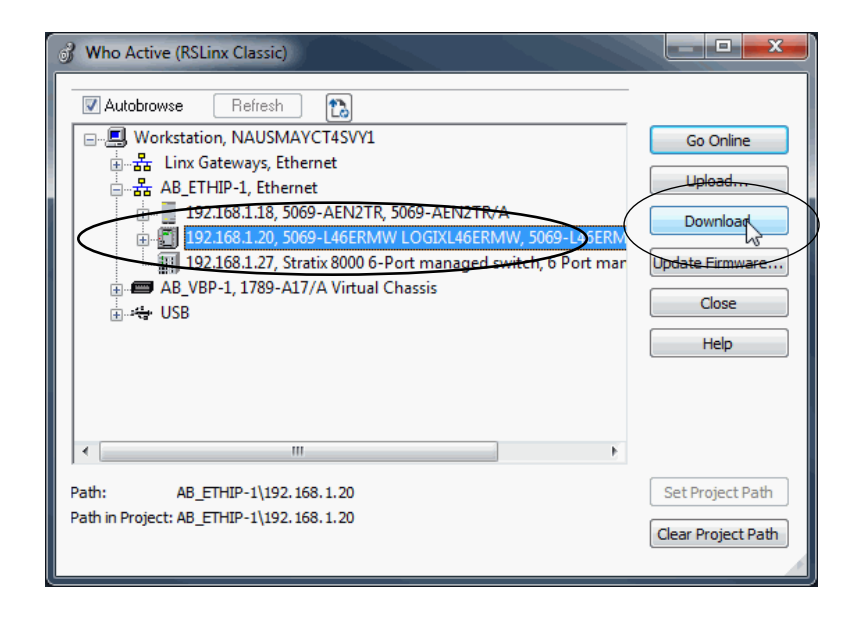

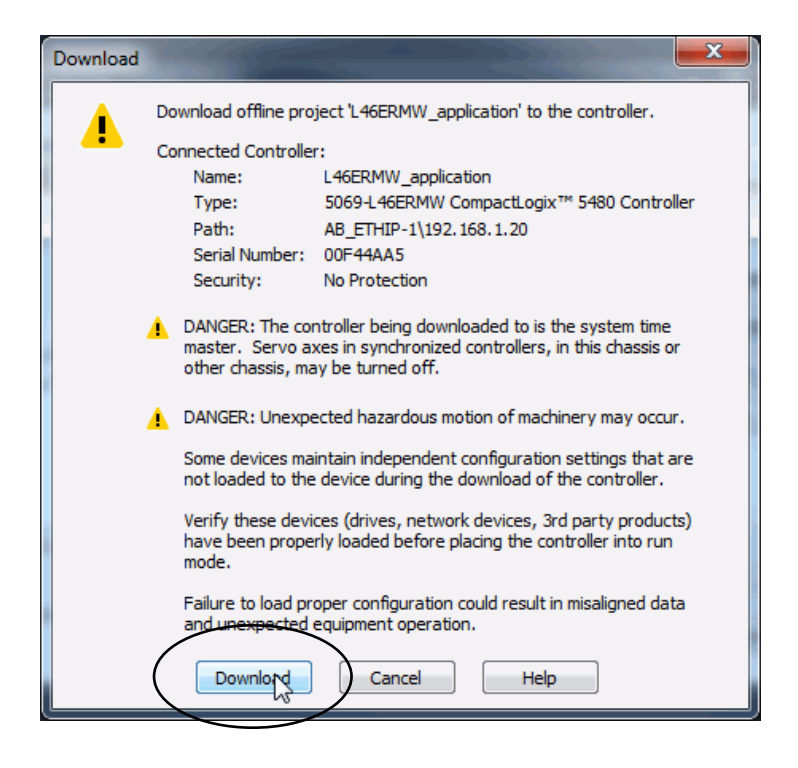

**2.** Read the warnings in the Download dialog box and click Download.

# <span id="page-87-0"></span>**Use the Controller Status Menu to Download**

After you choose a communication path in the Logix Designer application, you can use the Controller Status menu to download to the controller.

From the Controller Status menu, choose Download.

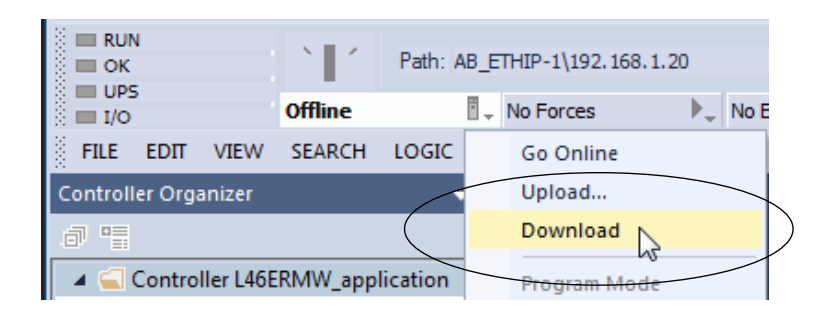

**TIP** After the download completes, the project name appears on the scrolling status display of the controller.

<span id="page-88-0"></span>**Upload from the Controller** When you upload a project from the controller, it copies the project from the controller to the Logix Designer application. To upload a project, use one of the following methods:

- [Use the Who Active Dialog Box to Upload, page 89](#page-88-1)
- [Use the Controller Status Menu to Upload](#page-90-0), [page 91](#page-90-0)

### <span id="page-88-1"></span>**Use the Who Active Dialog Box to Upload**

You can use the features of the Who Active dialog box to upload from your controller after you have set the communication path. Complete the following steps to upload from the controller.

- **TIP** In this section, an Ethernet port is the communication path. You can also use the USB port.
- **1.** Click the Who Active icon.

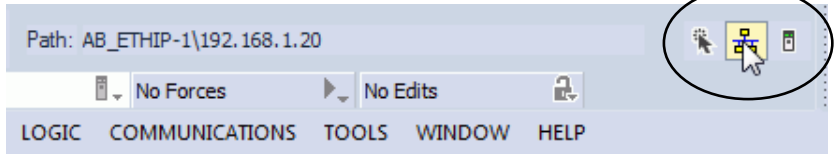

- **2.** Expand the communication path and select the controller.
- **3.** Click Upload.

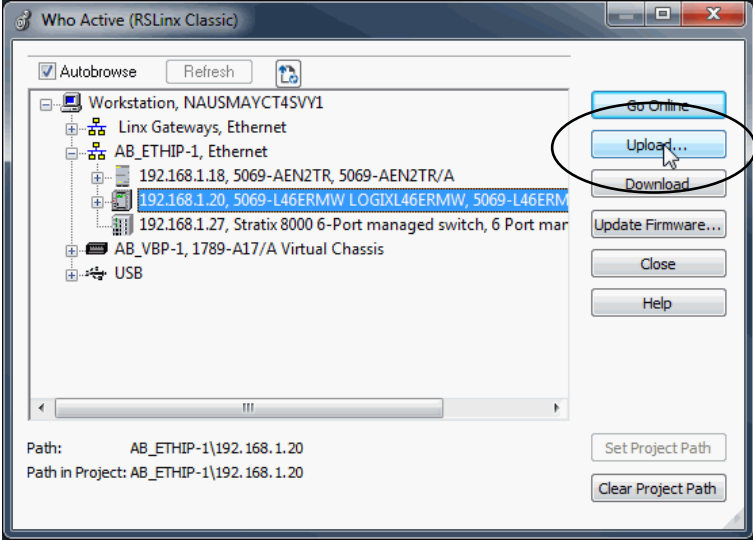

- **4.** On the Connected to Upload dialog box, verify that the project is the one you want to upload.
- **5.** Click Upload.

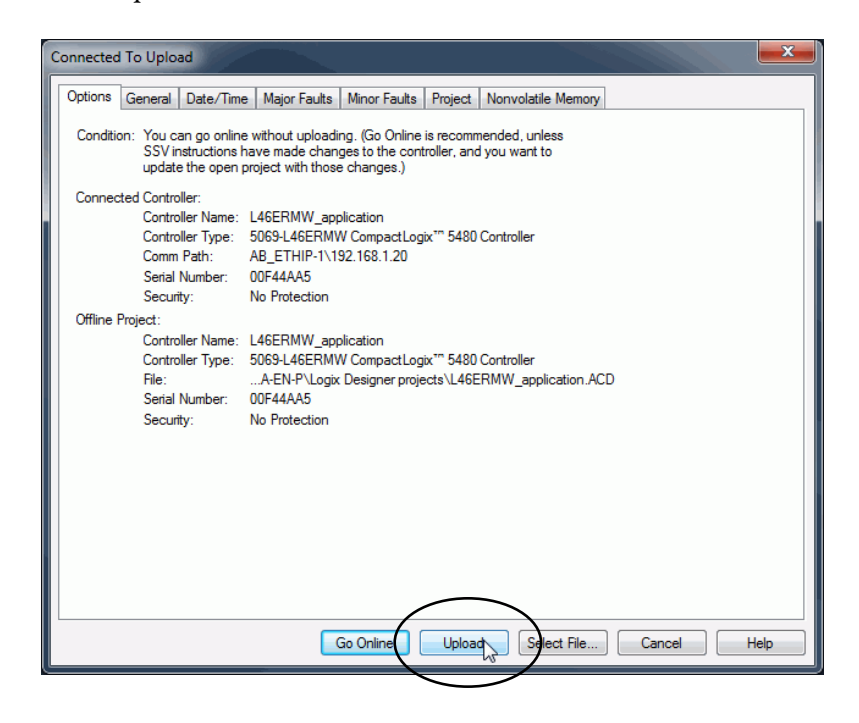

For more information on the Connected To upload dialog box, see the Logix Designer application online help.

# <span id="page-90-0"></span>**Use the Controller Status Menu to Upload**

After you establish a communication path in the Logix Designer application, you can use the Controller Status menu to upload from the controller.

**1.** From the Controller Status menu, choose Upload.

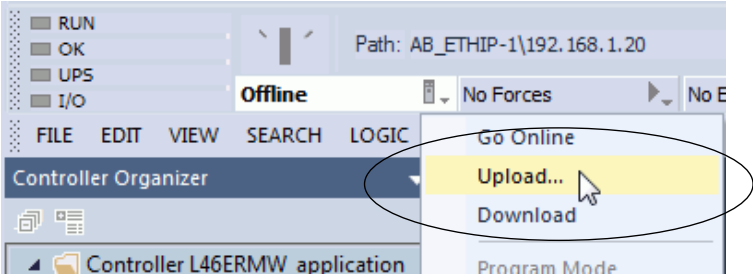

- **2.** On the Connected to Upload dialog box, verify that the project is the one you want to upload.
- **3.** Click Upload.

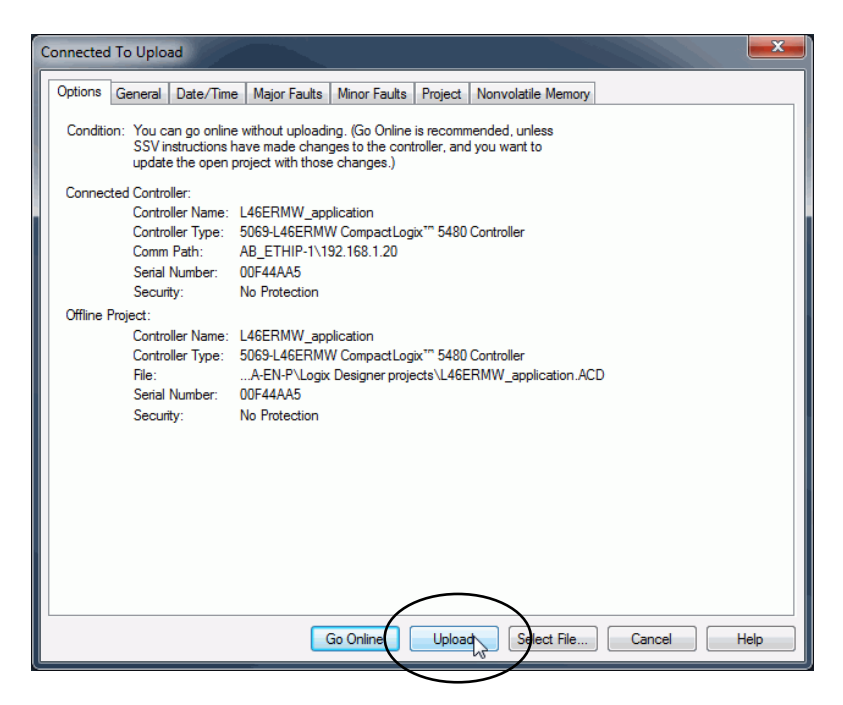

# <span id="page-91-0"></span>**Choose the Controller Operation Mode**

Use Table 6 as a reference when determining the controller operation mode.

#### **Table 6 - Controller Operation Mode Considerations**

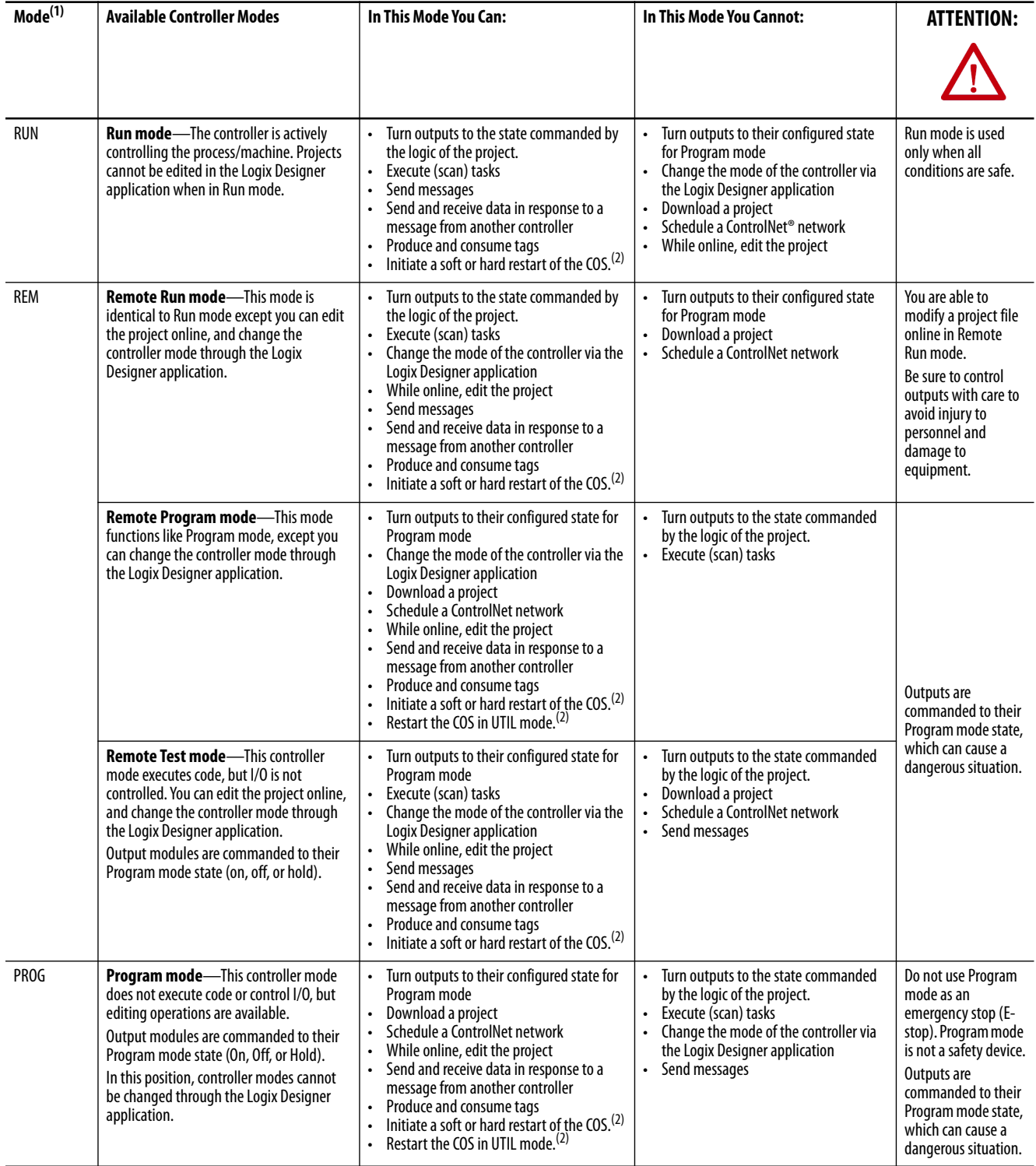

(1) If you move the mode switch from RUN to REM, the controller changes to Remote Run mode. If you move the mode switch from PROG to REM, the controller changes to Remote Program mode. You cannot choose Remote Test mode by the mode switch alone, it is only available via the Logix Designer application.

(2) For more information on how to use the reset button to initiate state changes on the COS, see [Use the Reset Button with the COS on page 222](#page-221-0).

### **Use the Mode Switch to Change the Operating Mode**

To change the operating mode, use the mode switch. The controller mode switch provides a mechanical means to enhance controller and control system security. You must physically move the mode switch on the controller to change its operating mode from RUN, to REM, or to PROG.

When the mode switch on the controller is set to RUN mode, features like online editing, program downloads, and firmware updates are prohibited. See Table 6 for a complete list of prohibited features.

The mode switch can complement other authorization and authentication methods that similarly control user-access to the controller, such as the FactoryTalk® Security service.

**IMPORTANT** During runtime, we recommend that you place the controller mode switch in RUN mode. This practice can discourage unauthorized access to the controller or potential tampering with the controller program, configuration, or device firmware. Place the mode switch in REM or PROG mode during controller commissioning and maintenance and whenever temporary access is necessary to change the program, configuration, or firmware of the product.

The mode switch on the front of the controller can be used to change the controller to one of the following modes:

- Run (RUN)
- Remote (REM)
- Program (PROG)

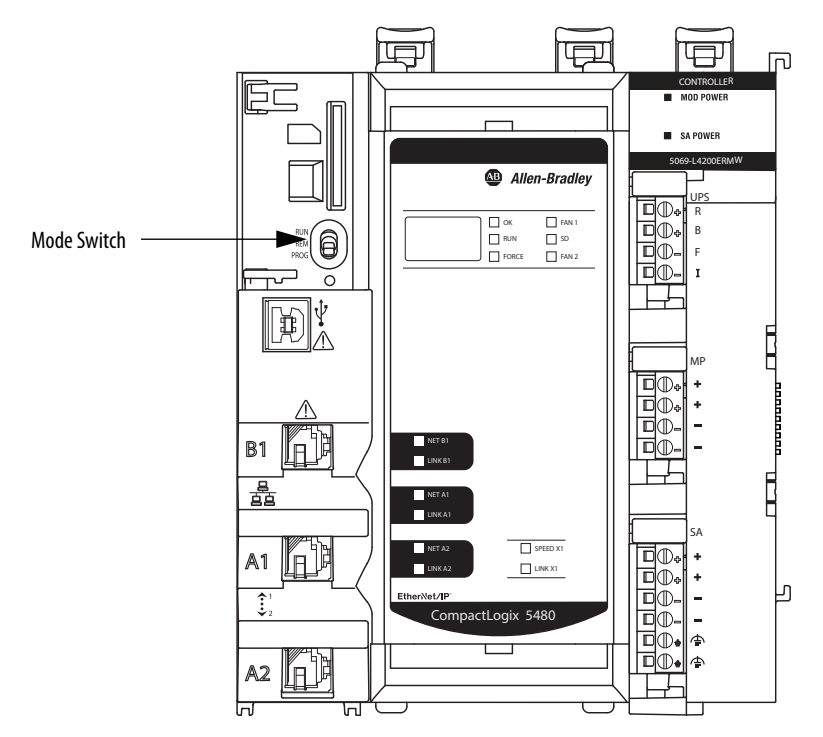

# **Use the Logix Designer Application to Change the Operating Mode**

To change the operating mode with the Logix Designer application, the controller is online and the mode switch is in the REM position. The following modes are available:

- Remote Program
- Remote Run
- Remote Test

Use the Controller Status menu to specify the operation mode.

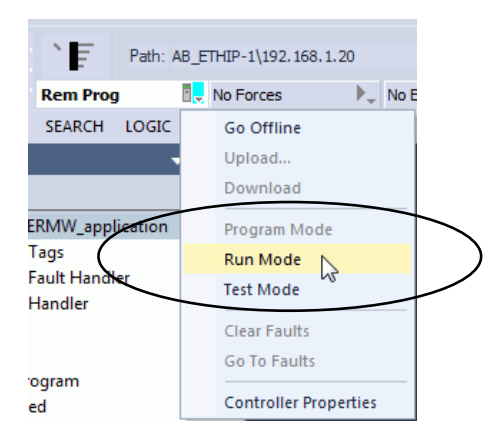

**TIP** For this example, the controller mode switch is set to Remote mode. If the controller mode switch is set to Run or Program modes, the menu options change.

# <span id="page-94-0"></span>**Change Controller Configuration**

After the project is created, you can change some configuration parameters on the Controller Properties dialog box while the controller is offline.

Examples of configurable parameter that you can change offline include the following:

- EtherNet/IP™ Mode on the General tab
- Enable Time Synchronization on the Date/Time tab
- Execution Control on the SFC Execution tab

To change the controller configuration while the project is offline, complete the following steps:

**1.** On the Online toolbar, click the Controller Properties icon.

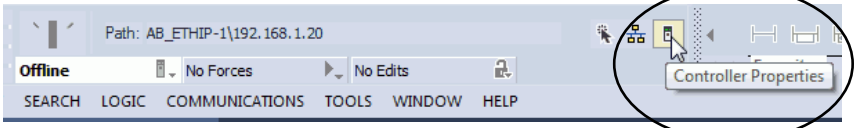

**2.** To change controller configuration, click the tabs to change the desired configurable parameters.

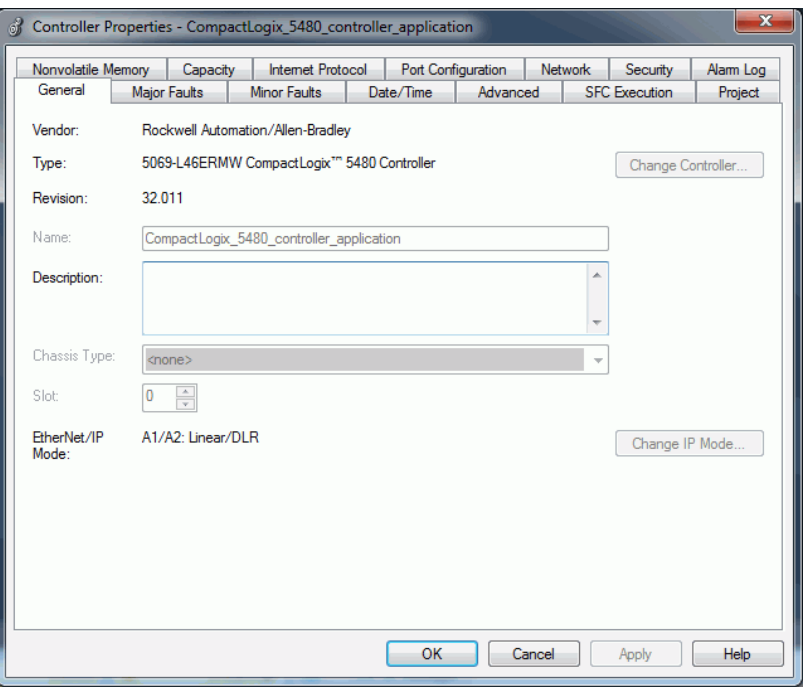

<span id="page-95-0"></span>**Use the Reset Button** You can use the controller reset button to affect the Logix control engine or the COS. In both cases, you must press and hold the reset button. In this section, the word controller refers to events on the Logix control engine.

#### **Figure 11 - Reset Button on Controller**

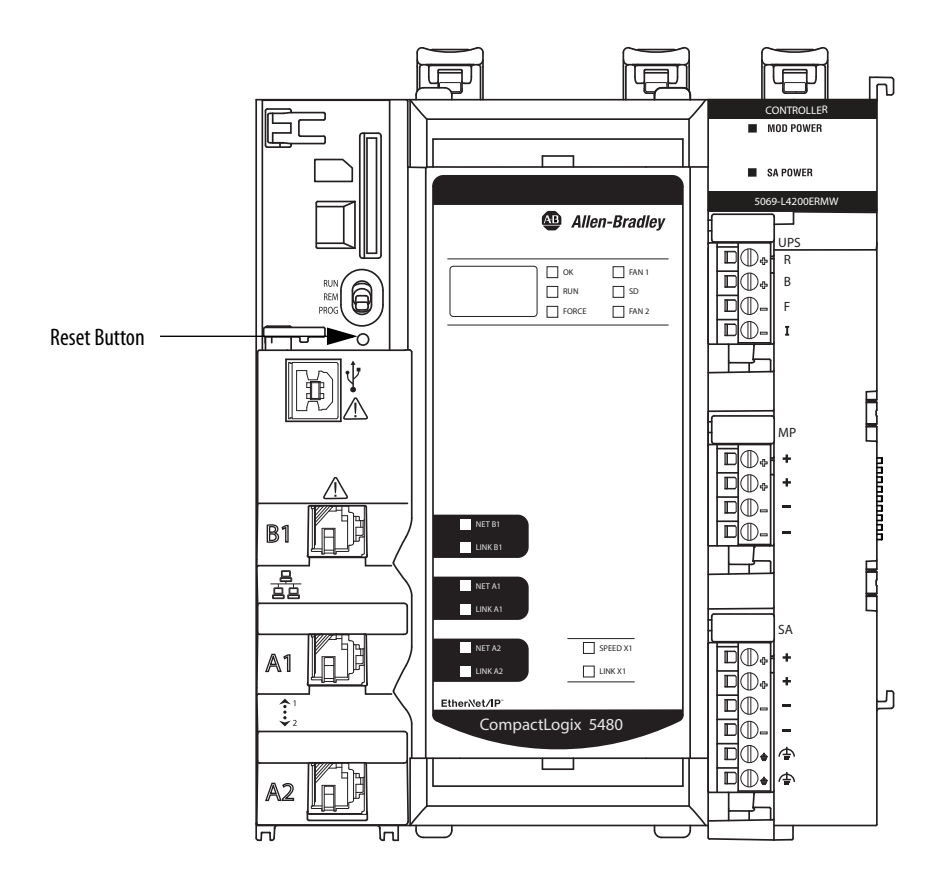

The controller power state determines whether the Logix control engine or the COS is affected.

• To cause a controller reset, push in the reset button before turning on power and hold it in at power-up.

For more information, see [Controller Reset on page 97.](#page-96-0)

• To cause a COS restart or put the COS in Operating System Utilities mode, push the reset button in and hold it in when the controller is powered and operating.

For more information, see Use the Reset Button with the COS on [page 222](#page-221-0)

## <span id="page-96-0"></span>**Controller Reset**

You can use the reset button to perform one of the following controller resets:

- Stage 1 Reset
- Stage 2 Reset

**IMPORTANT** The processes to perform both controller reset types requires that you press the reset button and hold it in place during the controller power-up sequence. • If you press the reset button when the controller is powered, neither the Stage 1 nor Stage 2 reset occurs. If you press the reset button when the controller is powered, the COS is affected. For example, if the controller is in Program or Remote Program mode and you press and hold the reset button for 10…15 seconds, the COS restarts in UTIL mode. For more information on what happens to the COS when you press the reset button while the controller is powered, see Use the Reset Button [with the COS on page 222.](#page-221-0)

**IMPORTANT** Because port enable/disable status is associated with the application program, the Ethernet port becomes enabled after a Stage 1 or Stage 2 reset.

*Stage 1 Reset*

**IMPORTANT** A stage 1 reset occurs only if the controller contains a user application.

The stage 1 reset completes the following:

- Clears the application program and memory.
- Retains the Ethernet port network settings, including the EtherNet/IP mode and all IP address settings.
- Retains APR (motion position info) information.
- Retains all PTP configuration (Time Synchronization) parameters.
- Retains WallClockTime within the energy retention capability of the module.
- Creates a timestamped entry in the Controller Log that a Stage 1 Reset event has occurred.
- Resets the controller to begin the controller startup process.

• Does not let the controller load firmware from the SD card on the initial startup after the reset.

The prevention occurs regardless of the SD card settings and without modifying the SD card contents, regardless of the write-protect setting.

If configured to do so, an SD card reloads on subsequent powerup situations.

• Enables any Ethernet port that were previously disabled.

To perform a Stage 1 reset, complete the following steps.

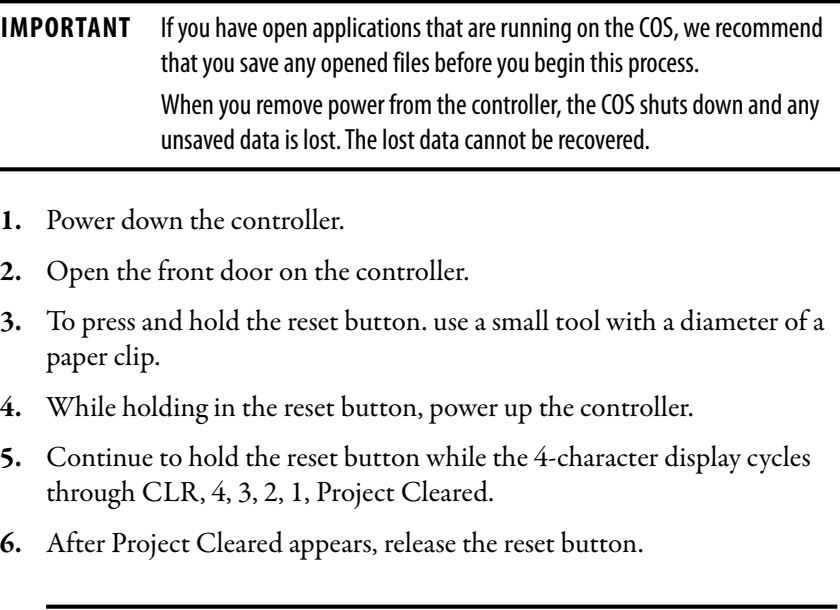

**IMPORTANT** If you release the reset button before Project Cleared scrolls across the display, the controller continues with powerup and does not reset.

After a Stage 1 reset is performed, load a Logix Designer application project to the controller in the following ways:

- Download the project from the Logix Designer application For more information, see [Download a Project to the Controller on page 87](#page-86-0).
- Cycle power on the controller to load a project from the SD card.

This option works only if the project stored on the SD card is configured to load the project on powerup.

After the power-up completes, the COS starts automatically.

### *Stage 2 Reset*

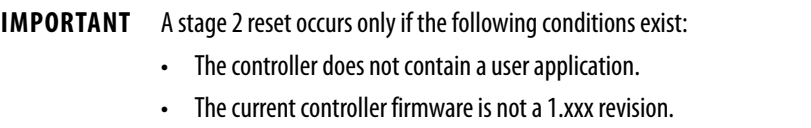

The stage 2 reset completes the following:

- Returns the module to firmware revision 1.xxx, that is, the out-of-box firmware revision.
- Clears all user settings, including network and time synchronization settings.
- The EtherNet/IP mode is reset to Dual-IP mode, if it was changed to Linear/DLR mode.
- Resets the controller to begin the controller startup process.
- There are no entries in the controller log after a Stage 2 reset, but saved logs on the SD card remain.
- Shuts down the COS, if it was running when the reset occurred.

You cannot restart the COS until after the firmware is updated to a working revision, that is, revision 32.011 or later.

To perform a Stage 2 reset, complete the following steps.

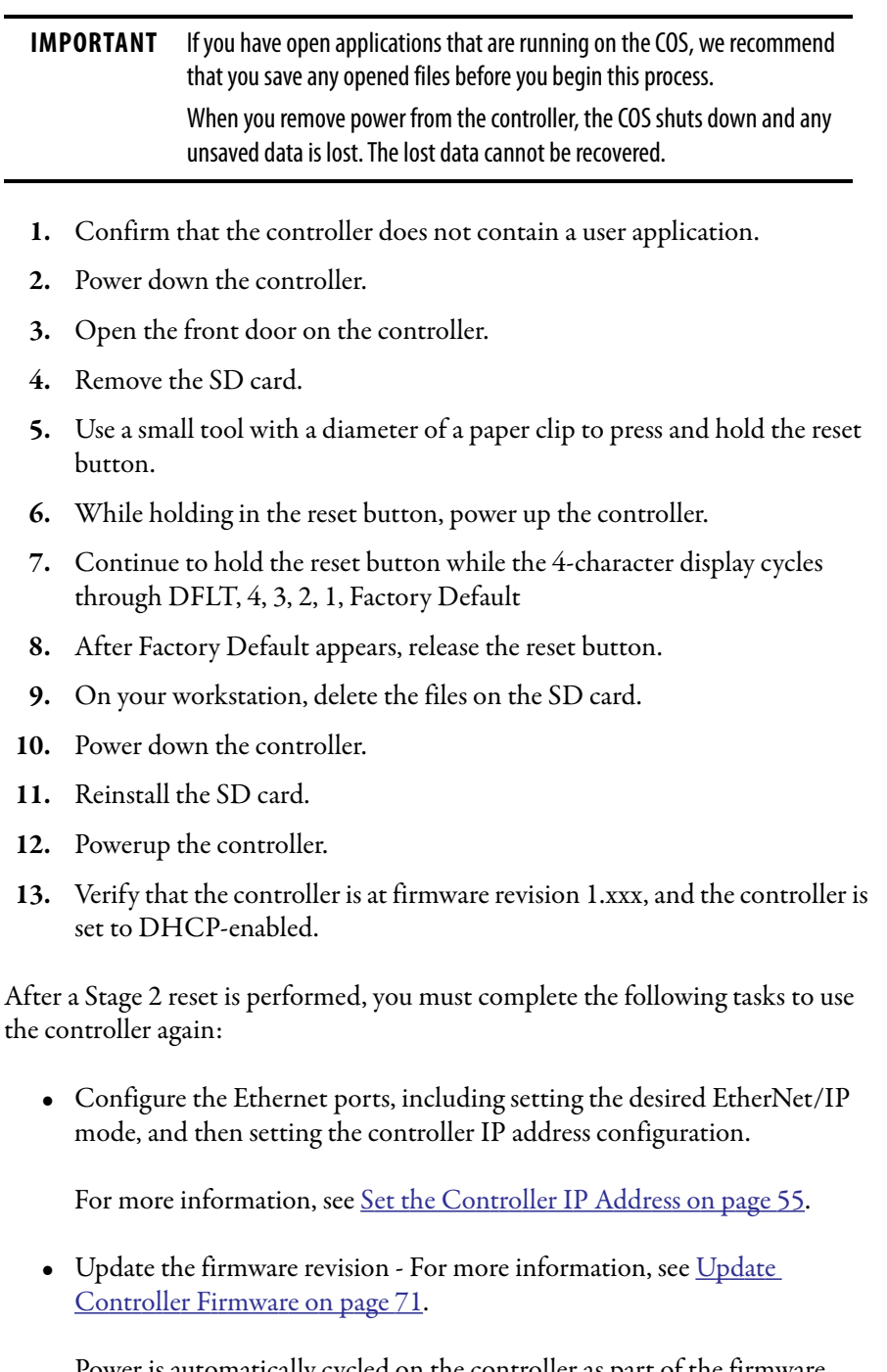

Power is automatically cycled on the controller as part of the firmware update process. After the power-up completes, the COS starts automatically.

- Download a Logix Designer application project to the controller in one of the following ways:
	- Download the project from the Logix Designer application For more information, see [Download a Project to the Controller on page 87.](#page-86-0)
	- Cycle power on the controller to load a project from the SD card.

This option works only if the project stored on the SD card is configured to load the project on powerup.

## **COS Reset**

You can press and hold the reset button to cause one of the following actions to occur on the COS:

- Soft reset
- Hard reset
- Restart in Operating System Utilities mode

The controller must be powered when you press and hold the reset button to change the COS state via a reset or restart.

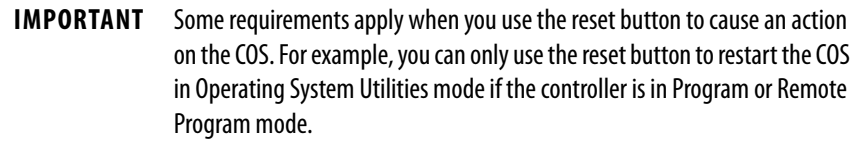

For more information on how to use the reset button with the COS, see Use the [Reset Button with the COS on page 222.](#page-221-0)

<span id="page-101-0"></span>**Disable the Ethernet Ports** You can disable either of the embedded Ethernet ports on the controller.

**1.** On the Online toolbar, click the Controller Properties icon.

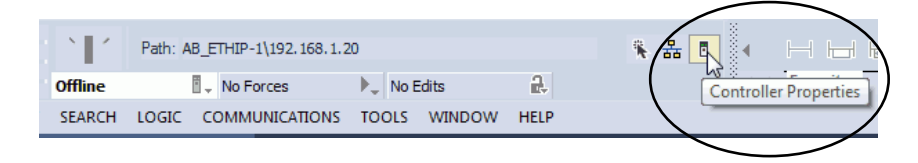

**2.** On the Port Configuration tab, clear the Enable checkbox for the port that you want to disable and click Apply.

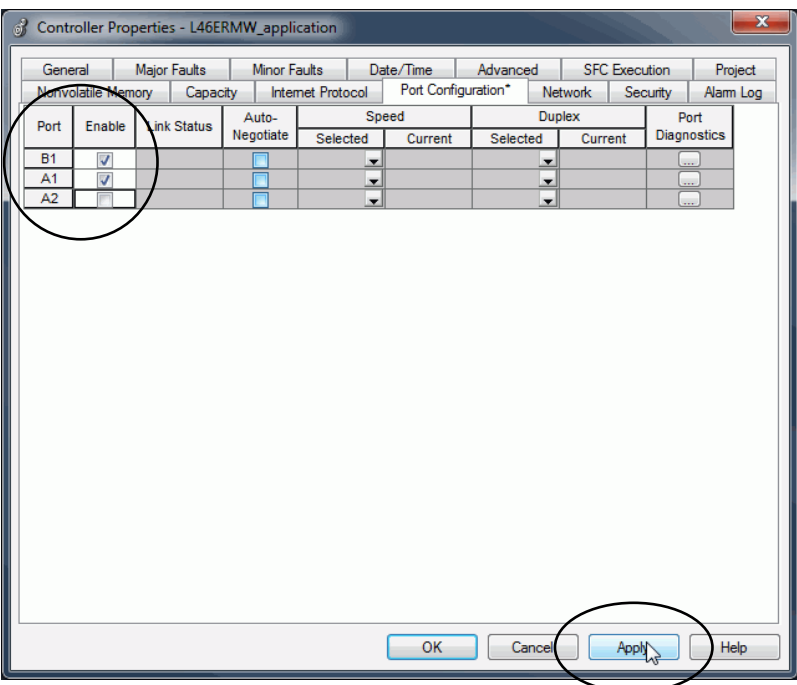

**3.** If you are online when you make this change, click Yes on the Alert dialog box.

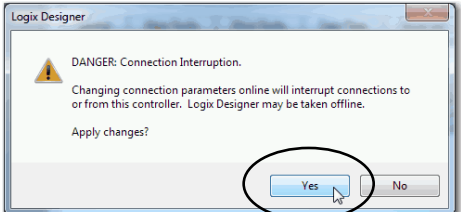

- The change takes effect immediately.
- If you are offline, the change takes effect when you download the program to the controller.
- **4.** On the Port Configuration tab, click OK.

# <span id="page-102-1"></span><span id="page-102-0"></span>**Use the Secure Digital Card**

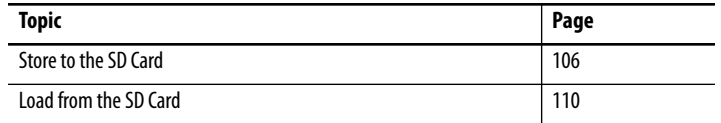

You use an SD card with your CompactLogix™ 5480 controller to store a copy of your project.

The controller ships with an SD card installed. We recommend that you leave the SD card installed, so if a fault occurs, diagnostic data is automatically written to the card. Rockwell Automation can then use the data to help investigate the cause of the fault.

We recommend that you use the SD cards available from Rockwell Automation.

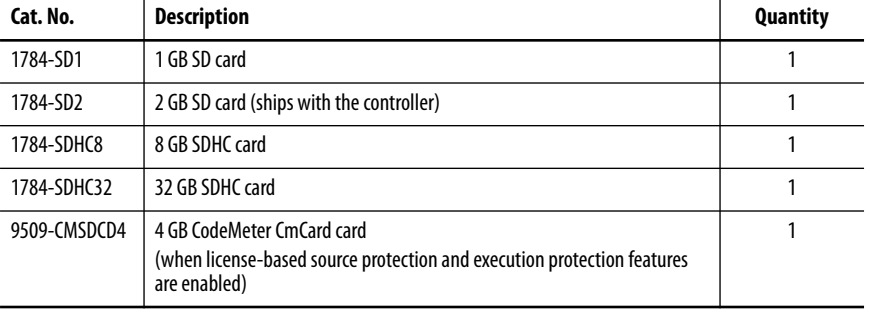

#### **Table 7 - Secure Digital Cards**

You can use other SD cards with the controller. However, Rockwell Automation has not tested the use of those cards with the controller and you can experience data corruption or loss with other cards.

SD cards that are not provided by Rockwell Automation can have different industrial, environmental, and certification ratings as those cards that are available from Rockwell Automation. The SD cards can have difficulty with survival in the same industrial environments as the industrially rated versions available from Rockwell Automation.

The memory card that is compatible with your controller is used to load or store the contents of user memory for the controller.

When you use the Store feature, the project that is stored on the SD card matches the project in the controller memory then. Changes that you make after you store the project are not reflected in the project on the SD card.

If you change the project in the controller memory but do not store the changes, the next time that you load the project from the SD card to the controller, you overwrite the changes.

**IMPORTANT** Do not remove the SD card while the controller is reading from, or writing to, the card. If you remove the card during either activity, the data on the card or controller can become corrupt. Additionally, the controller firmware at the time when the card is removed can become corrupted. Leave the card in the controller until the OK status indicator turns solid green.

If an SD card is installed, you can see the contents of the card on the Nonvolatile Memory tab of the Controller Properties dialog box.

**Figure 12 - Nonvolatile Memory Tab**

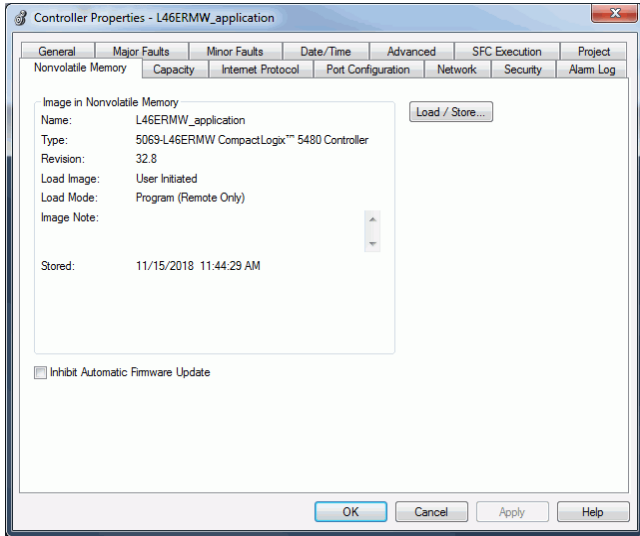

The project must be online to see the contents of the SD card.

Remember the following:

• An SD card slot is on the front of the controller behind the door.

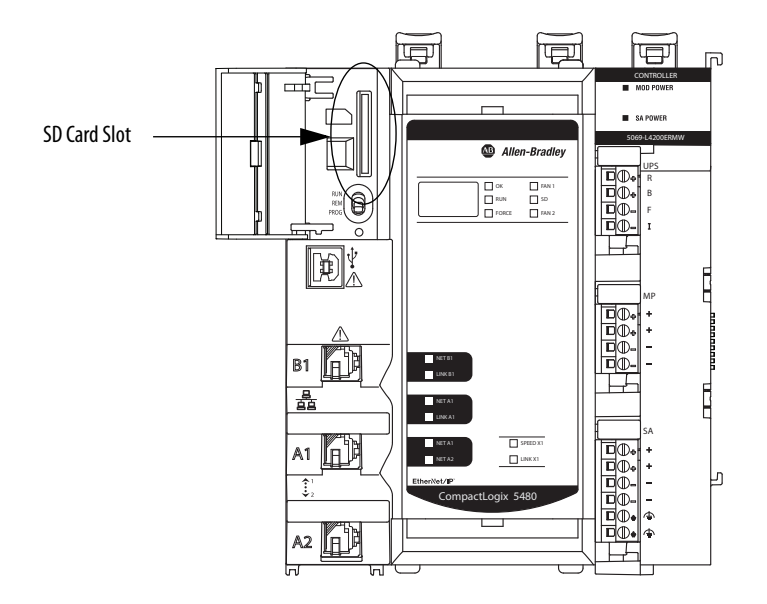

- If the card is installed and a fault occurs, diagnostic data is automatically written to the card. Diagnostic data helps the investigation and correction of the fault cause.
- The controller detects the presence of an SD card at power-up or if a card is inserted during controller operation.
- The SD card can store all configuration data that is stored in nonvolatile memory, for example, the controller IP address.
- The SD card can store the back-up program.

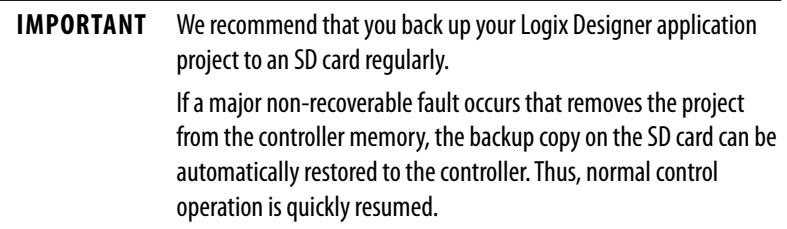

For more information on how to back up the project to the SD card, see [Store to the SD Card on page 106.](#page-105-0)

• You can load the Logix Designer application project to the controller from the SD card.

For more information on how to load the project from the SD card, see [Load from the SD Card on page 110](#page-109-0).

<span id="page-105-0"></span>**Store to the SD Card** We recommend that you back up your Logix Designer application project to an SD card regularly.

> If a major non-recoverable fault occurs that removes the project from the controller memory, the backup copy on the SD card can be automatically restored to the controller. Thus, normal control operation is quickly resumed.

To store a project to the SD card, complete the following steps.

- **1.** Make sure that the application is running as desired in the controller.
- **2.** Make sure that the controller is online and in Program mode or Remote Program mode.
- **3.** Access the Controller Properties.
- **4.** On the Nonvolatile Memory tab, click Load/Store.

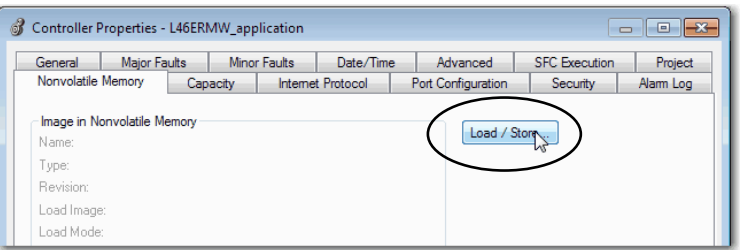

**TIP** If Load/Store is dimmed (unavailable), verify the following:

- You have specified the correct communication path.
- The SD card is installed.
- The SD card is unlocked. The locked status appears in the bottom-left corner of the Nonvolatile memory/Load Store dialog box.

If the SD card is not installed, a message in the lower-left corner of the Nonvolatile Memory tab indicates the missing card as shown here.

(i) Nonvolatile memory not present.

**5.** Change the Load Image properties as needed.

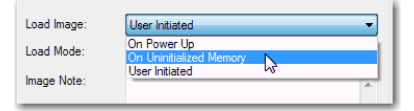

This table describes the available Load Image options.

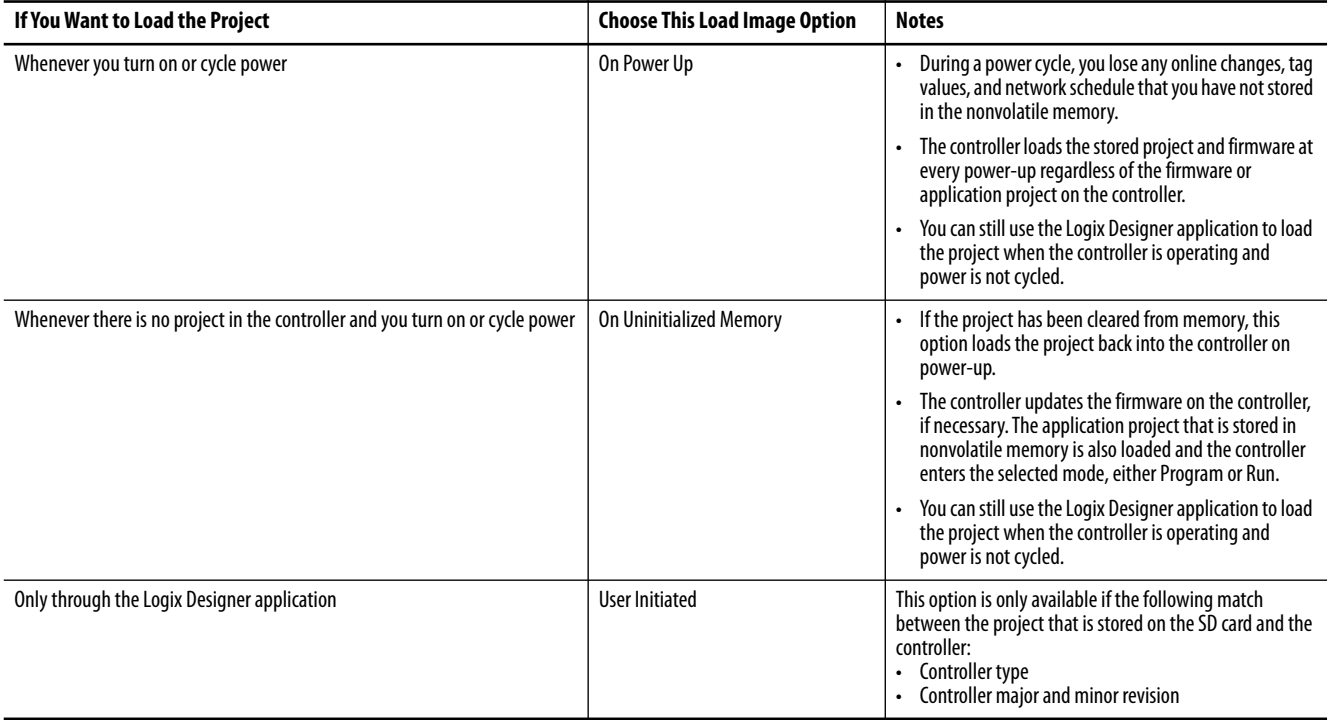

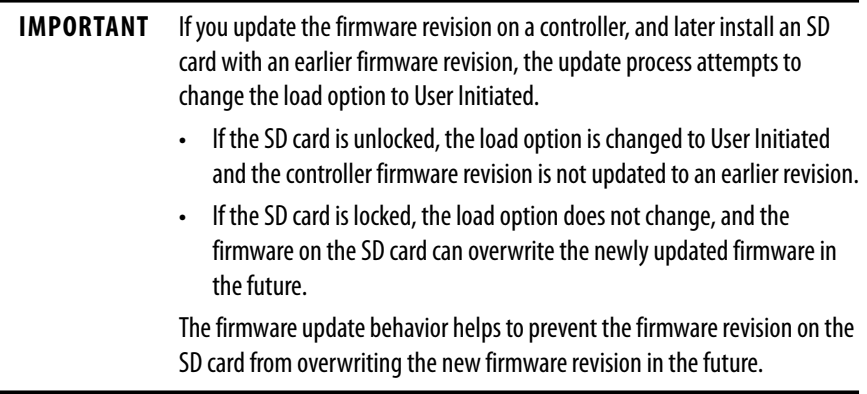

÷

**6.** Set the Load Mode properties according to your application requirements.

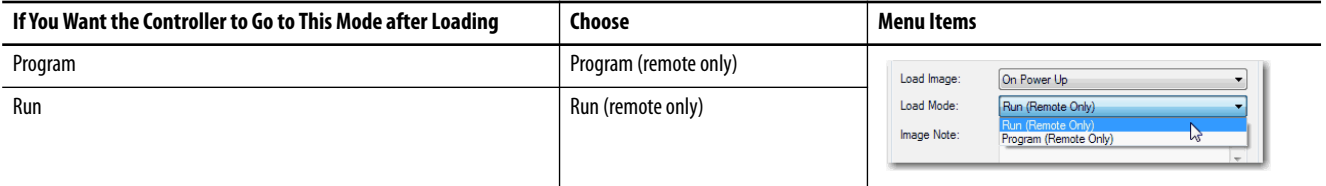

**7.** According to your application requirements, set the Automatic Firmware Update properties for I/O devices in the configuration tree of the controller.

The Automatic Firmware Update property is also referred to as the Firmware Supervisor feature.

This table describes the Automatic Firmware Update options for I/O devices.

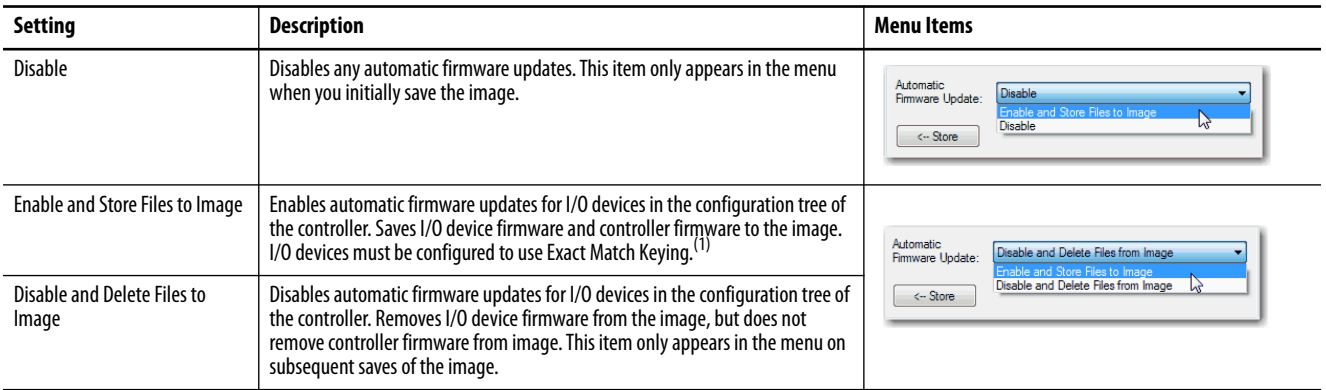

(1) The devices that are used with this option must support the firmware revision to which the device is being updated.

**8.** Click Store.
**9.** Click Yes in the confirmation dialog box that appears.

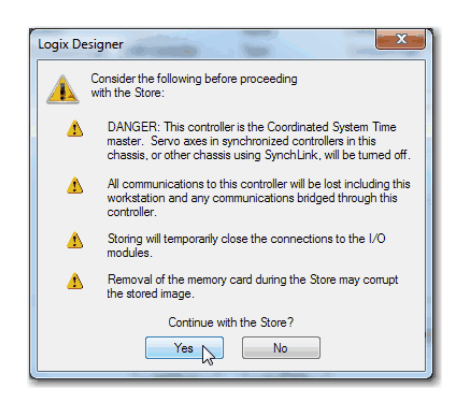

If you enabled Automatic Firmware Update, a dialog box informs you which modules are not included in the Automatic Firmware Update operation.

**IMPORTANT** Do not remove the SD card while the controller is reading from, or writing to, the card. If you remove the card during either activity, the data on the card or controller can become corrupt. Additionally, the controller firmware at the time when the card is removed can become corrupted. Leave the card in the controller until the OK status indicator turns solid green.

**10.** On the Automatic Firmware Update dialog box, click Yes.

The project is saved to the SD card as indicated by the controller status indicators.

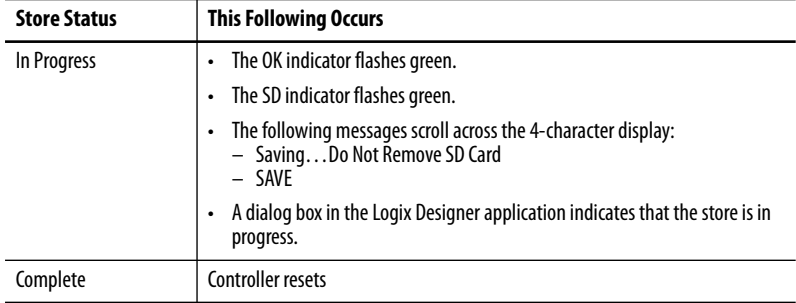

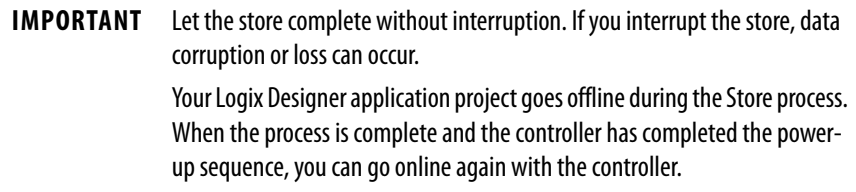

**Load from the SD Card** You can load a project to the controller from the SD card if the following conditions exist:

- You have set the communication path.
- The controller is online.
- The controller is in Program mode,

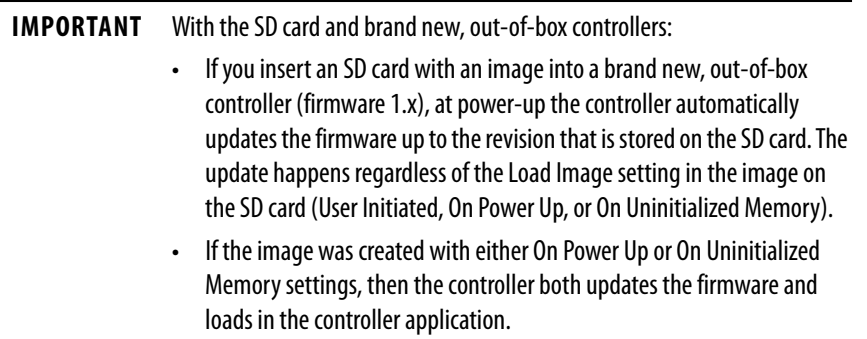

You can load from an SD card to a controller in one of the following ways:

- [Controller Power-up](#page-110-0)
- [User-initiated Action](#page-111-0)
	- **TIP** You can always use the Logix Designer application to load the project.

The actions that are described in this section apply whether the SD card is unlocked or locked.

### <span id="page-110-0"></span>**Controller Power-up**

This table describes what happens at power-up when an SD card that is installed in the controller contains an image.

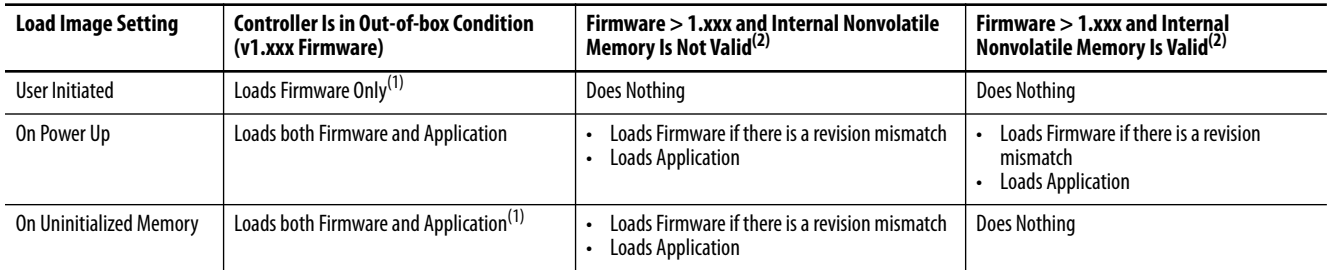

(1) Indicates change in behavior from CompactLogix 5370 or older controllers.

(2) "Valid" includes the No Project condition.

#### This table provides more information about each Load Image setting.

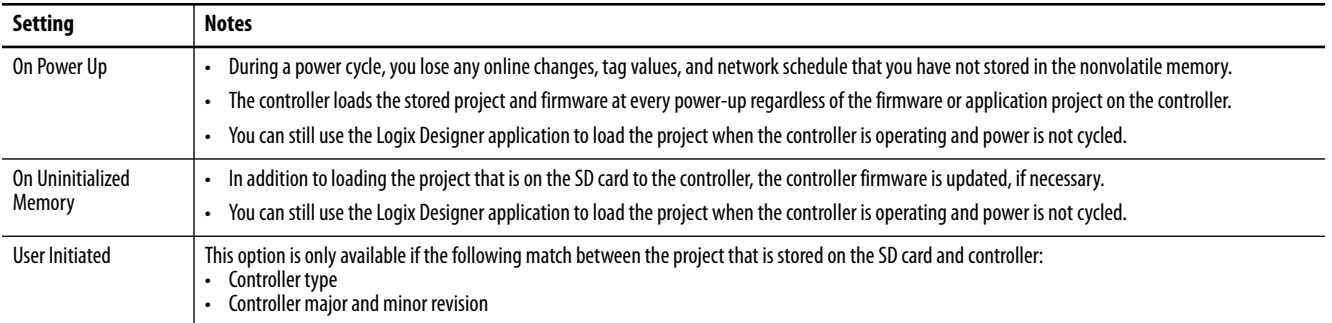

The COS starts at controller power-up unless the controller uses firmware revision 1.xxx. That is, if the controller is in the out-of-box state.

You must update the controller firmware revision to a working revision level, that is, firmware revision 32.011 or later, before the COS can start.

For more information on the COS, see [Chapter 10](#page-214-0), Commercial Operating [System on page 215](#page-214-1).

## <span id="page-111-0"></span>**User-initiated Action**

#### **IMPORTANT** You cannot load a project as described in this section if the controller currently uses firmware revision 1.xxx. That is, the firmware revision on an out-of-box controller.

This table shows what happens at power-up when the SD card in the controller contains an image.

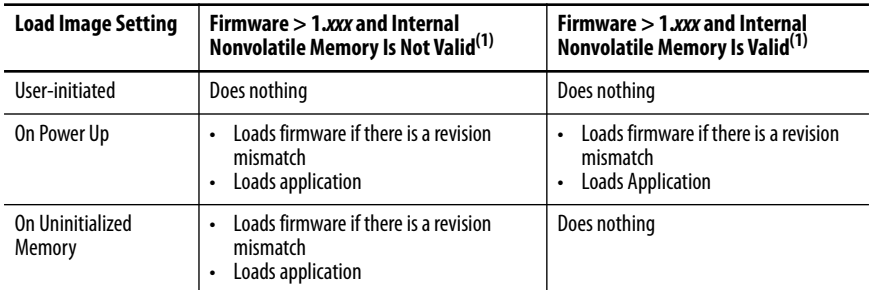

(1) "Valid" includes the No Project condition.

You must complete the following tasks before you can load a project to the controller from the SD card when the controller is already powered:

- Make sure that the controller has a working firmware revision.
- Establish the communication path.
- Go online with the controller.
- Make sure that the controller is in Program mode.

Complete the following steps to load a project from an SD card.

**1.** Access the Controller Properties.

**2.** On the Nonvolatile Memory tab, verify that the project that is listed is the correct one.

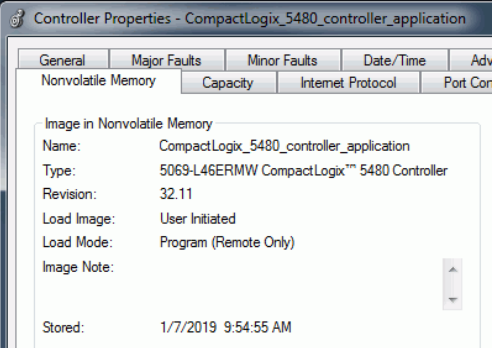

**TIP** If no project is stored on the SD card, a message on the Nonvolatile Memory tab indicates that an image (or project) is not available.

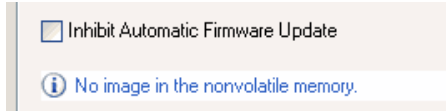

**3.** Click Load/Store.

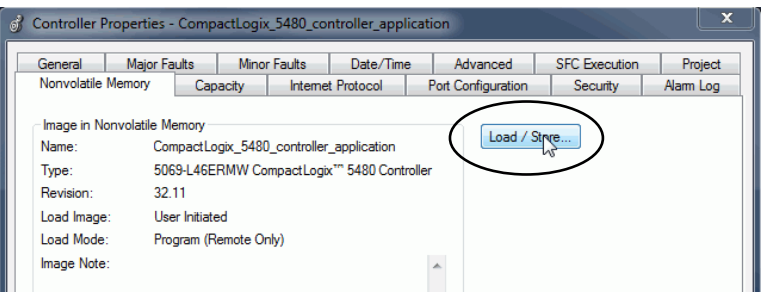

**TIP** If Load/Store is dimmed (unavailable), verify the following:

- You have specified the correct communication path and are online with the controller.
- The SD card is installed.
- Verify that the controller is not in Run Mode.

**4.** Click Load.

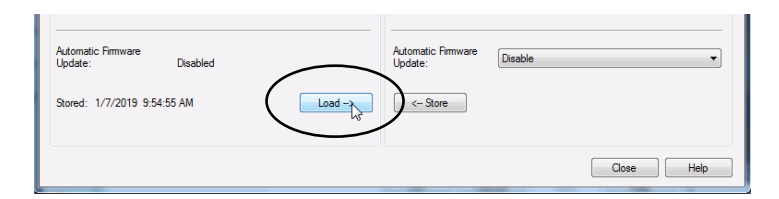

**5.** Click Yes in the confirmation dialog box that appears.

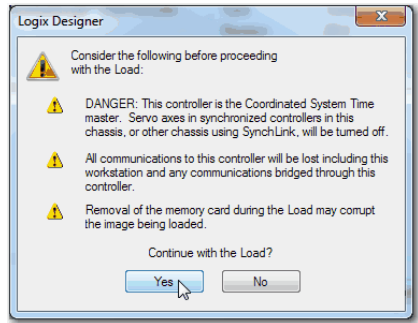

After you click Yes, the project is loaded to the controller as indicated by the controller status indicators.

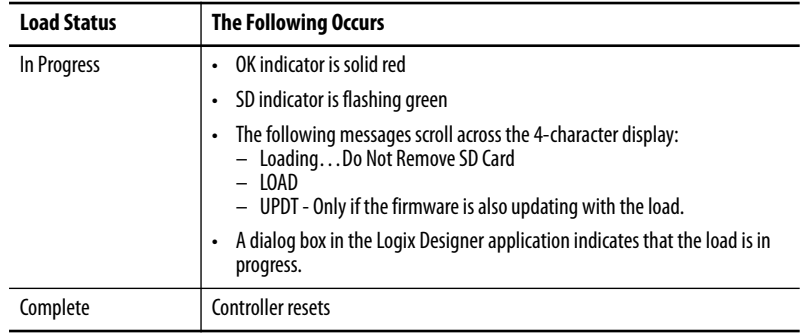

#### **IMPORTANT** Let the load complete without interruption. If you interrupt the load, data corruption or loss can occur.

After the controller reboots, not only can you use it for real-time control, but you can also use the COS.

### **Other Secure Digital Card Tasks**

You can use the SD cards to complete the following other tasks:

- Change the image that is loaded from the card
- Check for a load that was completed
- Clear an image from the SD card
- Store an empty image
- Change load parameters
- Read/write application data to the card
- Use the controller logging feature

For more information on the controller logging feature, see the Logix 5000™ Controllers Information and Status Programming Manual, publication [1756-PM015.](http://literature.rockwellautomation.com/idc/groups/literature/documents/pm/1756-pm015_-en-p.pdf)

For information on how to use an SD card, see the Logix5000™ Controllers Nonvolatile Memory Card Programming Manual, publication [1756-PM017](http://literature.rockwellautomation.com/idc/groups/literature/documents/pm/1756-pm017_-en-p.pdf).

# **Notes:**

# **EtherNet/IP Network**

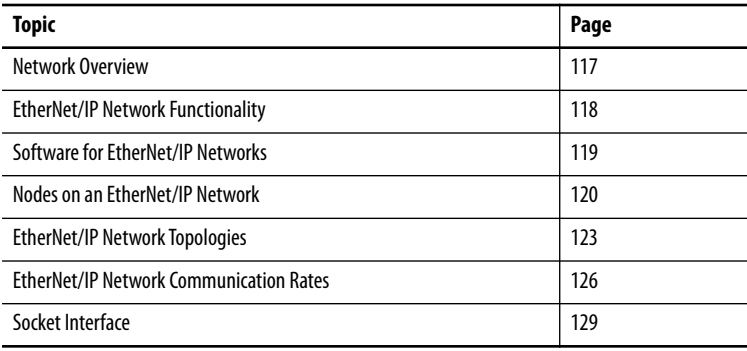

The CompactLogix™ 5480 controller operates on EtherNet/IP™ networks.

Remember, before your controller can operate on EtherNet/IP network, you must configure a communication driver in RSLinx® Classic software. For more information on how to configure a driver, see Configure EtherNet/IP and USB [Drivers on Your Workstation on page 45](#page-44-0).

This chapter describes how to use the Logix control engine of the CompactLogix 5480 controller on an EtherNet/IP network.

The content in this chapter does not apply to port X1 unless noted.

For more information on how to use the COS and port X1, see [Chapter 10](#page-214-0), [Commercial Operating System on page 215](#page-214-1).

<span id="page-116-0"></span>**Network Overview** The EtherNet/IP network offers a full suite of control, configuration, and data collection services by layering the Common Industrial Protocol (CIP™) over the standard internet protocols, such as TCP/IP and UDP. This combination of well-accepted standards provides the capability that is required to support information data exchange and control applications.

> The CompactLogix 5480 controllers use socket interface transactions and conventional communication over the EtherNet/IP network to communicate with Ethernet devices that do not support the EtherNet/IP application protocol.

For more information on socket interface transactions, see Socket Interface on [page 129.](#page-128-0)

# <span id="page-117-0"></span>**EtherNet/IP Network Functionality**

The CompactLogix 5480 controllers support this EtherNet/IP network functionality:

- Offers the following EtherNet/IP network ports
	- A1
	- A2
	- B1
- Support for the following EtherNet/IP modes:
	- Dual-IP mode
	- Linear/DLR mode
- Support for the following EtherNet/IP network topologies:
	- Device Level Ring (DLR)
	- Linear
	- Star
- Support for the following EtherNet/IP network communication rates:
	- 10 Mbps
	- 100 Mbps
	- 1 Gbps
- Support for only full-duplex operation

**IMPORTANT** If a device supports only half-duplex, you must connect it to a switch to communicate with a CompactLogix 5480 controller.

- Support for CIP Sync™ technology based on Time Synchronization using the IEEE-1588 Precision Time Protocol
- Duplicate IP address detection
- Socket interface to communicate with Ethernet devices that do not support the EtherNet/IP application protocol
- Compatible with industry-standard Ethernet switches Managed switches are recommended, and CIP-protocol-aware switches can provide more predictable performance.
- Support for messaging, produced/consumed tags, HMI, and distributed I/ O modules
- Support for Integrated Motion Over an EtherNet/IP network

For more information on how to use Integrated Motion over an EtherNet/ IP network, see [Chapter 9,](#page-208-0) [Develop Motion Applications on page 209](#page-208-1).

For more information about network design, see the Ethernet Design Considerations Reference Manual, publication [ENET-RM002.](http://literature.rockwellautomation.com/idc/groups/literature/documents/rm/enet-rm002_-en-p.pdf)

Table 8 lists software that is used with the EtherNet/IP networks and modules.

# <span id="page-118-0"></span>**Software for EtherNet/IP Networks**

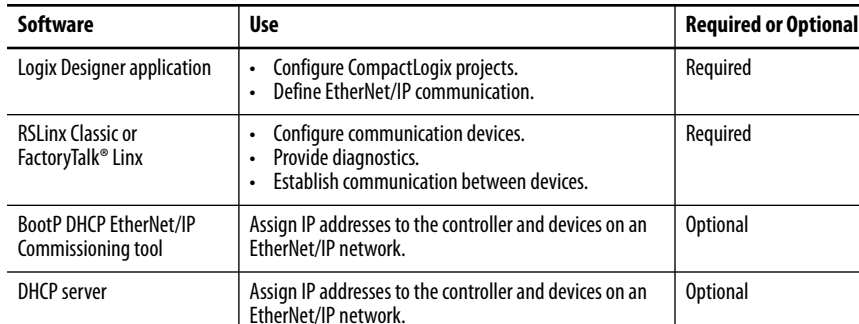

#### **Table 8 - Software for Use with EtherNet/IP Networks**

## <span id="page-119-0"></span>**Nodes on an EtherNet/IP Network**

When you configure your CompactLogix 5480 controller system, you must account for the number of EtherNet/IP nodes that you include in the I/O configuration section of your project.

The CompactLogix 5480 controllers support the following maximum numbers of EtherNet/IP nodes:

- 5069-L430ERMW 60
- 5069-L450ERMW 120
- 5069-L4100ERMW 180
- 5069-L4200ERMW 250
- 5069-L46ERMW 250

### **Devices Included in the Node Count**

Any EtherNet/IP devices that you add to the I/O configuration section are counted toward the controller node limit. The following are examples of devices that must be counted:

- Remote communication adapters
- Switches that are included in the I/O configuration section
- Devices with an embedded Ethernet port, such as drives, I/O modules, and linking devices
- Remote controllers when a produce/consume connection is established between the two controllers
- HMI and third-party devices that are included in the I/O configuration section

### **Devices Excluded from the Node Count**

When you calculate the EtherNet/IP node limitation of a controller, do not count devices that exist on the EtherNet/IP network but are not added to the I/ O configuration section.

The following devices are **not added** to the I/O configuration section and are **not counted** among the number of nodes:

- Computer
- HMIs that are not added to the I/O configuration section
- Devices that are the target of MSG Instructions but were not added to the I/O configuration section
- Standard Ethernet devices with which the controller communicates via a socket interface

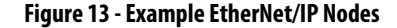

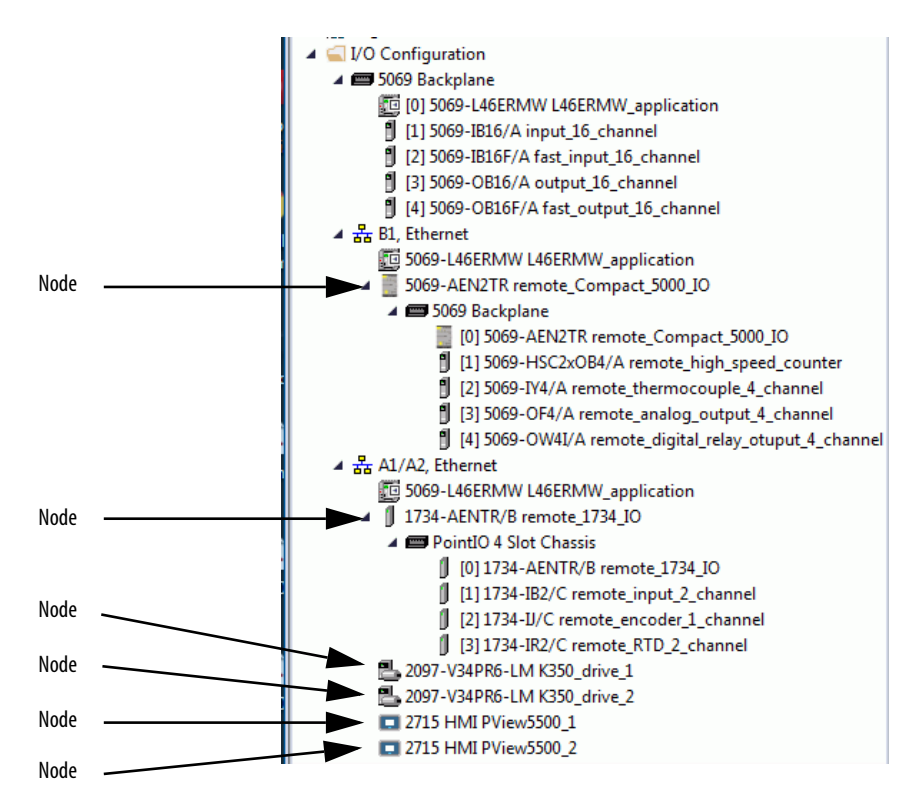

The Capacity tab in the Controller Properties dialog box tracks the number of Ethernet nodes that are used in a project. This graphic is representative of the project that is shown in Figure 13.

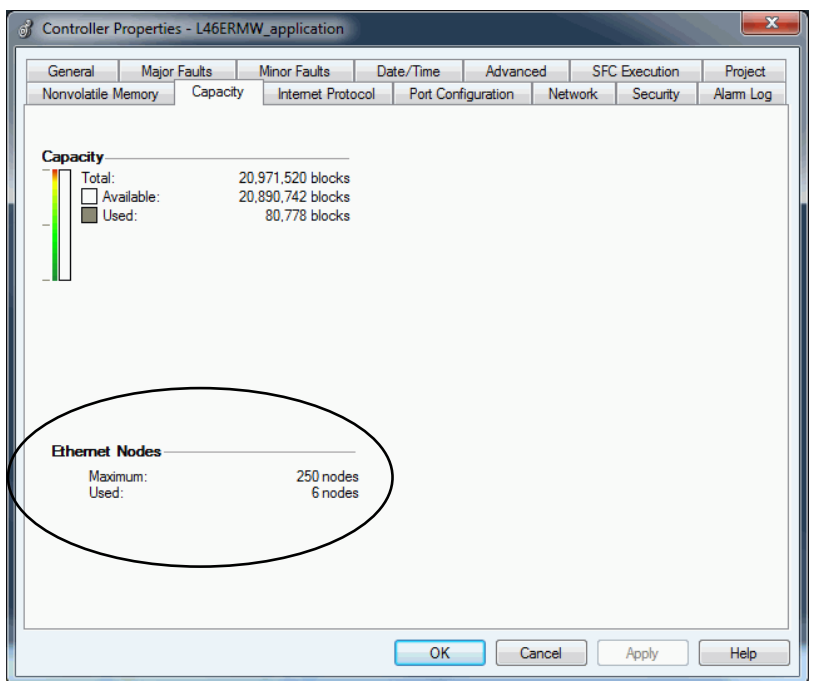

## <span id="page-122-0"></span>**EtherNet/IP Network Topologies**

CompactLogix 5480 controllers support these EtherNet/IP network types:

- [DLR Network Topology](#page-122-1)
- [Linear Network Topology](#page-123-0)
- [Star Network Topology](#page-124-0)

## <span id="page-122-1"></span>**DLR Network Topology**

A DLR network topology is a single-fault tolerant ring network that is intended for the interconnection of automation devices. A DLR network uses Supervisor (Active and Backup) nodes and Ring nodes.

DLR network topologies automatically convert to linear network topologies when a fault is detected. The conversion to the new network topology maintains communication of data on the network. The fault condition is typically easily detected and corrected.

The controller is typically in Linear/DLR mode when it is used in a DLR topology. If the controller operates in Dual-IP mode, it must connect to a DLR topology via a 1783-ETAP that is connected to an Ethernet port on the controller.

#### **Figure 14 - CompactLogix 5480 Controller in a DLR Network Topology**

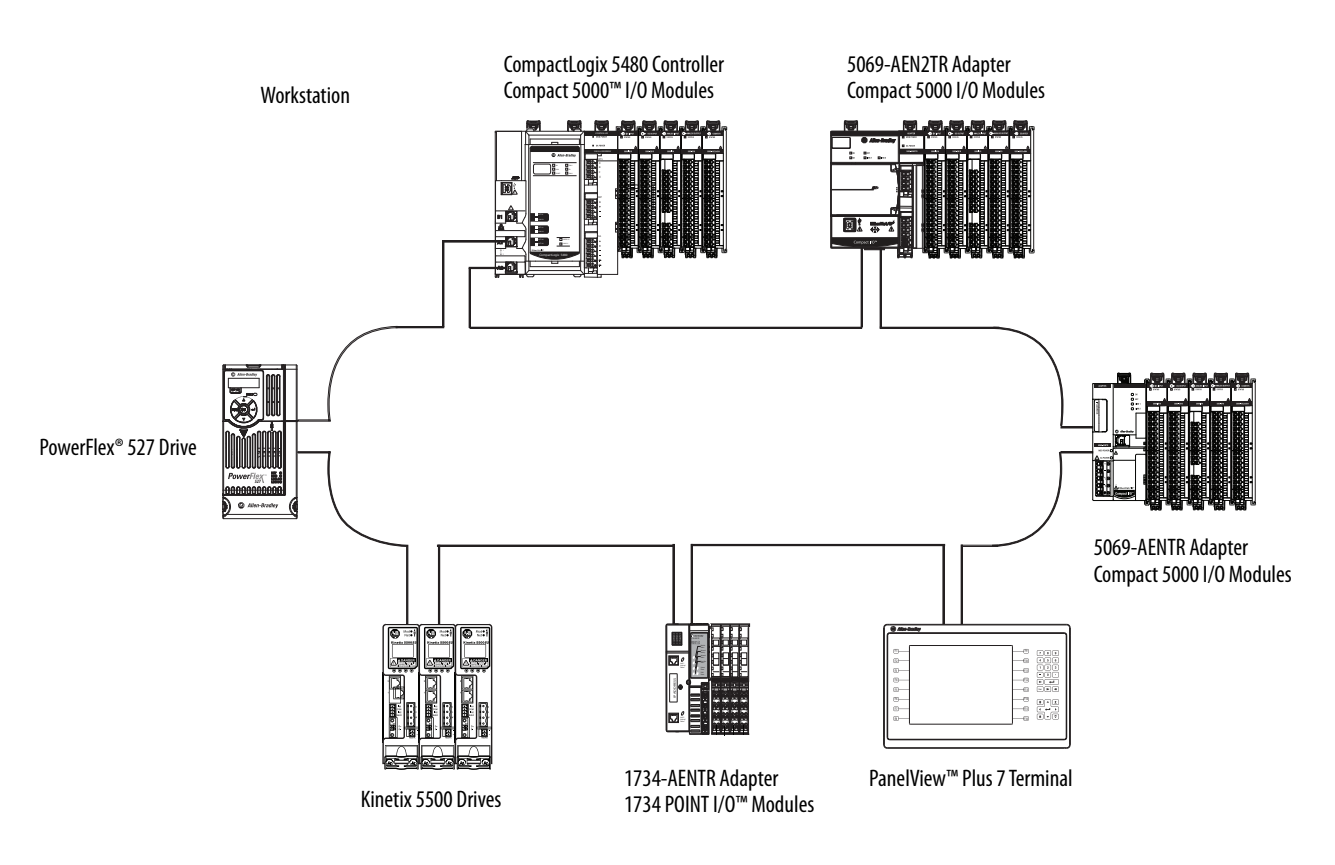

For more information on how to design a DLR network, see the EtherNet/IP Embedded Switch Technology Application Guide, publication [ENET-AP005.](http://literature.rockwellautomation.com/idc/groups/literature/documents/ap/enet-ap005_-en-p.pdf)

## <span id="page-123-0"></span>**Linear Network Topology**

A linear network topology is a collection of devices that are daisy chained together across an EtherNet/IP network. Devices that can connect to a linear network topology use embedded switch technology to eliminate the need for a separate switch, as required in Star network topologies.

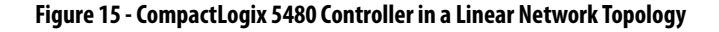

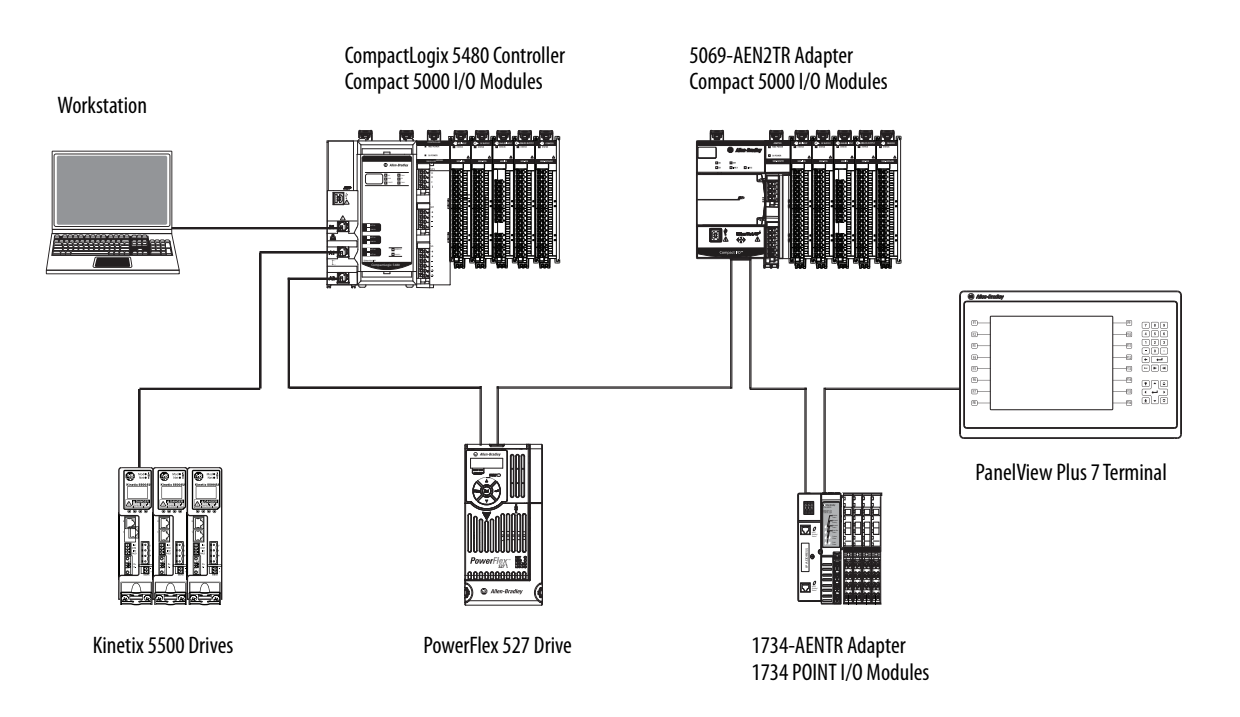

For more information on how to design a DLR network, see the EtherNet/IP Embedded Switch Technology Application Guide, publication [ENET-AP005.](http://literature.rockwellautomation.com/idc/groups/literature/documents/ap/enet-ap005_-en-p.pdf)

## <span id="page-124-0"></span>**Star Network Topology**

A star network topology is a traditional EtherNet/IP network that includes multiple devices that are connected to each other via an Ethernet switch.

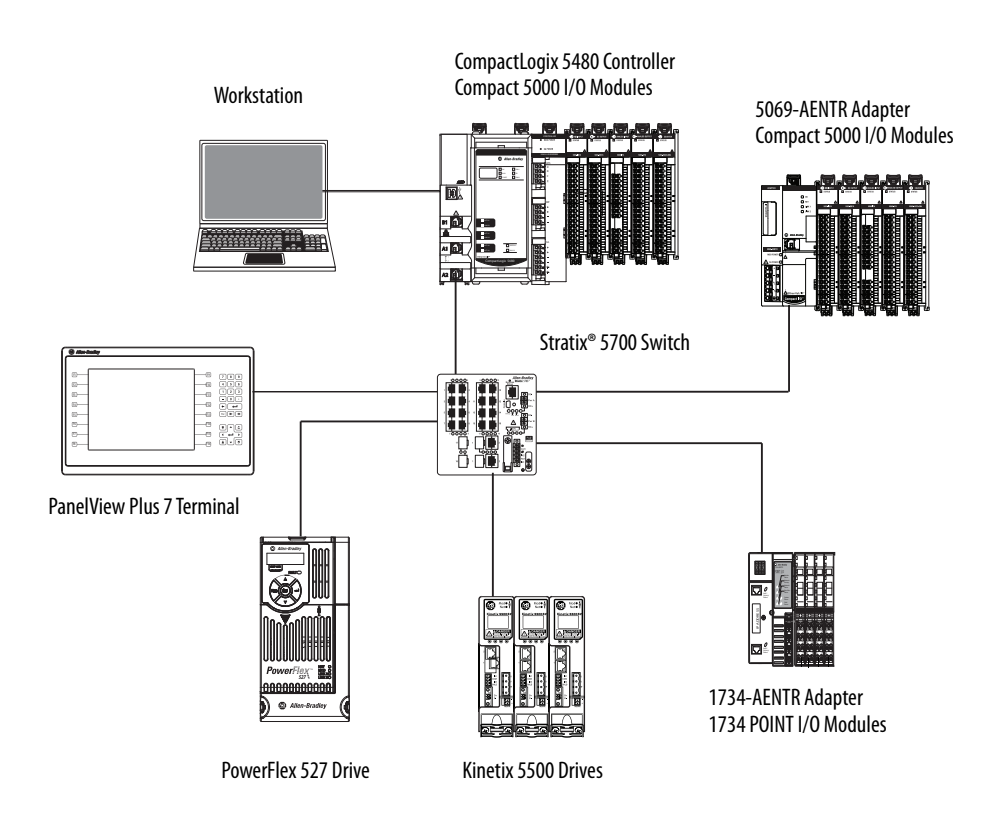

**Figure 16 - CompactLogix 5480 Controllers in a Star Network Topology**

## **Integrated Architecture Tools**

For more information when you design your CompactLogix 5480 system, see the Integrated Architecture® Tools and Resources webpage. For example, you can access the Popular Configuration Drawings with different EtherNet/IP network topologies.

The tool and resources are available at: [http://www.rockwellautomation.com/](http://www.rockwellautomation.com/global/products-technologies/integrated-architecture/tools/overview.page) [global/products-technologies/integrated-architecture/tools/overview.page](http://www.rockwellautomation.com/global/products-technologies/integrated-architecture/tools/overview.page)

# <span id="page-125-0"></span>**EtherNet/IP Network Communication Rates**

The CompactLogix 5480 controllers support the following EtherNet/IP network communication rates:

- 10 Mbps
- 100 Mbps
- $\bullet$  1 Gbps

Network performance in a CompactLogix 5380 system is optimal if the 1-Gbps network communication rate is used. However, many Ethernet devices do not support the 1-Gbps network communication rate. Instead, they support a maximum rate of 100 Mbps.

The difference in maximum network communication rates impacts your CompactLogix 5480 system. In some applications, the difference restricts you from using the 1-Gbps network communication rate on a CompactLogix 5480 controller.

When you design a CompactLogix 5480 system and consider using the 1-Gbps network rate on the controller, remember the following:

• You can use the 1-Gbps network communication rate on the controller ports when all network devices support the 1 Gbps, for example, 5069-AEN2TR adapters with Compact 5000™ I/O modules.

When you use the 1-Gbps network communication rate for all devices on the network, configure the controller ports to use Auto-Negotiate.

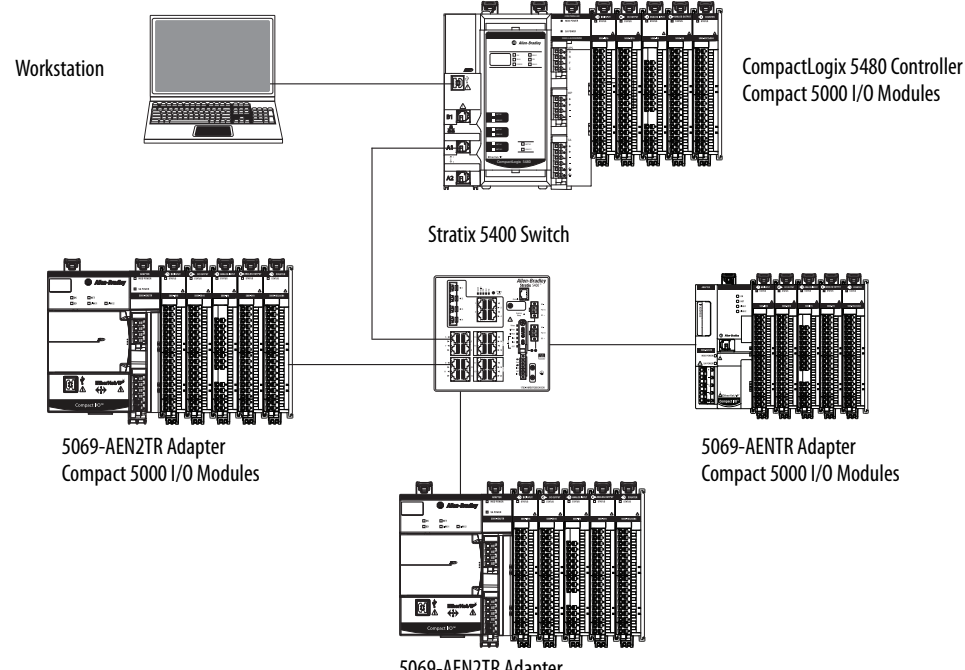

5069-AEN2TR Adapter Compact 5000 I/O Modules

• You can use the 1-Gbps network communication rate on the controller ports when some network devices support a maximum network communication rate of 100 Mbps. However, in this case, the controller **must be connected** to those devices through a **managed switch**.

The port to which the controller is connected must be configured for Auto-Negotiate and support the 1-Gbps network communication rate.

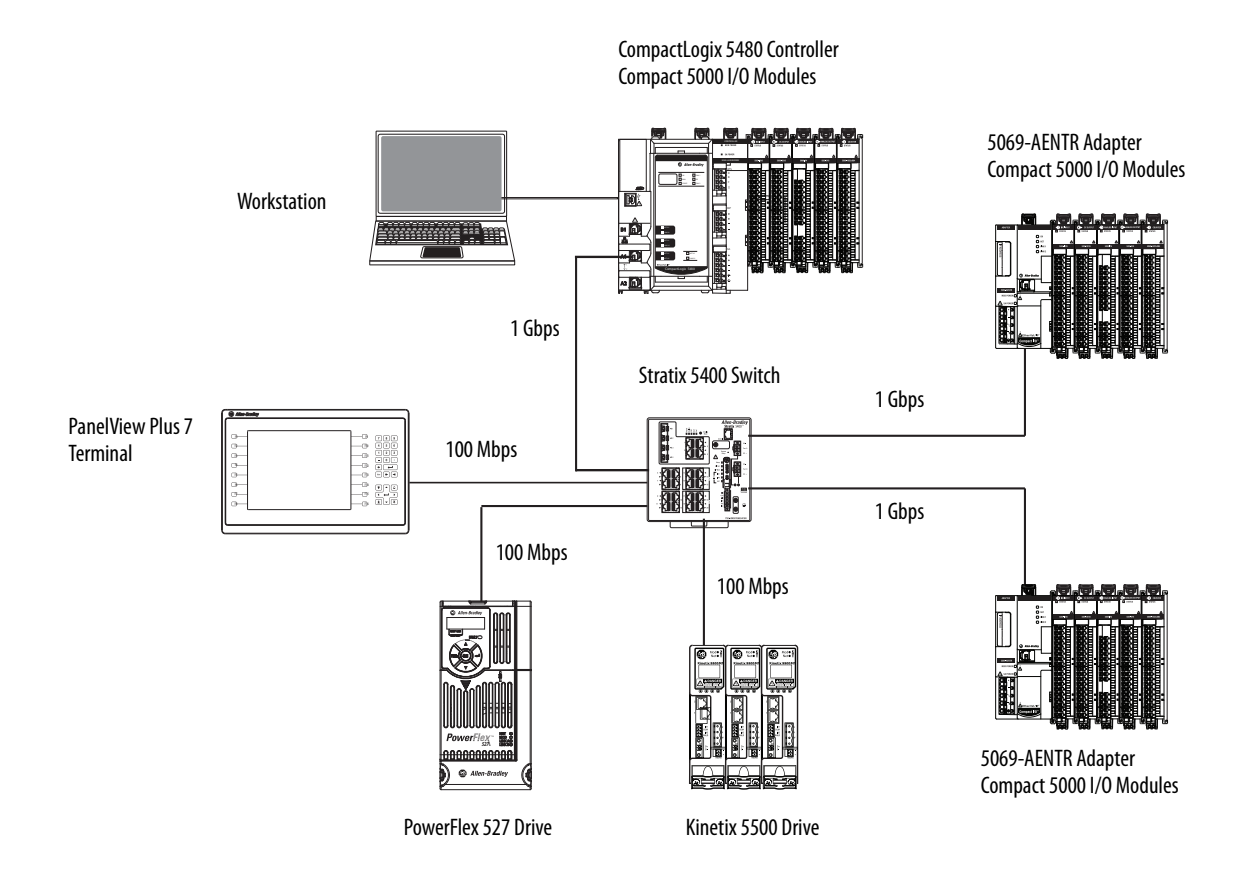

We **strongly recommend** that you do not use the 1-Gbps network communication rate if the controller operates on a linear or DLR network and at least one device on the network has a 100-Mbps maximum network communication rate.

That is, do not use different network communication rates on device ports in the same EtherNet/IP network without a managed switch.

In this example, all network communication on this network uses the 100-Mbps rate. You must set each device to a fixed speed of 100 Mbps.

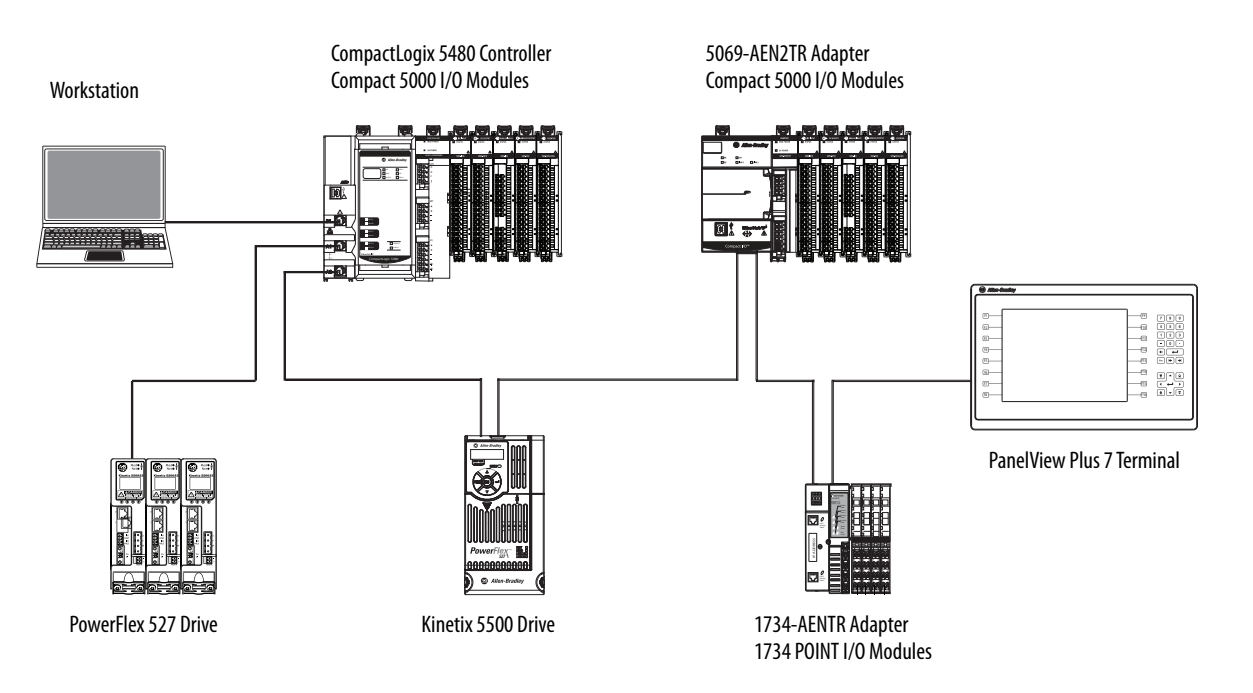

<span id="page-128-0"></span>**Socket Interface** The controller can use socket interfaces to communicate with Ethernet devices that do not support the EtherNet/IP application protocol. The socket interface is implemented via the Socket Object. The controller communicates with the Socket Object via MSG instructions.

> You must use MSG instructions that configure and operate the socket interface as Unconnected, and use the Message to Self path. To communicate with another device, you must understand the application protocol of the other device. The following are example screens of an MSG instruction that is used with a socket interface.

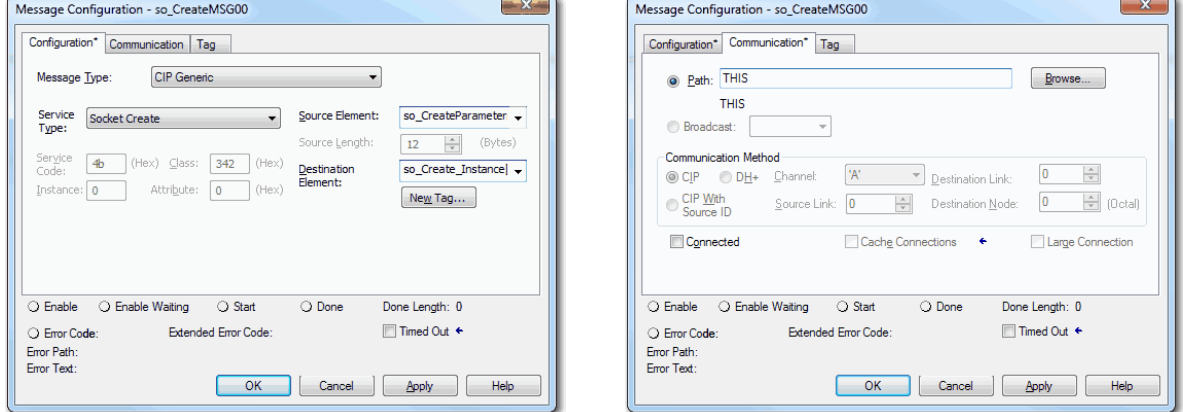

The CompactLogix 5480 controllers support up to 32 socket instances.

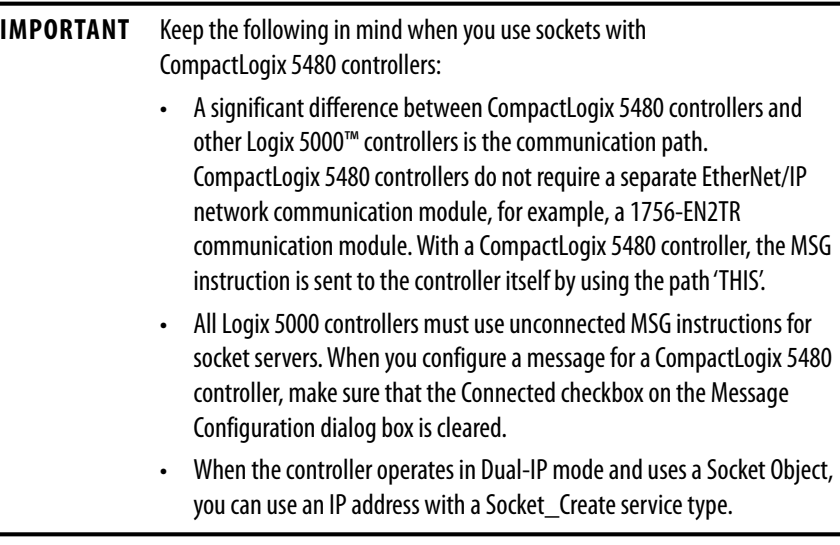

For more information on the socket interface, see EtherNet/IP Socket Interface Application Technique, publication [ENET-AT002.](http://literature.rockwellautomation.com/idc/groups/literature/documents/at/enet-at002_-en-p.pdf)

# **Notes:**

# **Connect to Different EtherNet/IP Network Levels**

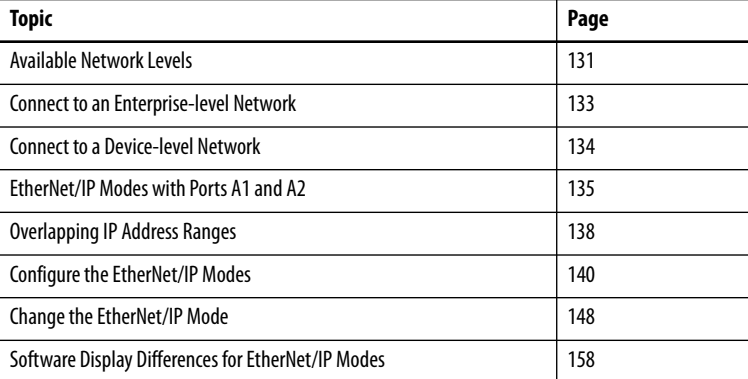

This chapter describes the different EtherNet/IP™ network levels and how the CompactLogix™ 5480 controller can connect to them.

<span id="page-130-0"></span>**Available Network Levels** The CompactLogix 5480 controller can connect to the following EtherNet/IP network levels:

- Enterprise-level network
- Device-level networks

The advantage of connecting to separate network levels is that you can segment the networks and isolate the communication on each. For example, communication that is required for the controller to execute a task is restricted to the device-level network.

Network segmentation and the resulting communication isolation can help provided enhanced security in your application. Additionally, the option to connect to separate network levels helps you organize the networks in your application in a more logical manner.

The controller connects to the network levels via the Ethernet ports. The ports function as follows:

- **Port X1** Connect to an enterprise-level network only. You can only use this port with the COS.
- **Port B1** Connect to an enterprise-level or a device-level network.
- **Ports A1 and A2** Connect to device-level networks only. In DLR/Linear mode, the ports can connect to the same EtherNet/IP network. In **Dual-IP mode, ports A1 and A2** connect to separate EtherNet/IP networks, that is, **different subnets.**

Figure 17 shows an example application in which the controller is connected to an enterprise-level network and device-level networks.

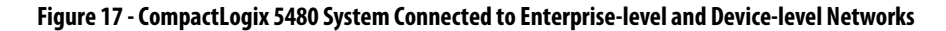

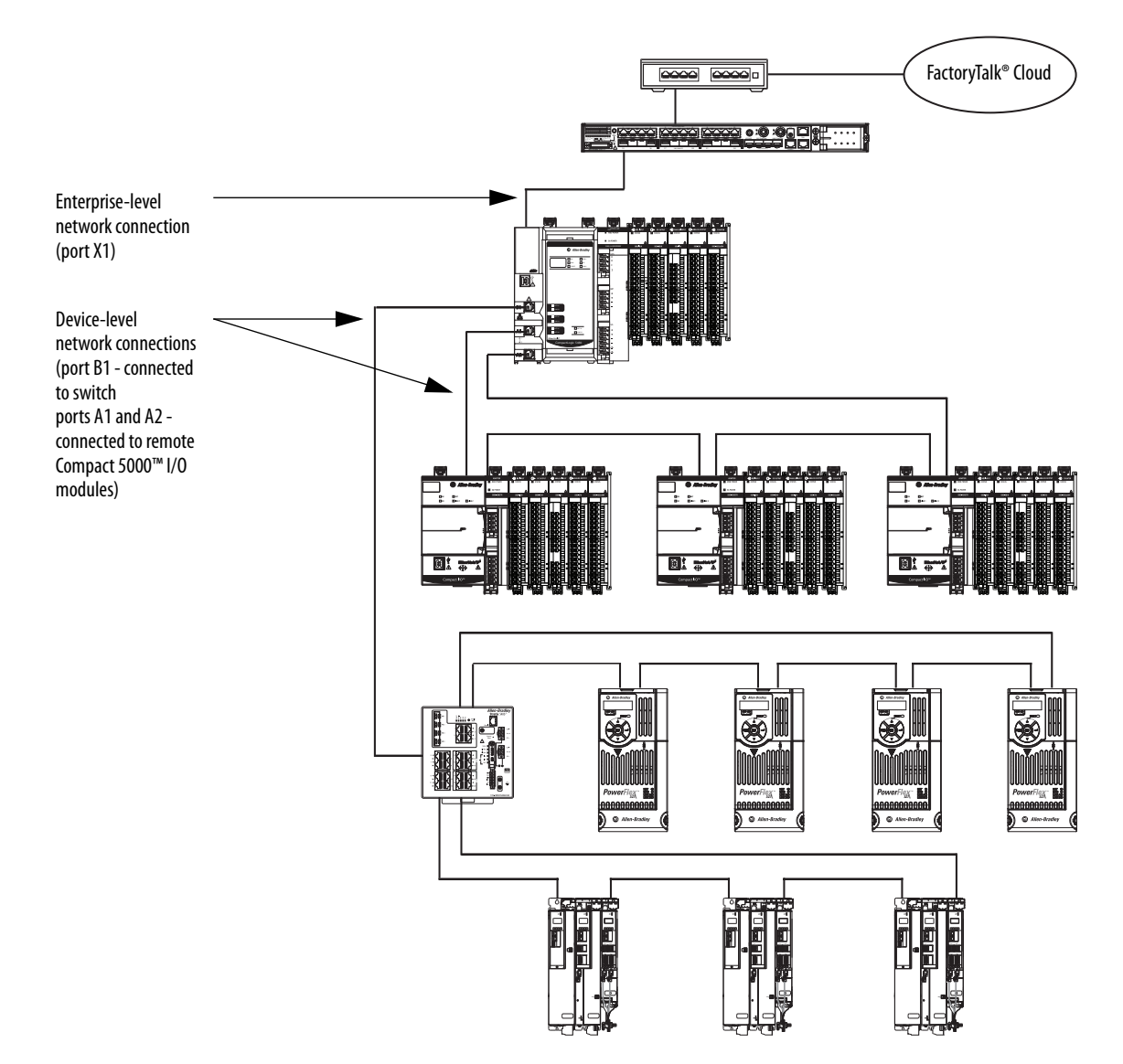

## <span id="page-132-0"></span>**Connect to an Enterprise-level Network**

The CompactLogix 5480 controller Ethernet **ports B1 and X1** can connect to an **enterprise-level network**. A port that is connected to an enterprise-level network is also known as an uplink port.

Remember the following when you connect to an enterprise-level network:

- You can connect only one port to an enterprise-level network at a time.
- When you set the IP address and subnet mask, you establish an IP address range for the port. Make sure that the IP address ranges that are established for each port on the controller do not overlap.

For more information on overlapping IP address ranges, see [page 138](#page-137-0).

When you connect a port to an enterprise-level network, you configure the following parameters:

- IP address (Required)
- Subnet mask, also called the network mask (Required)
- Gateway address (Optional)
- Host name (Optional)
- Domain name (Optional)
- Primary DNS server address (Required if your controller makes DNS requests.)
- Secondary DNS server address (Required if your controller makes DNS requests.)

## <span id="page-133-0"></span>**Connect to a Device-level Network**

The CompactLogix 5480 controller Ethernet ports A1, A2, and B1 can connect to device-level networks. Remember the following when you connect to devicelevel networks:

- You are not required to connect the controller to an enterprise-level network to connect to device-level networks.
- You can connect any combination of ports A1, A2, or B1 to device-level networks.
- When you set the IP address and subnet mask, you establish an IP address range for the port. Make sure that the IP address ranges that are established for each port on the controller do not overlap.

For more information on overlapping IP address ranges, see [page 138](#page-137-0).

When you connect a port to a device-level network, you configure the following parameters:

- IP address (Required)
- Subnet mask, also called the network mask (Required)
- Gateway address (Optional)
- Host name (Optional)

## **Ports A1 and A2**

Ports A1 and A2 can connect to the same device-level network or separate devicelevel networks. The EtherNet/IP mode determines if the ports are connected to the same network or different ones.

- If the controller uses **Dual-IP mode**, ports A1 and A2 connect to separate device-level networks, that is, **different subnets**. You must configure the parameters that are listed earlier in this section for each port.
- If the controller uses **Linear/DLR mode**, ports A1 and A2 connect to the same device-level network. In the Logix Designer application project, the ports are port A1/A2 and use one sets of the parameters that are listed earlier in this section.

For more information on EtherNet/IP modes, see [page 135](#page-134-0).

### **Port B1**

When you connect port B1 to a device-level network, you only configure the parameters that are listed earlier in this section. The EtherNet/IP mode choice does not impact port B1 use.

## <span id="page-134-0"></span>**EtherNet/IP Modes with Ports A1 and A2**

The EtherNet/IP mode choice determines if you connect port A1 and port A2 to the same device-level network or different device-level networks. The following EtherNet/IP modes are available:

- [Dual-IP Mode](#page-134-1)
- [Linear/DLR Mode](#page-136-0)

## <span id="page-134-1"></span>**Dual-IP Mode**

Dual-IP mode lets you connect **port A1 and port A2** connect to separate devicelevel networks, that is, **different subnets**. The CompactLogix 5480 controller uses Dual-IP mode by default.

In this mode, each port requires its own network configuration. For more information on how to configure the Ethernet ports when the controller uses Dual-IP mode, see [Configure the EtherNet/IP Modes on page 140](#page-139-0).

Figure 18 shows an example of a CompactLogix 5480 controller in Dual-IP mode with port B1 connected to an enterprise-level network.

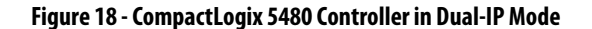

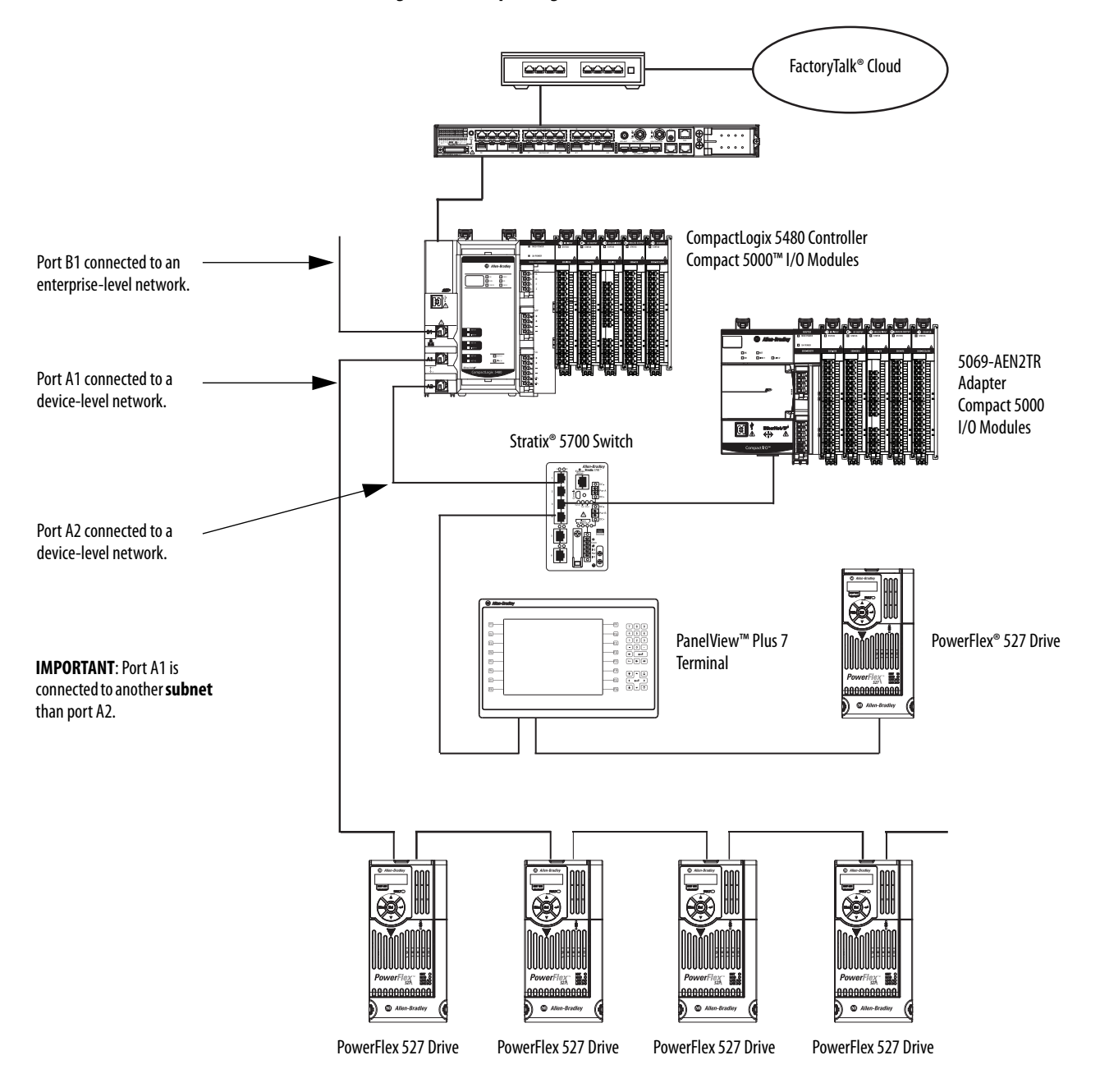

## <span id="page-136-0"></span>**Linear/DLR Mode**

Linear/DLR mode lets you connect port A1 and port A2 to the same device-level network.

**IMPORTANT** The CompactLogix 5480 controller is set to Dual-IP mode by default. You must change the EtherNet/IP Mode to use Linear/DLR mode. For more information on how to change the controller EtherNet/IP mode, see [page 148.](#page-147-0)

Figure 19 shows an example of a CompactLogix 5480 controller in Linear/DLR mode with a second device-level connection via port B1.

#### **Figure 19 - CompactLogix 5480 Controller in Linear/DLR Mode**

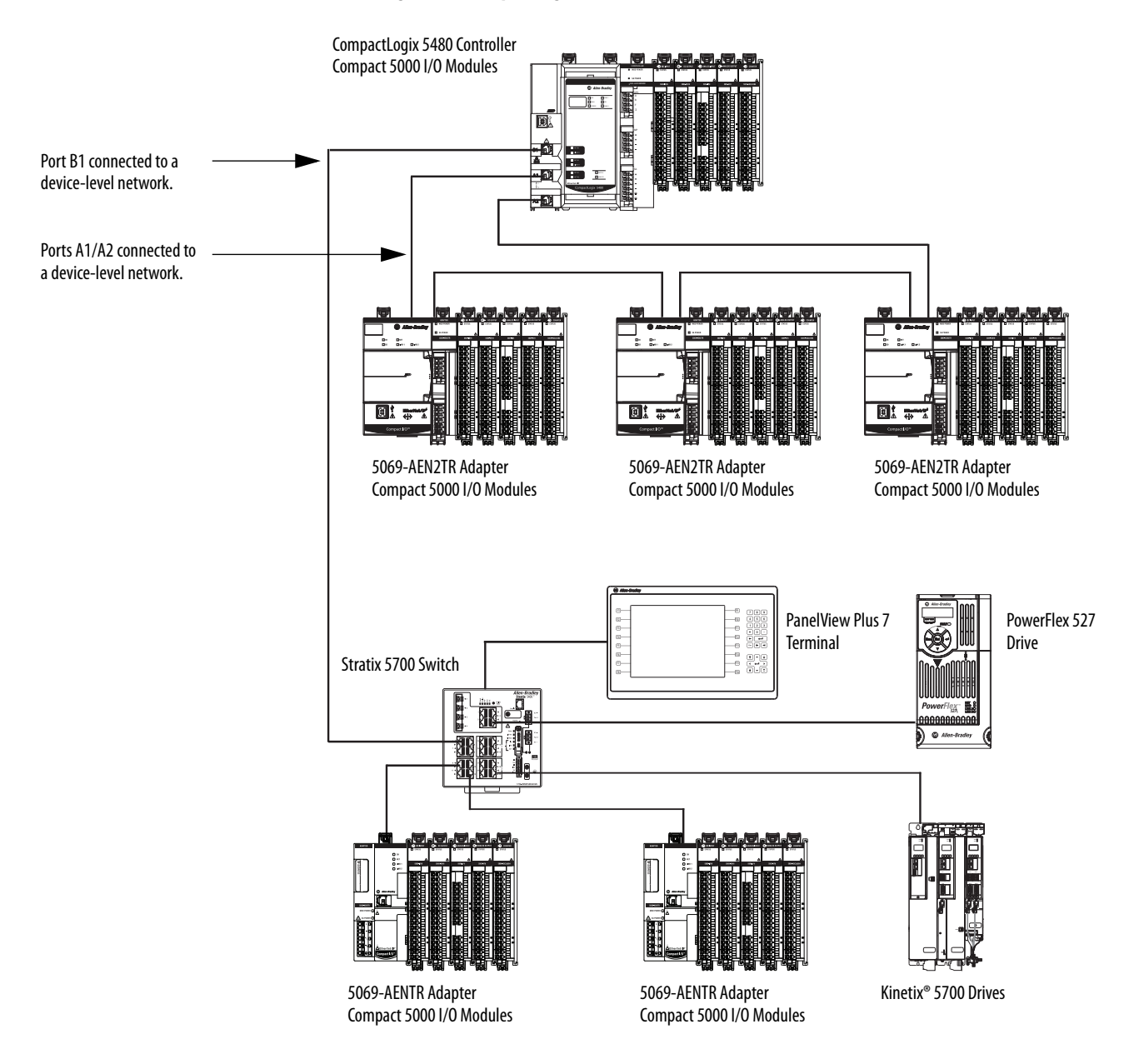

#### <span id="page-137-0"></span>**Overlapping IP Address Ranges** The IP address and subnet mask values that you assign to an Ethernet port establish an IP address range for the port. The subnet mask value is used to establish the Network part of the IP address. An IP address range is established whether the port is connected to an enterpriselevel network or device-level network.

Overlapping IP address ranges occurs when any IP address from one range is also present in another IP address range. The Network parts **cannot** overlap across the Ethernet ports.

This example describes conditions in which IP address ranges do not overlap. The following conditions exist in the examples:

- Port X1 is connected to an enterprise-level network.
- Port B1 is connected to a device-level network.
- Ports A1/A2 are connected to a device-level network and use the same IP address.

**IMPORTANT** Ports A1/A2 use the same IP address because the EtherNet/IP mode is Linear/DLR mode. Only one IP address range is established for the ports. If the EtherNet/IP mode is Dual-IP, a separate IP address is required for each port to use on an EtherNet/IP network. Separate IP address ranges are established for each network. In this case, you must make sure that there is no IP overlapping across four IP address ranges.

#### **EXAMPLE** IP Address Ranges **Do Not Overlap**

The table describes port X1, port B1, and port A1/A2 configurations that use IP address ranges that do not overlap.

None of the IP addresses in each port IP address range exists in the IP address ranges for any other ports.

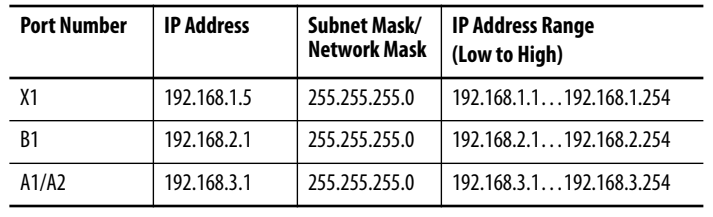

This example describes conditions in which IP address ranges do overlap.

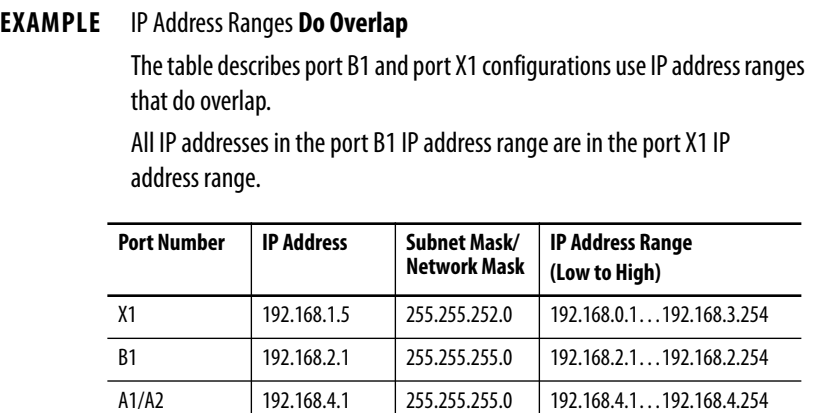

The difference between the port configurations in the examples is the Subnet Mask/Network Mask value for port X1. That is, in the first example, the port X1 Subnet Mask/Network Mask value is 255.255.255.0. In the second example, the value 255.255.252.0.

# <span id="page-139-0"></span>**Configure the EtherNet/IP Modes**

You can configure the EtherNet/IP modes with the following:

- Logix Designer application
- RSLinx® Classic software

## **Configure Dual-IP Mode in the Logix Designer Application**

In the Logix Designer application, the EtherNet/IP Mode is Dual-IP by default and is displayed on the General tab in the Controller Properties dialog box.

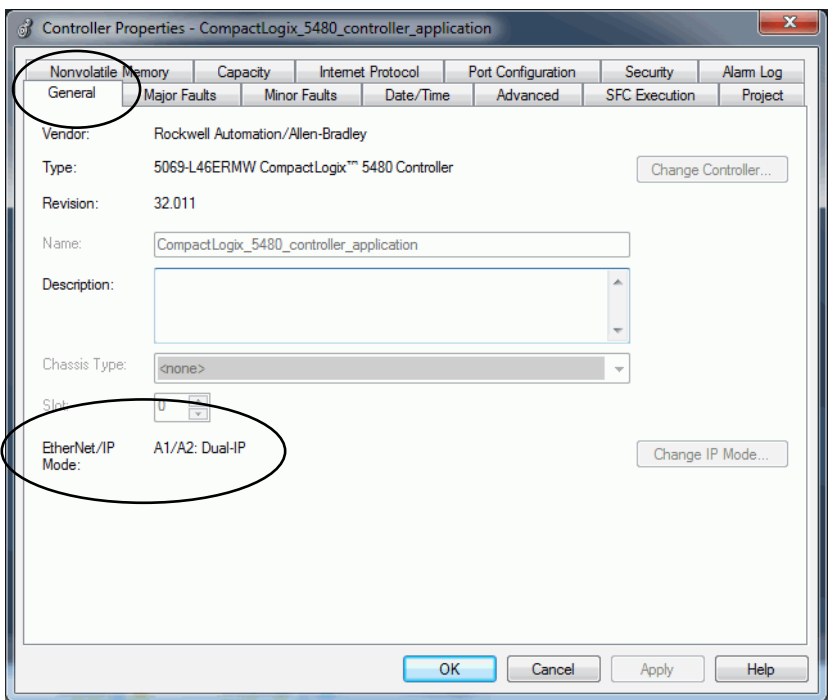

You set the IP address and Subnet Mask on the Internet Protocol tab.

- **TIP** When you set the IP address and Subnet Mask, we recommend that you use a USB connection from the workstation to the controller.
- **1.** Confirm that the project is online.
- **2.** Confirm that the controller is in one of the following modes:
	- Program mode
	- Remote Program mode
	- Remote Run mode

You cannot change the IP Address or Subnet Mask if the controller is in Run mode.

- **3.** Access the Controller Properties.
- **4.** On the Internet Protocol tab, click Manually configure IP settings.
- **5.** From the Port pull-down menu, choose A1.
- **6.** Assign IP Address and Network Mask values, and click Apply.

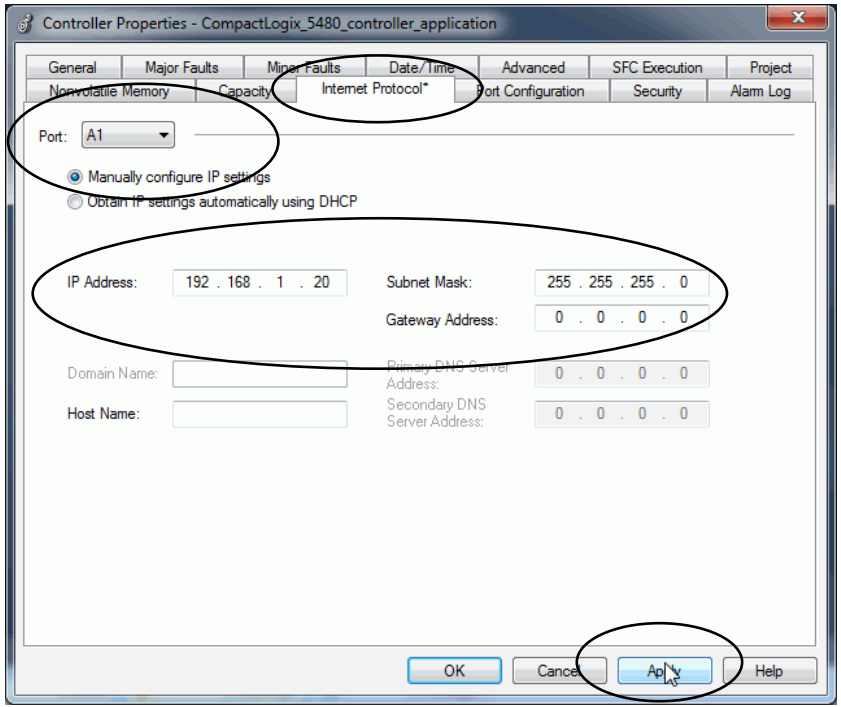

**7.** Repeat the previous steps, beginning at step 5

In step 5, make sure that you choose A2 from the Port pull-down menu.

## **Configure Dual-IP Mode in RSLinx Classic Software**

In RSLinx Classic software, the IP Mode for which the controller is configured is displayed on the General tab in the Configuration dialog box.

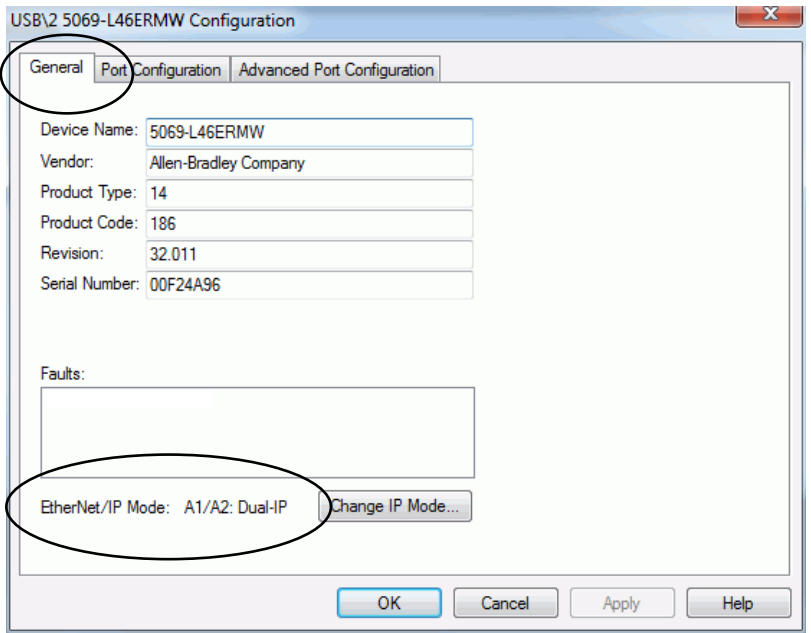

You set the IP Address and Network Mask on the Port Configuration tab.

- **TIP** When you set the IP address and Subnet Mask, we recommend that you use a USB connection from the workstation to the controller.
- **1.** Right-click the controller and choose Module Configuration.

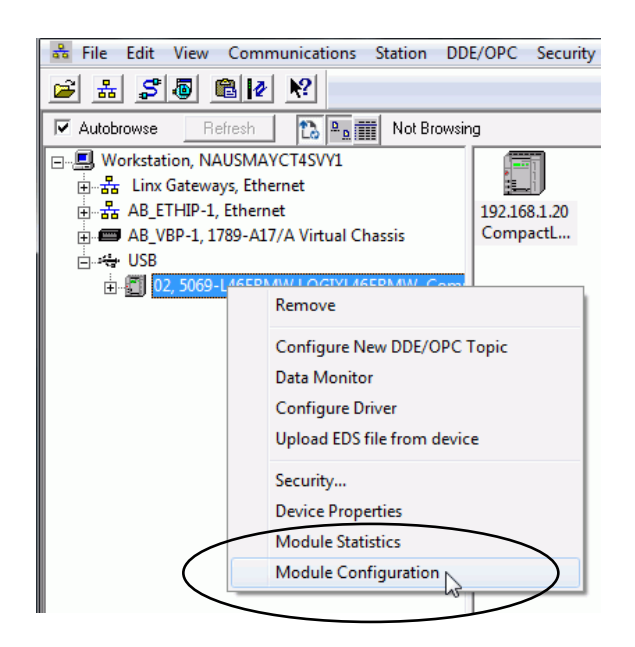

- **2.** On the Port Configuration tab, click Manually configure IP settings.
- **3.** From the Port pull-down menu, choose A1.
- **4.** Assign IP Address and Network Mask values, and click Apply.

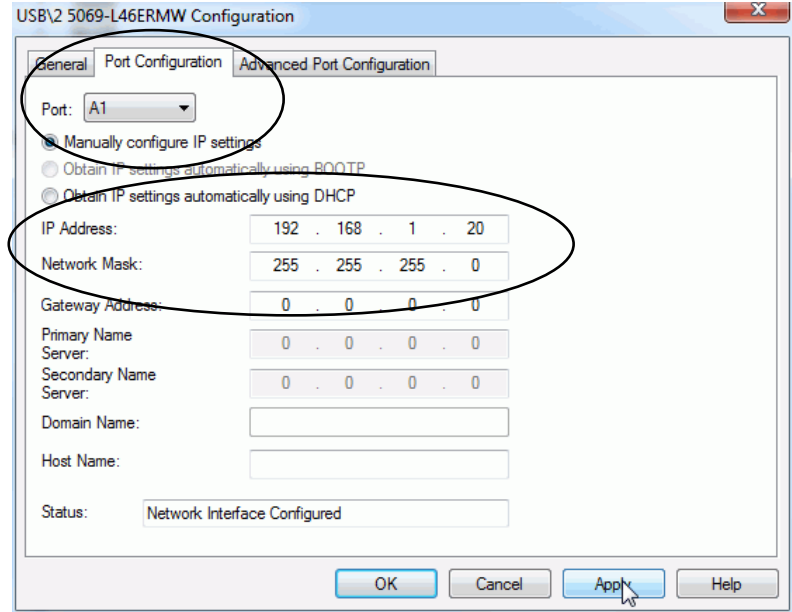

**5.** Repeat the steps.

In step 1, make sure that you choose A2 from the Port pull-down menu.

## **Configure Linear/DLR Mode in the Logix Designer Application**

The EtherNet/IP mode is Dual-IP by default. You must change the mode to use Linear/DLR mode.

For more information on how to change the controller EtherNet/IP mode, see [Change the EtherNet/IP Mode on page 148](#page-147-0).

After you change the EtherNet/IP mode to Linear/DLR mode, the new mode choice is displayed on the General tab in the Controller Properties dialog box.

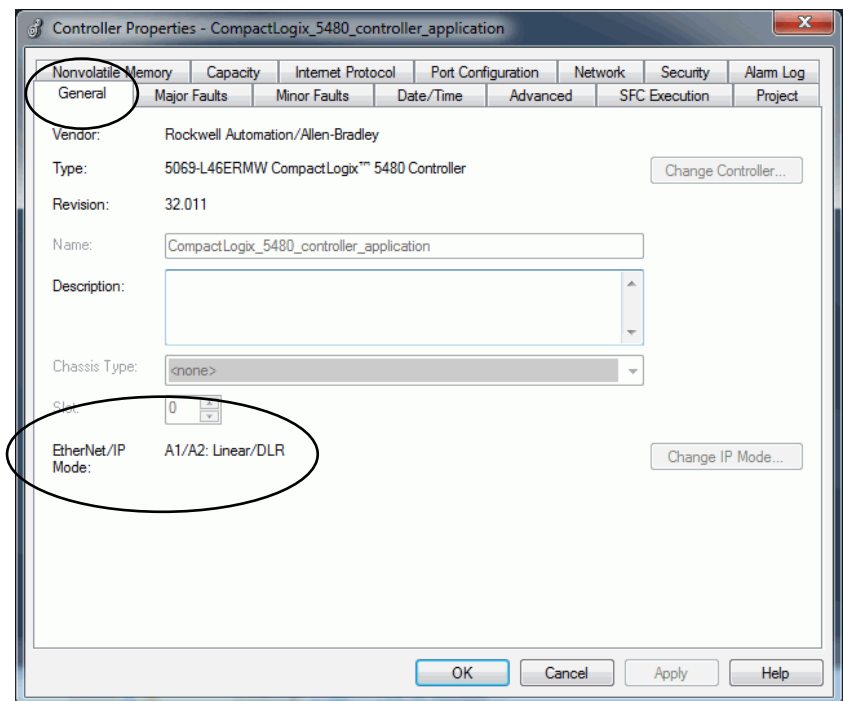
You set the IP Address and Subnet Mask on the Internet Protocol tab.

- **1.** Confirm that the project is online.
- **2.** Confirm that the controller is in one of the following modes:
	- Program mode
	- Remote Program mode
	- Remote Run mode

You cannot change the IP Address or Subnet Mask if the controller is in Run mode.

- **3.** Access the Controller Properties dialog box.
- **4.** On the Internet Protocol tab, click Manually configure IP settings.
- **5.** From the Port pull-down menu, choose A1/A2.
- **6.** Assign IP Address and Network Mask values, and click Apply.

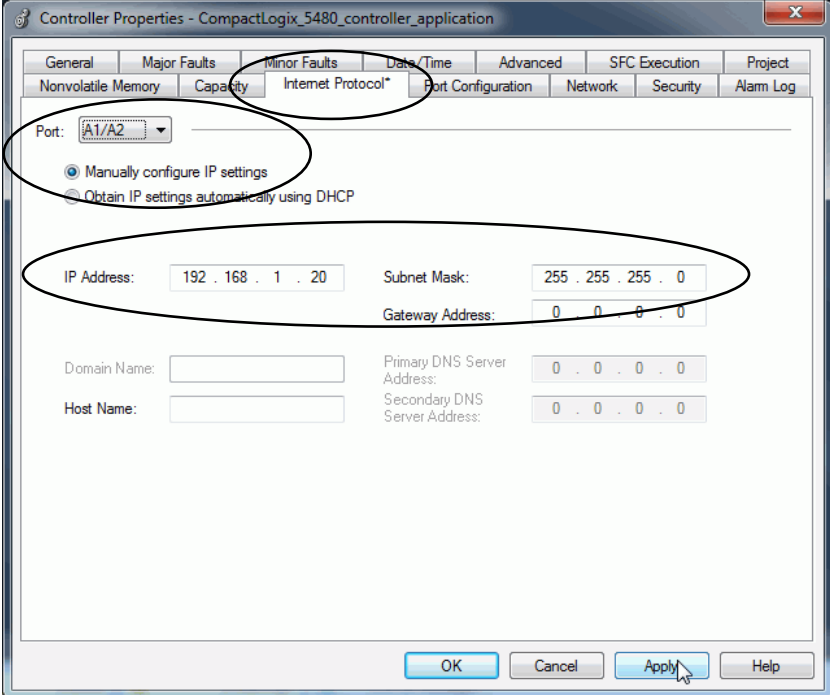

# **Configure Linear/DLR Mode in RSLinx Classic Software**

Remember, the EtherNet/IP Mode is Dual-IP by default. You must change the mode to use Linear/DLR mode.

For more information on how to change the controller EtherNet/IP mode, see [Change the EtherNet/IP Mode on page 148](#page-147-0).

The new mode choice is displayed on the General tab in the Controller Properties dialog box.

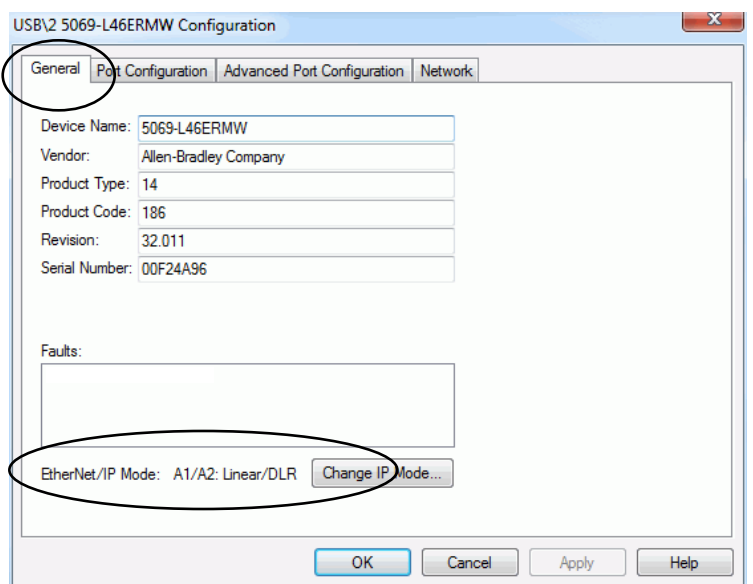

You set the IP Address and Subnet Mask on the Internet Protocol tab.

- **1.** Confirm that the project is online.
- **2.** Right-click the controller and choose Module Configuration.

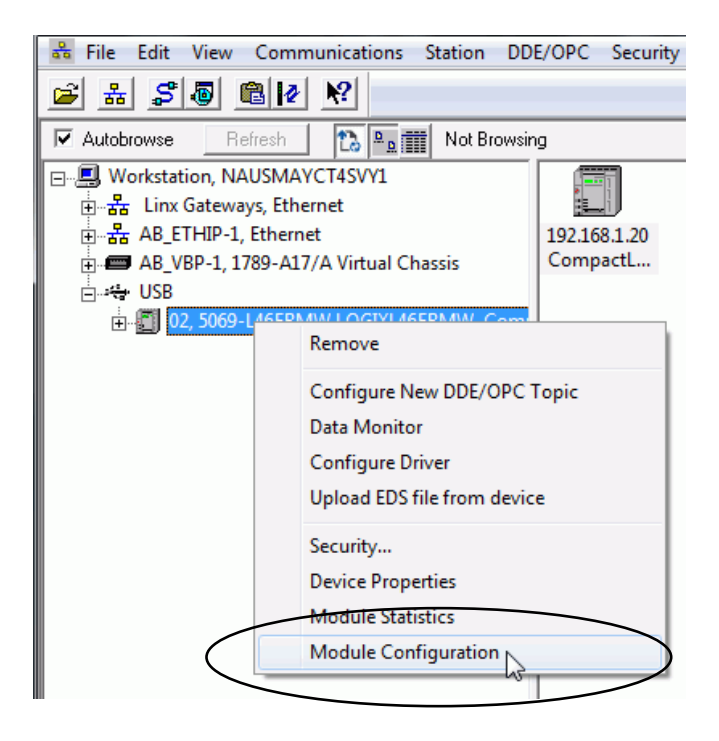

- **3.** On the Port Configuration tab, click Manually configure IP settings.
- **4.** From the Port pull-down menu, choose A1/A2.
- **5.** Assign IP Address and Network Mask values, and click Apply.

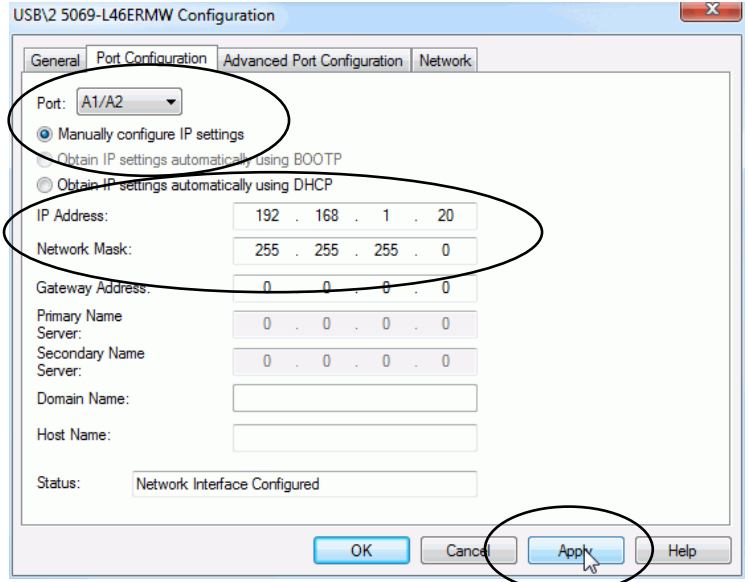

# <span id="page-147-0"></span>**Change the EtherNet/IP Mode**

You can change the EtherNet/IP mode in the Logix Designer application or RSLinx Classic software.

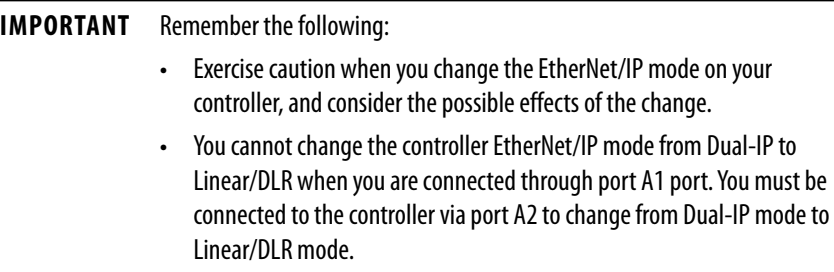

The effects of changing the EtherNet/IP mode are different based on mode change. Make sure that you are aware of them before changing the EtherNet/IP mode.

**Table 9 - Effect of Changing the EtherNet/IP Mode**

| <b>EtherNet/IP Mode Change</b>  | <b>Effects</b>                                                                                                    |
|---------------------------------|----------------------------------------------------------------------------------------------------|
| Dual-IP Mode to Linear/DLR Mode | The port A2 IP address, network mask, default<br>gateway settings are applied to the A1/A2 port.                                                                      |
|                                 | The MAC address of port A1 is applied to port A1/A2.                                                                                                    |
|                                 | Attempts to change from Dual-IP mode to Linear/<br>DLR mode are only successful if the I/O configuration<br>section in at least one port does not contain<br>modules. |
|                                 | If the I/O configuration section for both ports<br>includes modules, you cannot change the EtherNet/<br>IP mode from Dual-IP mode to Linear/DLR mode.                 |
| Linear/DLR Mode to Dual-IP Mode | The port A1/A2 IP address, network mask, default<br>٠<br>gateway settings are applied to port A2.                                                                     |
|                                 | Other port A1/A2 settings, for example, DNS servers<br>and Domain Name, are lost.                                                                                     |
|                                 | The port A1/A2 MAC address is applied to port A1. A<br>separate MAC address is applied to Port A2.                                                                    |
|                                 | Port A1 is DHCP-enabled.                                                                                                    |
|                                 | The I/O Configuration section in the Logix Designer<br>٠<br>application project is automatically assigned to<br>port A1.                                              |
|                                 | You can change the I/O configuration in the Logix<br>Designer application project to assign it to port A2.                                                            |

# **Change the EtherNet/IP Mode in the Logix Designer Application**

**IMPORTANT** This example shows the EtherNet/IP mode change from Dual-IP mode to Linear/DLR mode. The same tasks apply to change from Linear/DLR mode to Dual-IP mode.

To change the EtherNet/IP mode in the Logix Designer application, complete the following steps.

- **1.** Confirm that the project is offline.
- **2.** Access the Controller Properties dialog box.
- **3.** On the General tab, click Change IP Mode.

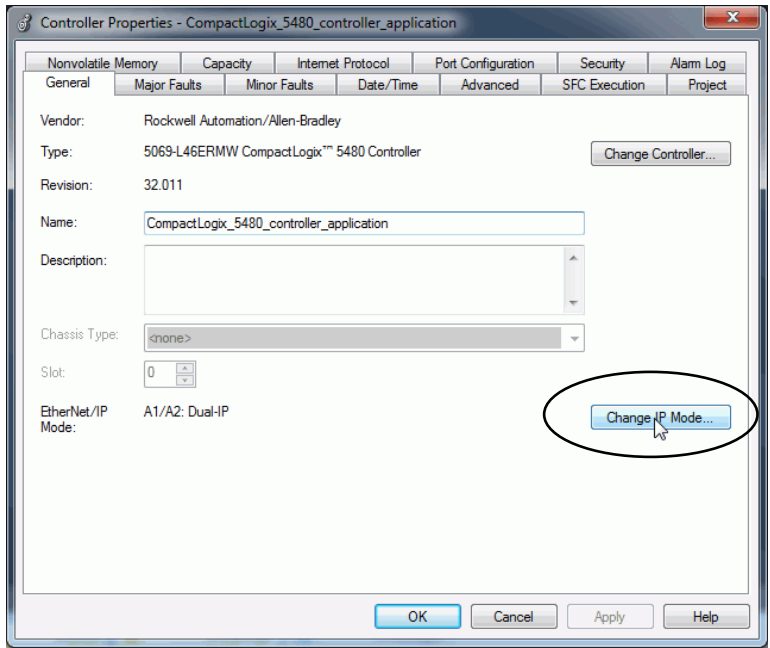

**4.** From the New mode pull-down menu, choose the new mode and click OK.

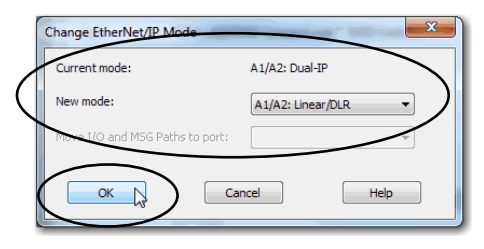

- **5.** Click OK on the Controller Properties dialog box.
- **6.** Save the project.
- **7.** Download the updated project to the controller.
- **8.** If the following warning appears, read it carefully and click Yes to continue.

**IMPORTANT** Before you change the EtherNet/IP mode, make sure that you understand the impact on your controller when you change the mode. For more information on the impact of changing the EtherNet/IP mode, see Table 9 on page 148.

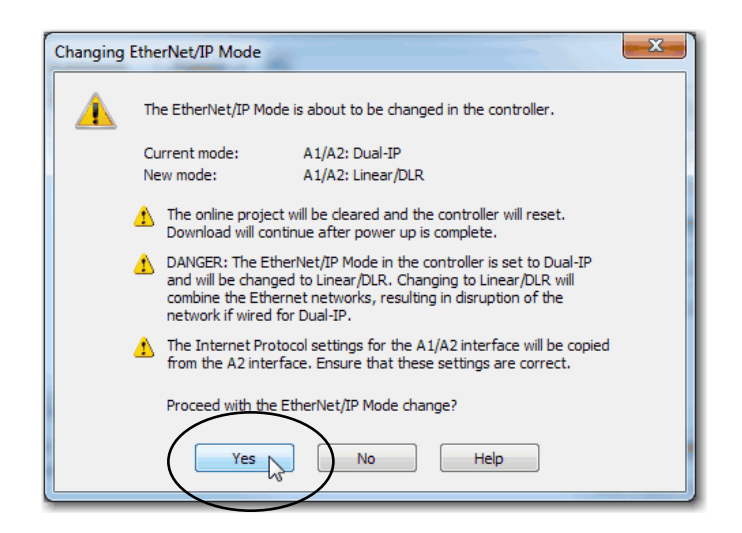

# **Change the EtherNet/IP Mode in RSLinx Classic Software**

To change the EtherNet/IP mode in RSLinx Classic software, complete the following steps.

- **1.** Confirm that the controller is online and there is no project in the controller.
- **2.** Confirm that the controller is in one of the following modes:
	- Program mode
	- Remote Program mode
	- Remote Run mode

You cannot change the IP Address or Subnet Mask if the controller is in Run mode.

**3.** Right-click the controller and choose Module Configuration.

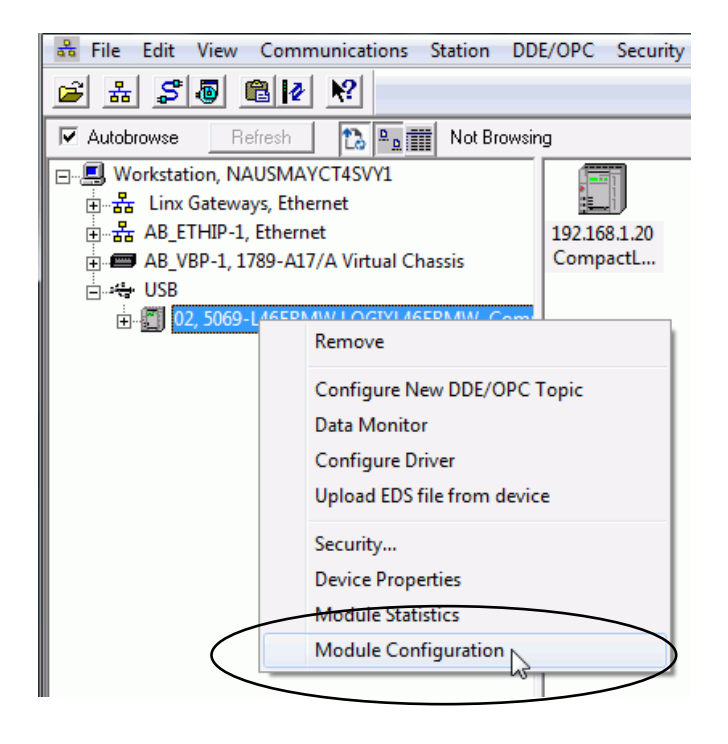

**4.** On the General tab of the Configuration dialog box, click Change IP Mode.

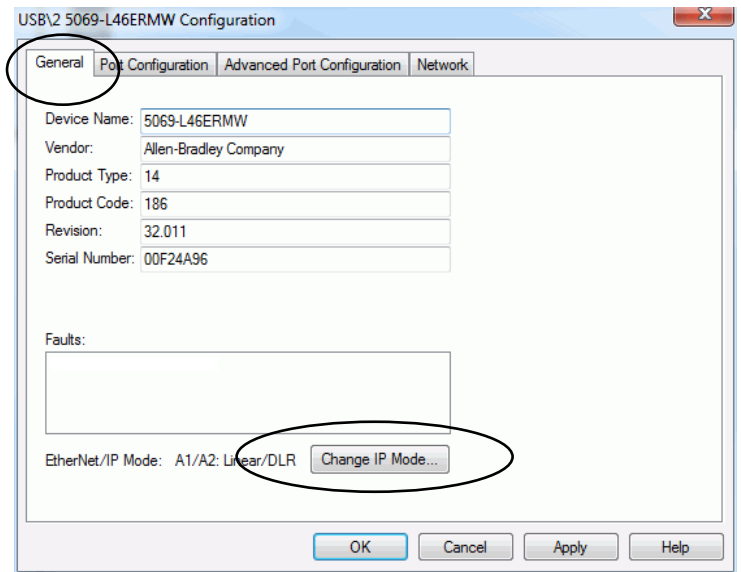

**5.** From the New mode pull-down menu, choose the new mode and click OK.

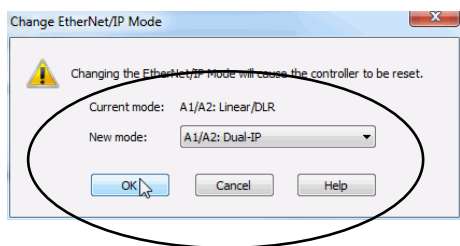

**6.** If the following warning appears, read it carefully and click Yes to continue.

**IMPORTANT** Before you change the EtherNet/IP mode, make sure that you understand the impact of a mode change on your controller. For more information on the impact of changing the EtherNet/IP mode, see Table 9 on page 148.

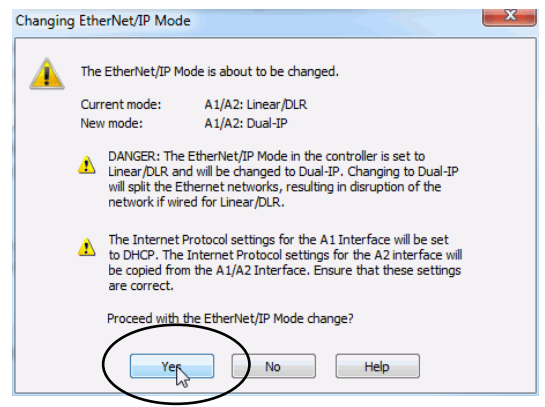

# **Internet Protocol Configuration in Logix Designer Application**

Figure 20 shows differences between Internet Protocol configurations on the controller in the Logix Designer application.

#### **Figure 20 - Differences Between Enterprise-level Port Configuration and Device-level Configuration**

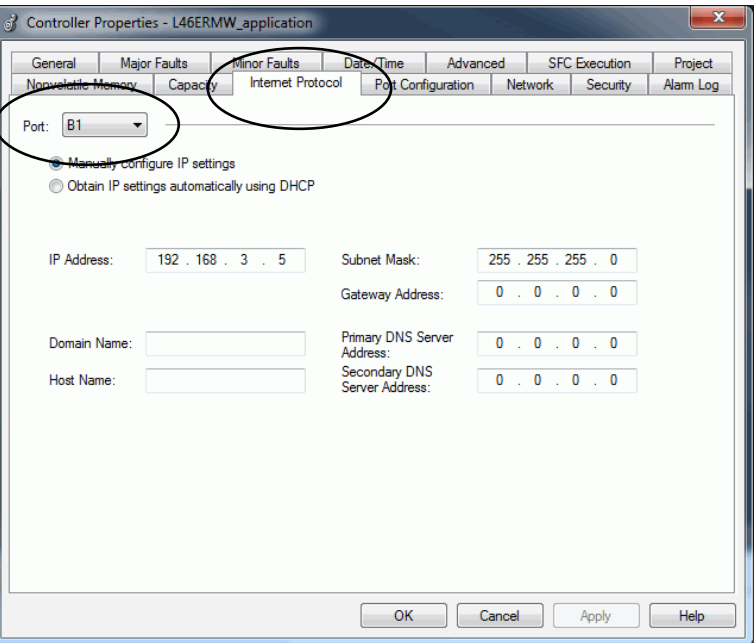

#### **Enterprise-level Port**

**Device-level Port**

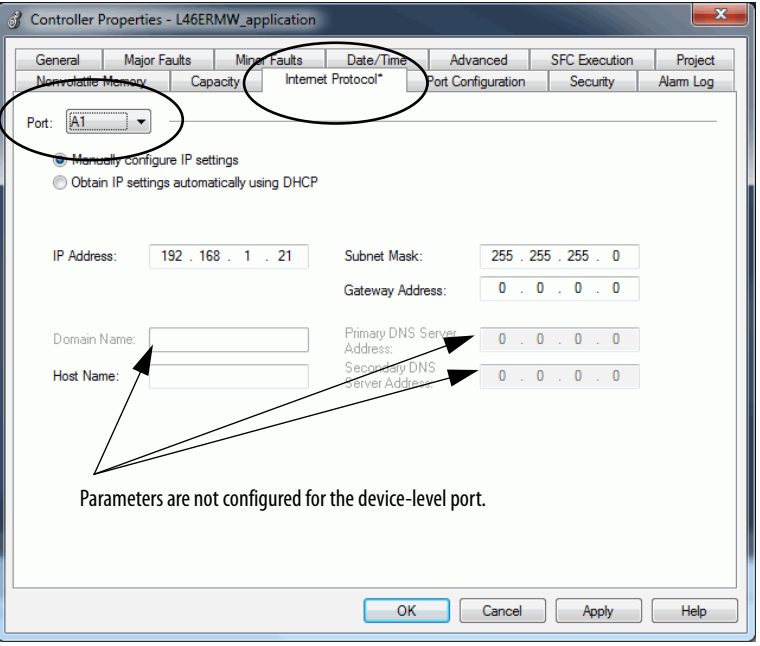

# **Port Configuration in RSLinx Classic Software**

Figure 21 shows differences between port configurations on the controller in RSLinx Classic software.

#### **Figure 21 - Differences Between Enterprise Port Configuration and Device-level Configuration**

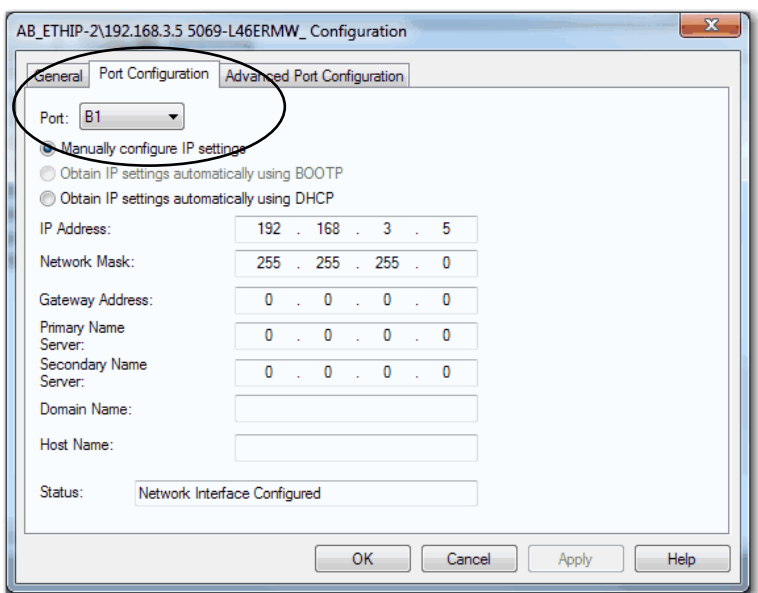

Enterprise-level port

#### Device-level port

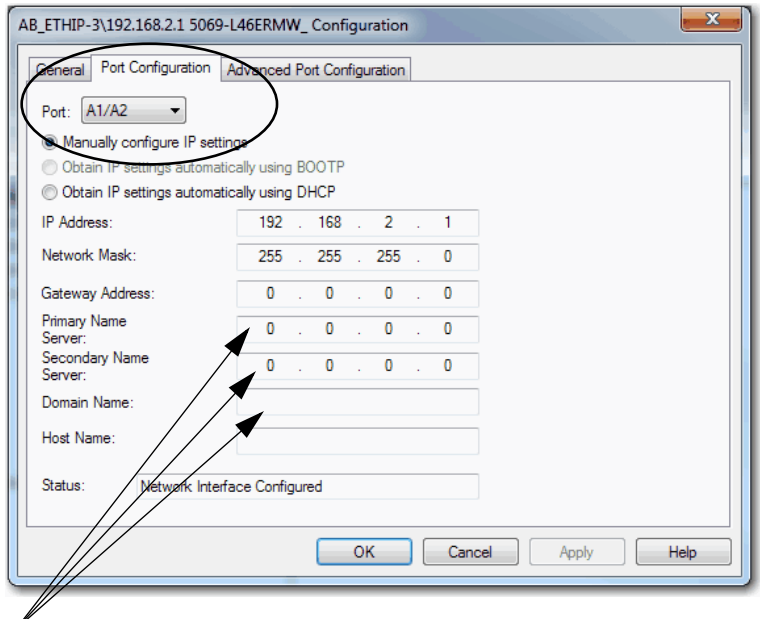

Parameters are not configured for the device-level port.

## **Controller Functionality Considerations**

Remember the following controller functions when your controller is connected to an enterprise-level network and at least one device-level network:

- The controller does not support the following functions:
	- TCP routing or switching between the enterprise-level network and a device-level network.
	- CIP™ bridging of Class 0 packets between the enterprise-level network and a device-level network.
	- CIP bridging of Class 1 packets between the enterprise-level network and a device-level network.
- The controller supports the following functions:
	- CIP bridging for Class 3 CIP messages between the enterprise-level network and a device-level network.
	- CIP bridging for Unconnected CIP messages between the enterpriselevel network and a device-level network.

# **DNS Requests**

Although you cannot configure the DNS servers or the domain name on a device-level port, it can use DNS requests. The device-level port uses the DNS servers and domain name from the enterprise port.

# <span id="page-154-0"></span>**DNS Request Routing**

DNS requests can be generated from any port on the controller.

*DNS Request Generated From Port B1*

- If the DNS server address is in the local subnet of port B1, DNS requests leave through B1 port.
- If port A1 and/or port A2 is enabled and the DNS server address is in the local subnet of either port, DNS requests leave through the respective port.

For example, if port A1 is enabled and the DNS server address is in the local subnet of port A1, DNS requests leave through port A1.

• If the DNS server address is outside of all local subnets, DNS requests leave through B1 port toward the port B1 default gateway.

*DNS Request Generated From Port A1 or Port A2*

- If port B1 is enabled and the DNS server address is in local subnet of port B1, DNS requests leave through B1 port.
- If the DNS server address is in the local subnet of port A1 or A2, DNS requests leave through the respective port.

For example, if the DNS server address is in the local subnet of port A1, DNS requests leave through port A1.

- If port B1 is enabled and the DNS server address is outside of all local subnets, DNS requests leave through B1 port towards port B1 default gateway.
- If port B1 is disabled and the DNS server address is outside of all local subnets, DNS requests leave through port A1 towards port A1 default gateway.

# **SMTP Server**

The SMTP server is only available via the enterprise port. Therefore, emails can only be sent on the enterprise port.

For more information on how to send emails via an Ethernet port, see the EtherNet/IP Network Configuration User Manual, publication [ENET-UM001.](http://literature.rockwellautomation.com/idc/groups/literature/documents/um/enet-um001_-en-p.pdf)

## **Use Socket Object**

When the controller operates in Dual-IP mode and uses a Socket Object, you can use an IP address with a Socket\_Create service type. By default this IP address is INADDR\_ANY.

Remember the following:

- If you use INADDR\_ANY, IP communication that the Socket Object instance initiates follows the same routing rules as DNS request routing rules described in [DNS Request Routing on page 155.](#page-154-0)
- If you use the IP address of port B1 instead of INADDR\_ANY, IP packets can only go to the port B1 subnet or via its default gateway.
- If you use the IP address of port A1 or port A2 instead of INADDR\_ANY, IP packets can go only to the port subnet or via its default gateway.
- If you use an IP address other than the port addresses of any controller Ethernet port or INADDR\_ANY, the Create\_Socket\_Service request is rejected.

# **Send Message Instructions**

You can send Message (MSG) instructions out the enterprise port or the device-level port. The only difference between the MSG instruction configurations is the path.

For more information on how to use MSG instructions, see the Logix5000™ Controllers General Instructions Reference Manual, publication [1756-RM003.](http://literature.rockwellautomation.com/idc/groups/literature/documents/rm/1756-rm003_-en-p.pdf)

# **Software Display Differences for EtherNet/IP Modes**

Table 10 shows differences in the Logix Designer application when the controller uses Dual-IP mode or Linear/DLR mode.

**Table 10 - EtherNet/IP Mode Display Differences in the Logix Designer Application**

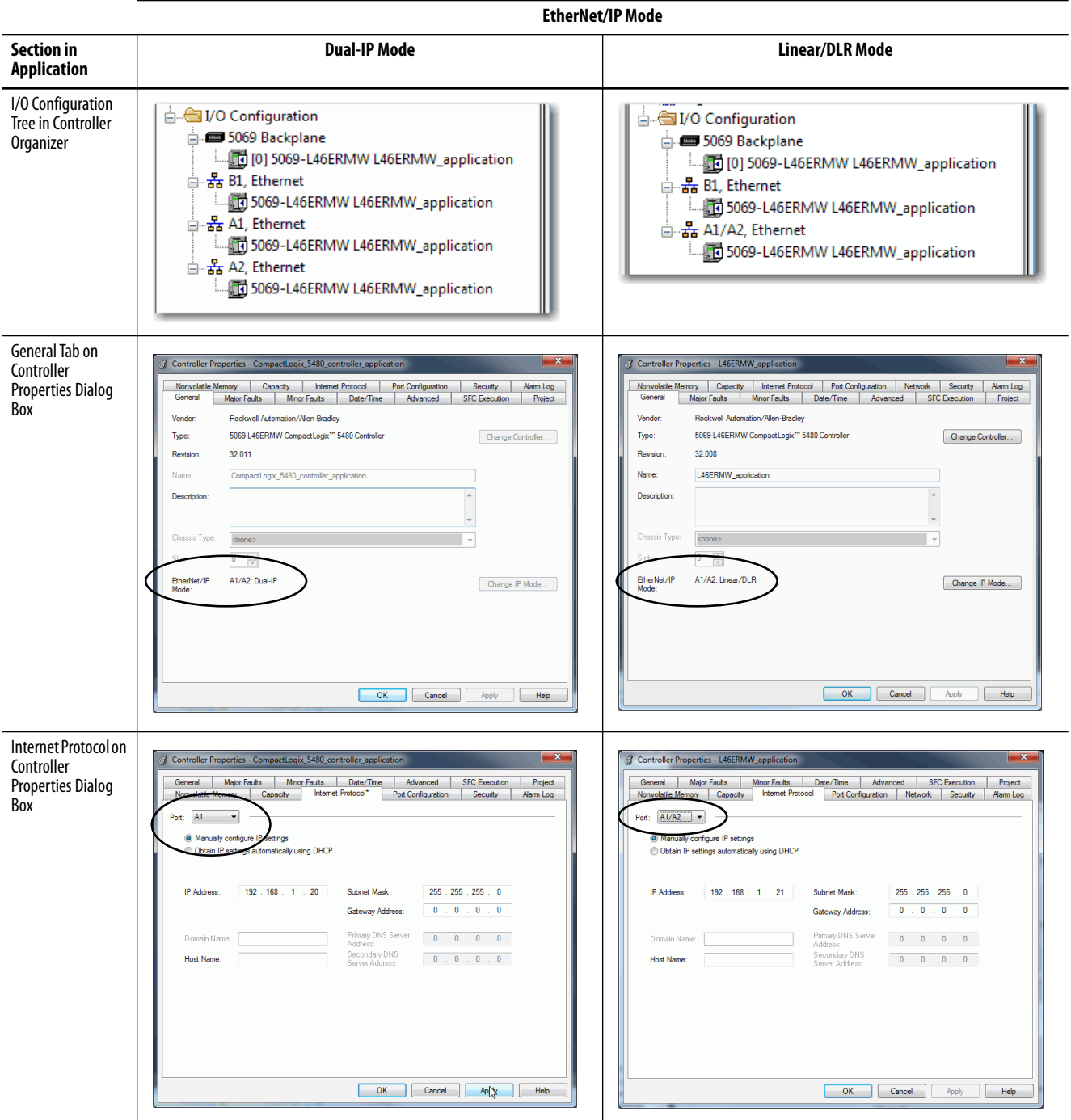

The Controller Properties dialog box also provides a Network tab in the Logix Designer application when the controller uses Linear/DLR mode. The Network tab is not available when the controller uses Dual-IP mode.

Table 11 shows differences in RSLinx Classic software when the controller uses Dual-IP mode or Linear/DLR mode.

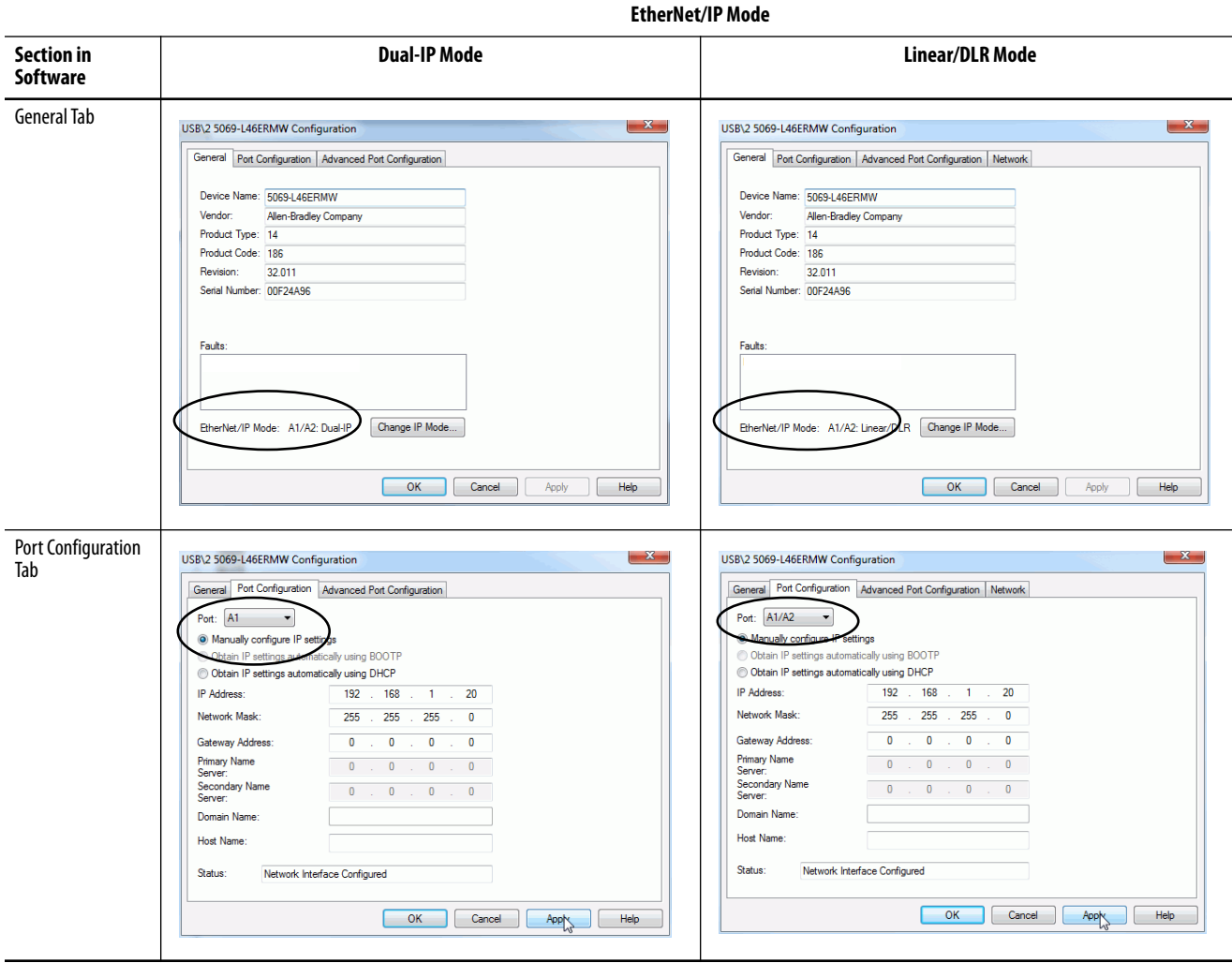

#### **Table 11 - EtherNet/IP Mode Display Differences in the RSLinx Classic Software**

# **Notes:**

# **Use I/O Modules**

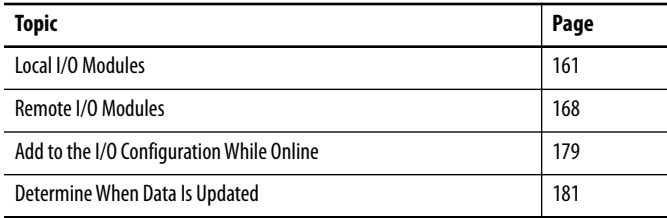

CompactLogix™ 5480 systems support the following I/O module options:

- Local I/O modules
- Remote I/O modules

<span id="page-160-0"></span>**Local I/O Modules** A CompactLogix 5480 system uses Compact 5000™ I/O modules as local I/O modules. The modules are installed to the right of the controller.

> You can install as many as 31 local Compact 5000 I/O modules in a CompactLogix 5480 system.

The following are example factors that you must consider when you decide how to use local I/O modules in a CompactLogix 5480 system:

- Number of local I/O modules that the controller supports
- Features available on different modules, for example, sequence of events per point timestamping on only some Compact 5000 digital input modules
- I/O module power usage, including MOD power and SA power

For more information on Compact 5000 I/O modules, see [Additional Resources](#page-9-0)  [on page 10.](#page-9-0)

**Figure 22 - Local I/O Modules in a CompactLogix 5480 System**

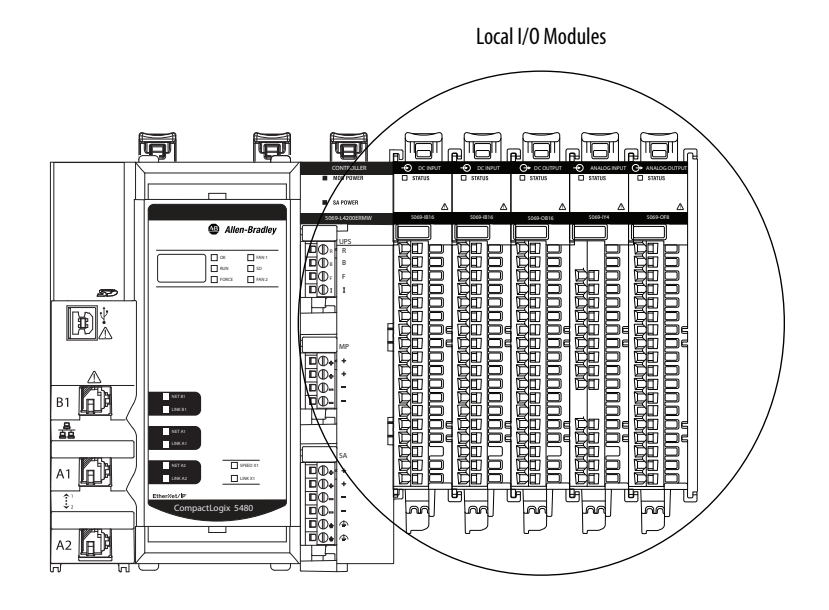

# **Add Local I/O Modules to a Project**

Before you can add local I/O modules to a Logix Designer application project, you must open an existing project or create a project. For information on how to create a project, see [Create a Logix Designer Application Project on page 81.](#page-80-0)

There are two methods to add local I/O modules to the project:

- Discover Modules
- New Module
	- **TIP** The Discover Modules method is especially useful if the project can be online with the hardware.

The New Module is used if the project is created without access to the installed and powered hardware.

## *Discover Modules*

To use Discover Modules to add a local I/O module, complete the following steps.

- **1.** Go online with your Logix Designer application.
- **2.** Right-click 5069 Backplane and choose Discover Modules.

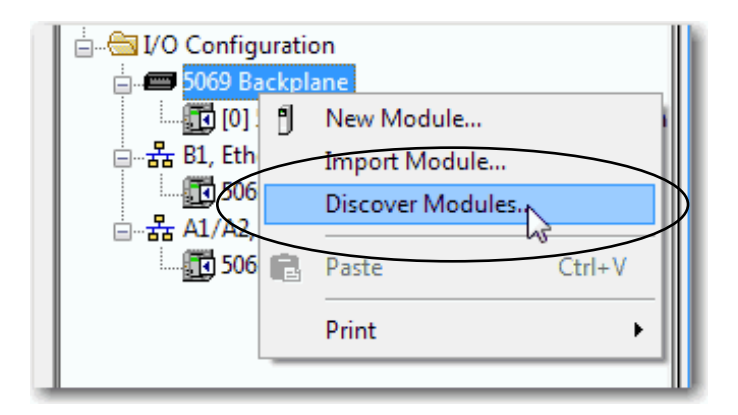

The Logix Designer application automatically detects available modules that are installed in the system.

**3.** At the Select Module Type window, click Create to add a discovered module to your project.

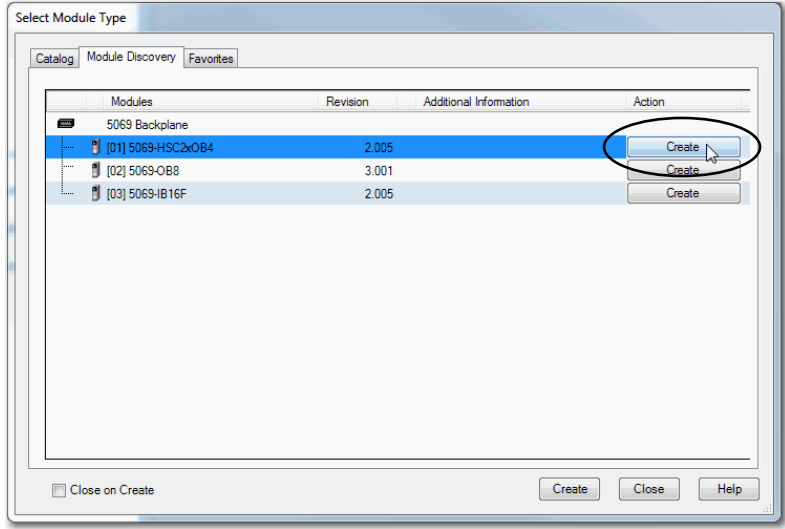

**4.** At the New Module window, configure the module properties and click OK.

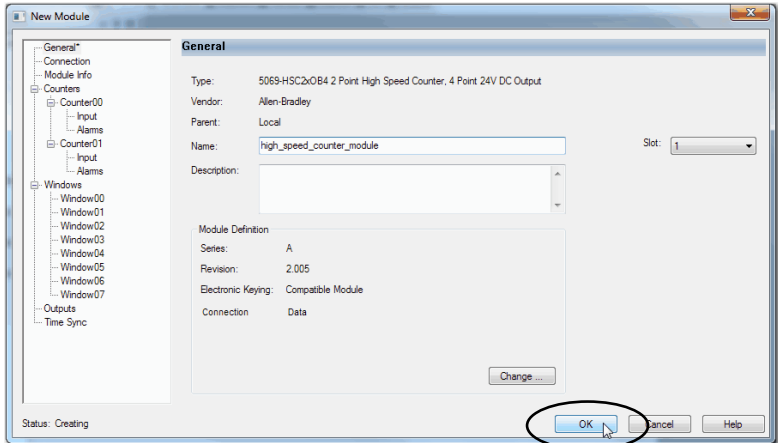

- **5.** At the warning dialog box, click Yes.
	- **TIP** If you inhibit the module connection, you must remember to uninhibit the connection later.

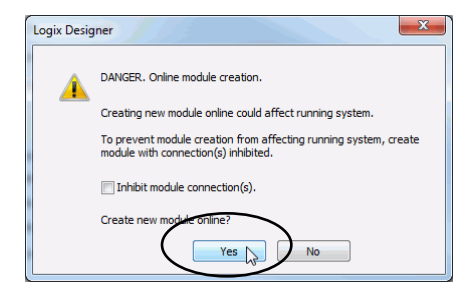

**6.** Close the Select Module Type dialog box.

To add additional local I/O modules, complete one of the following:

- If you cleared the Close on Create checkbox when you created the first I/O module, repeat steps 3...6.
- If you did not clear the Close on Create checkbox when you created the first I/O module, repeat steps 2...6.

### *New Module*

To use New Module to add a module, complete the following steps.

**1.** Right-click 5069 Backplane and choose New Module.

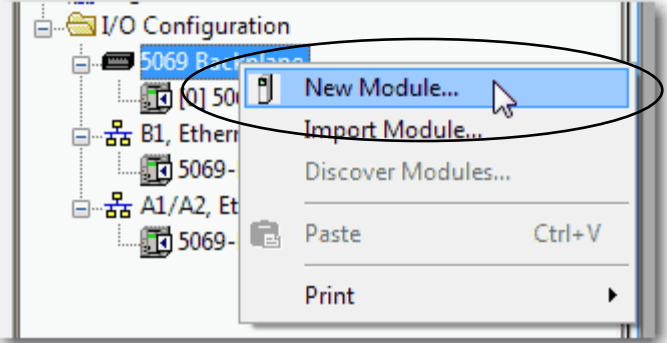

**2.** Select the module and click Create.

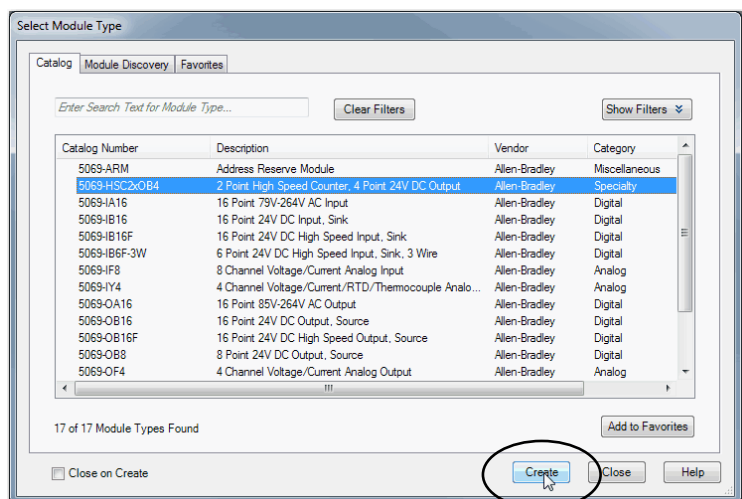

The New Module dialog box appears.

- **3.** Configure the module and click OK.
	- **TIP** Remember, if the Series and Revision parameter values do not match the values of the module for which this configuration is intended, your project can experience module faults.

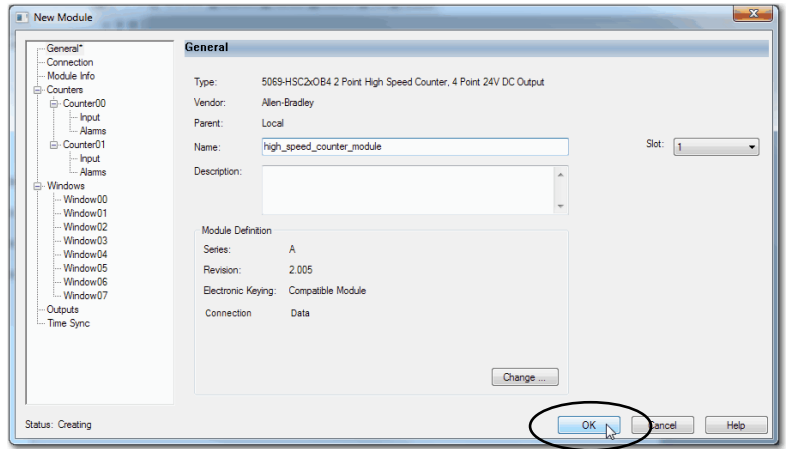

To add additional local I/O modules, complete one of the following:

- If you cleared the Close on Create checkbox when you created the first I/O module, repeat steps 2…3.
- If you did not clear the Close on Create checkbox when you created the first I/O module, repeat steps  $1 \dots 3$ .

For more information on how to use local I/O modules in a CompactLogix 5480 system, see the resources that are listed in **Additional Resources on page 10**.

# **Electronic Keying**

Electronic Keying reduces the possibility that you use the wrong device in a control system. It compares the device that is defined in your project to the installed device. If keying fails, a fault occurs. The following attributes are compared.

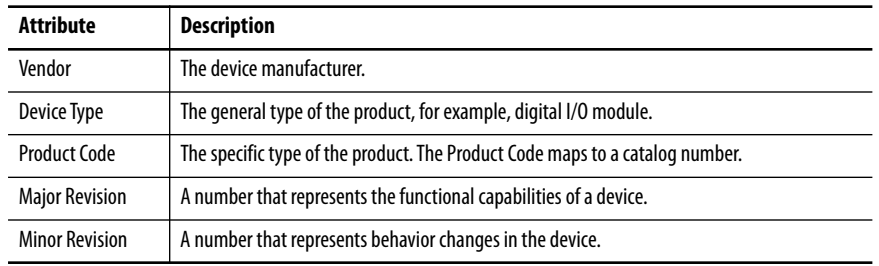

The following Electronic Keying options are available.

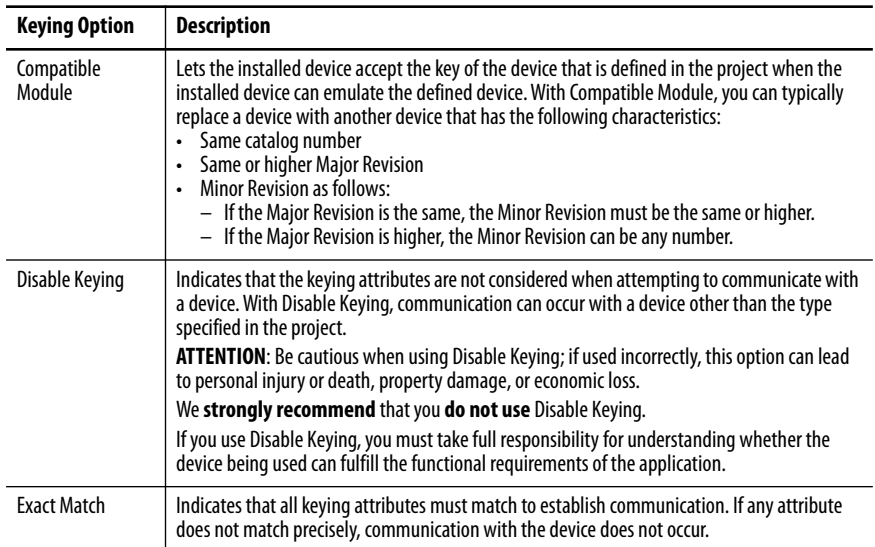

Carefully consider the implications of each keying option when selecting one.

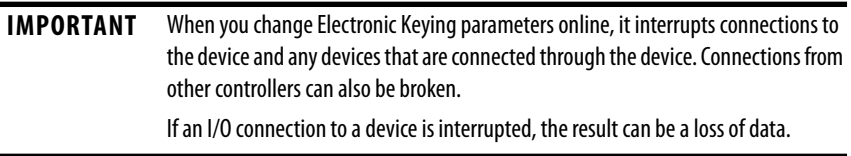

## *More Information*

For more detailed information on Electronic Keying, see Electronic Keying in Logix 5000™ Control Systems Application Technique, publication [LOGIX-AT001.](http://literature.rockwellautomation.com/idc/groups/literature/documents/at/logix-at001_-en-p.pdf)

<span id="page-167-0"></span>**Remote I/O Modules** Remote I/O modules do not reside in the local CompactLogix 5480 controller system. The controller connects to the I/O modules via an EtherNet/IP<sup>™</sup> network. CompactLogix 5480 controllers support the use of a wide range of remote I/O modules. For maximum performance, we recommend that you use Compact 5000 I/O modules when you use remote I/O modules.

For example, CompactLogix 5480 controllers can connect to following:

- Chassis-based I/O module families, such as Compact 5000 I/O, 1756 ControlLogix® I/O, 1769 Compact I/O™, or 1746 SLC™ I/O modules
- In-cabinet I/O module families, such as 1734 POINT I/O™ or 1794 FLEX™ I/O modules
- On-Machine™ I/O module families, such as 1732E ArmorBlock® I/O modules

**IMPORTANT** The following network examples are solely intended to show remote I/O modules in various network topologies. The examples do not address network communication rates between the CompactLogix 5480 controller and the I/O modules.

> We recommend, however, that you consider network communication rates when you determine the best way to incorporate remote I/O modules in your CompactLogix 5480 system.

For more information, see [EtherNet/IP Network Communication Rates on](#page-125-0)  [page 126](#page-125-0)

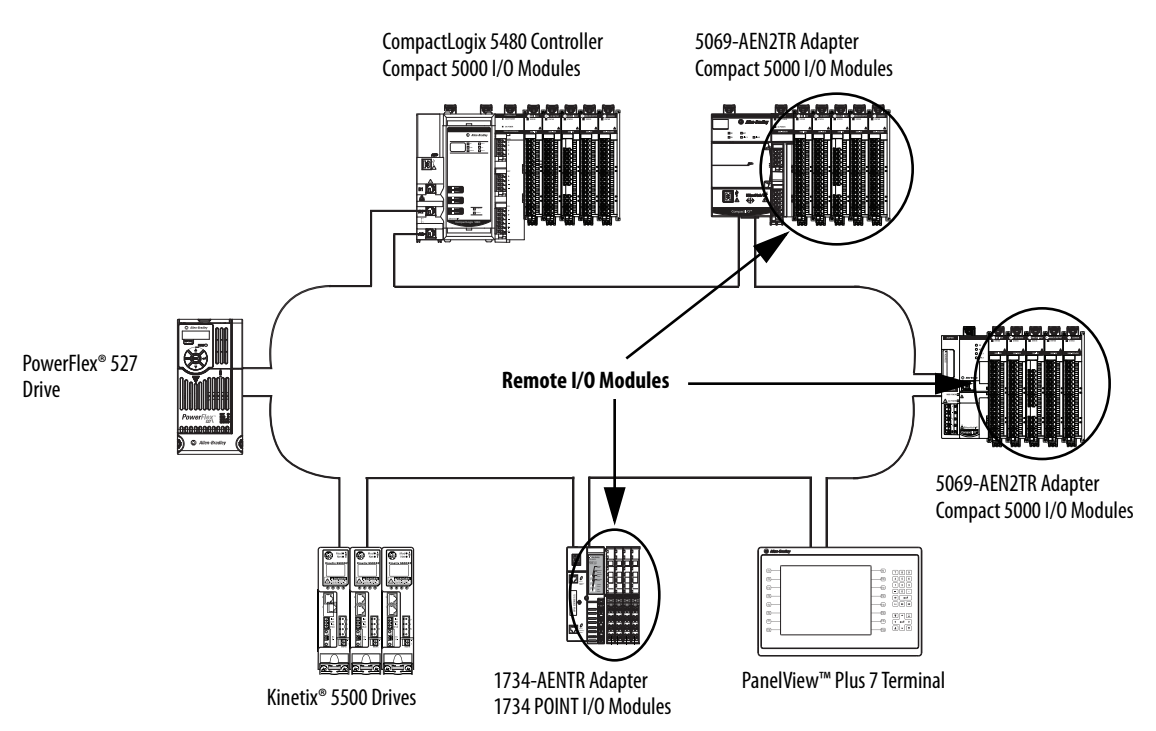

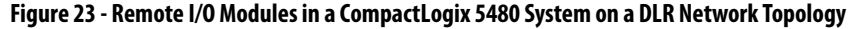

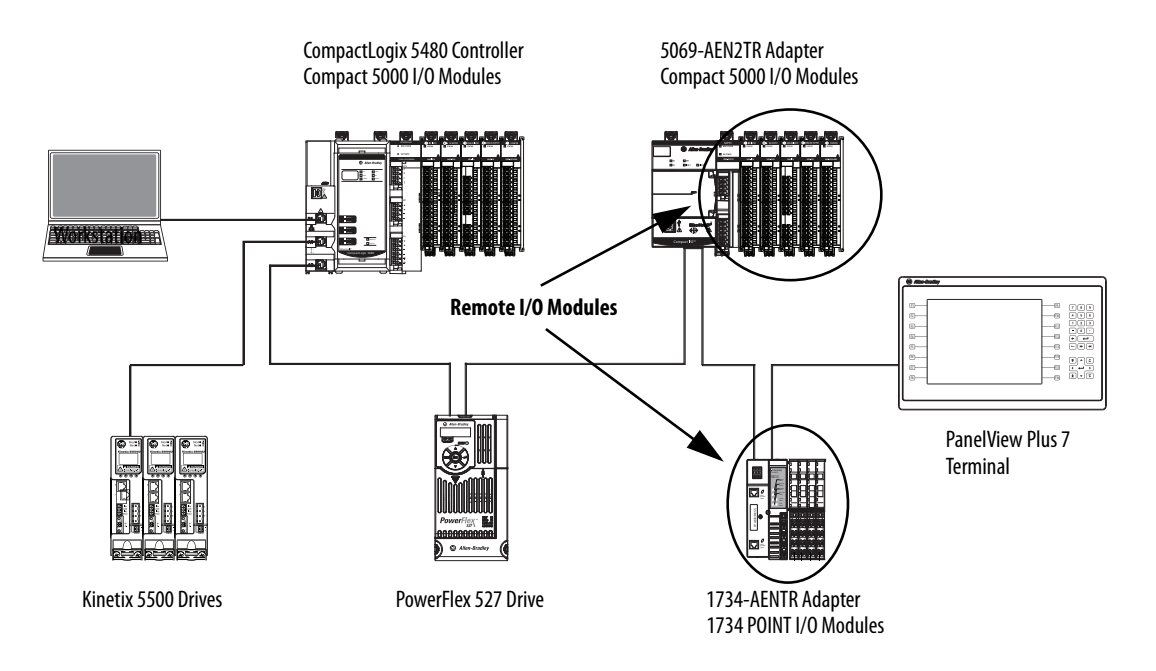

#### **Figure 24 - Remote I/O in a CompactLogix 5480 System on a Linear Network Topology**

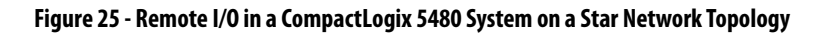

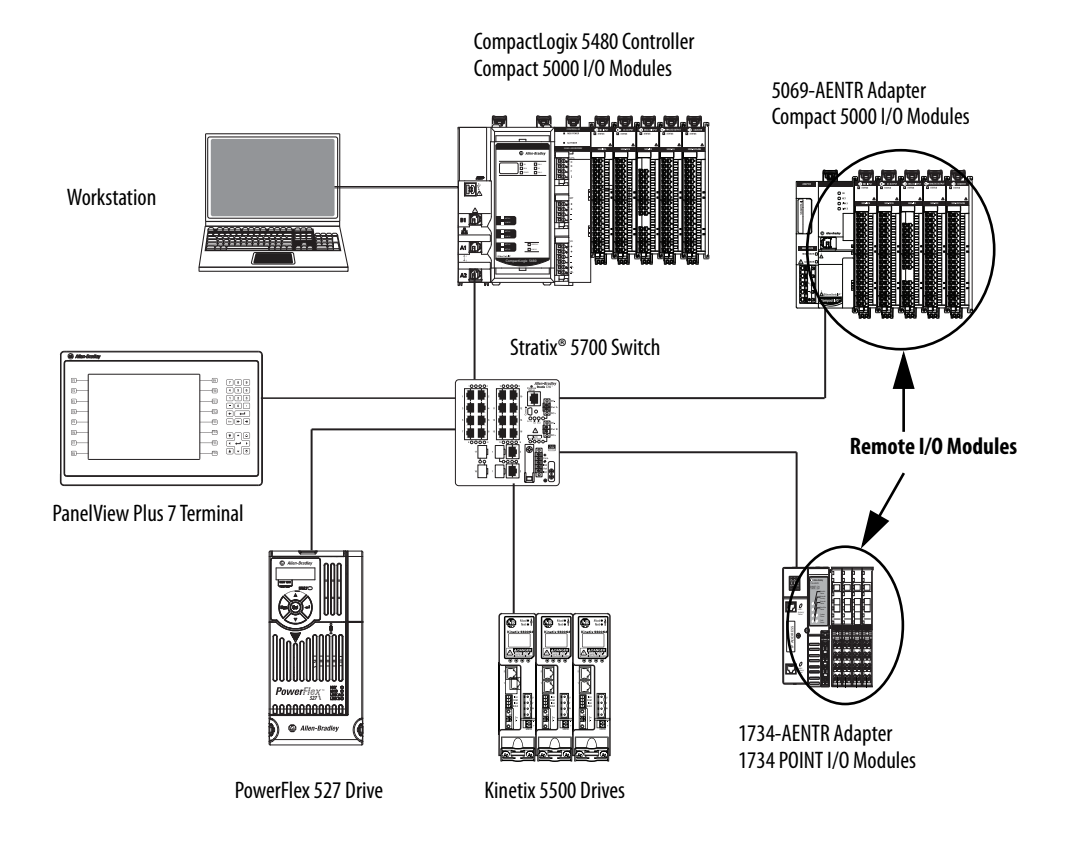

# **Add Remote I/O Modules to a Project**

Before you can add remote I/O modules to a project, you must add the EtherNet/IP communication module that facilitates communication between the CompactLogix 5480 controller and the remote I/O modules.

There are two methods to add remote I/O modules to the project:

- Discover Modules
- New Module

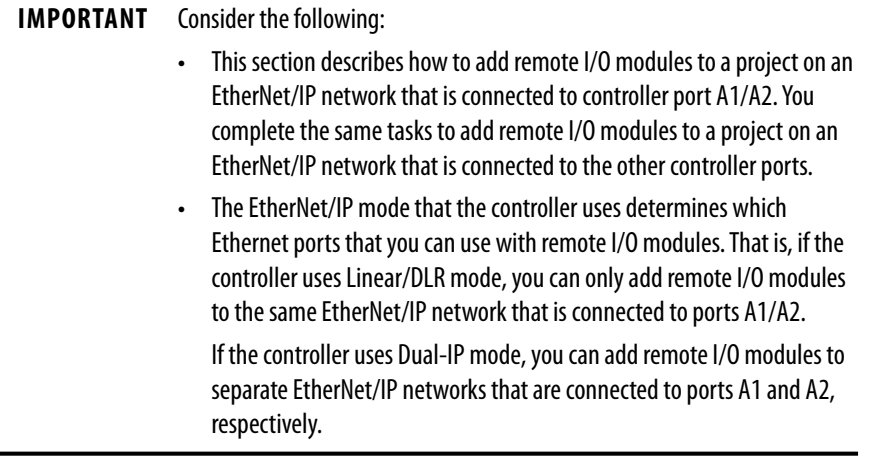

### *Discover Modules*

When you use Discover Modules to find Ethernet devices, the Logix Designer application browses based on how Ethernet browsing is configured in RSLinx® Classic or FactoryTalk® Linx software.

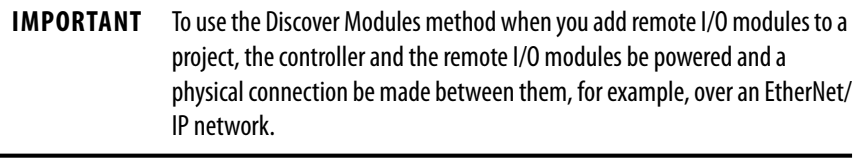

• If the EtherNet/IP driver is used in RSLinx Classic software, the Logix Designer application automatically detects remote I/O modules.

- If the Ethernet devices driver is used in RSLinx Classic software, you must configure the IP address for each Ethernet device that you want to display in the Select Module Type dialog box that is shown on page 172.
- If the Ethernet bus is browsed via a CIP™ router, you must configure the IP address for each Ethernet device that you want to display in the Select Module Type dialog box that is shown on <u>page 172</u>.

The tasks that are described in this section apply when you use the EtherNet/IP driver in RSWho to browse the network.

To use Discover Modules to add a remote I/O module, complete the following steps.

- **1.** Go online with your Logix Designer application.
- **2.** Right-click A1/A2, Ethernet and choose Discover Modules.

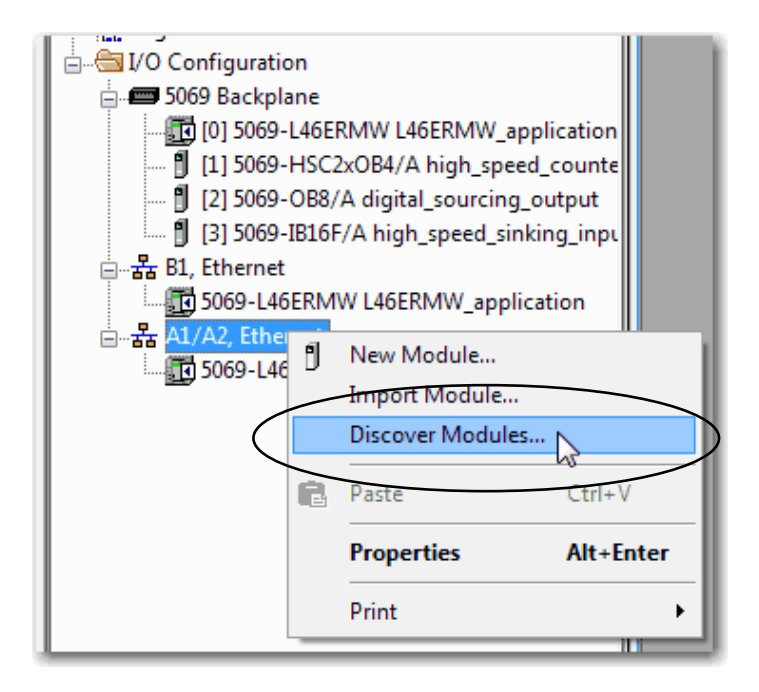

The Logix Designer application automatically detects available modules that are installed in the system.

**3.** At the Select Module Type window, click Create to add a discovered adapter to your project.

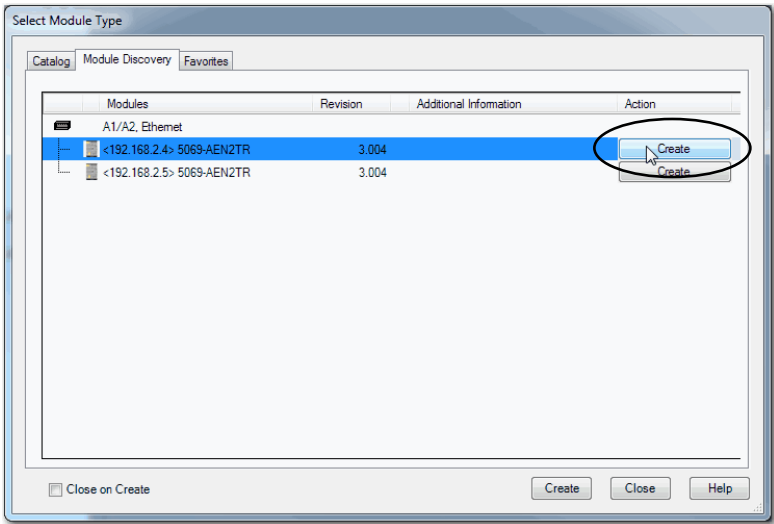

**4.** At the New Module window, configure the module properties and click OK.

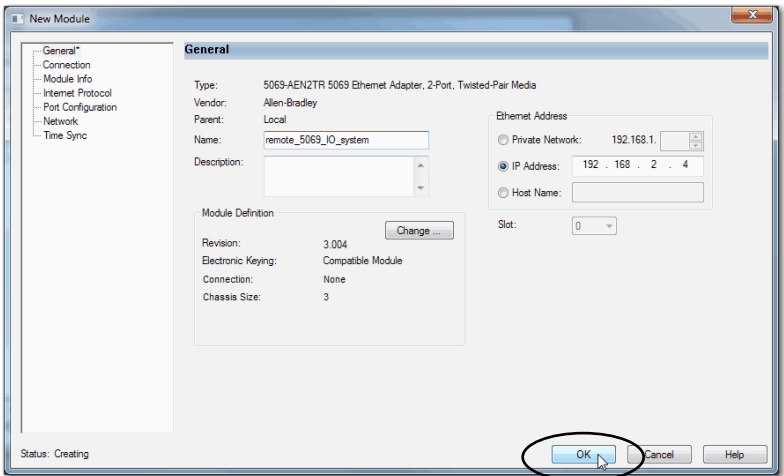

- **5.** At the warning dialog box, click Yes.
	- **TIP** If you inhibit the module connection, you must remember to uninhibit the connection later.

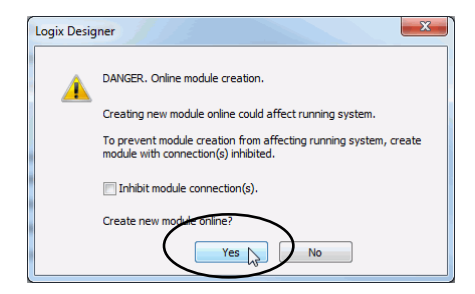

- **6.** Close the Select Module Type dialog box.
- **7.** Right-click 5069 Backplane and choose Discover Modules.

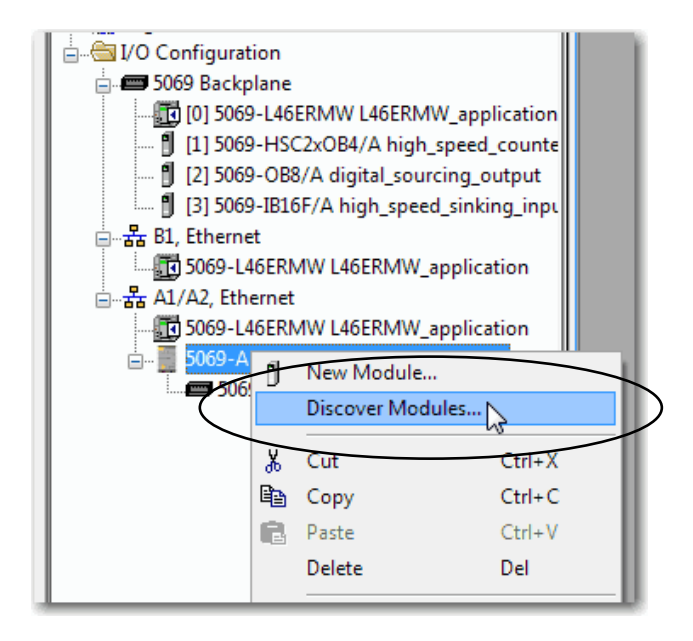

The Logix Designer application automatically detects available modules that are installed in the system.

**8.** At the Select Module Type window, click Create to add a discovered module to your project.

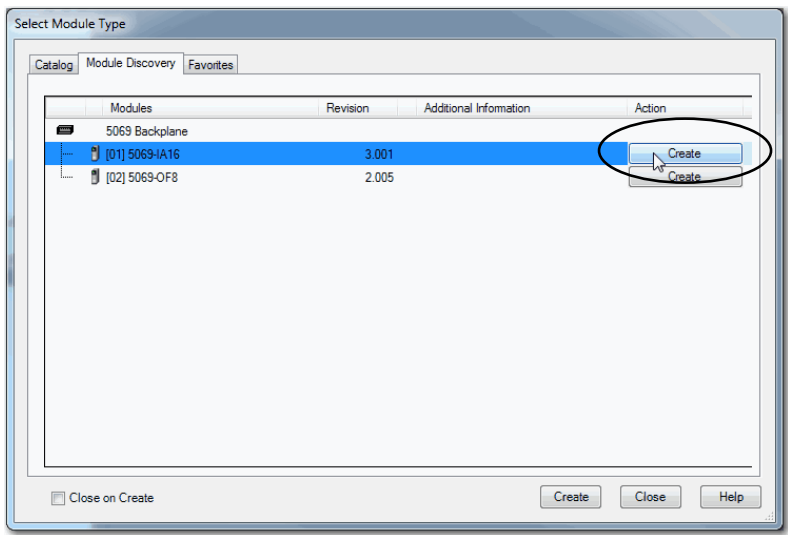

**9.** At the New Module window, configure the module properties and click OK.

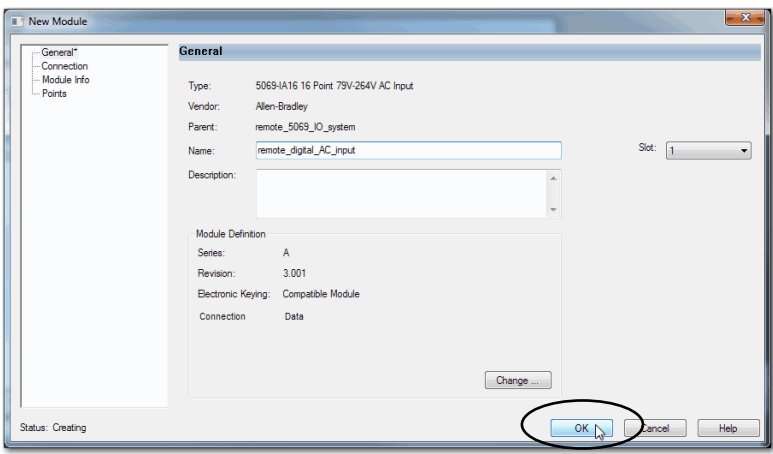

- **10.** At the warning dialog box, click Yes.
	- **TIP** If you inhibit the module connection, you must remember to uninhibit the connection later.

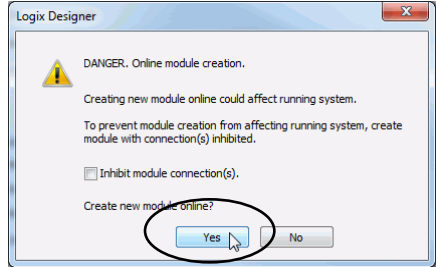

**11.** Close the Select Module Type dialog box.

After you add the remote I/O module, consider the following:

- To add remote I/O modules in the same remote location, complete one of the following:
	- If you cleared the Close on Create checkbox when you created the first I/O module, repeat steps  $\underline{8}... \underline{11}$ .
	- If you did not clear the Close on Create checkbox when you created the first I/O module, repeat steps  $7 \ldots 11$ .
- To add remote I/O modules in another new remote location, repeat steps 2…11.

#### *New Module*

To use New Module to add a remote I/O module, complete the following steps.

**1.** Right-click Ethernet and choose New Module.

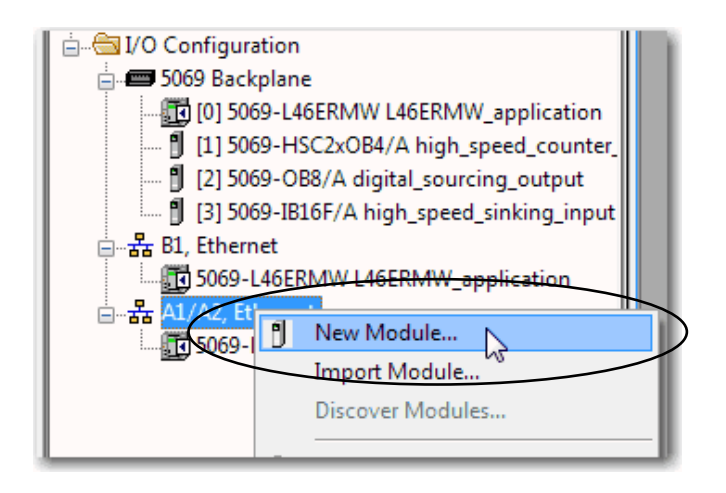

**2.** Select the EtherNet/IP adapter and click Create.

For some modules, the Select Major Revision dialog box can appear. If the dialog box appears, choose the major revision of the module and click OK.

**TIP**

Remember, if the Series and Revision parameter values do not match the values of the module for which this configuration is intended, your project can experience module faults.

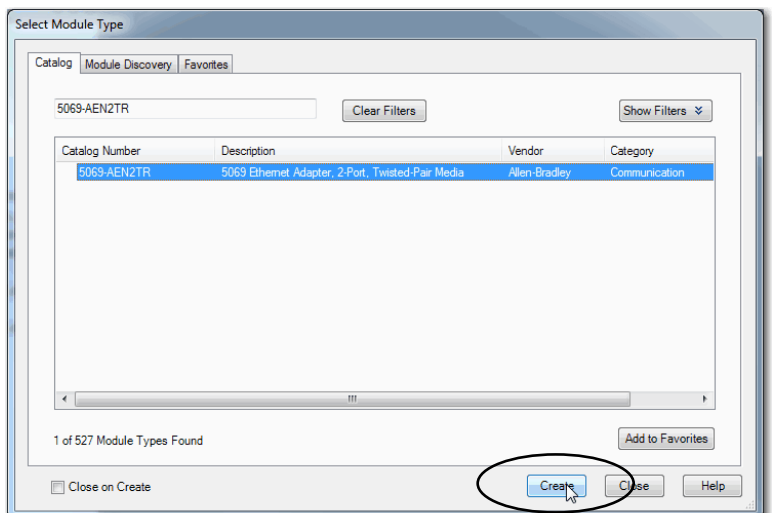

**3.** At the New Module window, configure the module properties and click OK.

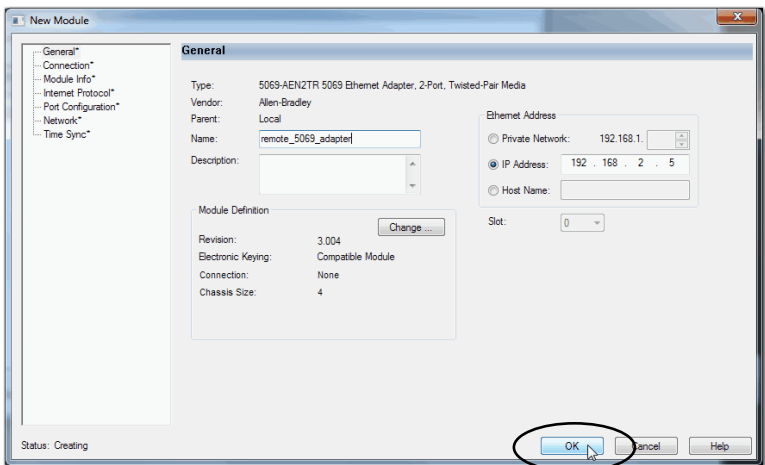

- **4.** Close the Select Module Type dialog box.
- **5.** Right-click the newly added EtherNet/IP communication module or the backplane and choose New Module.

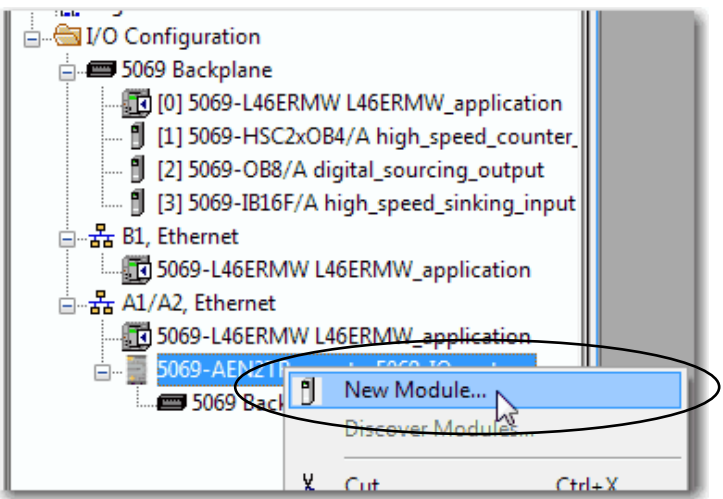

- **6.** Select the I/O module that you want to add and click Create.
	- **TIP** If you must add multiple I/O modules to the same remote location, we recommend that you clear the Close on Create checkbox before you click Create.

If the Close on Create checkbox is cleared, when you complete configuration for an I/O module, the Select Module Type dialog box appears automatically and you can skip step 5.

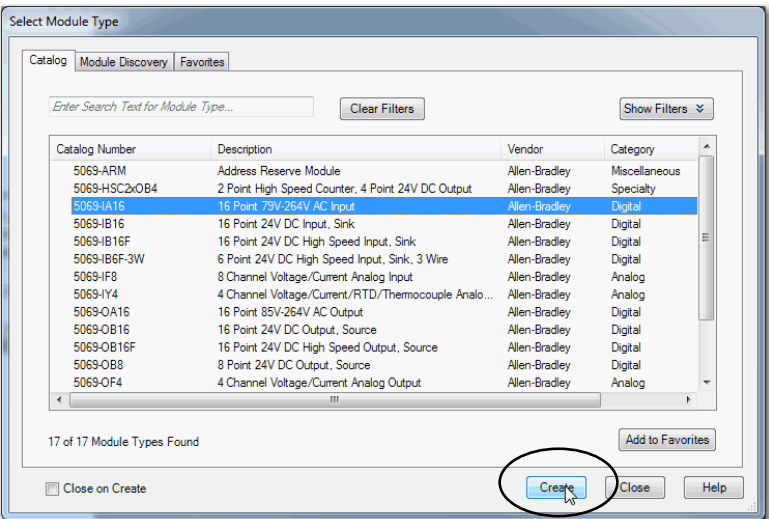

- **7.** Configure the I/O module.
- **8.** At the New Module window, configure the module properties and click OK.

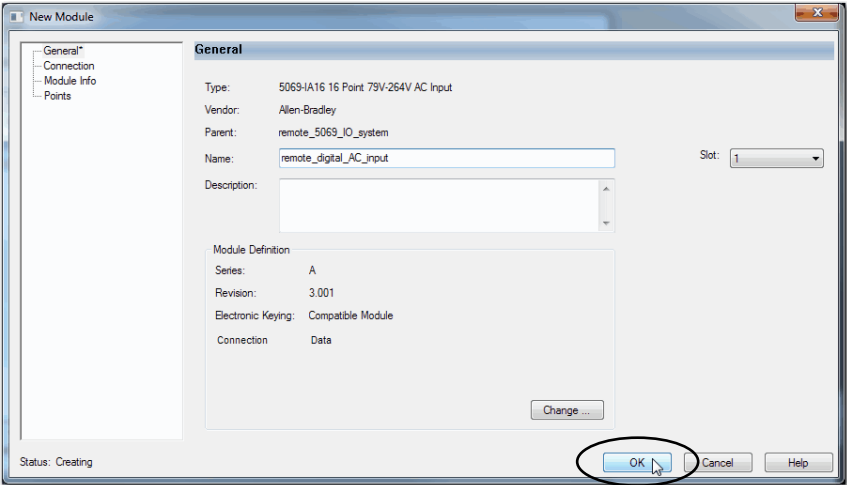

<span id="page-178-0"></span>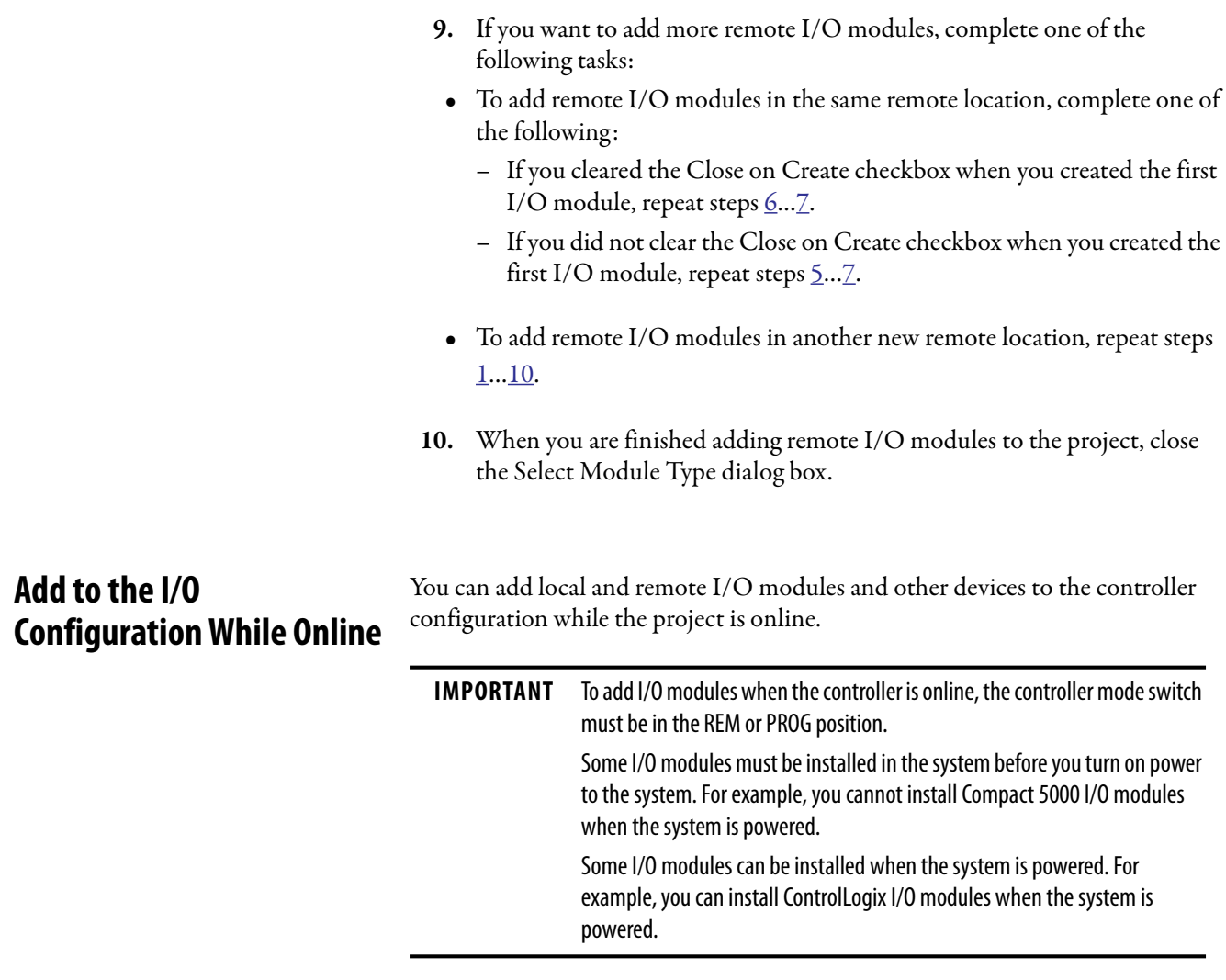

The modules and devices you can add while online depends on the software version that you use. Later versions have more modules and devices that can be added while online.

Add-on Profiles (AOP) for modules are made available between releases of different Logix Designer application versions. There are cases in which, after you download and install the AOP file for a module, you can add the module to a project while online.

To see a list of the available AOP files, go to:

[https://download.rockwellautomation.com/esd/](https://download.rockwellautomation.com/esd/download.aspx?downloadid=addonprofiles) download.aspx?downloadid=addonprofiles

For more information about how to add to the I/O Configuration while online, see the Logix 5000 Controllers Design Considerations Reference Manual, publication [1756-RM094.](http://literature.rockwellautomation.com/idc/groups/literature/documents/rm/1756-rm094_-en-p.pdf)

# **Modules and Devices That Can Be Added While Online**

You can add the following modules and devices to the CompactLogix 5480 controller I/O configuration while online with Logix Designer application, version 32.00.00 or later.

- Compact 5000 I/O modules As local or remote I/O modules
- Compact 5000 I/O EtherNet/IP adapters
- 1756 ControlLogix EtherNet/IP modules
- 1756 ControlLogix I/O modules
## **Determine When Data Is Updated**

CompactLogix 5480 controllers update data asynchronously with the execution of logic. See the following flowcharts to determine when a controller, input module, or bridge sends data:

- [Input Data Update Flowchart](#page-180-0)
- [Output Data Update Flowchart](#page-181-0)

## <span id="page-180-0"></span>**Input Data Update Flowchart**

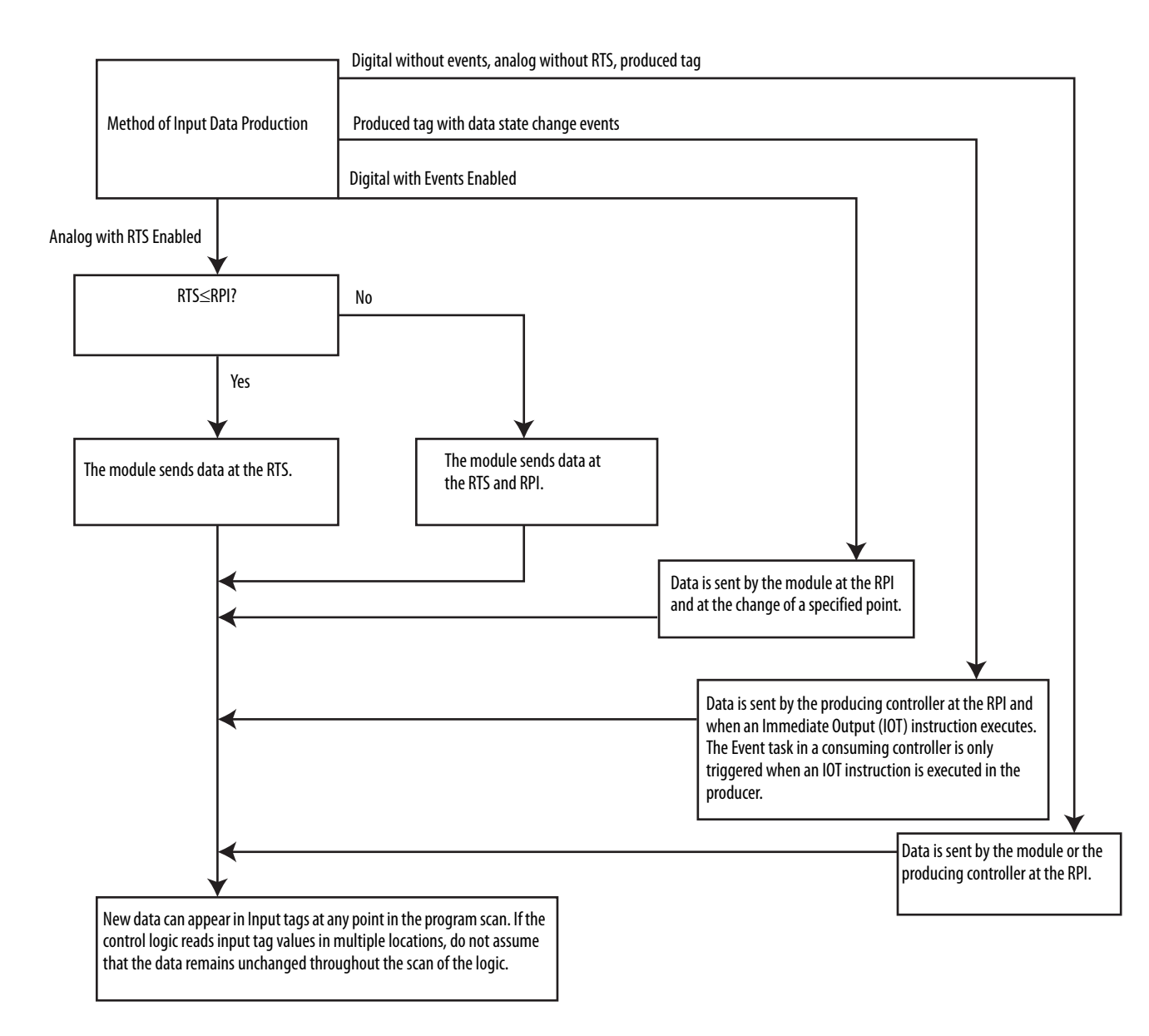

## <span id="page-181-0"></span>**Output Data Update Flowchart**

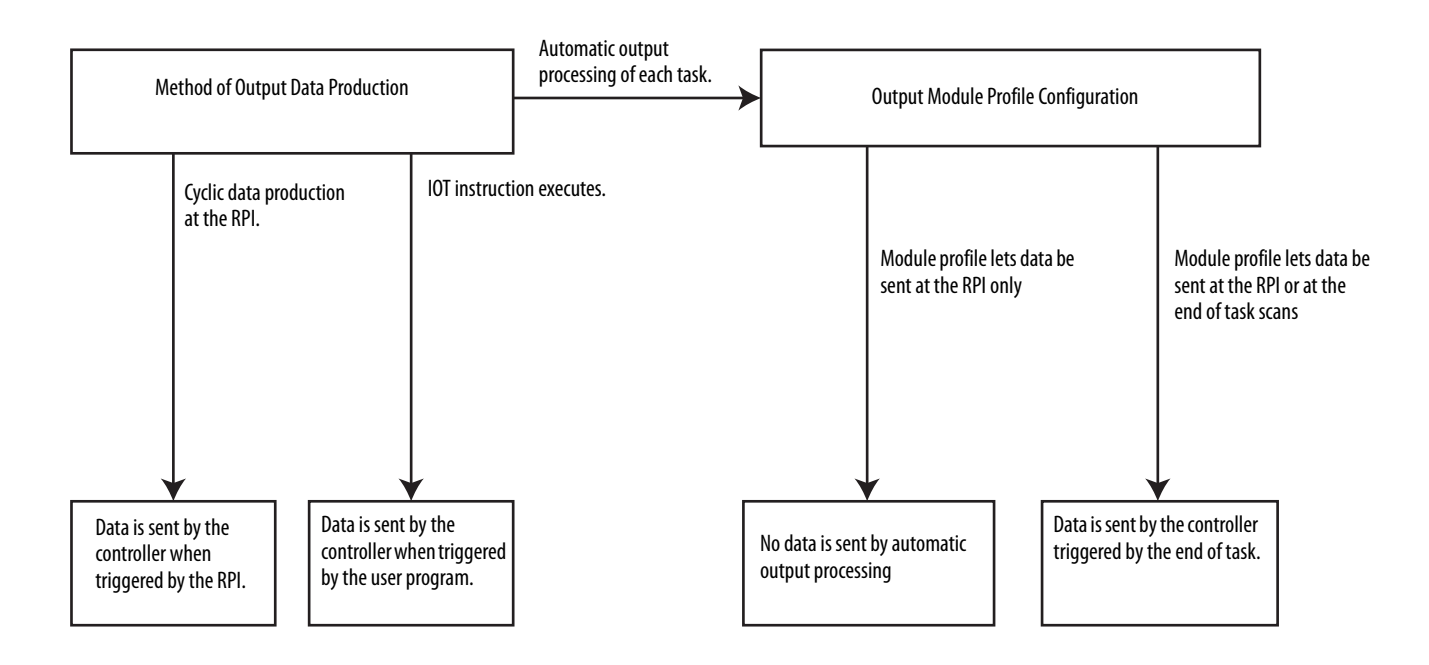

# **Develop Control Applications**

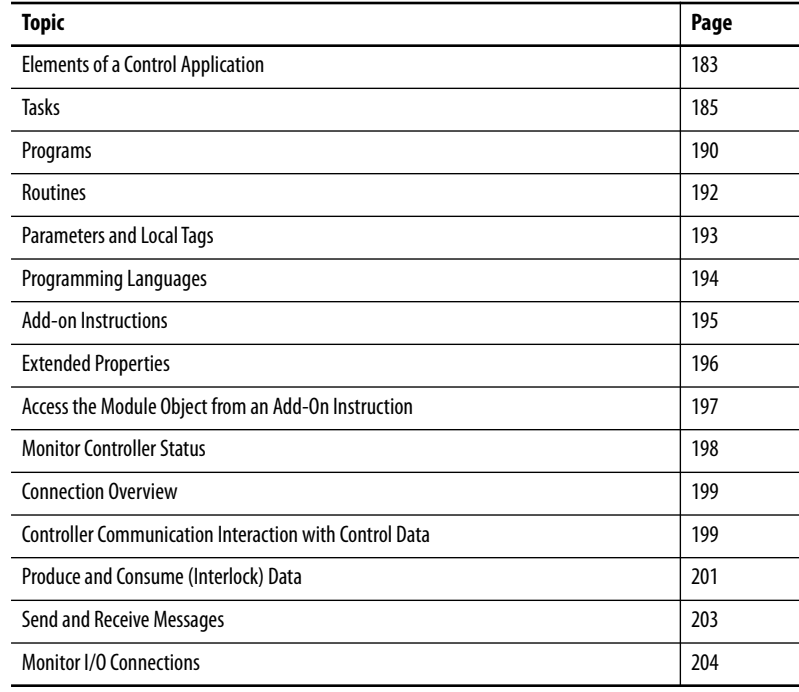

## <span id="page-182-0"></span>**Elements of a Control Application**

A control application consists of several elements that require planning for efficient application execution. Application elements include the following:

- Tasks
- Programs
- Routines
- Parameters and Local Tags
- Add-On Instructions

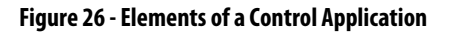

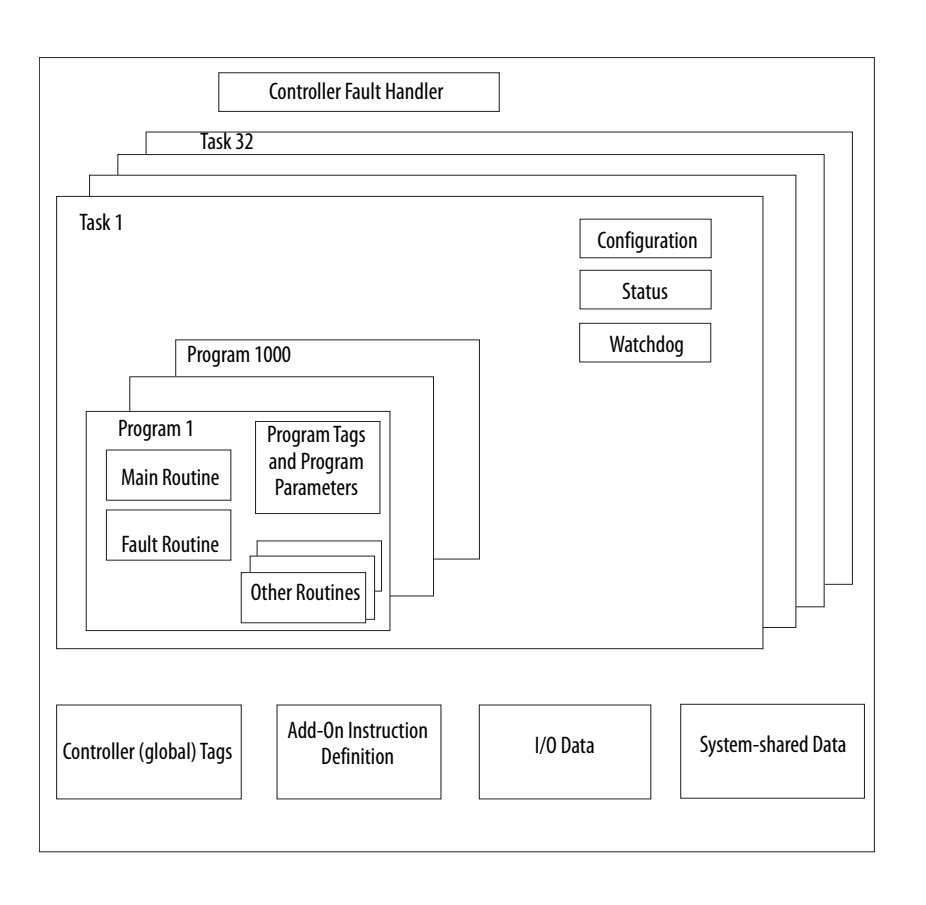

<span id="page-184-0"></span>**Tasks** A Logix 5000™ controller lets you use multiple tasks to schedule and prioritize the execution of your programs based on criteria. This multitasking allocates the processing time of the controller among the operations in your application:

- The controller executes one task at a time.
- One task can interrupt the execution of another and take control based on its priority.
- In any given task, you can use multiple programs. One program executes at a time.
- You can display tasks in the Controller or Logical Organizer views, as necessary.

**Figure 27 - Task Within a Control Application**

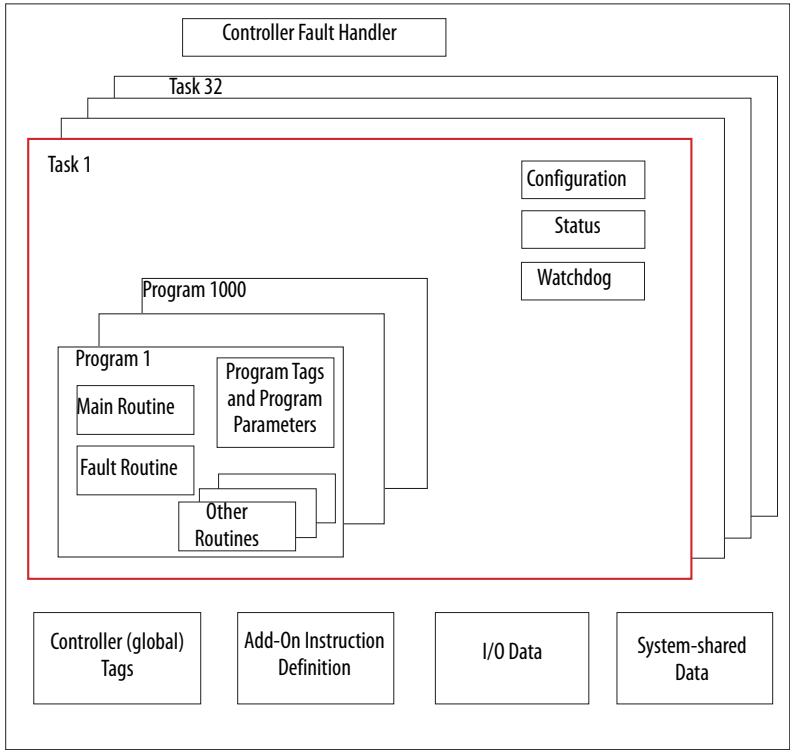

#### **Figure 28 - Tasks**

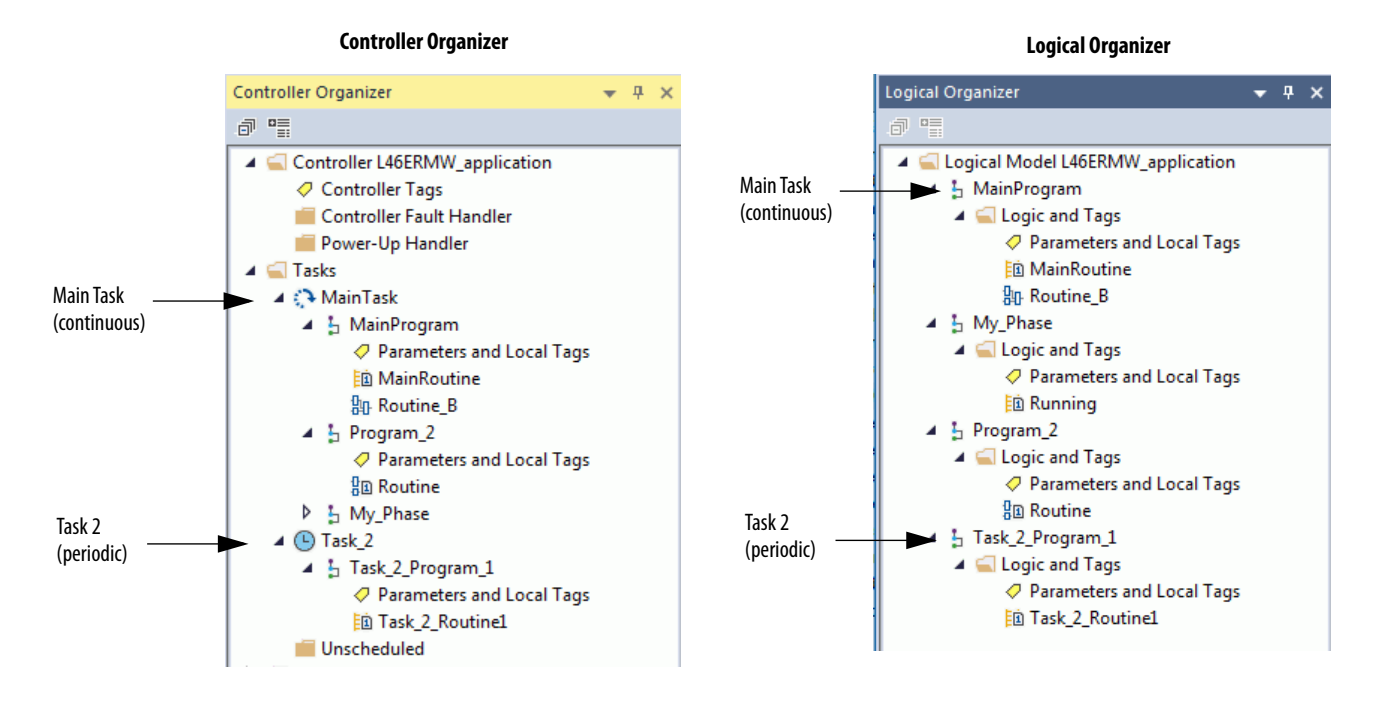

A task provides scheduling and priority information for a set of one or more programs. Use the Task Properties dialog box to configure tasks as continuous, periodic, or event.

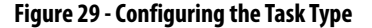

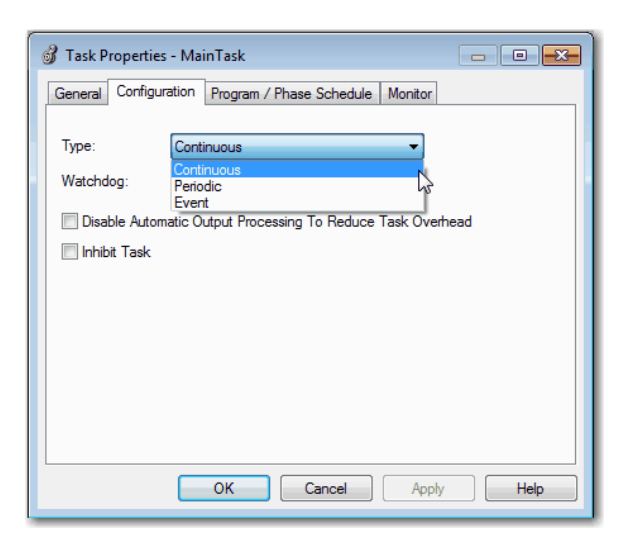

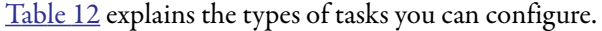

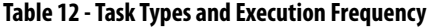

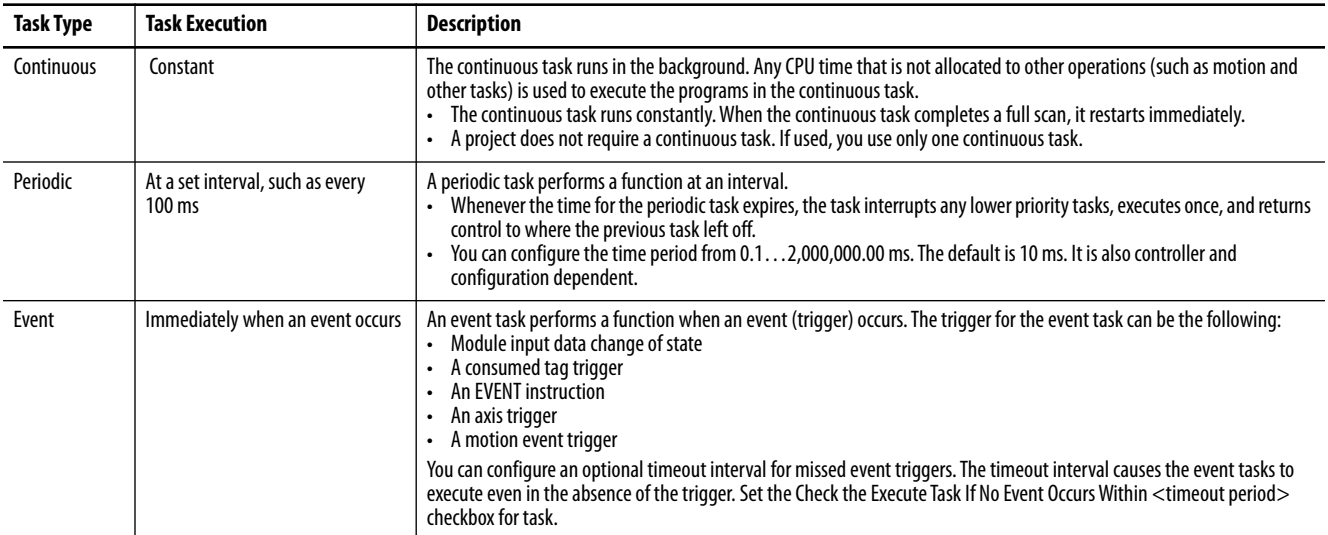

The CompactLogix™ 5480 controller supports up to 32 tasks. Only one of the tasks can be continuous.

A task can have up to 1000 programs, each with its own executable routines and program-scoped tags. Once a task is triggered (activated), the programs that are assigned to the task execute in the order in which they are grouped. Programs can appear only once in the Controller Organizer and multiple tasks cannot share them.

## **Event Task with Compact 5000 I/O Modules**

Some Compact 5000™ I/O modules can trigger an Event task. For example, complete the following steps to configure an Event task that is triggered by a state change on a 5069-IB16F module input.

- **1.** Configure the 5069-IB16F input module to trigger the Event task. The following tasks are required.
	- a. Use the **Data with Events** connection type in the 5069-IB16F module definition.
	- b. Enable the Event.
	- c. To participate in the event, select at least one point on the module.
	- d. Define what constitutes an event, for example, a state change from Off to On.
	- e. Choose which edge of the event triggers the event. That is, the rising edge, falling edge, or both can trigger an event.

You can also latch an event and enable independent point triggers.

- **2.** Create an Event task in your project.
- **3.** Configure the Event task.
	- You must choose the event trigger. For example, you can choose Module Input Data State Change as the trigger.
	- Link the task to the appropriate Event Input tag on the module.

For more information on how to use event tasks with Compact 5000 I/O modules, see the Compact 5000 I/O Digital Module User Manual, publication [5000-UM004.](http://literature.rockwellautomation.com/idc/groups/literature/documents/um/5000-um004_-en-p.pdf)

For more information on how to use event tasks in general, see the Logix 5000 Controllers Tasks, Programs, and Routines Programming Manual, publication [1756-PM005.](http://literature.rockwellautomation.com/idc/groups/literature/documents/pm/1756-pm005_-en-p.pdf)

## **Task Priority**

Each task in the controller has a priority level. The operating system uses the priority level to determine which task to execute when multiple tasks are triggered. A higher priority task interrupts any lower priority task. The continuous task has the lowest priority and a periodic or event task interrupts it.

The continuous task runs whenever a periodic task is not running. Depending on the application, the continuous task could run more frequently than the periodic tasks, or much less frequently. There can also be large variability in the frequency that the task is called, and its scan time (due to the effect of the other periodic tasks).

**IMPORTANT** If you configure multiple tasks with the same priority, the controller timeslices them, which de-optimizes their application. This is not recommended.

You can configure periodic and event tasks to execute from the lowest priority of 15 up to the highest priority of 1. Use the Task Properties dialog box to configure the task priority.

### **Figure 30 - Configure Task Priority**

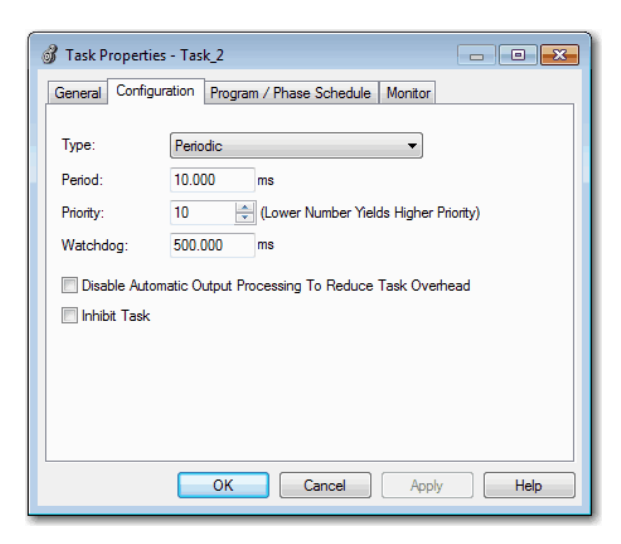

<span id="page-189-0"></span>**Programs** The controller operating system is a preemptive multitasking system that is in compliance with IEC 61131-3. This system provides the following:

- Programs to group data and logic
- Routines to encapsulate executable code that is written in one programming language

### Each program contains the following:

- Local Tags
- Parameters
- A main executable routine
- Other routines
- An optional fault routine

### **Figure 31 - Program Within a Control Application**

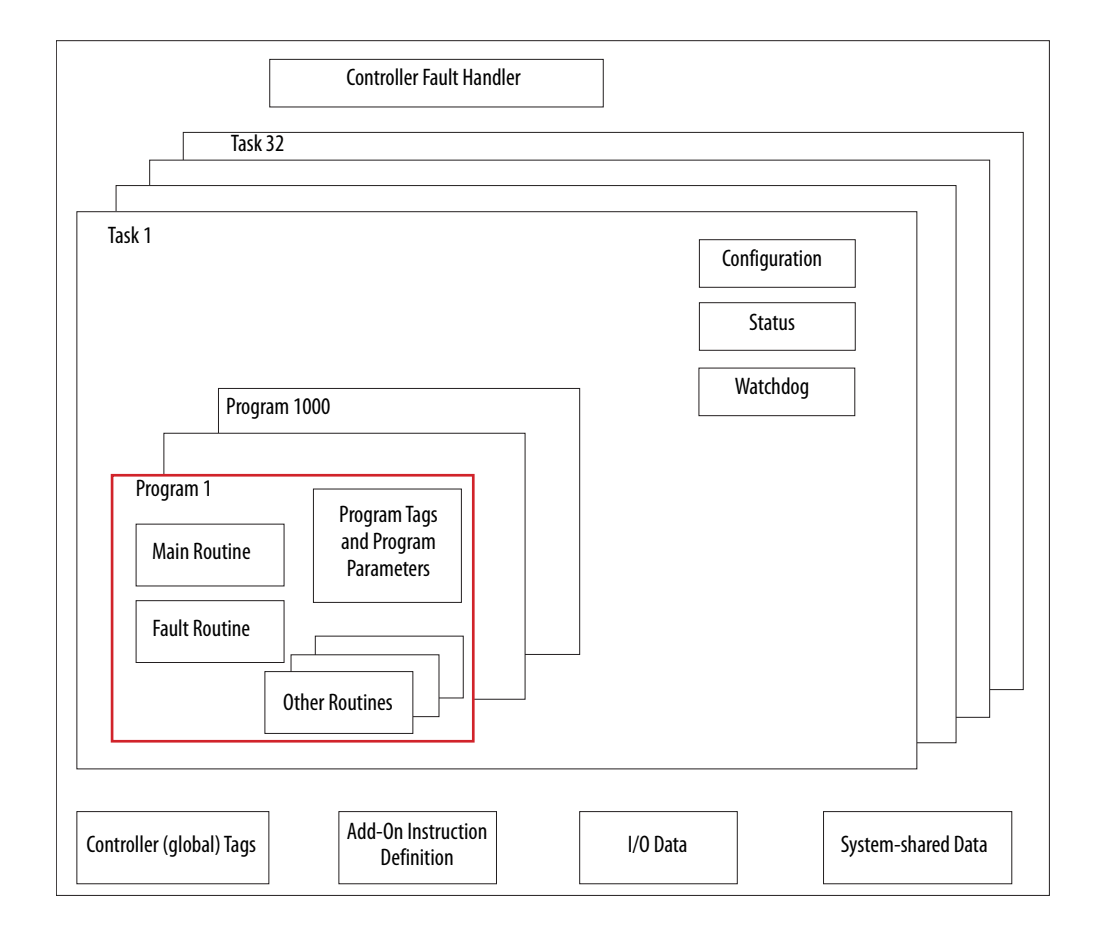

#### **Figure 32 - Programs**

#### **Controller Organizer Logical Organizer**

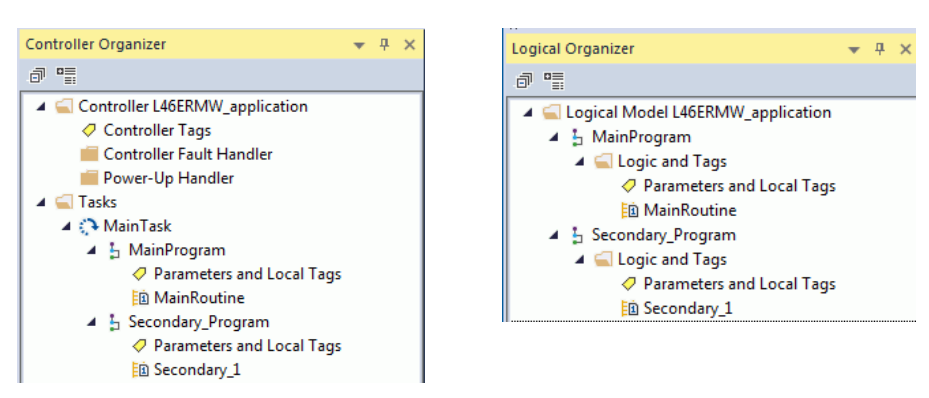

## **Scheduled and Unscheduled Programs**

The scheduled programs within a task execute to completion from first to last. Programs that are not attached to any task show up as unscheduled programs.

Unscheduled programs within a task are downloaded to the controller with the entire project. The controller verifies unscheduled programs but does not execute them.

You must schedule a program within a task before the controller can scan the program. To schedule an unscheduled program, use the Program/Phase Schedule tab of the Task Properties dialog box.

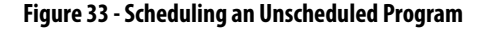

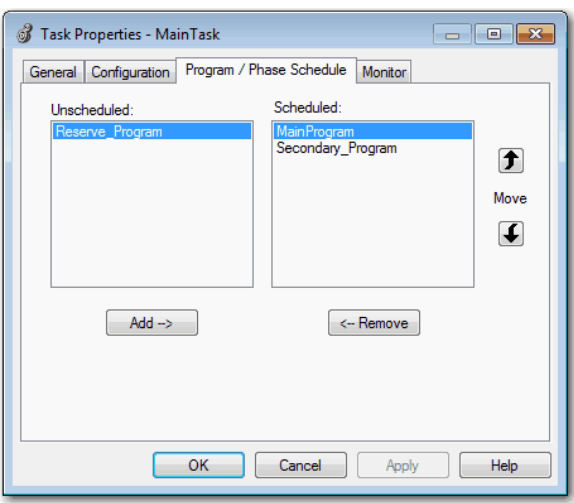

<span id="page-191-0"></span>**Routines** A routine is a set of logic instructions in one programming language, such as Ladder Diagram (ladder logic). Routines provide the executable code for the project in a controller.

> Each program has a main routine. The main is the first routine to execute when the controller triggers the associated task and calls the associated program. Use logic, such as the Jump to Subroutine ( JSR) instruction, to call other routines.

> You can also specify an optional program fault routine. The controller executes this routine if it encounters an instruction-execution fault within any of the routines in the associated program.

### **Figure 34 - Routines in a Control Application**

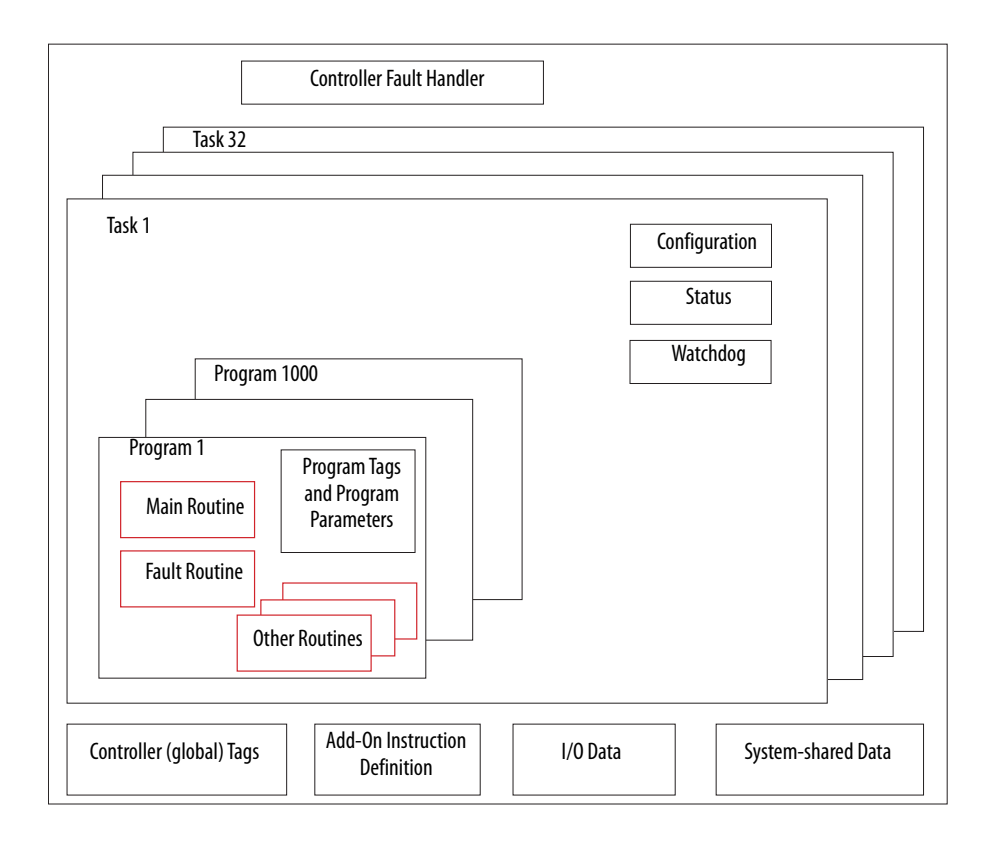

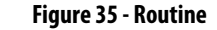

#### **Controller Organizer Logical Organizer**

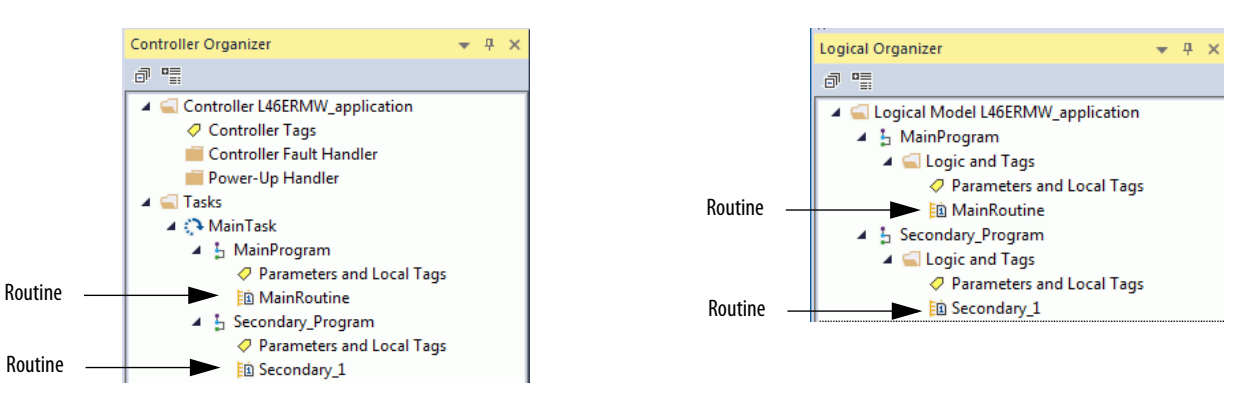

<span id="page-192-0"></span>**Parameters and Local Tags** With a Logix 5000 controller, you use a tag (alphanumeric name) to address data (variables). In Logix 5000 controllers, there is no fixed, numeric format. The tag name identifies the data and lets you do the following:

- Organize your data to mirror your machinery.
- Document your application as you develop it.

This example shows data tags that are created within the scope of the Main Program of the controller.

### **Figure 36 - Tags Example**

### **Controller Organizer —Main Program Parameters and Local Tags**

#### Controller Organizer  $- 4 x$ a<sup>"</sup> 4 Controller L46ERMW\_application ○ Controller Tags Controller Fault Handler Power-Up Handler  $\blacksquare$  Tasks ▲ <→ MainTask ▲ h MainProgram Parameters and Local Tags 脑 MainRoutine 4 h Secondary Program ○ Parameters and Local Tags 脑 Secondary 1  $\triangleright$   $\odot$  Task\_2 D Unscheduled Motion Groups Alarm Manager Assets **T<sub>he</sub>** Logical Model  $\triangleright$   $\blacksquare$  I/O Configuration

### Logical Organizer  $-$  n  $\times$ **@** 唱 4 C Logical Model L46ERMW\_application 4 h MainProgram ▲ △ Logic and Tags Parameters and Local Tags **脑 MainRoutine D b** Secondary\_Program **D** In Task\_2\_Program\_1

**Logical Organizer —Main Program Parameters and Local Tags**

### **Program Tags Window—Main Program Parameters and Local Tags**

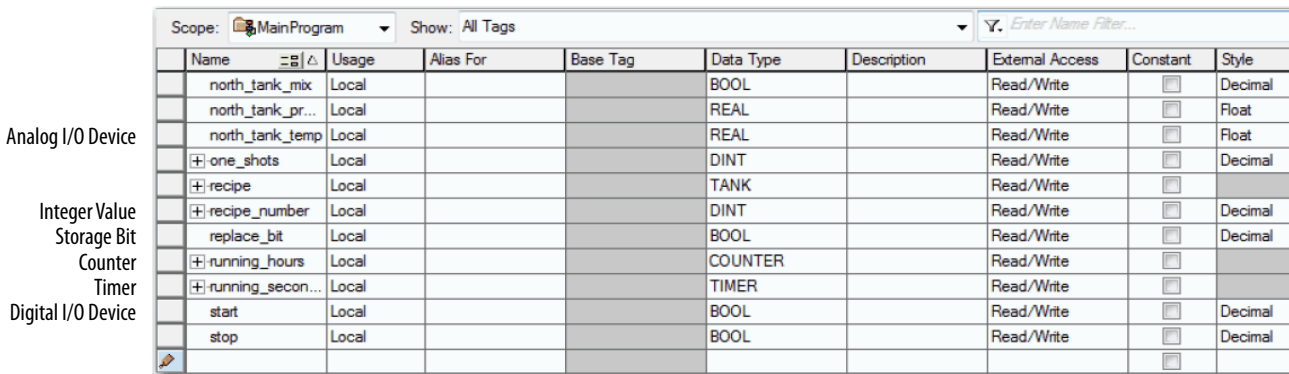

There are several guidelines for how to create and configure parameters and local tags for optimal task and program execution. For more information, see the Logix 5000 Controllers and I/O Tag Data Programming Manual, publication [1756-](http://literature.rockwellautomation.com/idc/groups/literature/documents/pm/1756-pm004_-en-p.pdf) [PM004](http://literature.rockwellautomation.com/idc/groups/literature/documents/pm/1756-pm004_-en-p.pdf).

<span id="page-193-0"></span>**Programming Languages** The Logix Designer application supports the following programming languages.

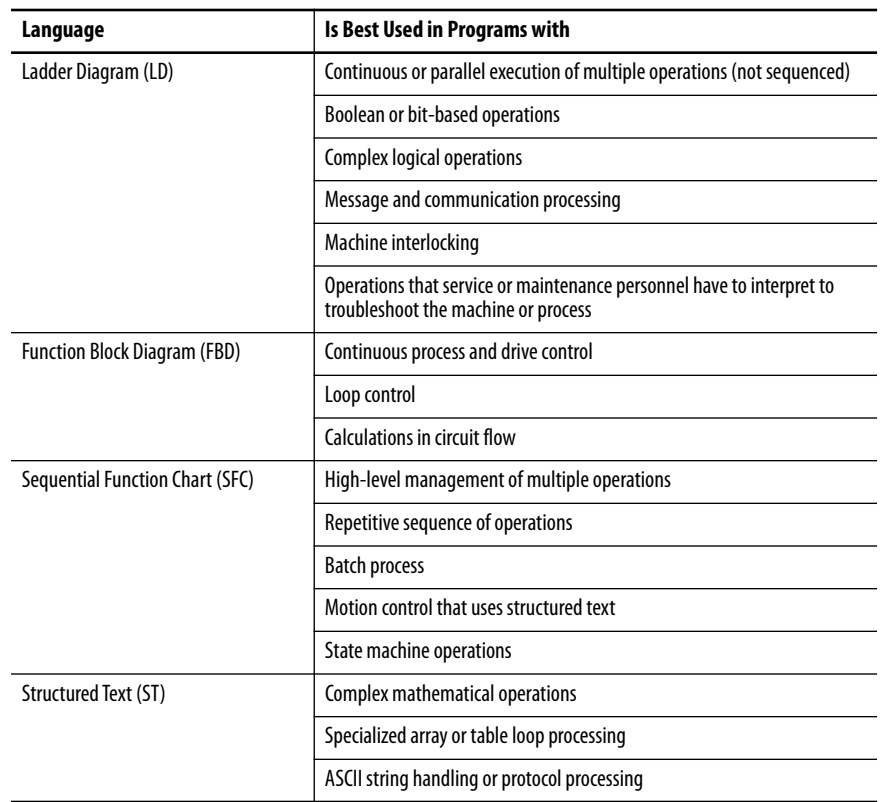

For information about programming in these languages, see the

Logix 5000 Controllers Common Procedures Programming Manual, publication [1756-PM001](http://literature.rockwellautomation.com/idc/groups/literature/documents/pm/1756-pm001_-en-e.pdf).

**Table 13 - Add-on Instruction Capabilities**

<span id="page-194-0"></span>Add-on Instructions With the Logix Designer application, you can design and configure sets of commonly used instructions to increase project consistency. Similar to the builtin instructions that are contained in Logix 5000 controllers, these instructions you create are called Add-On Instructions. Add-On Instructions reuse common control algorithms. With them, you can do the following:

- Ease maintenance by creating logic for one instance.
- Apply source protection to help protect intellectual property.
- Reduce documentation development time.

You can use Add-On Instructions across multiple projects. You can define your instructions, obtain them from somebody else, or copy them from another project.

Table 13 explains some of the capabilities and advantages of use Add-On Instructions.

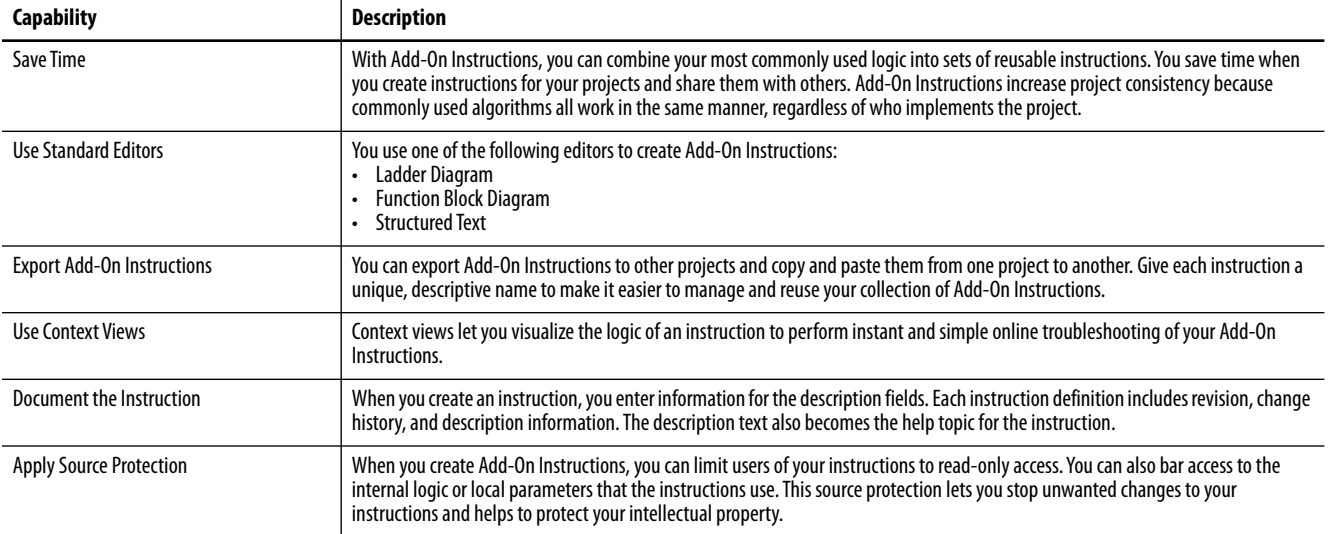

Once defined in a project, Add-On Instructions behave similarly to the built-in instructions in Logix 5000 controllers. They appear on the instruction toolbar for easy access along with internal instructions.

### **Figure 37 - Add-on Instructions**

#### **Controller Organizer**

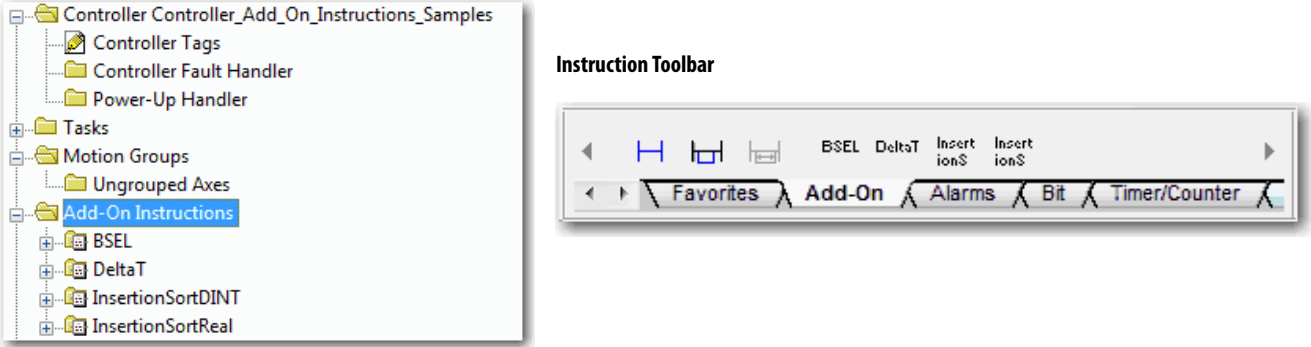

<span id="page-195-0"></span>**Extended Properties** The Extended Properties feature lets you define more information, such as limits, engineering units, or state identifiers for various components within the controller project.

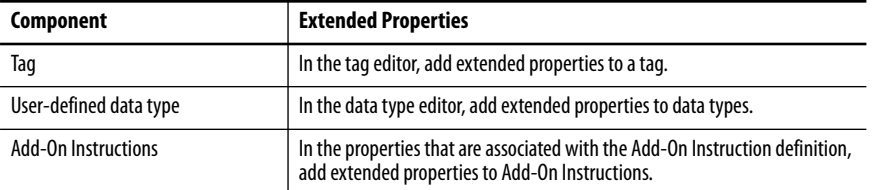

Pass-through behavior is the ability to assign extended properties at a higher level of a structure or Add-On Instruction and have that extended property automatically available for all members. Pass-through behavior is available for descriptions, state identifiers, and engineering units and you can configure it.

Configure pass-through behavior on the Project tab of the Controller Properties dialog box. If you choose not to show pass-through properties, only extended properties that are configured for a given component are displayed.

Pass-through behavior is **not** available for limits. When an instance of a tag is created, if limits are associated with the data type, the instance is copied.

Use the .@Min and .@Max syntax to define tags that have limits. There is no indication in the tag browser that limits extended properties are defined for a tag. If you try to use extended properties that have not been defined for a tag, the editors show a visual indication and the routine does not verify. Visual indicators include:

- A rung error in Ladder Logic.
- A verification error X in Function Block Diagrams.
- The error underlined in Structured Text.

You can access limit extended properties that the .@Min and .@Max syntax defines. However, you cannot write to extended properties values in logic.

For more information on Extended Properties, see the Logix 5000 Controllers I/ O and Tag Data Programming Manual, publication [1756-PM004.](http://literature.rockwellautomation.com/idc/groups/literature/documents/pm/1756-pm004_-en-p.pdf)

## <span id="page-196-0"></span>**Access the Module Object from an Add-On Instruction**

The MODULE object provides status information about a module. To select a particular module object, set the Object Name operand of the GSV/SSV instruction to the module name. The specified module must be present in the I/O Configuration section of the controller organizer and must have a device name.

## **Create the Add-On Instruction**

You can access a MODULE object directly from an Add-On Instruction. Previously, you could access the MODULE object data but not from within an Add-On Instruction.

You must create a Module Reference parameter when you define the Add-On Instruction to access the MODULE object data. A Module Reference parameter is an InOut parameter of the MODULE data type that points to the MODULE Object of a hardware module. You can use module reference parameters in both Add-On Instruction logic and program logic.

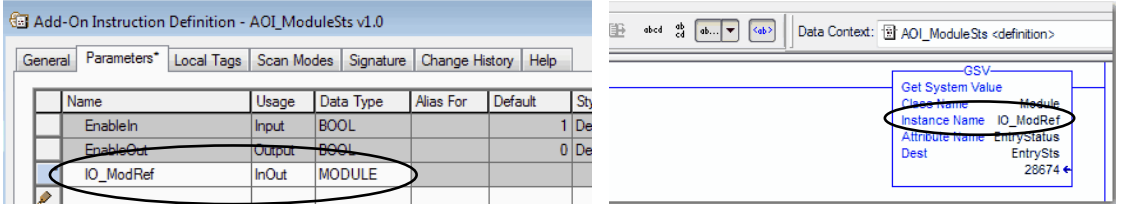

For more information on the Module Reference parameter, see the Logix Designer application online help and the Logix 5000 Controllers Add-On Instructions Programming Manual, publication [1756-PM010.](http://literature.rockwellautomation.com/idc/groups/literature/documents/pm/1756-pm010_-en-p.pdf)

The MODULE object uses the following attributes to provide status information:

- EntryStatus
- FaultCode
- FaultInfo
- FWSupervisorStatus
- ForceStatus
- Instance
- LEDStatus
- Mode
- Path

<span id="page-197-0"></span>**Monitor Controller Status** The CompactLogix 5480 controller uses Get System Value (GSV) and Set System Value (SSV) instructions to get and set (change) controller data. The controller stores system data in objects. There is no status file, as in the PLC-5® processor.

> The GSV instruction retrieves the specified information and places it in the destination. The SSV instruction sets the specified attribute with data from the source. Both instructions are available from the Input/Output tab of the Instruction toolbar.

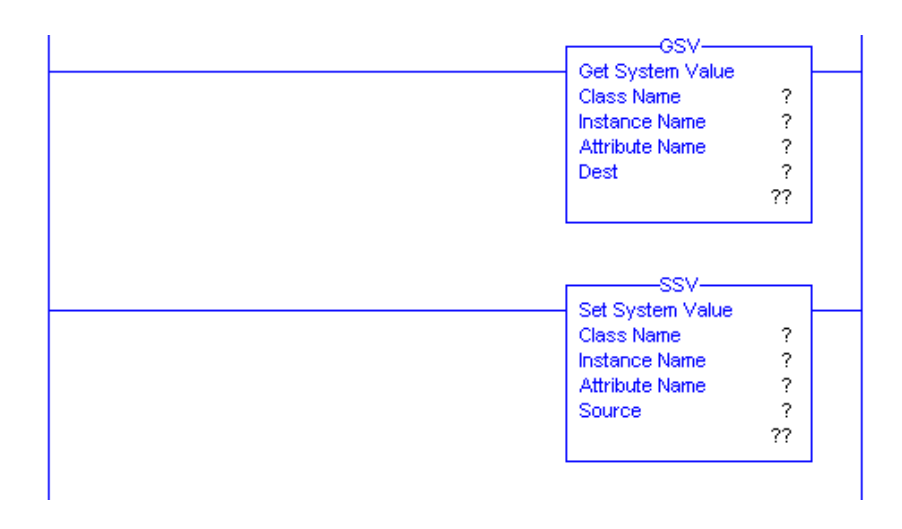

### **Figure 38 - GSV and SSV Instructions for Monitoring and Setting Attributes**

When you add a GSV/SSV instruction to the program, the object classes, object names, and attribute names for the instruction are shown. For the GSV instruction, you can get values for the available attributes. For the SSV instruction, only the attributes that you can set are shown.

Some object types appear repeatedly, so you have to specify the object name. For example, there can be several tasks in your application. Each task has its own Task object that you access by the task name.

The GSV and SSV instructions monitor and set many objects and attributes. See the online help for the GSV and SSV instructions.

<span id="page-198-0"></span>**Connection Overview** Logix 5000 controllers provide connection resources when communications are established between two devices.

Connections are used when the system contains the following conditions:

- I/O modules, communication modules, and adapters are present in the I/O configuration of the user project.
- Produced or Consumed tags are configured in the user project.
- Connected Messages are executed in the user application.
- External devices, programming terminals, or HMI terminals communicate with the controller.

## <span id="page-198-1"></span>**Controller Communication Interaction with Control Data**

The CompactLogix 5480 controller runs the communications task separately from the application code. The controller runs communications asynchronously to the application.

Therefore, it is important to make sure communications that are delivered to the controller are complete before the application executes on the newly delivered data. This applies to data that is coming into the controller and data that is going out from the controller.

For example, if an HMI device writes a large block of recipe data to the controller, the application code can start to execute on that data before the data is written. This action results in half of the current recipe and half of the last recipe in the application space.

Traditionally, programmers have used the following to control the effects of asynchronous communications:

- UID/UIE pairs
- Periodic tasks
- Moving data with CPS instructions.

The following options rely on controlling when the main core can switch tasks. As a result, the communication task cannot change data when the control task is using it. Because the controller processes communications on an independent CPU core, these methods are no longer effective in all cases.

Table 14 highlights the controller behavior.

#### **Table 14 - CompactLogix 5480 Controller Behavior**

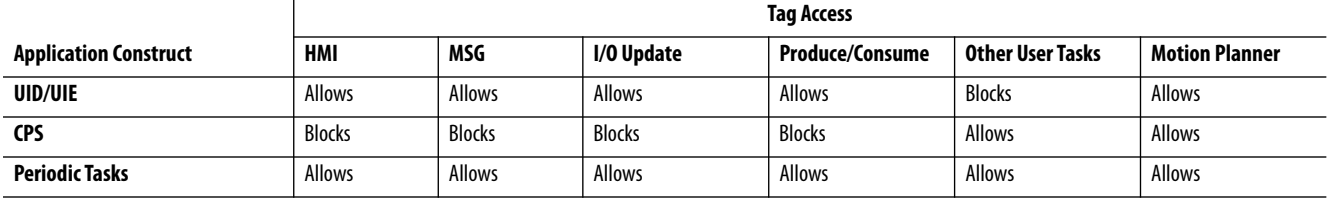

Blocks - Helps prevent source data values from change by communications during application execution.

Allows - Communications can change source data values during application execution.

Because the controllers have 32-bit data integrity, this only applies to data structures larger than 32 bits. If word-level integrity is your primary concern, the 32-bit data integrity does not impact your data use.

Good programming practice dictates the use of two unique words at the beginning and the end of data. The controller validates the words to help ensure that the entire structure has data integrity.

We recommend that the handshake data is changed and the application code validates it every transaction before the controller application code or higherlevel system reading controller data acts on it.

Table 15 shows two data elements that are added to a structure for data integrity checking. That is, Start Data and End Data are added. We recommend that the controller validates the Start Data value and the End Data value match before the controller acts on My\_Recipe1.

If the Start Data and End Data values do not match, it is likely communications is in the process of filling the structure. The same applies to higher-level systems that are receiving data from the controller.

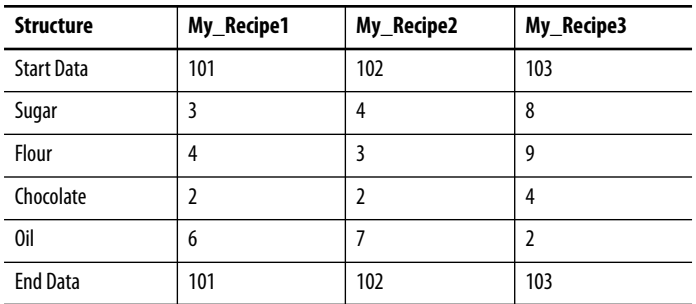

### **Table 15 - Data Elements**

**TIP** We recommend that you perform this test on a buffered copy of the data and not the actual data element being written to by the communications core. If you use buffered data, you prevent the risk of the communication core changing data after you have passed the data valid test.

## <span id="page-200-0"></span>**Produce and Consume (Interlock) Data**

CompactLogix 5480 controllers let you produce (transmit) and consume (receive) controller-scoped tags.

### **Figure 39 - Example Produced and Consumed Tags**

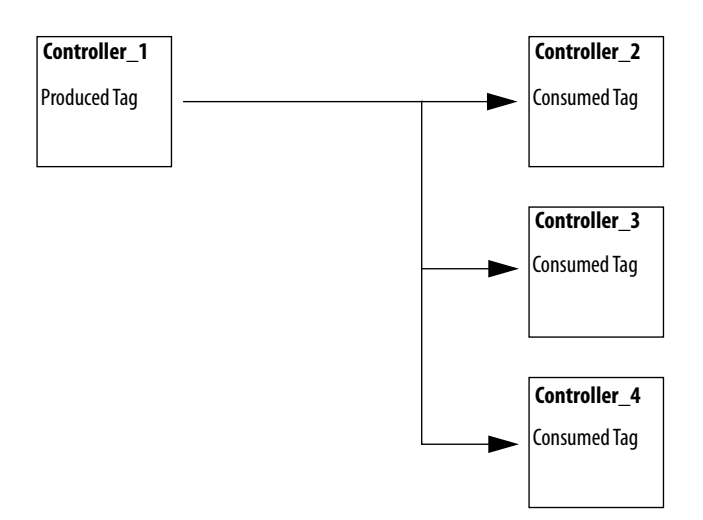

Table 16 describes the system-shared tags.

| Tag          | <b>Description</b>                                                                                                    |
|--------------|----------------------------------------------------------------------------------------------------|
| Produced tag | A tag that a controller makes available for use by other controllers. Multiple controllers can<br>simultaneously consume (receive) the data.<br>A produced tag sends its data to one or more consumed tags (consumers) without using logic.         |
| Consumed tag | A tag that receives the data of a produced tag. The data type of the consumed tag must match<br>the data type (including any array dimensions) of the produced tag. The RPI of the consumed<br>tag determines the period at which the data updates. |

**Table 16 - Produced and Consumed Tag Descriptions**

For two controllers to share produced or consumed tags, the controllers must be attached to the same network. You cannot bridge produced and consumed tags over two networks.

Produced and consumed tags use connections of the controller and the communication modules being used.

## **Requested Packet Interval (RPI) of Multicast Tags**

The first consumer of a multicast produced tag on any given communications port establishes the RPI value for that port. All subsequent consumers that use the same port must request the same RPI value as the first consumer, otherwise they fail to connect. Controllers with backplane and Ethernet ports can produce data at an independent RPI value on each port.

For more information about produced/consumed tags, see the Logix 5000 Controllers Produced and Consumed Tags Programming Manual, publication [1756-PM011.](http://literature.rockwellautomation.com/idc/groups/literature/documents/pm/1756-pm011_-en-p.pdf)

<span id="page-202-0"></span>**Send and Receive Messages** Messages transfer data to other devices, such as other controllers or operator interfaces. The MSG instruction is a ladder logic output instruction that asynchronously reads or writes a block of data to or from another module over the backplane or a network. The size of the instruction depends on the data types and message command that you program.

> Messages use connection resources to send or receive data. Messages can leave the connection open (cached) or can close the connection when the message is done transmitting.

> Messages can be unconnected or connected. Unconnected messages depend on the availability of unconnected buffers in all devices through which the message passes. Connected messages begin with a request to allocate connection buffers in all of those devices, before sending the actual message. If you choose to cache a connected message, the controller keeps the connection open after the message is complete. Cached message improves efficiency if you intend to send the message repeatedly.

> Connected messages use connection resources. If the connected message is uncached, the resources are used temporarily each time the message is triggered. As long as a cached connected message remains in the cache, the resources remain allocated and are not available for other messages. Cached messages can get pushed from the cache if the application exceeds the cache capacity of the controller.

> Each message uses one connection out of the controller, regardless of how many devices are in the message path.

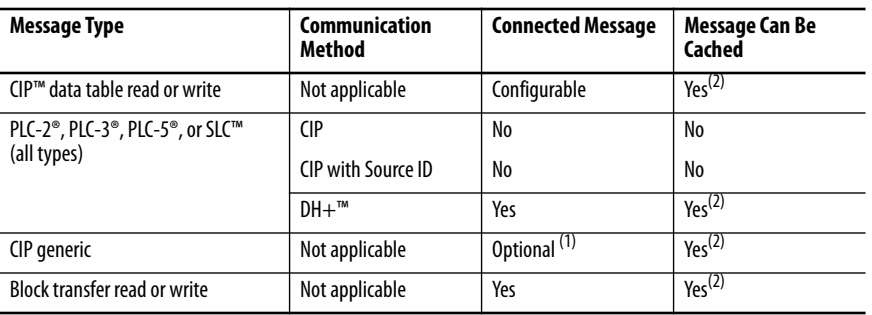

#### **Table 17 - Message Types**

(1) You can connect CIP generic messages. However, for most applications we recommend that you leave CIP generic messages unconnected.

(2) We recommend that you cache connected messages that occur more frequently than once every 60 seconds, if possible.

For more information about how to use messages, see the Logix 5000 Controllers Messages Programming Manual, publication [1756-PM012.](http://literature.rockwellautomation.com/idc/groups/literature/documents/pm/1756-pm012_-en-p.pdf)

## **Determine Whether to Cache Message Connections**

When you configure a message instruction, you can cache the connection. Use Table 18 to decide to cache a connection.

**Table 18 - Options for Caching Connections**

| If the Message Executes | Then                                                                                                    |
|-------------------------|----------------------------------------------------------------------------------------------------|
| Repeatedly              | Cache the connection.<br>When you cache the connection, the connection remains open and execution<br>time is optimized. If a connection is opened each time that the message<br>executes, execution time is increased.                                                      |
| Infrequently            | Do not cache the connection.<br>When you do not cache the connection, the connection closes upon completion<br>of the message. As a result, the connection is available for other uses.<br>Unconnected messages are best used for infrequent cached message<br>connections. |

**TIP** Cached connections transfer data faster than uncached connections. The CompactLogix 5480 controller can cache as many as 256 connections.

<span id="page-203-0"></span>**Monitor I/O Connections** If communication with a device in the I/O configuration of the controller does not occur in an application-specific period, the communication times out and the controller produces warnings.

> The minimum timeout period that, once expired without communication, causes a timeout is 100 ms. The timeout period can be greater, depending on the RPI of the application. For example, if your application uses the default RPI = 20 ms, the timeout period is 160 ms.

> For more information on how to determine the time for your application, search the Rockwell Automation® Knowledgebase for answer ID 38535. The document is available at [http://www.rockwellautomation.com/knowledgebase.](http://www.rockwellautomation.com/support/)

When a timeout does occur, the controller produces the following warnings;

- I/O Fault status information scrolls across the 4-character status display of the controller.
- A  $\bigwedge$  shows over the I/O configuration folder and over the devices that have timed out.
- A module fault code is produced. You can access the fault code via the following:
	- The Module Properties dialog box
	- A GSV instruction

For more information about I/O faults, see the Logix 5000 Controllers Major, Minor, and I/O Faults Programming Manual, publication [1756-PM014](http://literature.rockwellautomation.com/idc/groups/literature/documents/pm/1756-pm014_-en-p.pdf).

## <span id="page-204-0"></span>**Determine If I/O Communication Has Timed Out**

This example can be used with the CompactLogix 5480 controllers:

- The GSV instruction gets the status of the I/O status indicator (via the LEDStatus attribute of the Module object) and stores it in the IO\_LED tag.
- IO\_LED is a DINT tag that stores the status of the I/O status indicator or status display on the front of the controller.
- If IO LED equals 2, at least one I/O connection has been lost and the Fault\_Alert is set.

#### **Figure 40 - GSV Used to Identify I/O Timeout**

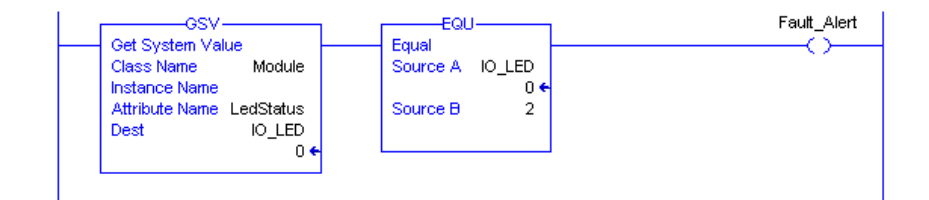

## **Determine If I/O Communication to a Specific I/O Module Has Timed Out**

If communication times out with a device (module) in the I/O configuration of the controller, the controller produces a fault code and fault information for the module. You can use GSV instructions to get fault code and information via the FaultCode and FaultInfo attributes of the Module object.

## **Automatic Handling of I/O Module Connection Faults**

You can use an I/O connection error to cause the Controller Fault Handler to execute. To do so, set the module property that causes a major fault to result from an I/O connection error. The major fault causes the execution of the Controller Fault Handler.

It can be important to interrupt your normal program scan to handle an I/O connection fault. In this case, set the 'Major Fault On Controller If Connection Fails While In Run Mode' and put the logic in the Controller Fault Handler.

**Figure 41 - I/O Connection Fault Causes Major Fault**

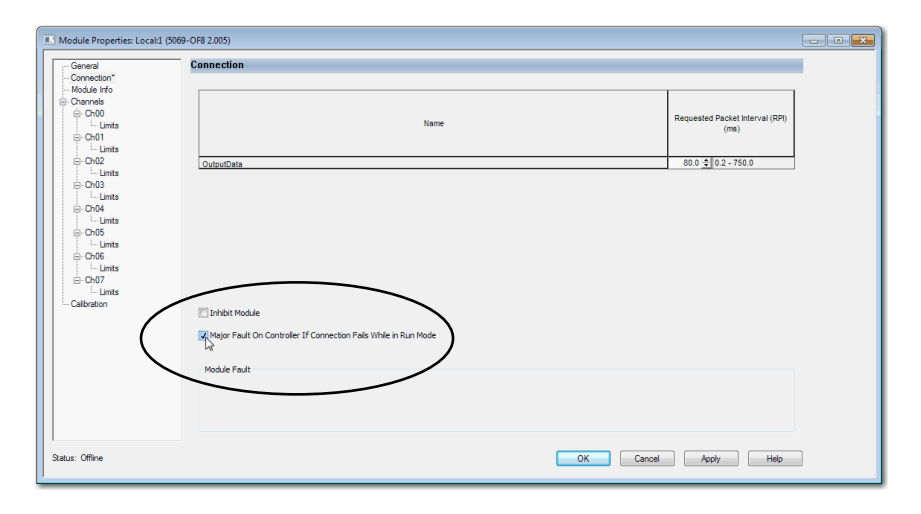

You can configure the application so that a response to a failed I/O module connection can wait until the next program scan. In this case, put the logic in a normal routine and use the GSV technique that is described on [page 205](#page-204-0) to call the logic.

First, develop a routine in the Controller Fault Handler that can respond to I/O connection faults. Then, in the Module Properties dialog box of the I/O module or parent communication module, check Major Fault On Controller If Connection Fails While in Run Mode.

**TIP** It takes at least 100 milliseconds to detect an I/O connection loss, even if the Controller Fault Handler is used.

For more information about programming the Controller Fault Handler, see the Logix 5000 Major, Minor, and I/O Faults Programming Manual, publication [1756-PM014.](http://literature.rockwellautomation.com/idc/groups/literature/documents/pm/1756-pm014_-en-p.pdf)

## **Sample Controller Projects**

Logix Designer application includes sample projects that you can copy and modify to fit your application. To access the sample projects, click Sample Project in the Studio 5000® environment interface as shown and navigate to Samples > ENU > v32 > Rockwell Automation.

### **Figure 42 - Open Sample Projects**

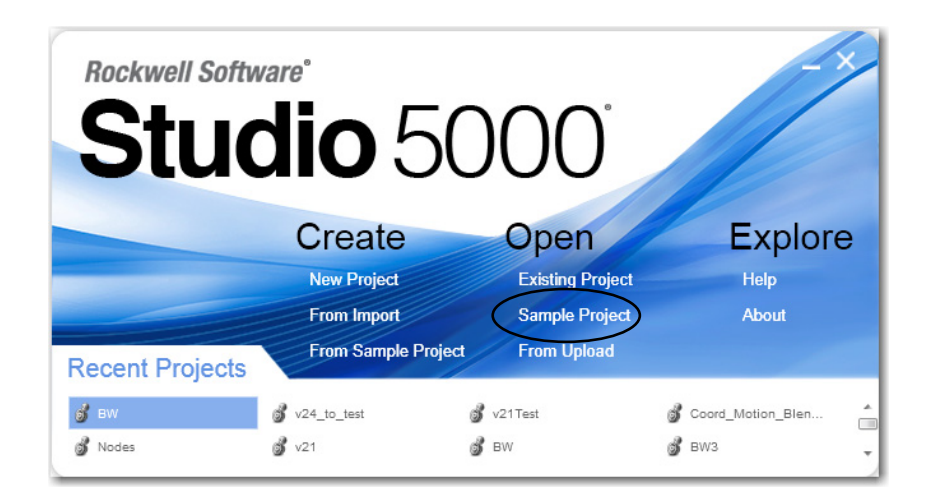

## **Notes:**

# **Develop Motion Applications**

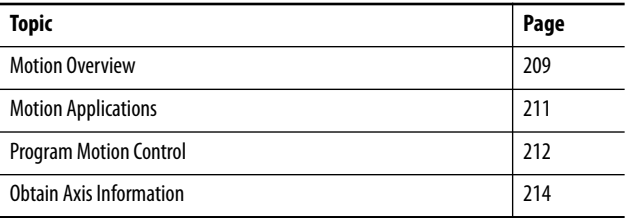

This chapter describes how to use motion with a CompactLogix™ 5480 controller.

<span id="page-208-0"></span>**Motion Overview** CompactLogix 5480 controllers support Integrated Motion over an EtherNet/IP™ network on digital and integrated motion interfaces.

> • Table 19 lists the number of axes that the CompactLogix 5480 controllers support.

### **Table 19 - CompactLogix 5480 Controller Integrated Motion**

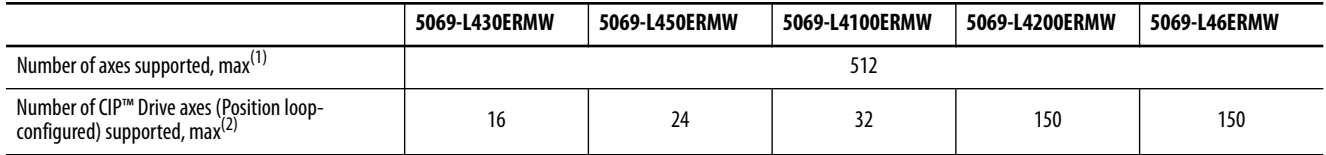

(1) Any combination of CIP Drive, Virtual, Consumed, Regenerative AC/DC Converter and Non-Regenerative AC/DC Converter axis types.

(2) The maximum number of CIP Drive axes (configured for Position Loop) that can be included in the total integrated motion axes count for a controller.

- Digital drive interfaces include EtherNet/IP connected drives.
- Integrated Motion over an EtherNet/IP network supports the following:
	- Kinetix® 350 drives
	- Kinetix 5500 drives
	- Kinetix 5700 drives
	- Kinetix 6500 drives
	- PowerFlex® 527 drives
	- PowerFlex 755 drives

• CompactLogix 5480 controllers support single-axis motor control with PowerFlex variable-frequency drives over an EtherNet/IP network.

For more information, see the following:

- Integrated Motion on the EtherNet/IP network Configuration and Startup User Manual, publication [MOTION-UM003](http://literature.rockwellautomation.com/idc/groups/literature/documents/um/motion-um003_-en-p.pdf).
- Integrated Motion on the EtherNet/IP network Reference Manual, Publication [MOTION-RM003](http://literature.rockwellautomation.com/idc/groups/literature/documents/rm/motion-rm003_-en-p.pdf).

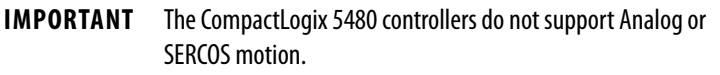

You can associate Integrated Motion axes to any appropriate drive.

<span id="page-210-0"></span>**Motion Applications** The following are general steps to configure a motion application. The configuration process varies, based on your application and drive selection.

- **1.** Create a controller project.
- **2.** Add a drive to the I/O configuration of the project.
- **3.** Create and configure logical axes, and associate them with physical drives or virtual axes.
- **4.** Create and configure a Motion Group.
- **5.** Assign Axes to the Motion Group.
- **6.** Specify the motor data source.
- **7.** Display the motor model information.
- **8.** Assign Motor Feedback.
- **9.** Configure the load feedback.
- **10.** Configure the master feedback.
- **11.** Commission an axis.
- **12.** Home an axis.
- **13.** Optionally create and configure Coordinate Systems.
- **14.** Write user logic to control motion.
- **15.** Optionally tune the physical drives for the attached loads.

For more information on how to configure a motion application, see the Integrated Motion on the EtherNet/IP Network Configuration and Startup User Manual, publication [MOTION-UM003](http://literature.rockwellautomation.com/idc/groups/literature/documents/um/motion-um003_-en-p.pdf).

<span id="page-211-0"></span>**Program Motion Control** The controller provides a set of motion control instructions for your axes:

- The controller uses the instructions just like the rest of the Logix 5000™ instructions.
- Each motion instruction works on one or more axes.
- Each motion instruction needs a motion control tag. The tag uses a MOTION\_INSTRUCTION data type and stores the information status of the instruction.
- You can use motion control instructions in the following programming languages:
	- Ladder Diagram (LD)
	- Structured Text (ST)
	- Sequential Function Chart (SFC)

For more information, see the Logix 5000 Controller Motion Instructions Reference Manual, publication [MOTION-RM002.](http://literature.rockwellautomation.com/idc/groups/literature/documents/rm/motion-rm002_-en-p.pdf)

### **Figure 43 - Motion Control Instruction**

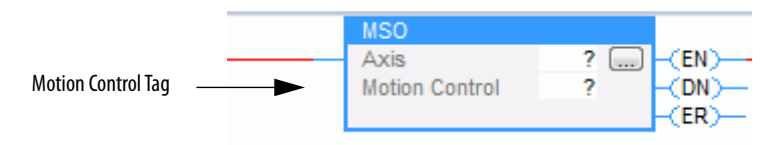

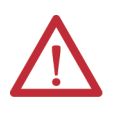

**ATTENTION:** Use each motion control tag in only one motion instruction. Unintended operation can result if you reuse the same motion control tag in other motion instructions, or if you write to any of the motion control tag elements.

## **Example**

In this example, a simple ladder diagram that homes, jogs, and moves an axis.

If Initialize\_Pushbutton = on and the axis = off (My\_Axis\_X.ServoActionStatus = off), the MSO instruction turns on the axis.

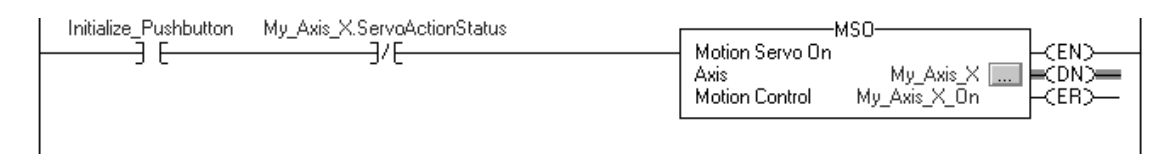

If Home\_Pushbutton = on and the axis hasn't been homed (My\_Axis\_X.AxisHomedStatus = off), the MAH instruction homes the axis.

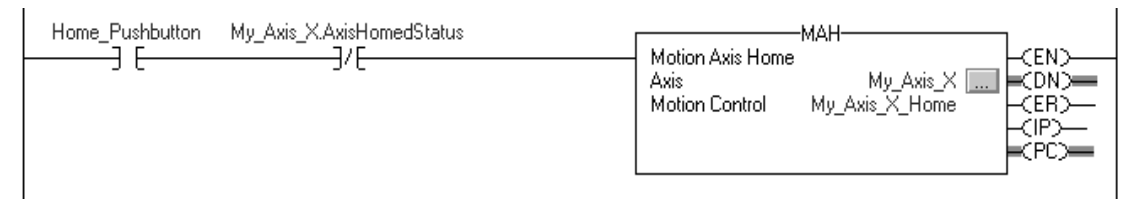

If Jog\_Pushbutton = on and the axis = on (My\_Axis\_X.ServoActionStatus = on), the MAJ instruction jogs the axis forward at 8 units/second.

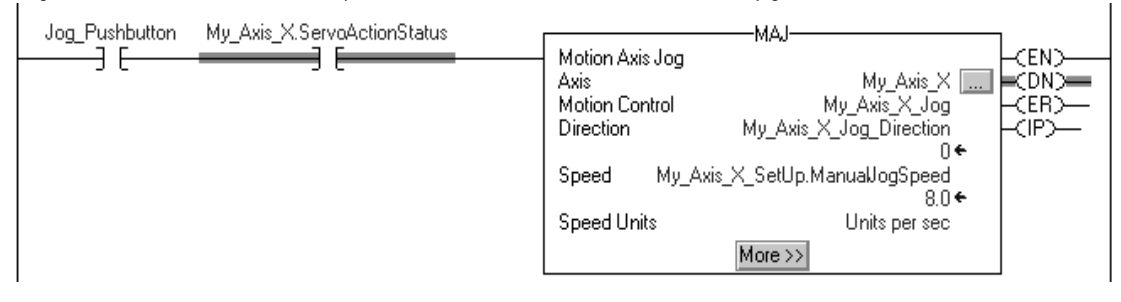

If Jog\_Pushbutton = off, the MAS instruction stops the axis at 100 units/.second<sup>2</sup>. Make sure that Change Decel is Yes. Otherwise, the axis decelerates at its maximum speed.

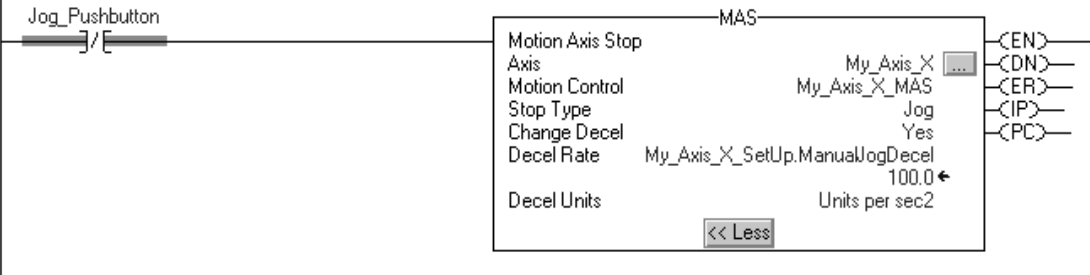

If Move\_Command = on and the axis = on (My\_Axis\_X.ServoActionStatus = on), the MAM instruction moves the axis. The axis moves to the position of 10 units at 1 unit/second.

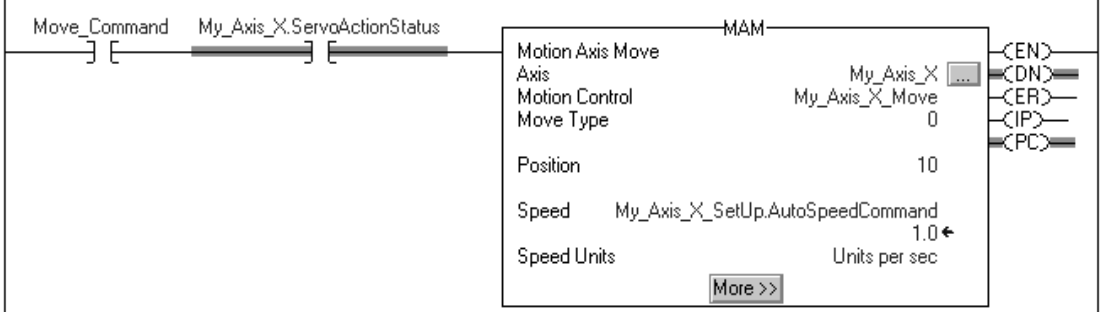

 $\overline{1}$ 

I

<span id="page-213-0"></span>**Obtain Axis Information** You can obtain axis information via the following methods:

- Double-click the axis to open the Axis Properties dialog box.
- Use a Get System Value (GSV) or Set System Value (SSV) instruction to read or change the configuration at runtime.
- View the QuickView® pane to see the state and faults of an axis.
- Use an axis tag for status and faults.

### **Figure 44 - Obtain Axis Information**

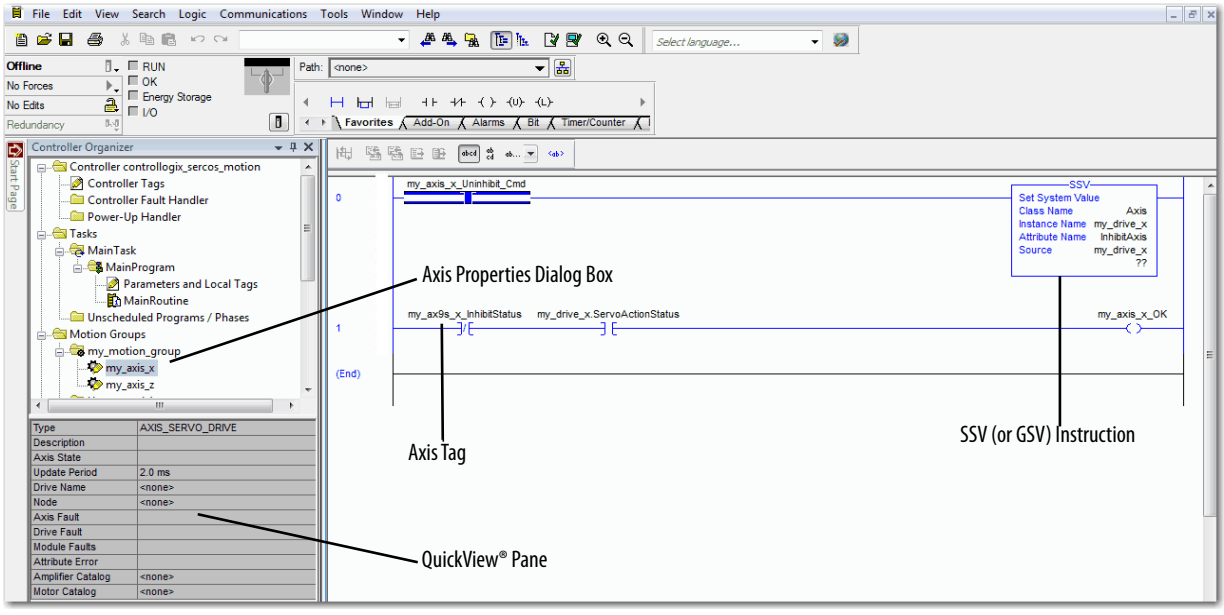

# **Commercial Operating System**

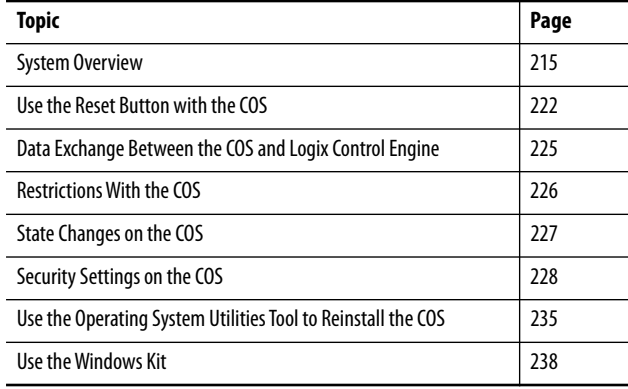

This chapter describes the COS on the CompactLogix™ 5480 controller.

The pre-installed, licensed COS lets you perform tasks on the controller that must be performed on an external workstation in other Logix 5000™ control systems.

<span id="page-214-0"></span>**System Overview** The COS on a CompactLogix 5480 controller runs in parallel with the Logix control engine. Remember the following:

- The COS is licensed and pre-installed on the controller.
- You are not required to use the COS.
- You cannot extend CompactLogix 5480 controller real-time control to the COS.

## **Controller Firmware Installation Required to Start the COS**

You **must install working controller firmware** before you can use the COS. The COS does not start until working controller firmware is installed.

In the out-of-box state, the controller uses firmware revision 1.xxx. When you install firmware on a controller that has firmware revision 1.xxx, you must use the firmware file only option. You cannot use the firmware file with WIN file option.

For more information on the firmware file only and firmware file with WIN file options and how update controller the firmware revision, see [page 71.](#page-70-0)

Power is automatically cycled on the controller as part of the firmware update process. After the power-up completes, the COS starts automatically.

For more information on how to update the controller firmware, see Update [Controller Firmware on page 71](#page-70-0).

> **TIP** If you are not using the COS, consider shutting it down because there is no benefit to running the COS if it is not in use. There are benefits to shutting down the COS if you are not going to use it, though. For example, less power is consumed and there is a reduction in the heat that is generated.

## **Clock Synchronization with Logix Control Engine**

The wall clock time of the controller is copied to the COS at controller powerup. However, controller power-up is the only time that it is copied.

The Logix control engine and the COS clocks are independent. Over time there is drift between the clocks.

If you set it in the COS, it is not persistent across power cycle.

### **Functions Like a Computer**

The COS is an industrial computer that supports the following actions:

- The COS performs Windows-based computing and has the same reliability as other Windows-based products.
- The installation and use of third-party software applications.
• Installation and use of Rockwell Automation® applications that are used with a Logix 5000 control system.

For example, you can install and run the following applications from the COS:

- FactoryTalk® Linx software
- FactoryTalk View SE Station software
- You can transfer data between the COS and the Logix control engine.
- You can use ports on the bottom of the controller to make connections that are typically made with a computer. For example, you can connect a wireless mouse and keyboard to the controller instead of to a computer.

For more information on how to use the ports that are dedicated to the COS, see [Ports Dedicated to Windows-based Activities on page 218.](#page-217-0)

#### *Initial Startup Procedure*

The first time that you start the COS, it is in the factory default state. You must complete the tasks during the startup procedure, for example, setting a password, the first time you turn on power to the controller.

#### *Controller Reset Causes COS Reset*

The CompactLogix 5480 controller is an industrial controller that hosts the COS. When the controller resets, power is cycled to the controller, and the COS resets. For example, if you update the firmware revision, the controller resets.

You can change the state of the COS and not affect the state of the Logix control engine in the controller. You can reset or shut down the COS and the Logix control engine continues to operate as before the COS reset.

### **Memory Dedicated to Windows-based Activities**

We recommend that you consider the memory limits before you begin using the COS. For example, application code development can burden the COS memory resources in a manner that can impact COS performance.

It can be more effective to develop code on an external workstation and perform maintenance or troubleshooting activities on the COS so available controller resources are best used.

### <span id="page-217-0"></span>**Ports Dedicated to Windows-based Activities**

The following ports are available on the bottom of the controller to use with the COS:

- Ethernet Port X1
- USB 3.0 Host Ports
- DisplayPort

#### **Figure 45 - COS Ports on a CompactLogix 5480 Controller**

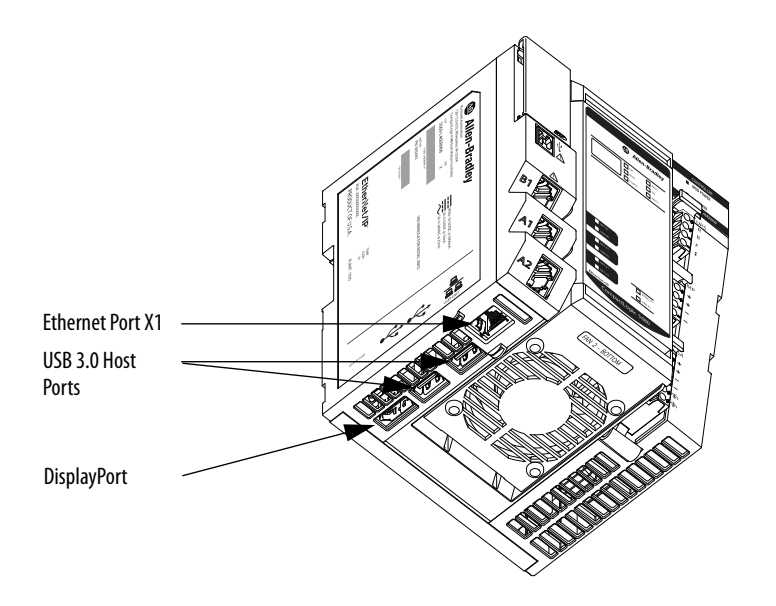

### *Ethernet Port X1*

You can use port X1 to connect the COS to only enterprise-level EtherNet/IP<sup>™</sup> networks. Port X1 communicates at the 10 Mbps, 100 Mbps, and 1-Gbps network communication rates.

Port X1 is isolated from ports A1, A2, and B1. You cannot use Port X1 with the Logix control engine for real-time control. The isolation between port X1 and ports A1, A2, and B1, lets you segment network communication. As a result, network communication is isolated.

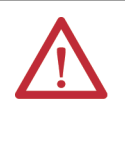

**WARNING:** If you connect or disconnect the communications cable with power applied to this module or any device on the network, an electrical arc can occur. This could cause an explosion in hazardous location installations. Be sure that power is removed or the area is nonhazardous before proceeding.

If you are connecting the controller directly to an EtherNet/IP network, connect a CAT 5e or CAT 6 Ethernet cable with an RJ45 connector to a controller Ethernet port.

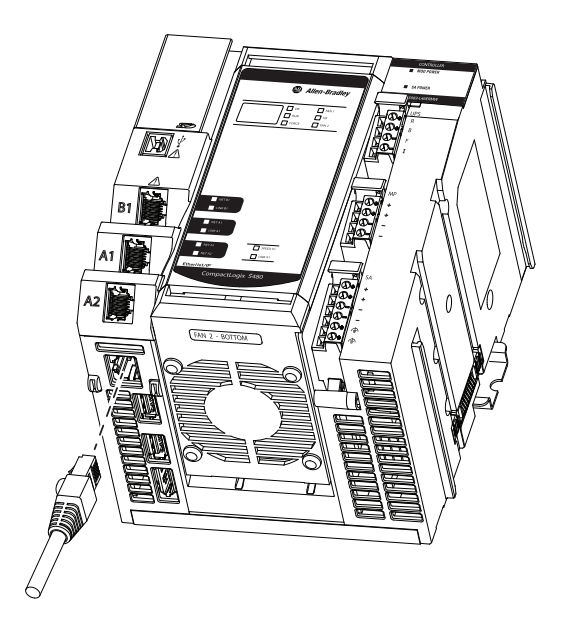

Port X1 requires an IP address for the COS to connect to an EtherNet/IP network.

When the controller is in the out-of-the-box state, port X1 is DHCP-enabled. That is, the port is configured to automatically obtain an IP address via a DHCP server as soon as it connects to an EtherNet/IP network. The port automatically obtains other EtherNet/IP network parameters, for example, a Subnet Mask, simultaneously.

To change the network settings on port X1, you use any Microsoft® Windows 10 configuration method.

### *USB 3.0 Host Ports*

The USB 3.0 Host ports let you connect COS peripherals to the controller, including the following:

- USB 3.0 hard disk drive
- USB 3.0 flash drive
- USB hub
- Keyboard/mouse/point click interface

### **Figure 46 - Connect USB Cables to the USB 3.0 Host Ports**

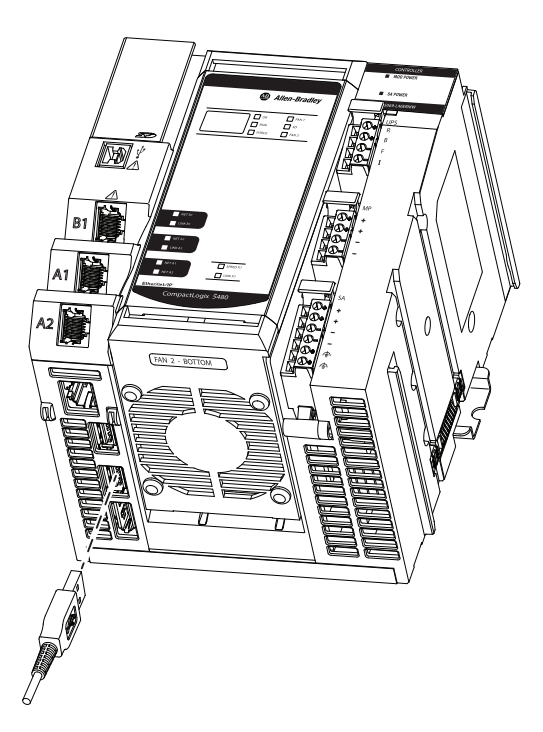

### *DisplayPort*

The DisplayPort interface lets you connect the controller to a display monitor that can be used with the COS.

If you want to connect to a monitor using another interface, you must use a VESA-certified adapter. Failure to use a VESA-certified adapter can cause damage or improper operation. For a list of certified adapters and cables, see <www.vesa.org>.

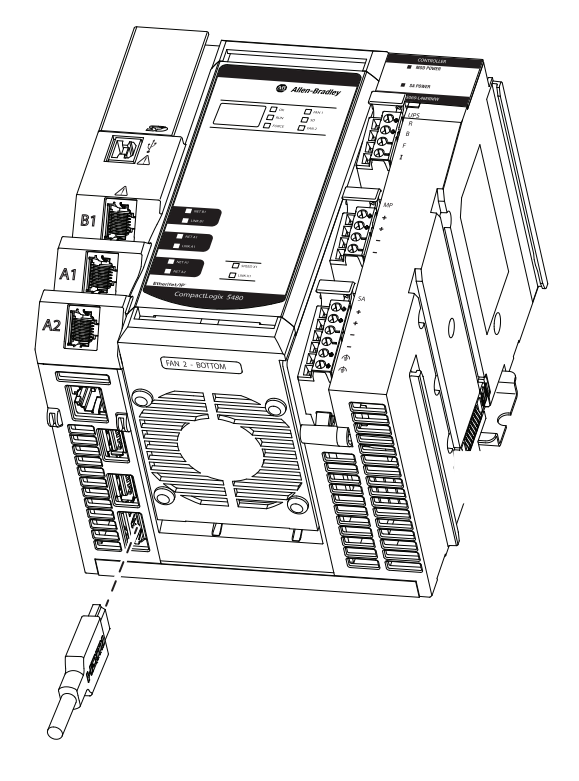

**Figure 47 - Connect a Cable to the DisplayPort**

# <span id="page-221-0"></span>**Use the Reset Button with the COS**

As long as the controller is powered, you can use the reset button to perform the following tasks on the COS:

- Execute a soft restart.
- Execute a hard restart.
- Enter Operating System Utilities mode The controller must be in Program or Remote Program mode to perform this task.
	- If the controller mode switch is in the PROG position, the controller is in Program mode.
	- If the controller mode switch is in the REM position, the controller can be in Remote Run or Remote Program mode.

In addition to confirming that the mode switch is in the REM position, check the controller project in Logix Designer application to that the controller is in Remote Program mode.

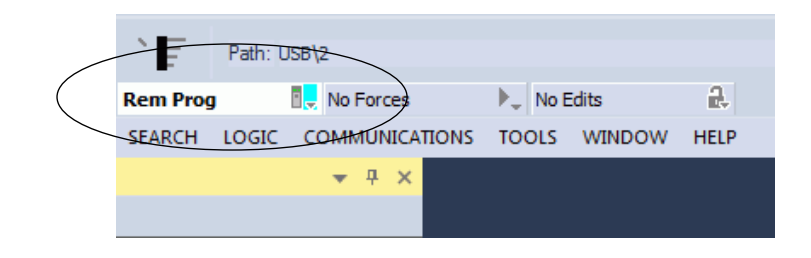

**IMPORTANT** Pressing the reset button when the controller is in Remote Run or Run mode does not affect the Logix control engine.

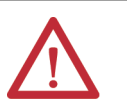

**WARNING:** When you press the reset button while power is on, an Electric Arc can occur. This could cause an explosion in hazardous location installations. Be sure that the area is nonhazardous before proceeding.

**TIP** Before you use the reset button with the COS, we recommend that you save any unsaved data to the COS internal memory or removable media that is connected to one of the USB ports that are used with the COS.

Any unsaved data is lost when the COS is restarted or enters Operating System Utilities mode.

**IMPORTANT**: Removable media that is connected to the COS is read-only unless it is protected by Bit Locker.

When the button is pressed and held, 4-character words appear on the controller display. The mode switch position and length of time that you hold the reset button in determines what happens.

Table 20 describes what occurs.

#### **Table 20 - Using the Reset Button with the COS**

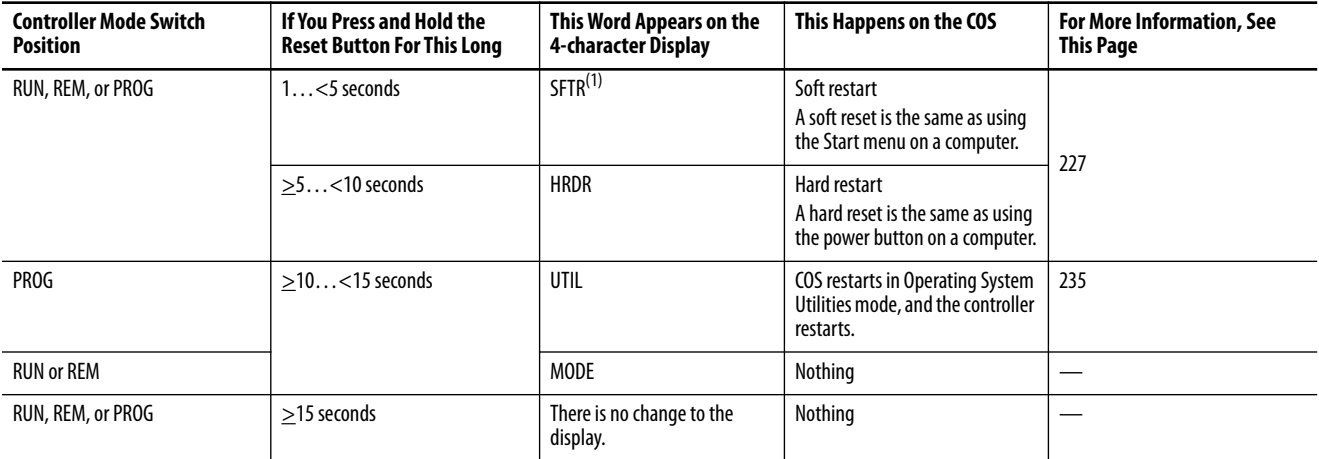

(1) The reset does not occur immediately so that an orderly shutdown can occur on the COS. If the soft reset fails to occur after approximately 5 minutes and a hard reset does not occur automatically after the time is elapsed, you can be required to press the reset button again for 1…5 seconds.

To use the reset button with the COS, complete the following steps.

**1.** If you want the controller to enter Operating System Utilities mode, make sure that the mode switch is in the PROG position.

For more information, see Table 20 on page 223

**2.** Use a small tool with a diameter of a paper clip to press and hold the reset button.

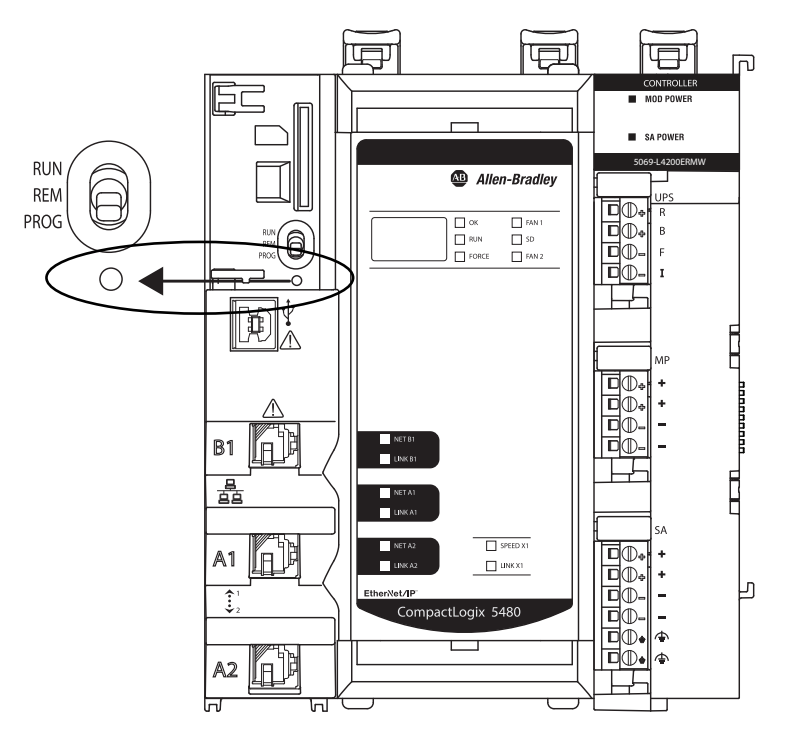

**3.** Release the button when necessary, see the times that are listed in Table 20 on page 223, to execute the desired task.

# **Data Exchange Between the COS and Logix Control Engine**

You can exchange data between the COS and the Logix control engine on the CompactLogix 5480 controller.

### **FactoryTalk Linx Software**

FactoryTalk Linx software, formerly known as RSLinx® Enterprise software, facilitates the communication of data between the Logix control engine on the CompactLogix 5480 controller and devices on an EtherNet/IP network.

Previous to the release of the CompactLogix 5480 controller, you were required to install FactoryTalk Linx browser software on a workstation to use it with a Logix 5000 controller.

The COS on a CompactLogix 5480 controller lets you install FactoryTalk Linx software on the controller itself without the need for a workstation.

FactoryTalk Linx software is launched through FactoryTalk Administration Console software that is included with the installation of FactoryTalk Services Platform.

## **FactoryTalk Linx Gateway Software**

FactoryTalk Linx software can be used as a standalone tool. It can also be used as part of the FactoryTalk Linx Gateway software.

FactoryTalk Linx Gateway is an OPC Unified Architecture (UA) and Classic Data Access (DA) data server. FactoryTalk Linx Gateway lets OPC clients to connect to, and access tag data from, FactoryTalk applications that contain FactoryTalk Linx and FactoryTalk View SE servers.

FactoryTalk Linx Gateway can send data to, and retrieve data from, any FactoryTalk Live Data server or OPC server that is defined within a FactoryTalk system.

FactoryTalk Linx Gateway consists of:

- A service that provides tag data to OPC DA clients.
- A service that provides tag data to OPC UA clients.
- A configuration tool that configures the runtime operation of the service. The configuration tool enables the selection of the area or application, from which you want to access data (called the scope) and to start and stop the service.

You can purchase FactoryTalk Linx Gateway software through the Product Compatibility and Download Center (PCDC) available at: <http://compatibility.rockwellautomation.com/Pages/home.aspx>

For more information on how to use FactoryTalk Linx Gateway software, see the following:

- FactoryTalk Linx Gateway Getting Results Guide, publication [FTLG-GR001](https://literature.rockwellautomation.com/idc/groups/literature/documents/gr/ftlg-gr001_-en-e.pdf)
- FactoryTalk Administration Console online help

**Restrictions With the COS** The following restrictions apply when you use the COS on your CompactLogix 5480 controller:

- You cannot access the controller SD card on the front of the controller from the COS.
- You cannot start the COS if the controller firmware revision is 1.*xxx*.

The controller firmware revision must be a working revision, that is, 32.011 or later, for you to start the COS.

**State Changes on the COS** The following state changes can have negligible effect on real-time control:

- Restarting the COS.
- Shutting down the COS.
- An unexpected termination of the COS.

### <span id="page-226-0"></span>**Methods of Changing the COS State**

You can use the following methods to change the COS state:

**TIP** Before you use the reset button with the COS, we recommend that you save any unsaved data to the COS internal memory or removable media that is connected to one of the USB ports that are used with the COS.

Any unsaved data is lost when the COS is restarted or enters Operating System Utilities mode.

**IMPORTANT**: Removable media that is connected to the COS is read-only unless it is protected by Bit Locker.

• You can **restart or shut down** the COS in the same ways that you can a computer, for example, **via the Start menu**.

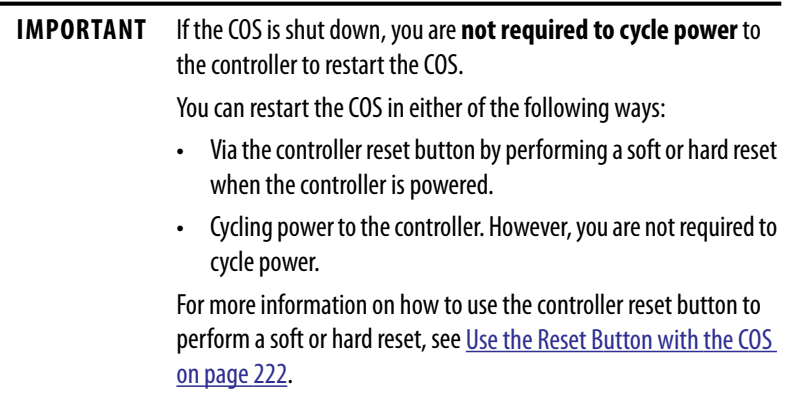

• You can also perform a soft or hard **reset** of the COS **via the controller reset button**, as described on [page 222.](#page-221-0)

### *Soft Reset of COS*

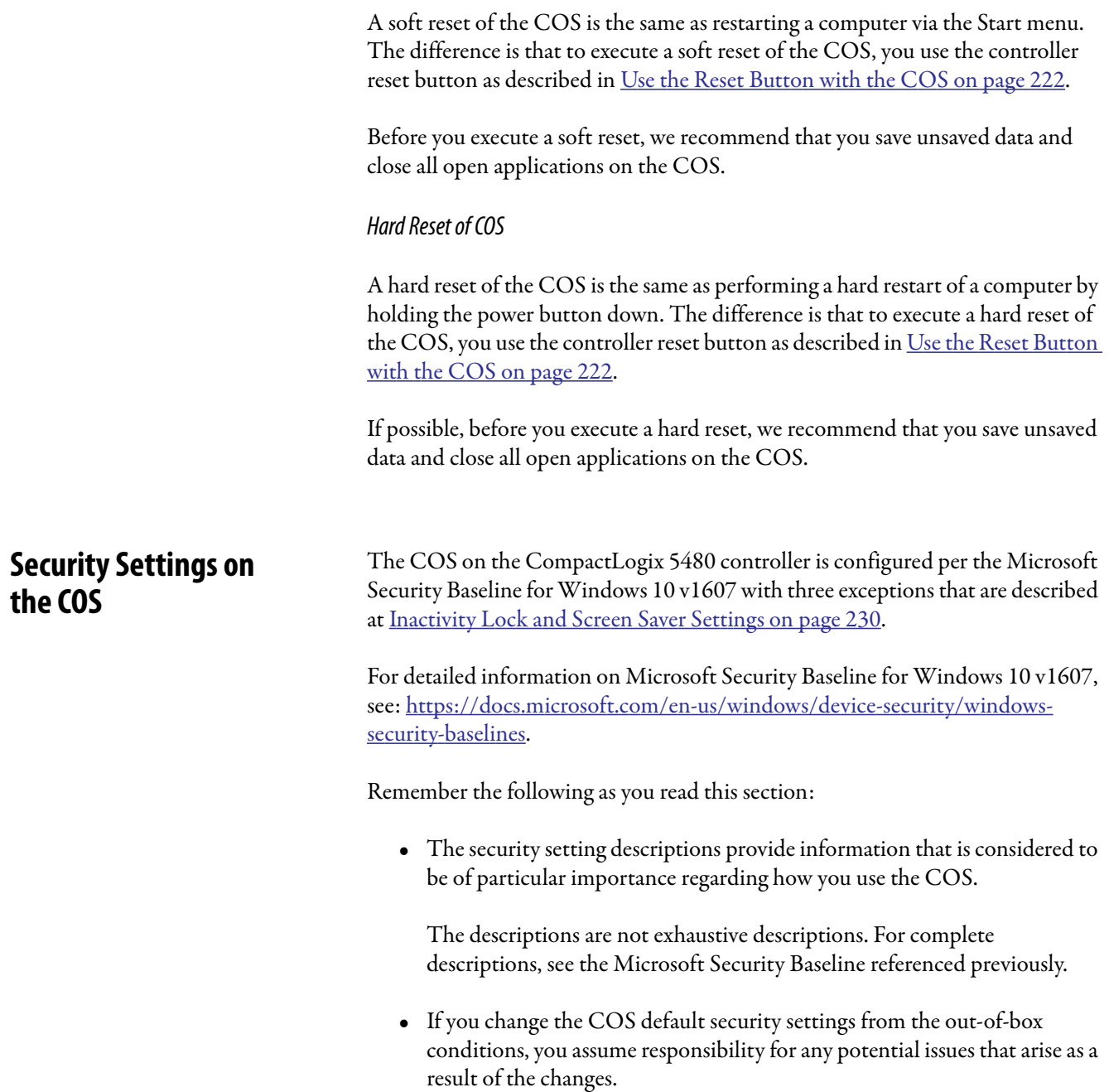

### **COS Updates**

The COS is enabled for automatic critical updates only.

If necessary, you can change the COS update settings. We recommend that you update the COS according to your organizational IT policies.

### **Install Software Application from External Network**

If you must install software on the COS from an external network, you can experience an issue during the installation process. That is, a dialog box can unexpectedly disappear.

This is an example of how the issue can occur.

- **1.** Access the remote network via the X1 port.
- **2.** Browse to an executable file and double-click it.

The Open File - Security Warning dialog box appears.

**3.** Click Run.

The User Account Control dialog box appears.

**4.** Click Yes.

The Windows Security dialog box appears that requires you to enter your network credentials. When you click the dialog box, it disappears.

- **5.** Click ALT + tab and the Windows Security dialog box reappears.
	- **TIP** This step is one method to get the dialog box to reappear. It is a potential workaround.
- **6.** Enter your credentials and the installation process proceeds as expected.

### <span id="page-229-0"></span>**Inactivity Lock and Screen Saver Settings**

The Inactivity Lock and Screen Saver policies settings are the exceptions regarding the COS design compared to the Microsoft Security Baseline for Windows 10 v1607.

- In the Baseline, the policies are set so that a screen saver launches if no activity occurs for a specified time. Once the screen saver launches, you enter the password to access the module.
- In the COS, a screen saver does not launch and the account is not locked, regardless of the length of time that no activity occurs on the COS.

The following changes were made to disable the inactivity lock and screen saver policies.

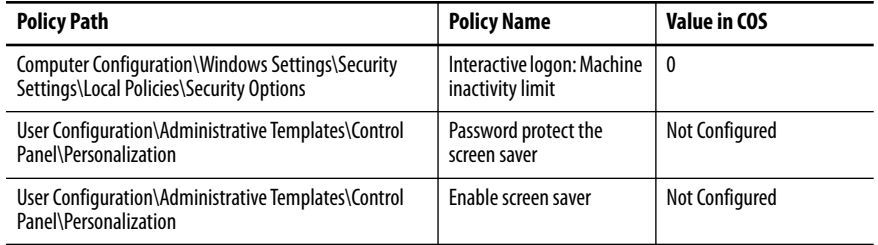

For more information on the policies in the Microsoft Security Baseline for Windows 10 v1607, see the following:

- Interactive logon: Machine inactivity limit policy:
	- [https://docs.microsoft.com/en-us/windows/device-security/security](https://docs.microsoft.com/en-us/windows/device-security/security-policy-settings/interactive-logon-machine-inactivity-limit)policy-settings/interactive-logon-machine-inactivity-limit
	- <https://www.microsoft.com/en-us/download/details.aspx?id=25250>
- Password protect the screen saver policy and Enable screen saver policy:
	- <https://www.microsoft.com/en-us/download/details.aspx?id=25250>

## **Password Settings**

Password and account lockout settings are tied together because, if an account is locked, a password is required to unlock it. A password can help to establish and maintain a degree of security.

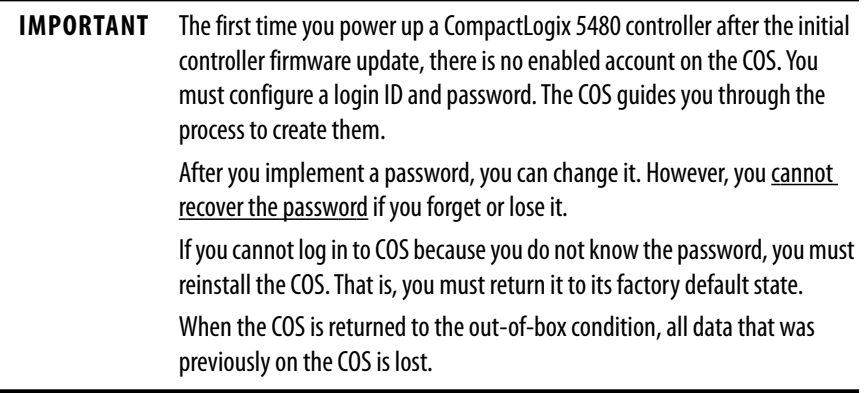

Table 21 describes some of the password policies.

#### **Table 21 - COS Password Policies**

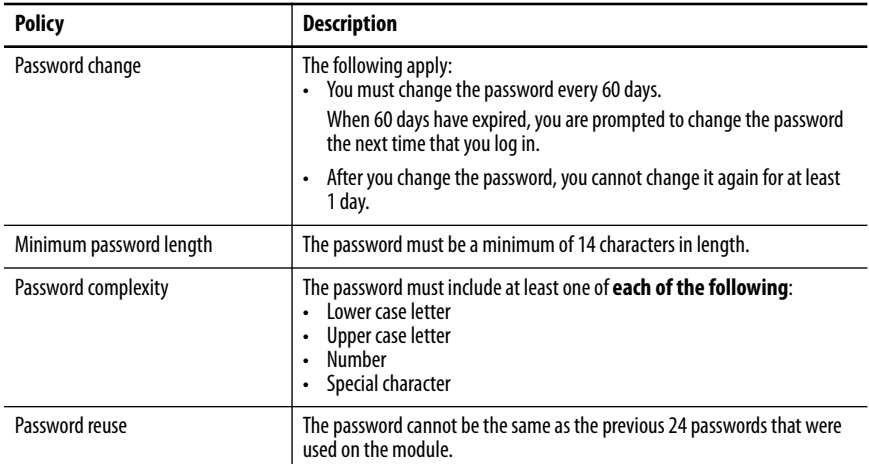

For more information on the Password Policy in the Microsoft Security Baseline for Windows 10 v1607, see [https://docs.microsoft.com/en-us/windows/device](https://docs.microsoft.com/en-us/windows/device-security/security-policy-settings/password-policy)[security/security-policy-settings/password-policy](https://docs.microsoft.com/en-us/windows/device-security/security-policy-settings/password-policy)

### **Account Lockout Settings**

To help maintain a degree of security, an account on the COS can be locked. Table 22 describes some of the account lockout policies.

**Table 22 - COS Account Lockout Policies**

| <b>Policy</b>                  | <b>Description</b>                                                                                                    |
|--------------------------------|----------------------------------------------------------------------------------------------------|
| Password use to unlock account | An account is locked after 10 failed attempts to log in.                                                                                                    |
| Access to a locked account     | The following apply:<br>• Once an account is locked, you can attempt to log in to the account after<br>15 minutes.<br>A system administrator can manually unlock the account for a general<br>user before 15 minutes expire. |

For more information on the Account Lockout Policy in the Microsoft Security Baseline for Windows 10 v1607, see [https://docs.microsoft.com/en-us/](https://docs.microsoft.com/en-us/windows/device-security/security-policy-settings/account-lockout-policy) [windows/device-security/security-policy-settings/account-lockout-policy.](https://docs.microsoft.com/en-us/windows/device-security/security-policy-settings/account-lockout-policy)

### **Network Settings**

The X1 port lets the COS connect to an EtherNet/IP network. Table 23 describes some of the Network policies.

#### **Table 23 - COS Network Policies**

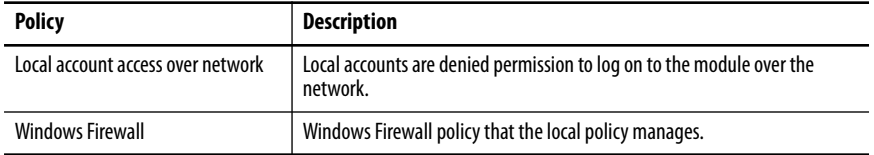

For more information on the Microsoft Security Baseline for Windows 10 v1607 policies, see the following:

- Local account access over network policy [https://docs.microsoft.com/](https://docs.microsoft.com/en-us/windows/device-security/security-policy-settings/deny-access-to-this-computer-from-the-network) [en-us/windows/device-security/security-policy-settings/deny-access-to](https://docs.microsoft.com/en-us/windows/device-security/security-policy-settings/deny-access-to-this-computer-from-the-network)this-computer-from-the-network
- Windows Firewall policy - [https://docs.microsoft.com/en-us/windows/](https://docs.microsoft.com/en-us/windows/access-protection/windows-firewall/windows-firewall-with-advanced-security-design-guide) [access-protection/windows-firewall/windows-firewall-with-advanced](https://docs.microsoft.com/en-us/windows/access-protection/windows-firewall/windows-firewall-with-advanced-security-design-guide)[security-design-guide](https://docs.microsoft.com/en-us/windows/access-protection/windows-firewall/windows-firewall-with-advanced-security-design-guide)

### **Internet Explorer Settings**

You can use Internet Explorer (IE) on the COS. Table 24 describes some of the IE policies.

#### **Table 24 - COS IE Policies**

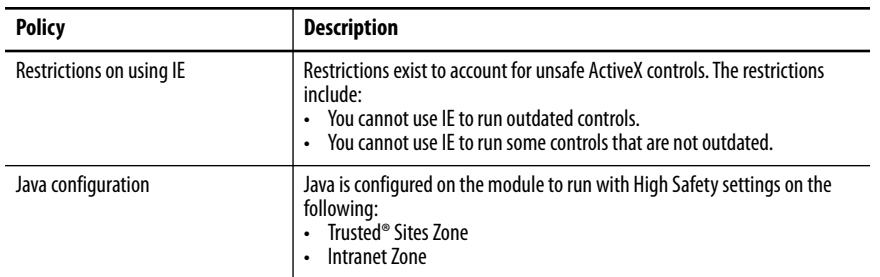

For more information on the IE policies, see [https://www.microsoft.com/en-us/](https://www.microsoft.com/en-us/download/details.aspx?id=25250) [download/details.aspx?id=25250.](https://www.microsoft.com/en-us/download/details.aspx?id=25250)

### **Removable Media Settings**

You can use removable media with the COS. Table 25 lists removable media policies.

#### **Table 25 - COS Removable Media Policies**

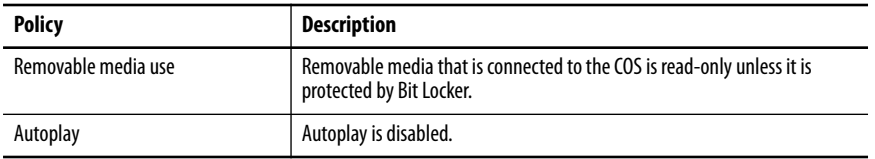

For more information on the Removable Media Policy in the Microsoft Security Baseline for Windows 10 v1607, see [https://www.microsoft.com/en-us/](https://www.microsoft.com/en-us/download/details.aspx?id=25250) [download/details.aspx?id=25250.](https://www.microsoft.com/en-us/download/details.aspx?id=25250)

### **Driver Signature Enforcement**

The COS is designed with the **driver signature enforcement** feature enabled. Therefore, you can only use signed drivers that are installed correctly.

If you install an unsigned driver or incorrectly install a signed driver, it does not work. The error is indicated in the Device Manager dialog box under A-B Virtual Backplane folder.

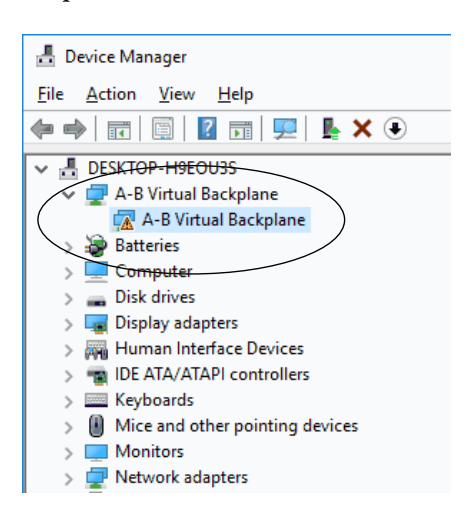

If you double-click the A-B Virtual Backplane folder, the Device status section of the A-B Virtual Backplane Properties dialog box describes the presence of error code 52.

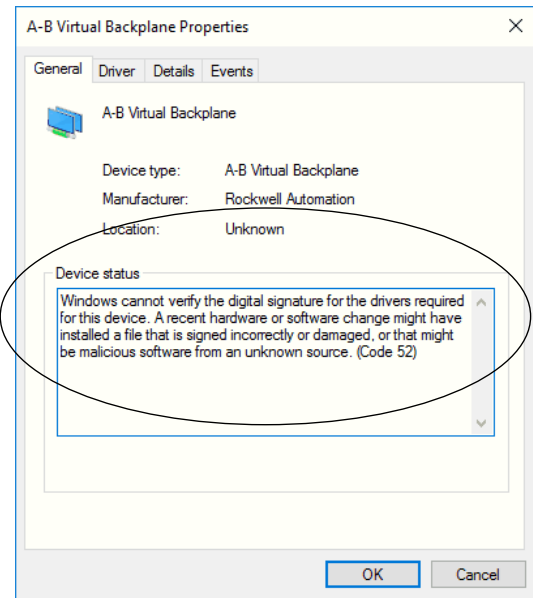

**IMPORTANT** To avoid this error, install signed drivers correctly. If you must use a driver but only have an unsigned version of it, you must first obtain a signed version of that driver.

# <span id="page-234-0"></span>**Use the Operating System Utilities Tool to Reinstall the COS**

 $\overline{\phantom{0}}$ 

The CompactLogix 5480 controller ships with a licensed COS already installed. If necessary, you can use the Operating System Utilities tool to reinstall the COS.

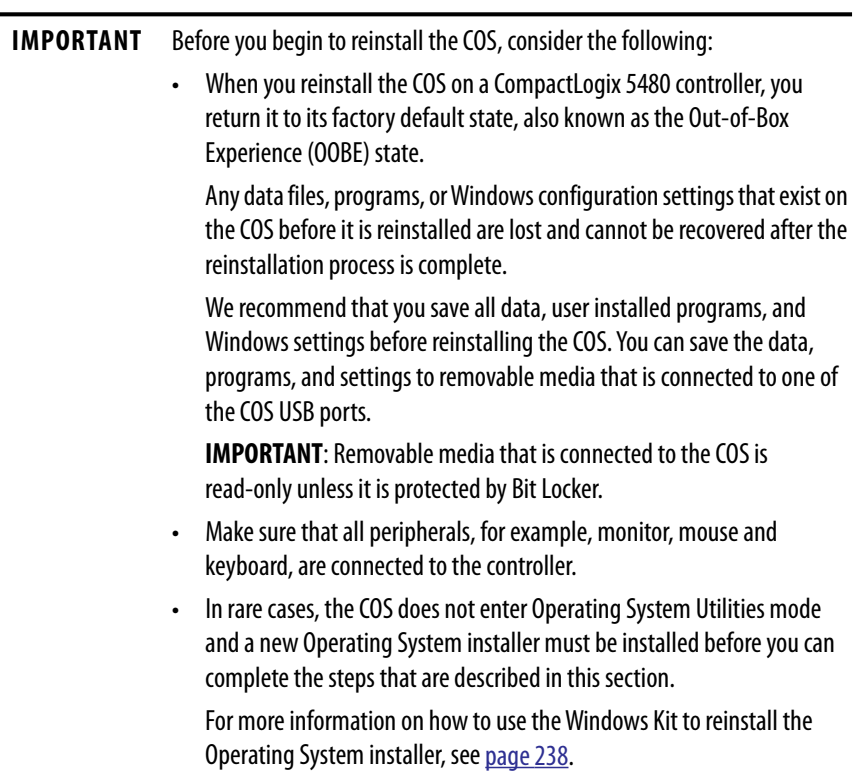

To reinstall the COS, complete the following steps.

- **1.** Confirm that the controller is powered and in Program or Remote Program mode.
- **2.** Press the reset button and hold it until UTIL appears on the 4-character display.

UTIL appears after the reset button has been held in for at least 10 seconds but less than 15 seconds.

If you hold the reset button in for 15 seconds or more, there is no change to the display. The COS continues to operate as it did before you pressed the reset button in.

For more information on using the reset button with the COS, see [page 222.](#page-221-0)

**3.** Once the controller enters Operating System Utilities mode, click Install OS.

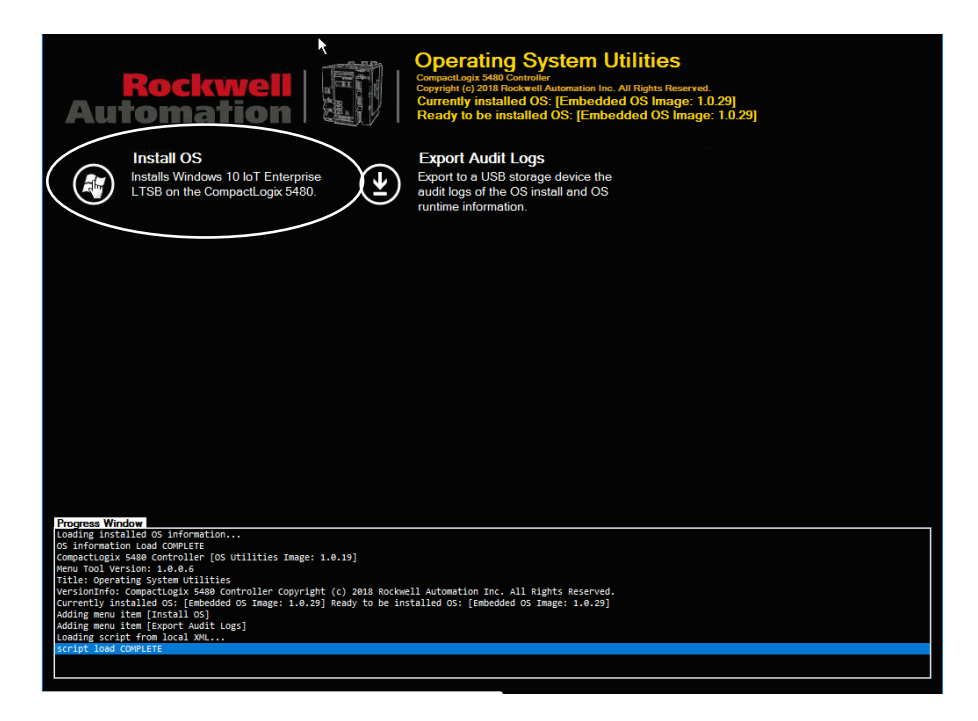

**4.** Click Yes to confirm the OS installation.

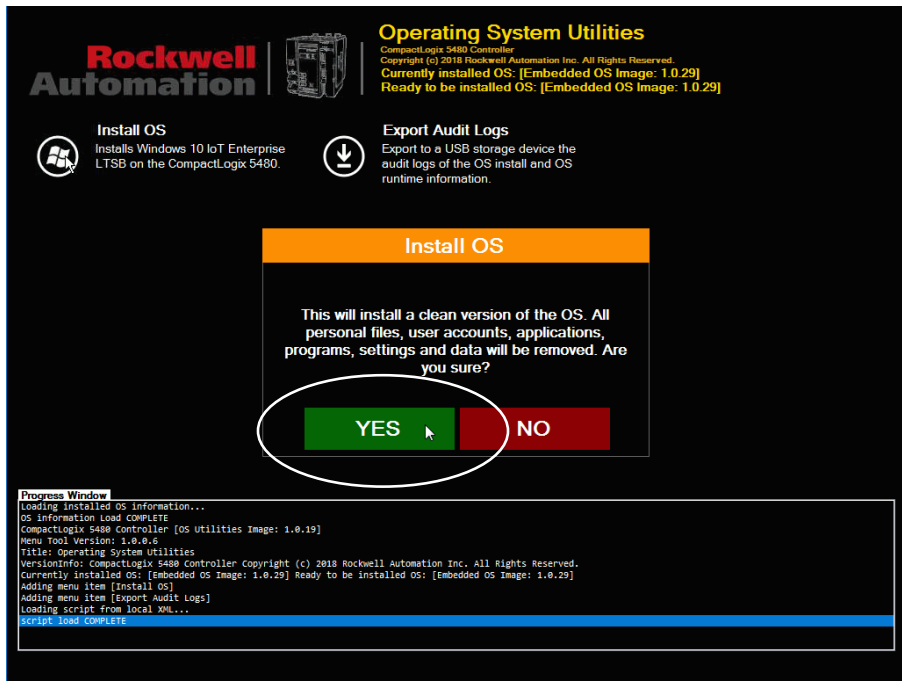

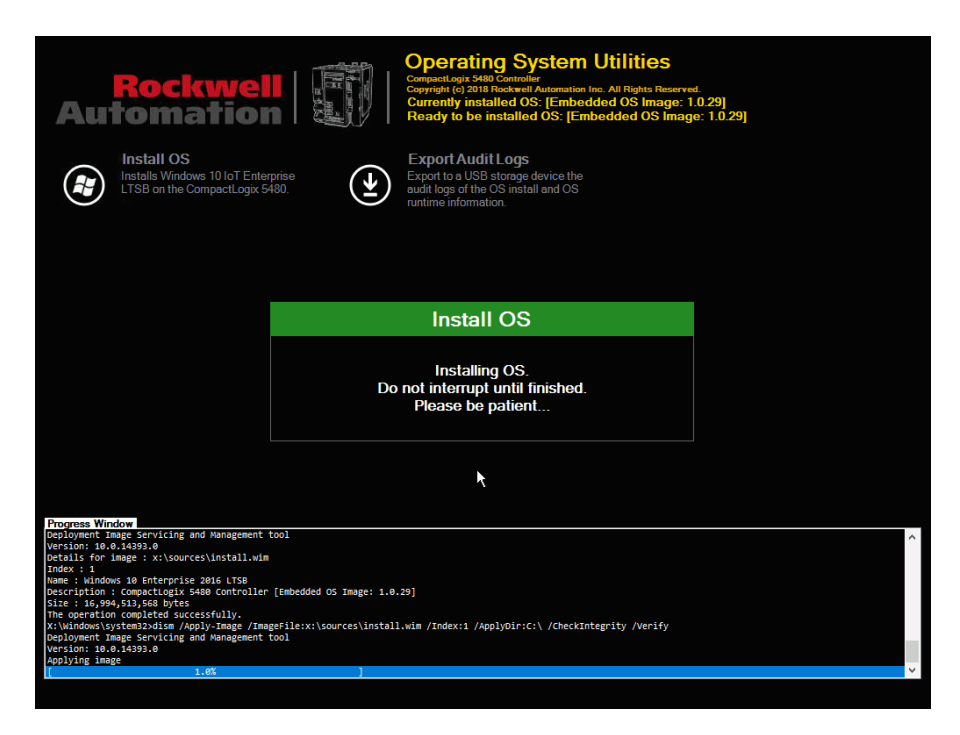

The screen indicates the progress of the OS installation.

**5.** After the OS is installed successfully, click OK.

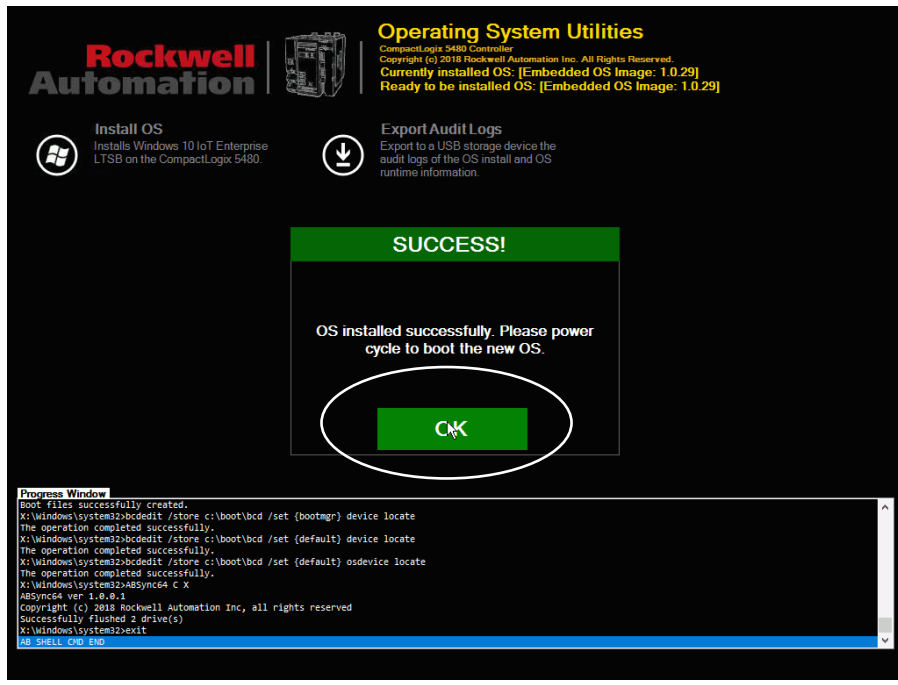

**6.** Restart the controller.

The COS starts in the factory default state.

### **Maintain Power to Controller After Successful COS Installation**

After the CompactLogix 5480 controller restarts, do not interrupt power before the Windows image completes its 'first boot' procedures. The procedures include user tasks, for example, completing forms and checklists.

The 'first boot' procedures require at least 7 minutes to complete. The procedures are complete when you see the Windows 10 login screen.

If power is interrupted before the procedures are complete, the COS can fail to start successfully. In this case, you must repeat the process, starting at  $\frac{\text{step } 1}{\text{exp } 1}$  on page 235.

**IMPORTANT** Remember, the monitor must remain connected to the DisplayPort during this process or you cannot see the COS.

<span id="page-237-0"></span>**Use the Windows Kit** As described beginning on [page 235,](#page-234-0) you use the Operating System Utilities tool to reinstall the COS.

> In rare circumstances, however, you must reinstall the Operating System installer before you can reinstall the COS.

> You reinstall the Operating System installer via a Windows Kit that is available at the PCDC. The Windows Kit is available as a .DMK file and contains files necessary to reinstall the COS and a controller firmware file.

### **Considerations Before You Use the Windows Kit**

The following table describes considerations that you must be aware of before you use the Windows Kit.

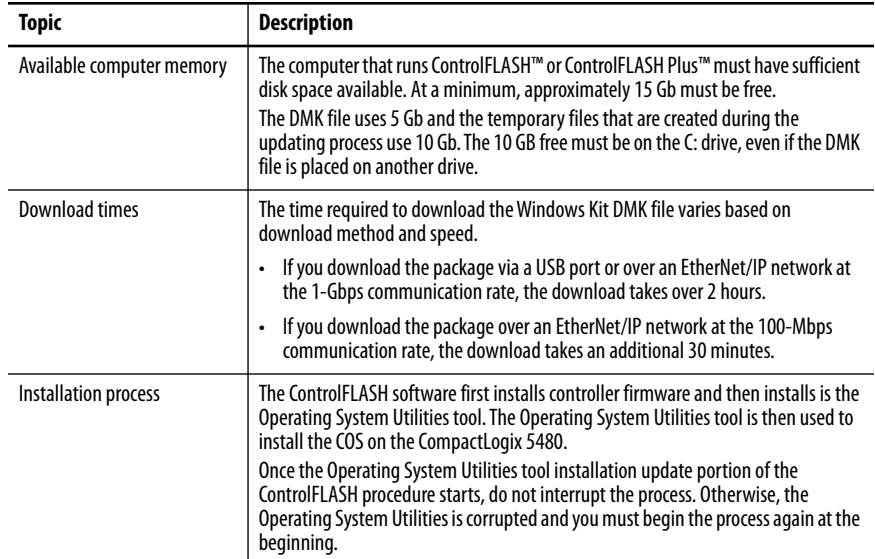

After the ControlFLASH procedure is completed and the CompactLogix 5480 reboots, you must enter Operating System Utilities mode to reinstall the Operating System.

For information on how to enter Operating System Utilities mode, see Use the [Operating System Utilities Tool to Reinstall the COS on page 235.](#page-234-0)

### **Obtain Windows Kit**

Download the Windows kit from the PCDC at:

<http://www.rockwellautomation.com/rockwellautomation/support/pcdc.page>

### **Install the Windows Kit**

You can install the Windows Kit with ControlFLASH™ or ControlFLASH Plus software. This publication describes how to use ControlFLASH software.

The installation process includes the following parts.

• Controller firmware is installed on the controller.

This controller firmware installation occurs regardless of whether your controller already has working firmware on it or not.

• The Operating System installer is installed on the controller.

To install the Windows Kit, complete the following steps:

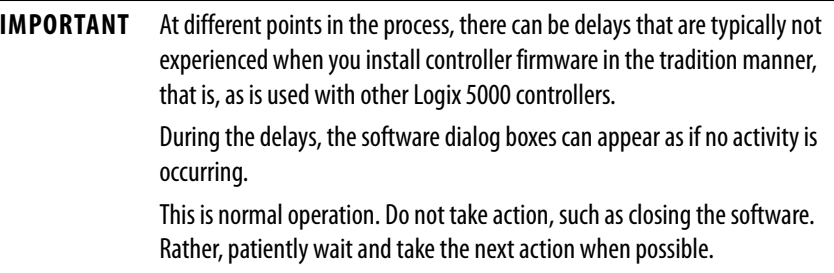

- **1.** Verify the following:
	- The network connection is made.
	- The network driver has been configured in RSLinx Classic software.
	- The controller is in Remote Program or Program mode and all major recoverable faults are cleared.
- **2.** Start the ControlFLASH software.

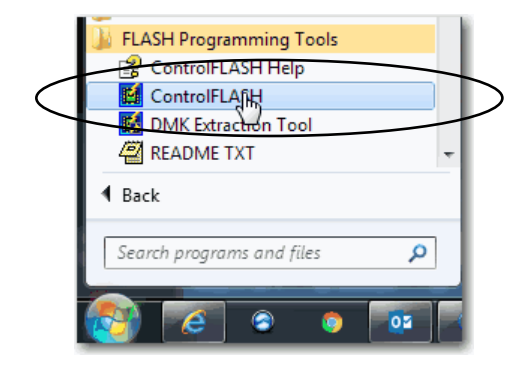

**3.** Click Next.

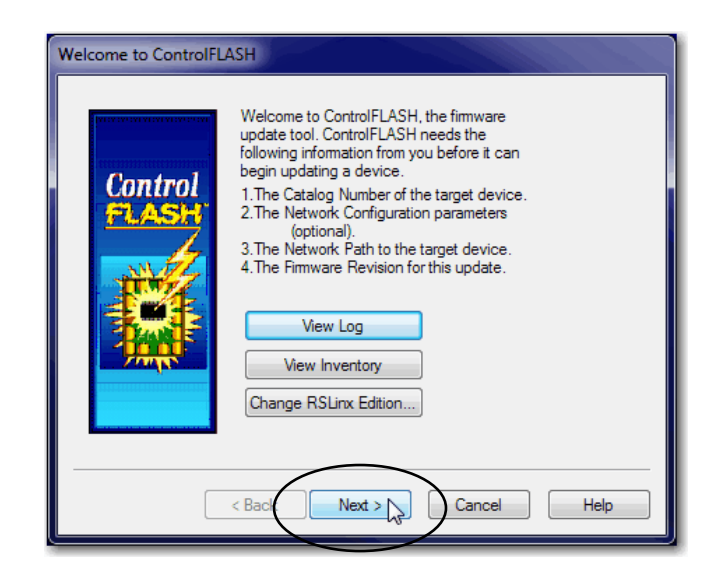

**4.** Select the controller, and click Next.

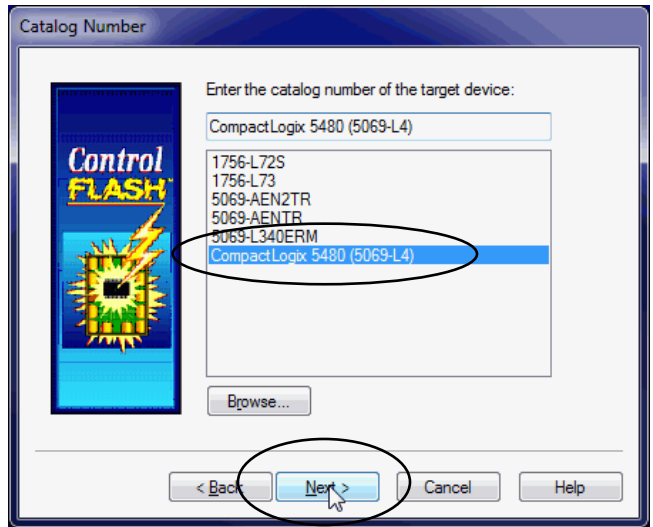

- **5.** Expand the network driver to find the controller.
- **6.** Select the controller and click OK.

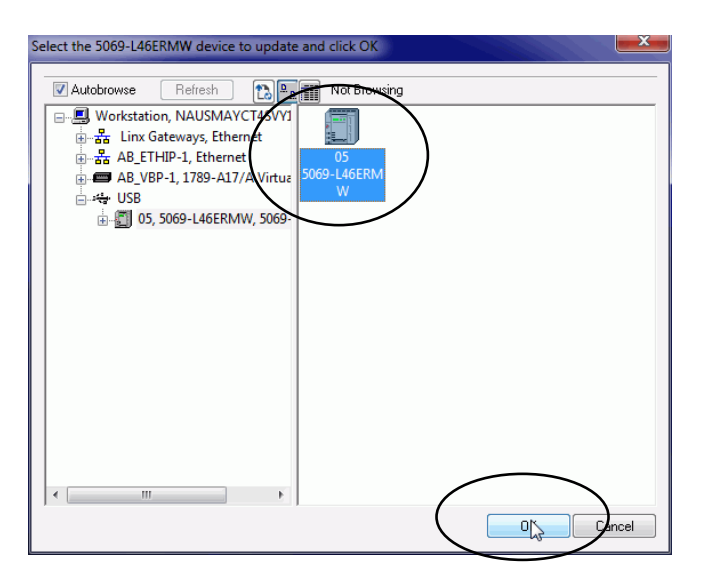

**7.** Select the revision and click Next.

In this case, you select the revision number that includes Windows in the title.

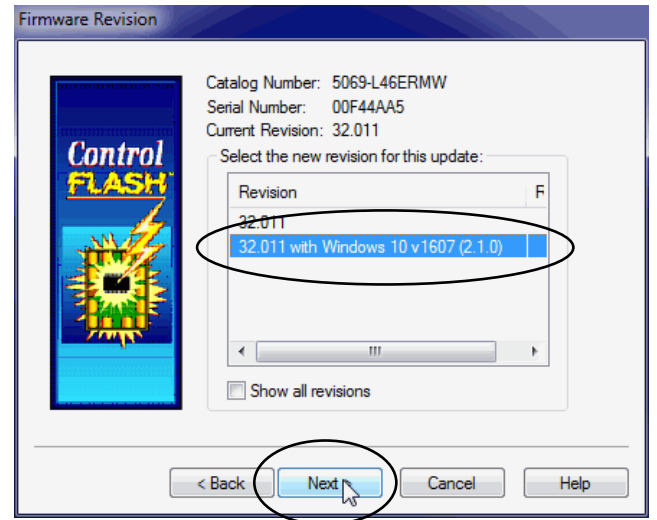

**8.** On the Summary dialog box, click Finish.

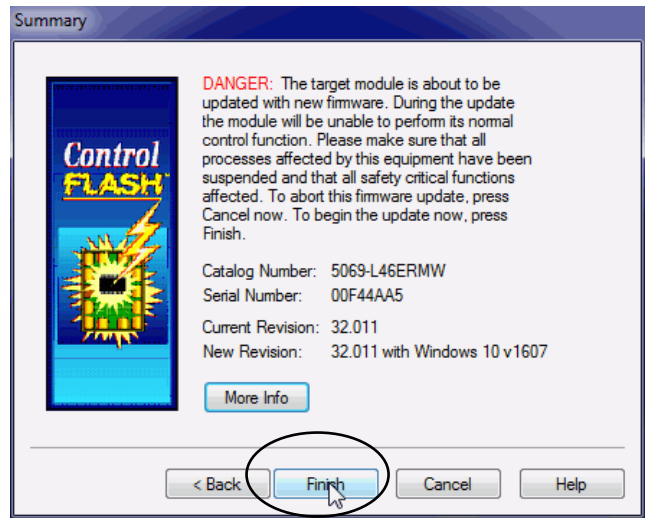

**9.** When a confirmation dialog box appears, click Yes.

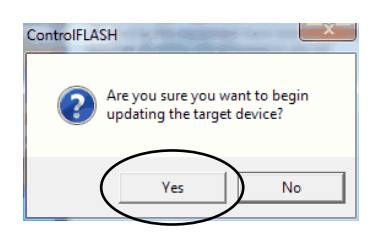

**IMPORTANT** A Progress dialog box appears that does not indicate that any activity is occurring. This is normal operation. Do not take action. The next dialog box appears approximately a minute later.

**10.** Before the firmware update begins, this dialog box appears. Take the required action for your application. In this example, the upgrade continues when OK is clicked.

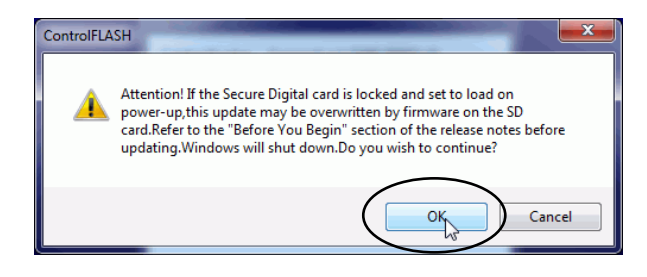

**IMPORTANT** Do not interrupt the update process until it is complete. If the process is interrupted, you must repeat the entire process, starting at step 2 on page 240.

The final part of the process is an automatic power cycle on the controller.

**11.** When the Update Status dialog box indicates that the update is complete, click OK.

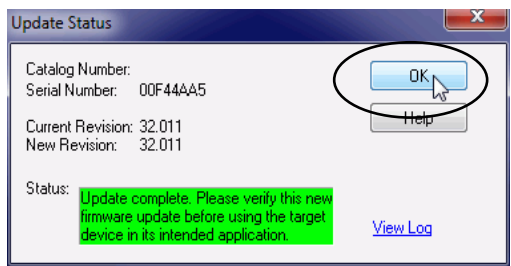

- **12.** Close the ControlFLASH software.
- 13. Complete the steps described in Use the Operating System Utilities Tool [to Reinstall the COS on page 235](#page-234-0).

# **Notes:**

# **Troubleshoot the Controller**

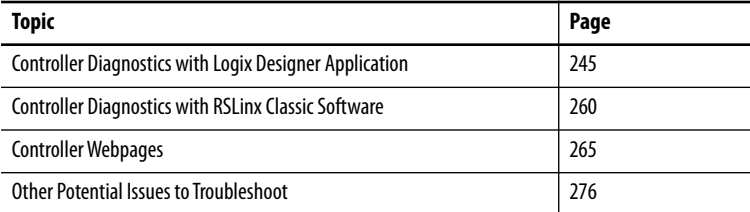

This chapter describes how to troubleshoot the CompactLogix™ 5480 controller if issues occur during normal operation. The chapter does not describe how to use the 4-character display or status indicators. For more information, see [Appendix](#page-278-0)  [A](#page-278-0), [Status Indicators on page 279.](#page-278-1)

# <span id="page-244-0"></span>**Controller Diagnostics with Logix Designer Application**

You can use the Controller Properties dialog box in the Logix Designer application to view fault conditions in the following ways:

- [Warning Symbol in the I/O Configuration Tree](#page-245-0)
- [Categories on I/O Module Properties Dialog Box](#page-247-0)
- [Notification in the Tag Editor](#page-251-0)
- [Fault Information in Controller Properties Dialog Box](#page-251-1)
- [Port Diagnostics](#page-254-0)
- [Advanced Time Sync](#page-256-0)

### <span id="page-245-0"></span>**Warning Symbol in the I/O Configuration Tree**

A warning symbol appears in the I/O Configuration tree when a module fault occurs.

**Figure 48 - Warning Symbol on I/O Module**

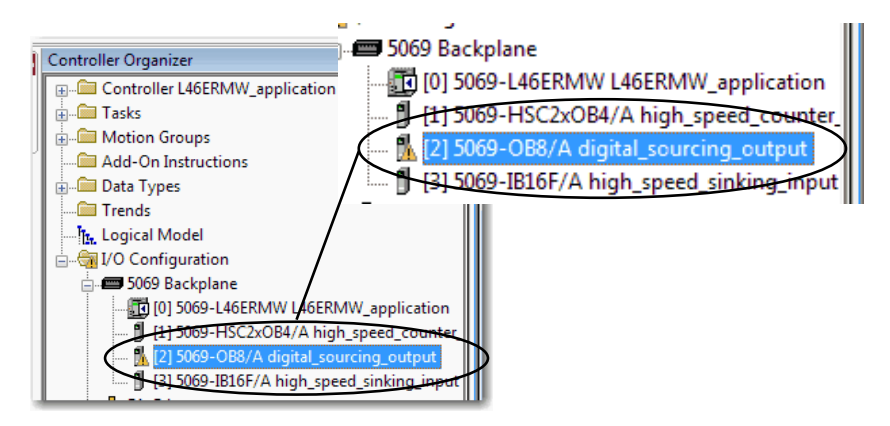

### **Controller Status after a Module Fault**

Your project configuration determines if an I/O module fault causes a controller fault. You enable the option on the Connection category of the Module Properties dialog box.

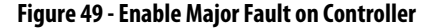

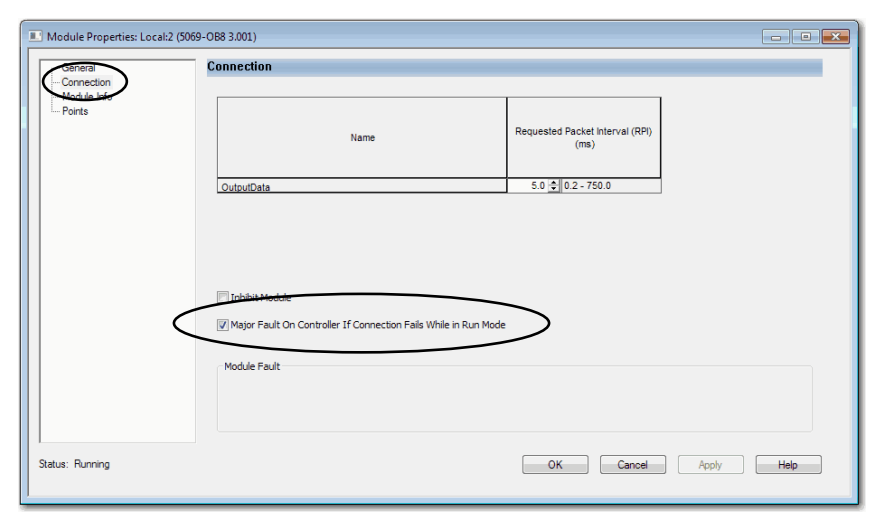

The following conditions are possible:

- When the I/O module is configured to cause a major fault on the controller and an I/O module fault occurs, the following can occur **in the Logix Designer application**:
	- Controller state displays the current state, for example, *Faulted*.
	- Controller status displays *Controller Fault* and blinks red.
	- I/O module status displays *I/O Not Responding* and blinks green at alternate times that the Controller Fault blinks red. When the *Controller Fault* field blinks red, the *I/O Not Responding* is gray.

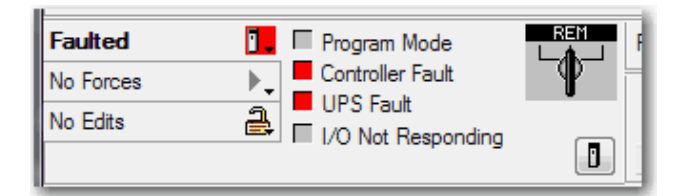

**IMPORTANT** The descriptions in the Logix Designer application can change based on the controller mode and status.

- When the I/O module is not configured to cause a major fault on the controller and an I/O module fault occurs, the following occur **in the Logix Designer application**:
	- Controller state displays the current state, for example, *Rem Run*.
	- Controller status displays *Controller OK* and is steady green.
	- I/O module status displays *I/O Not Responding* and blinks green.

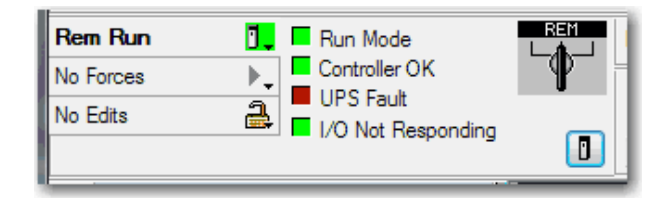

### <span id="page-247-0"></span>**Categories on I/O Module Properties Dialog Box**

The Module Properties dialog box for I/O modules includes a series of categories. You can use some of the categories to troubleshoot the controller.

#### **IMPORTANT** The number and type of categories varies by I/O module type.

The following are examples of ways to use categories on the Module Properties dialog box when you troubleshoot a controller:

- Module Status on General Category
- Module Fault Descriptions on Connection Category
- Module Fault Descriptions on Module Info Category
- Diagnostics Option on Module Info Category

The categories that are described in this section display the module status. When a fault exists, the text is **Status: Faulted** in the module status line as shown in Figure 50.

#### *Module Status on General Category*

The General category displays the module status.

#### **Figure 50 - Module Status in Fault Message Line**

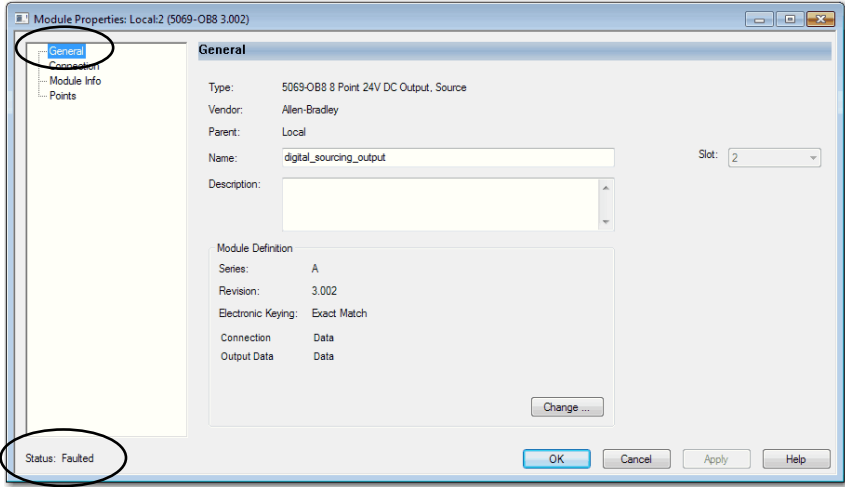

### *Module Fault Descriptions on Connection Category*

The Connection category displays the module fault description that includes an error code that is associated with the specific fault type.

**Figure 51 - Fault Description with Error Code**

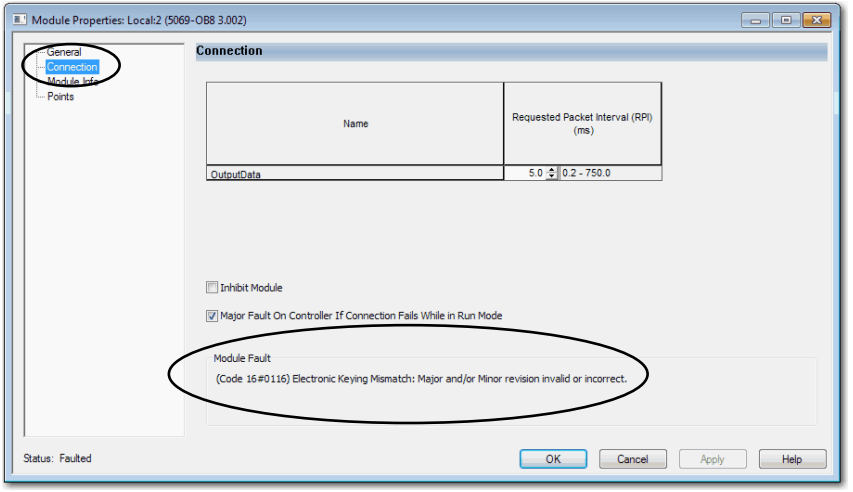

*Module Fault Descriptions on Module Info Category*

When you click the Module Info category, a dialog box displays the module fault description and the corresponding fault code. Click OK to access the Module Info category.

- **TIP** The Module Info tab requires successful communications to help you troubleshoot the fault effectively. Consider the following:
	- If communication to the I/O module is OK, but the module is faulted, we recommend that you use the Module Info category to troubleshoot the fault.
	- If communication to the I/O module is faulted, we recommend that you use the Connection category to troubleshoot the fault.

On the Module Info category, the Status section displays the following about the I/O module:

- Major and Minor Faults
- Internal State

### **Figure 52 - Major and Minor Fault Information**

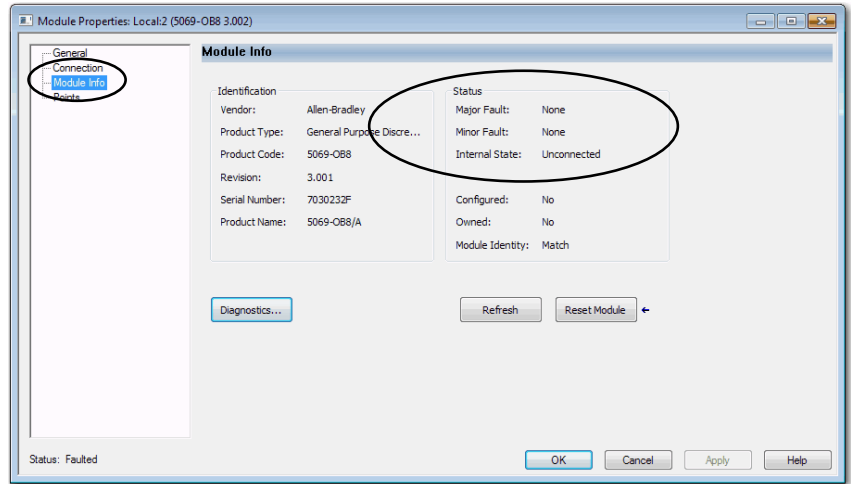

### *Diagnostics Option on Module Info Category*

You can access the diagnostics for a module from the Module Info category. Click Diagnostics, to access the Module Diagnostics dialog box.

**Figure 53 - Module Diagnostics**

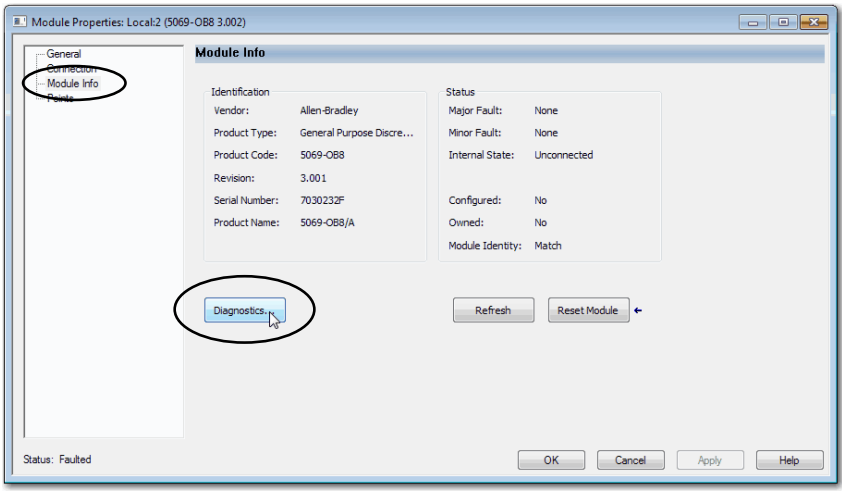

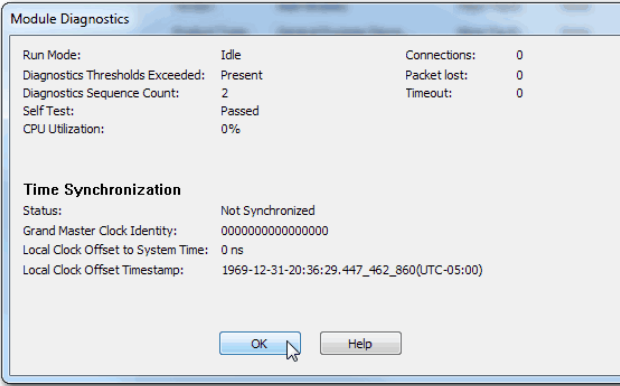

## <span id="page-251-0"></span>**Notification in the Tag Editor**

General and diagnostic module faults are reported on the Monitor Tags tab of the Logix Designer application tag editor.

The Value field indicates a fault with the number 1.

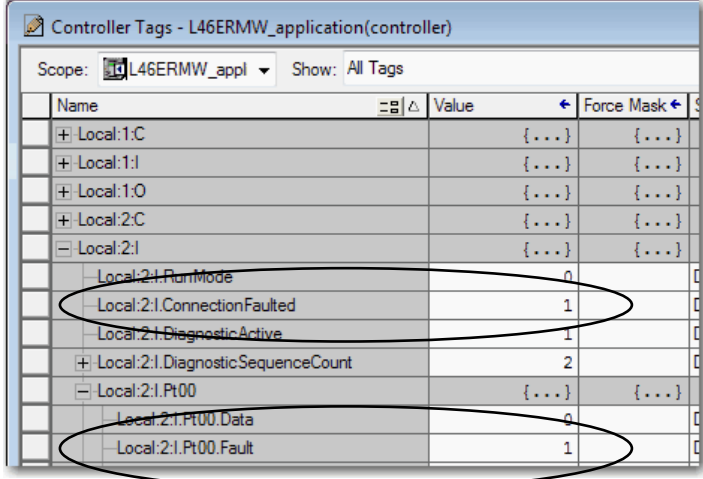

## <span id="page-251-1"></span>**Fault Information in Controller Properties Dialog Box**

You can use the following tabs on the Controller Properties dialog box to troubleshooting the controller:

- Major Faults
- Minor Faults
- Network
#### *Major Faults*

You can monitor information about recent major faults and also clear major faults on the Major Faults tab.

**Figure 54 - Major Faults Tab in Controller Properties Dialog Box**

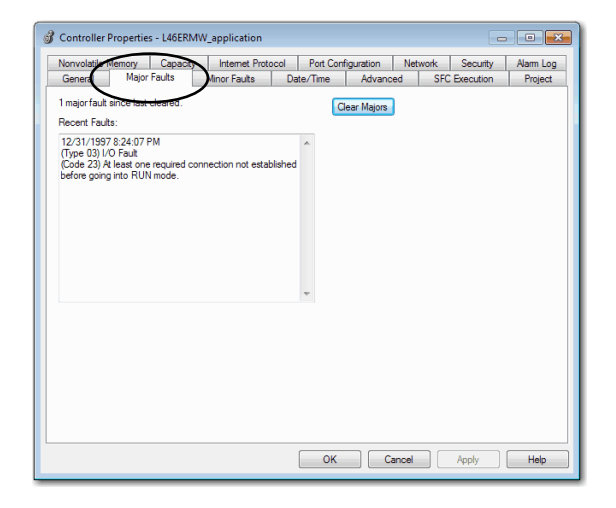

#### *Minor Faults*

You can monitor information about recent minor faults and also clear minor faults on the Minor Faults tab.

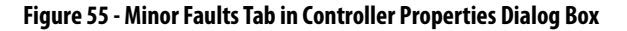

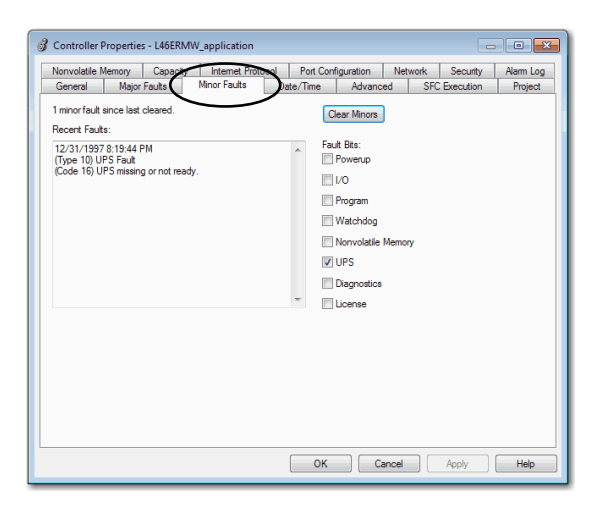

#### *Network*

The Network tab is used to monitor for faults that occur when the controller is used in a DLR network.

**IMPORTANT** The Network tab is noót available when the controller operates in Dual-IP mode.

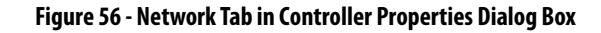

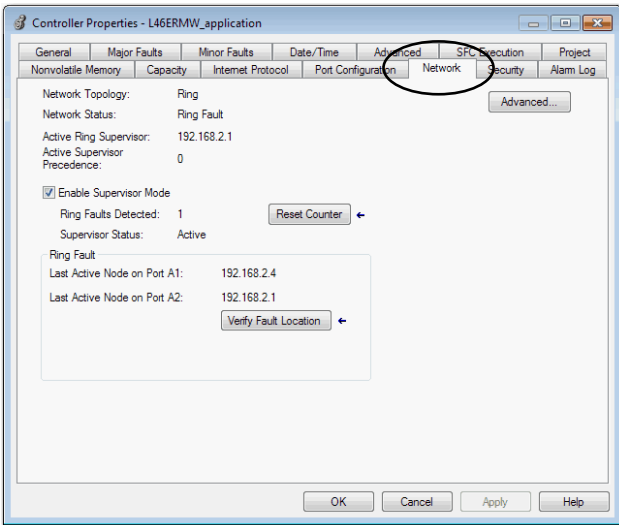

## **Port Diagnostics**

When your project is online, you can view the status of the embedded Ethernet ports on the controller.

- **1.** Access the Controller Properties.
- **2.** On the Port Configuration tab, click the Port Diagnostics button for an active port.

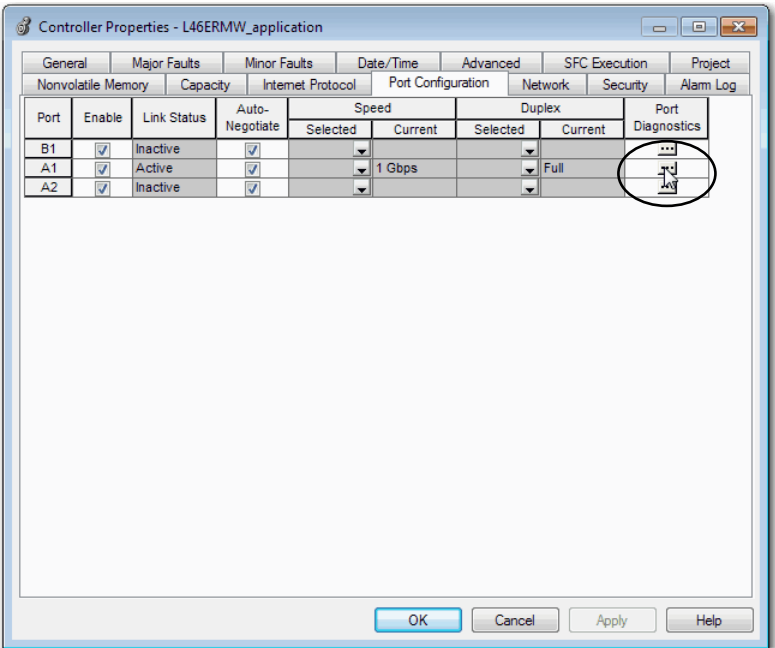

The Port Diagnostics page, displays information for the port. See Table 26 on page 256 for parameter descriptions.

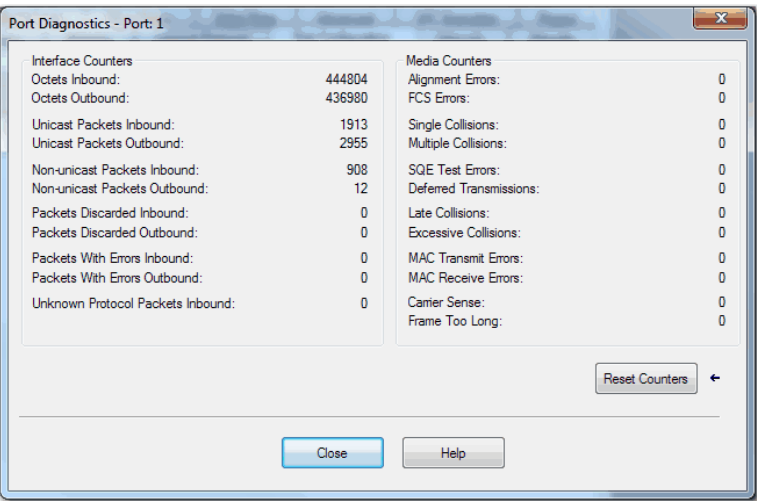

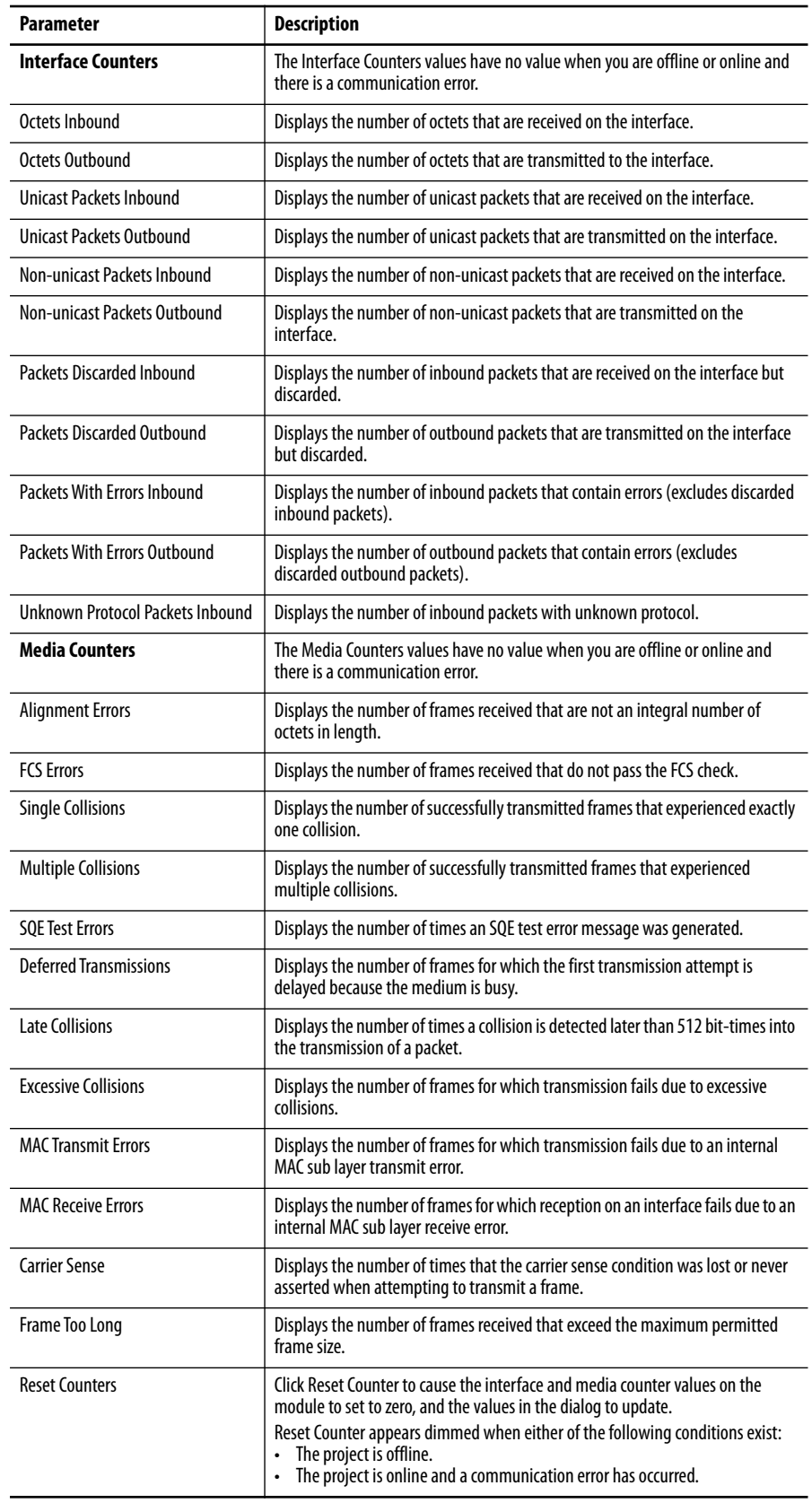

## **Table 26 - Port Diagnostics Parameters - Logix Designer**

# **Advanced Time Sync**

The Advanced Time Sync dialog displays information that is related to CIP Sync<sup>™</sup> time synchronization.

**IMPORTANT** The information appears only if the project is online and Time Synchronization is enabled on the Date/Time tab. Also, when the controller operates in Dual-IP mode, the Advanced Time Sync tab that is shown provides data for each port.

**1.** On the Date/Time tab, click the Advanced button.

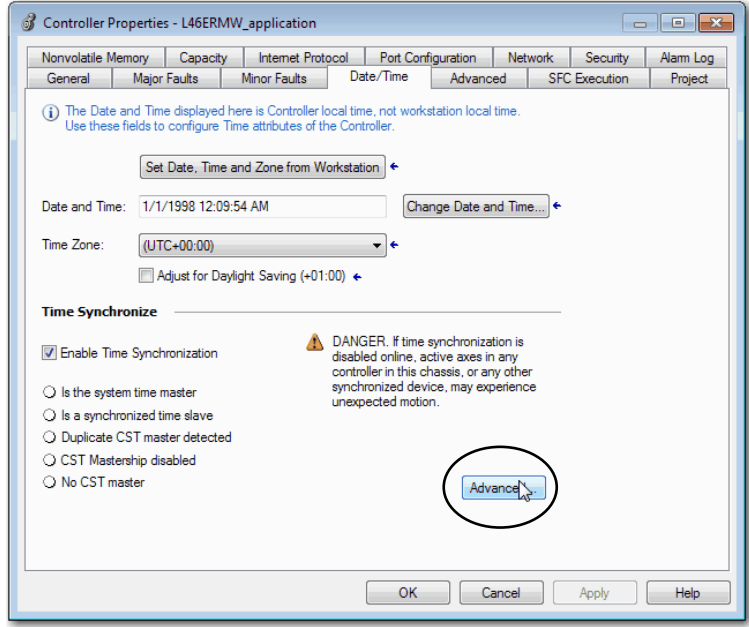

The Advanced Time Sync dialog box opens. See Table 27 on page 258 for parameter descriptions.

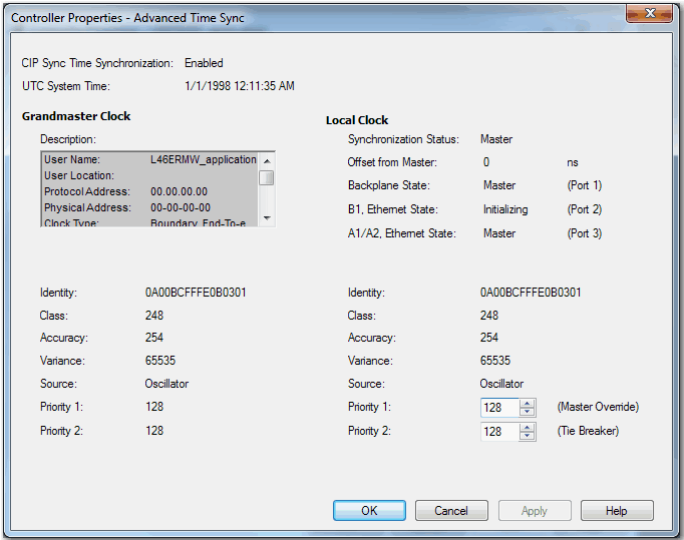

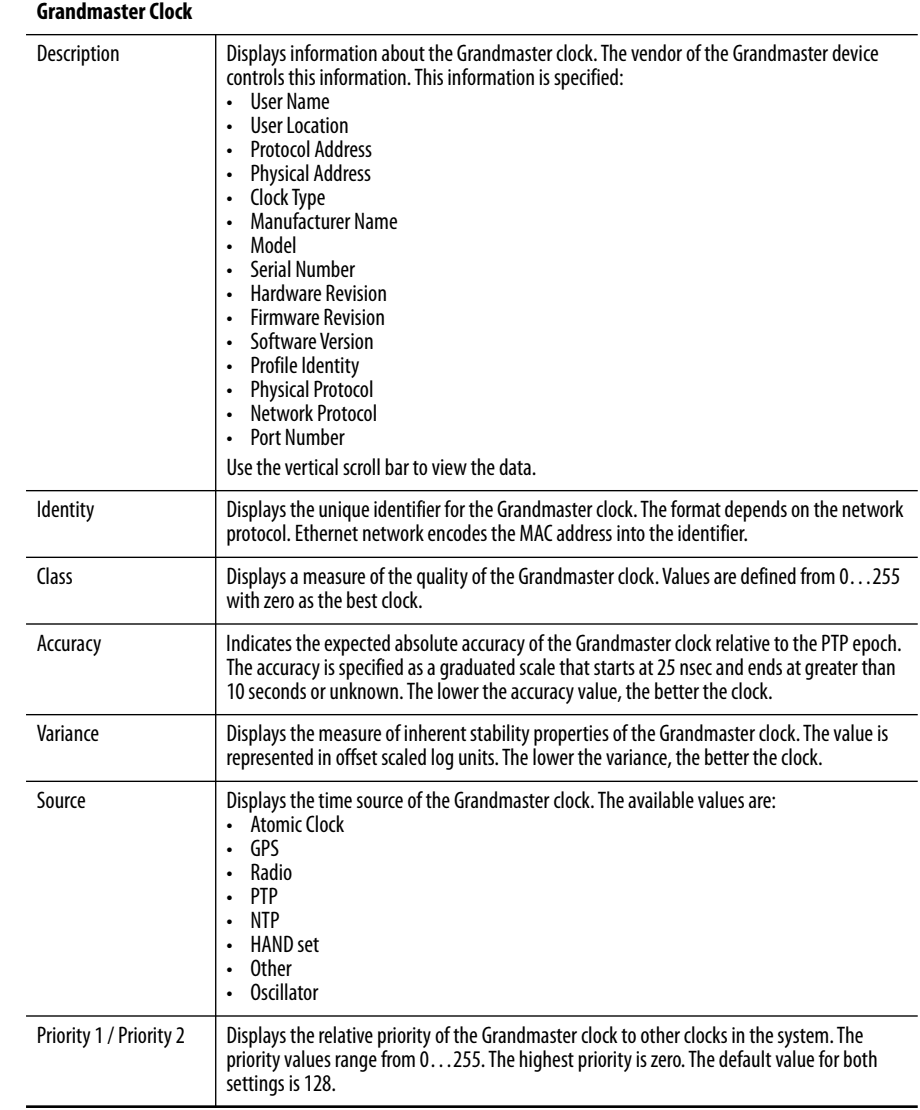

## **Table 27 - Time Sync Parameters**

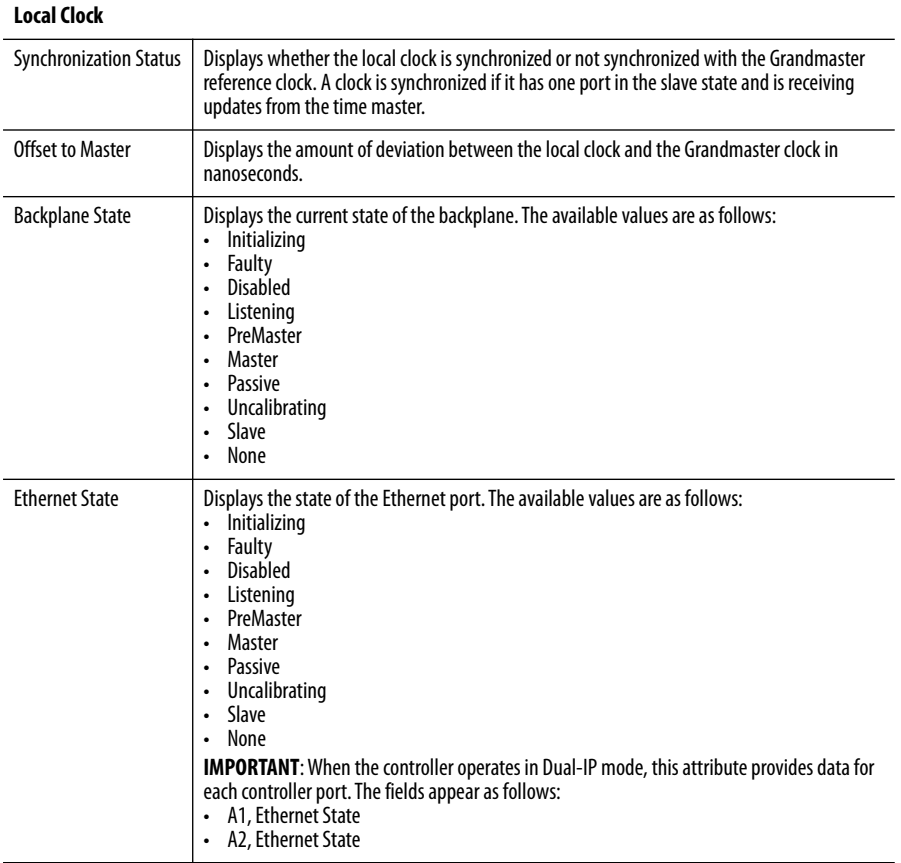

#### **Table 27 - Time Sync Parameters (continued)**

# **Controller Diagnostics with RSLinx Classic Software**

You can also view diagnostic information in RSLinx® Classic software.

- **1.** Use the RSWho button to browse.
- **2.** Right-click the controller and choose Module Statistics.

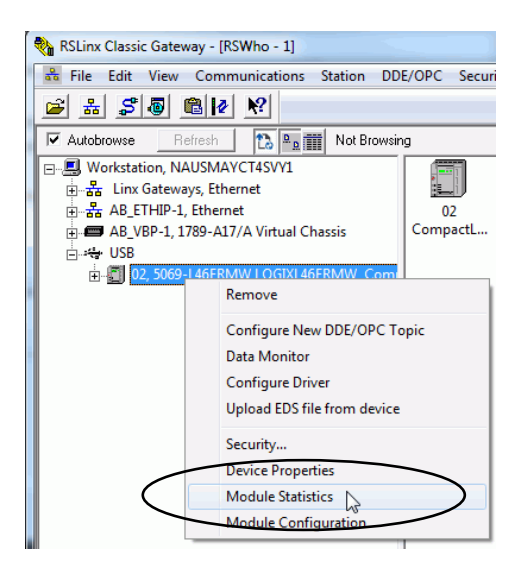

In this example, the USB connection is used to access the Module Statistics. The dialog boxes that follow in this section show a USB tab. If the controller is connected via an Ethernet port instead of the USB port, the USB tab does not appear on the dialog boxes.

# **General Tab**

The General tab shows device information, and any faults on the controller.

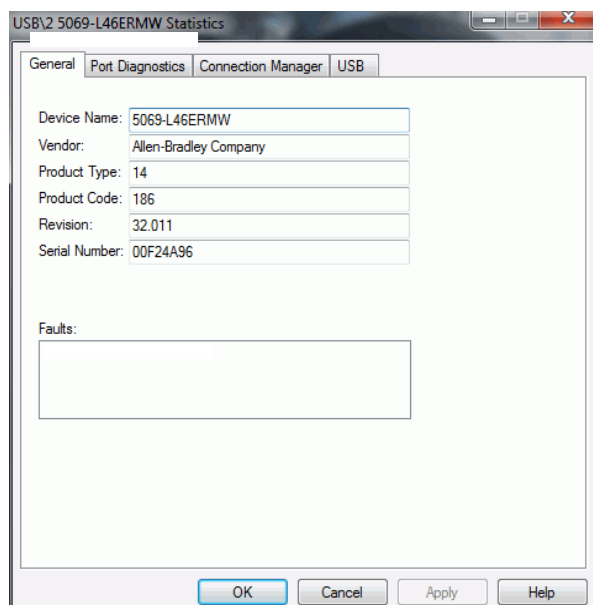

# **Port Diagnostics Tab**

The Port Diagnostics tab shows information for the port. See Table 28 on page 261 for parameter descriptions.

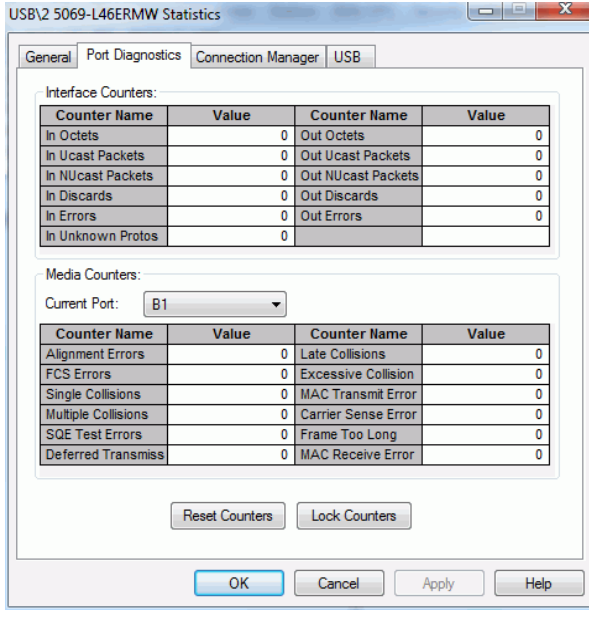

#### **Table 28 - Port Diagnostics Parameters - RSLinx Classic Software**

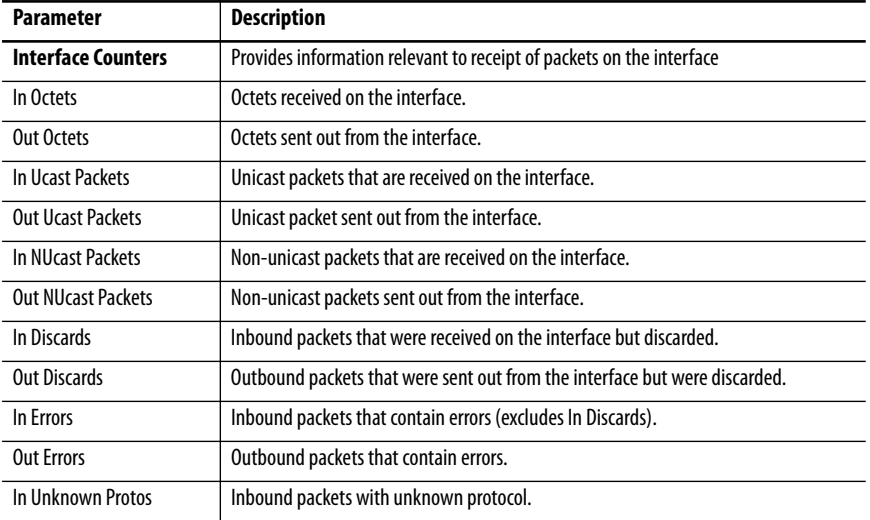

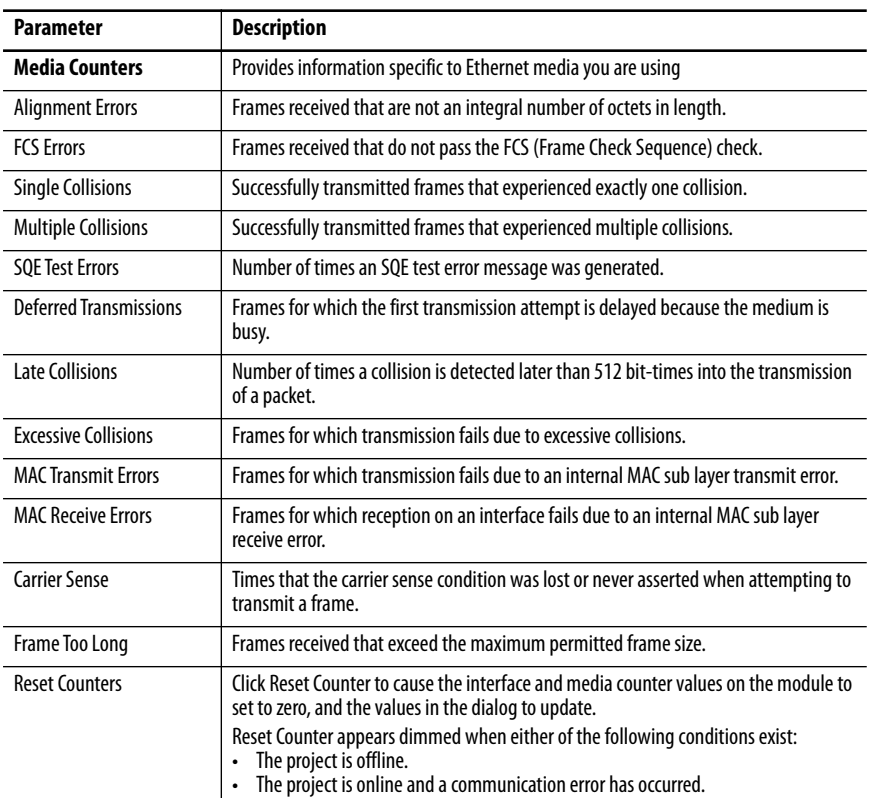

## **Table 28 - Port Diagnostics Parameters - RSLinx Classic Software**

# **Connection Manager Tab**

See Table 29 for a description of the Connection Manager properties.

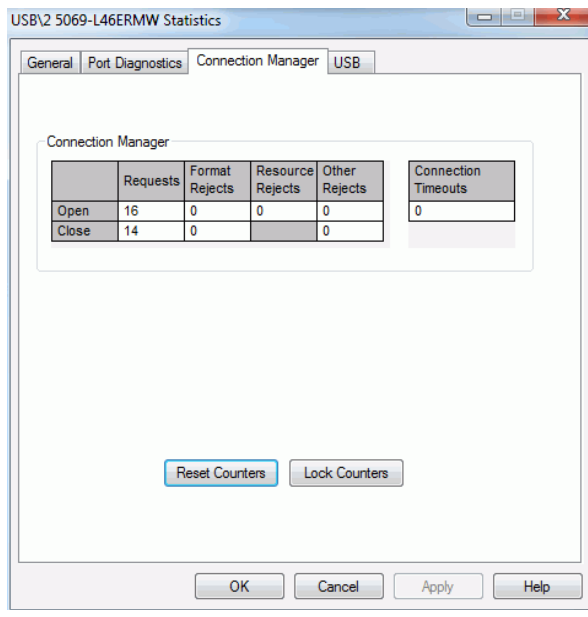

#### **Table 29 - Connection Manager Properties**

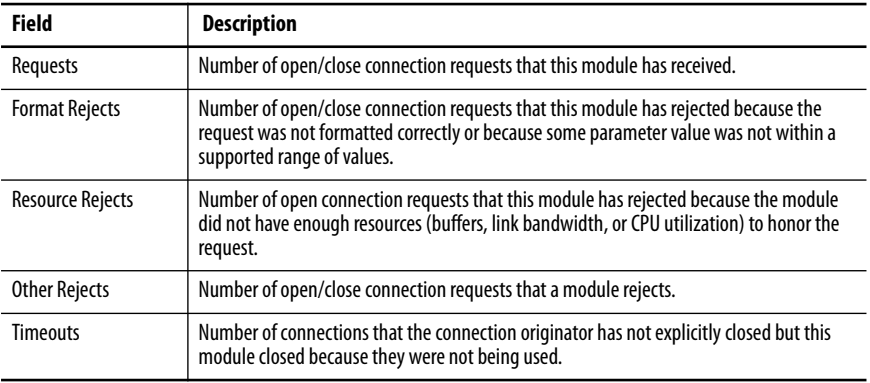

## **USB Tab**

The USB tab provides this information about the controller USB port.

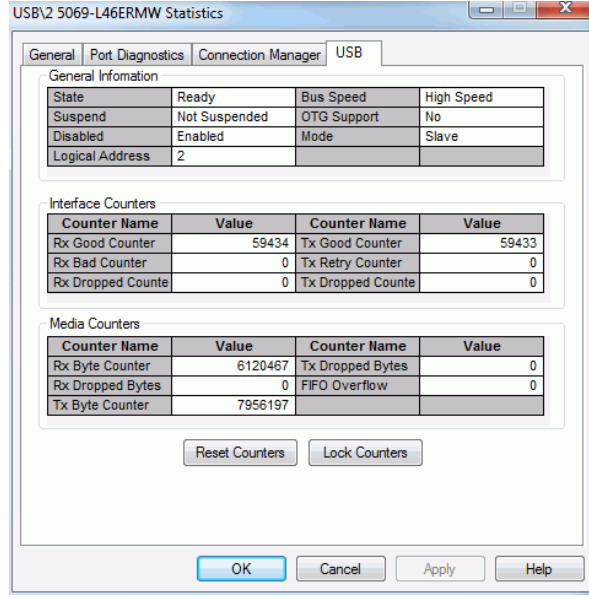

#### **Table 30 - General Information**

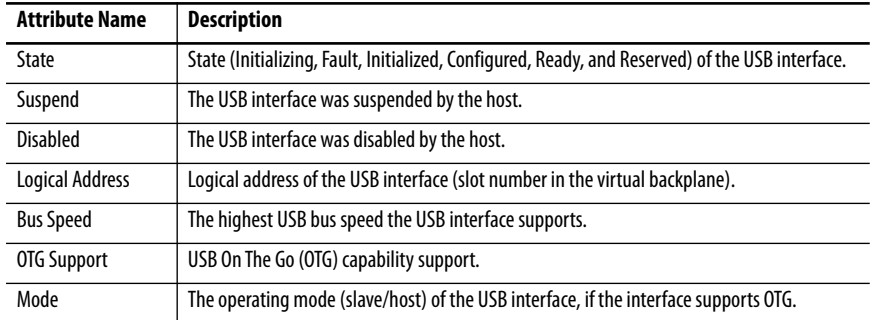

# **Table 31 - Interface Counters(1)**

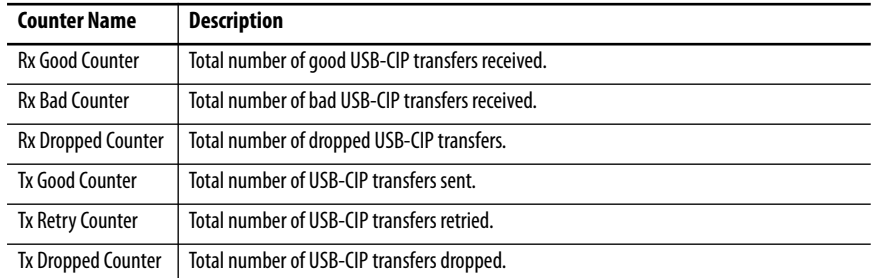

(1) The counters provide diagnostic information in the USB-CIP layer.

| <b>Counter Name</b>     | <b>Description</b>                                   |
|-------------------------|------------------------------------------------------|
| Rx Byte Counter         | Total number of bytes received.                      |
| Rx Dropped Counter      | Total number of received bytes dropped.              |
| Tx Byte Counter         | Total number of bytes sent.                          |
| <b>Tx Dropped Bytes</b> | Total number of transmit bytes dropped.              |
| FIFO Overflow           | Total number of FIFO (First in First Out) overflows. |

**Table 32 - Media Counters(1)**

(1) The counters provide diagnostic information in the USB driver layer.

**Controller Webpages** The controller provides diagnostic webpages that track controller performance, network performance, and backplane performance.

To access the diagnostic webpages, follow the following steps.

- **1.** Open your web browser.
- **2.** In the Address field, type the IP address of the controller and press Enter.
- **3.** To access the information that you need, use the links in the left-side navigation bar.

**IMPORTANT** The controller webpages are slightly different based on the EtherNet/IP™ mode that is used. The webpages look different and provide different information. For example, consider the following:

- When the controller operates in Linear/DLR mode, the left-side navigation bar displays an Ethernet Port A1/A2 folder with three tabs. There is one Ethernet Port webpage for both ports, and the controller webpages provide one set of Ethernet data.
- When the controller operates in Dual-IP mode, the left-side navigation bar displays an Ethernet Port A1 folder and an Ethernet Port A2 folder. Each folder has three tabs.

There is an Ethernet Port webpage for each port. The controller webpages provide one set of Ethernet data for port A1 and another set of Ethernet data for port A2.

## **Home Webpage**

The Home webpage provides general project and controller information.

- Figure 57 shows the Home webpage when the controller is in Linear/DLR mode.
- Figure 58 shows the Home webpage when the controller is in Dual-IP mode.

**Figure 57 - Home Webpage - Linear/DLR Mode**

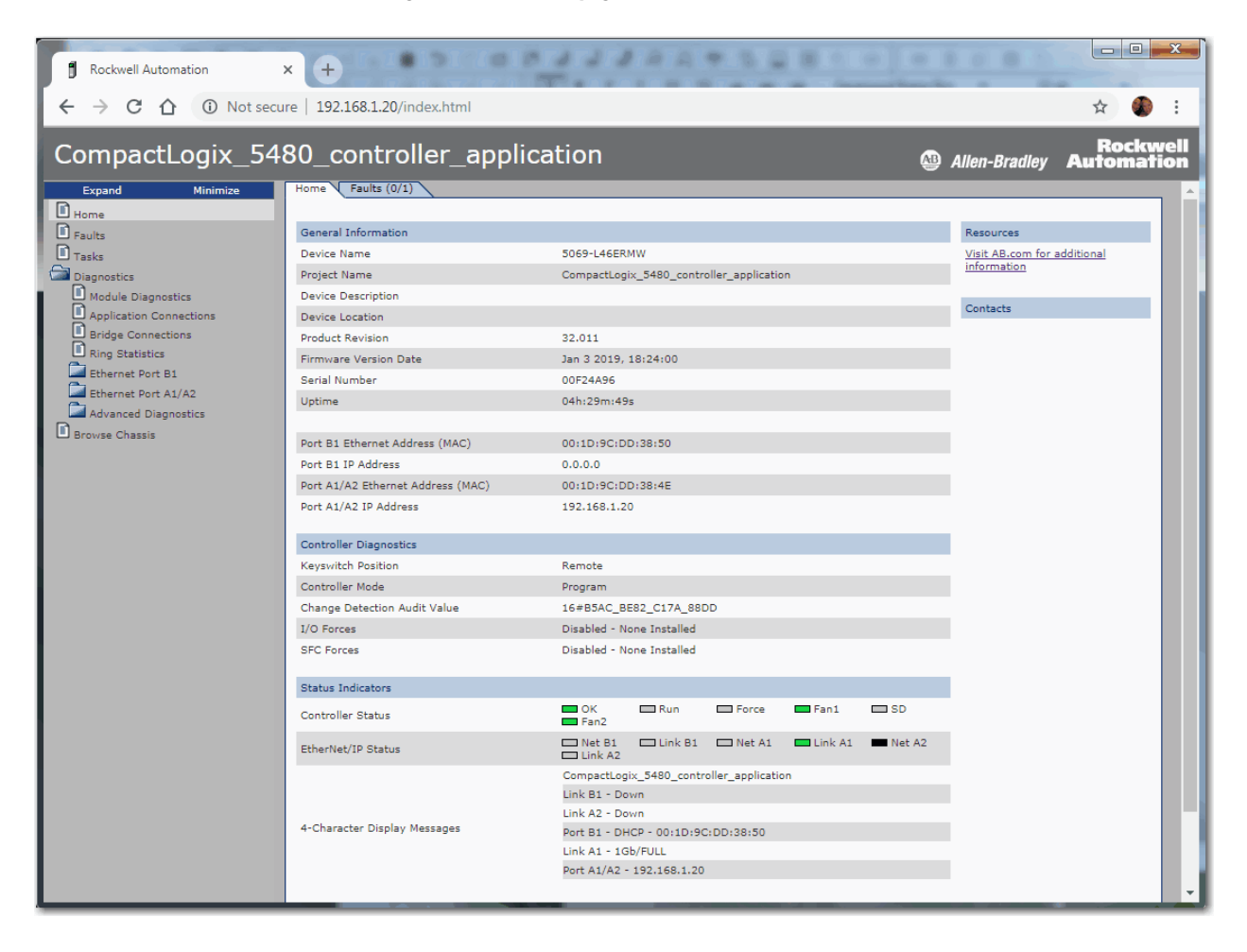

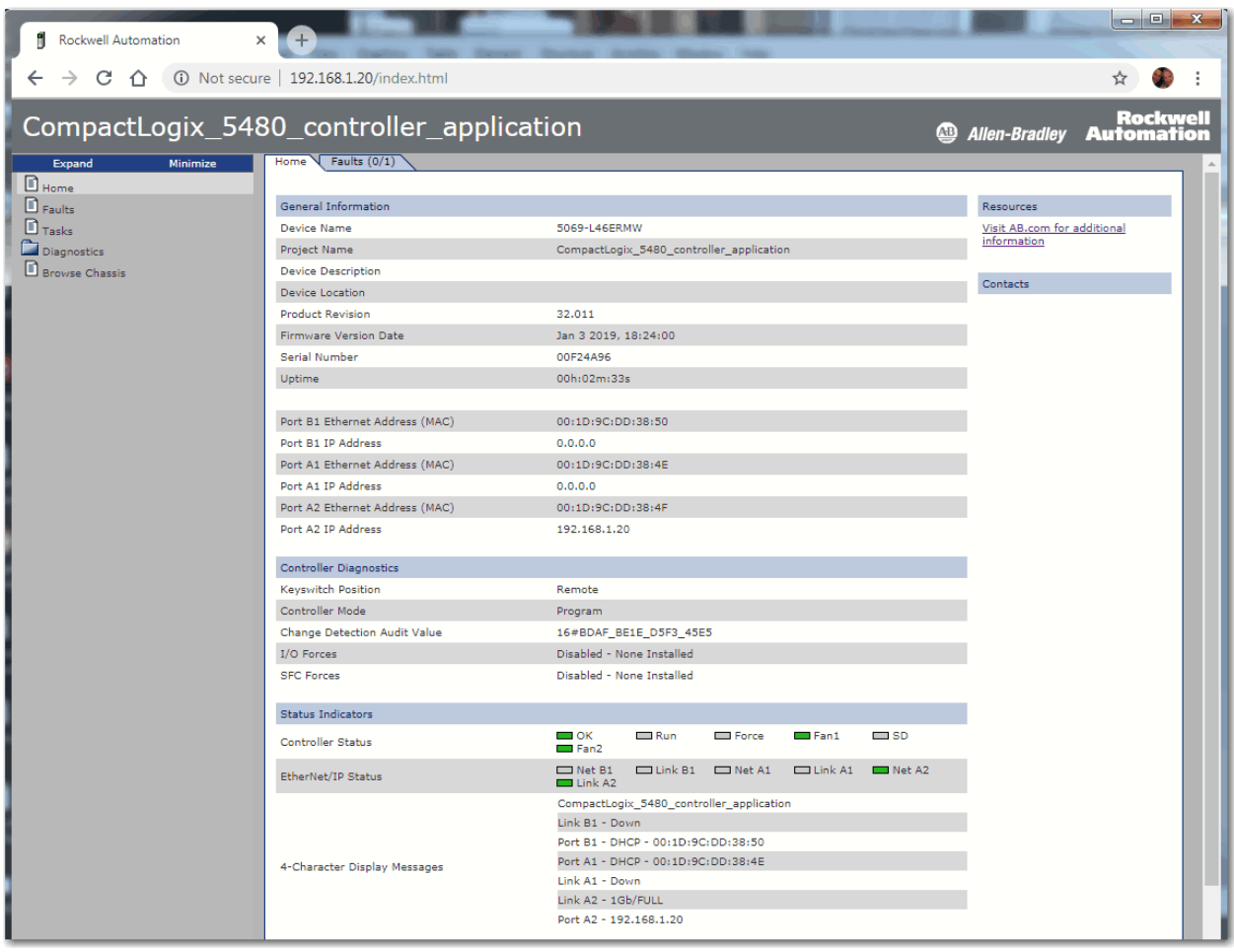

#### **Figure 58 - Home Webpage - Dual-IP Mode**

# **Faults Webpage**

The Faults webpage provides major and minor fault information.

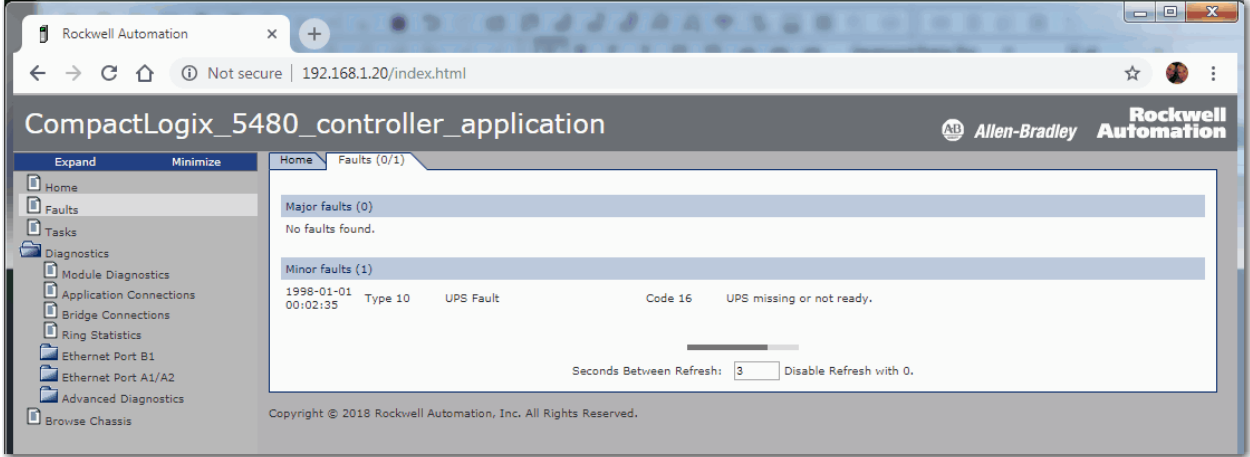

## **Tasks Webpage**

On the Tasks webpage, the pie chart shows the percentage of the control core CPU consumed by the tasks that are on that core. The gauges show the CPU utilization of the control and communications cores.

The table shows the tasks that are running on the Control core (all system tasks are summarized as one task).

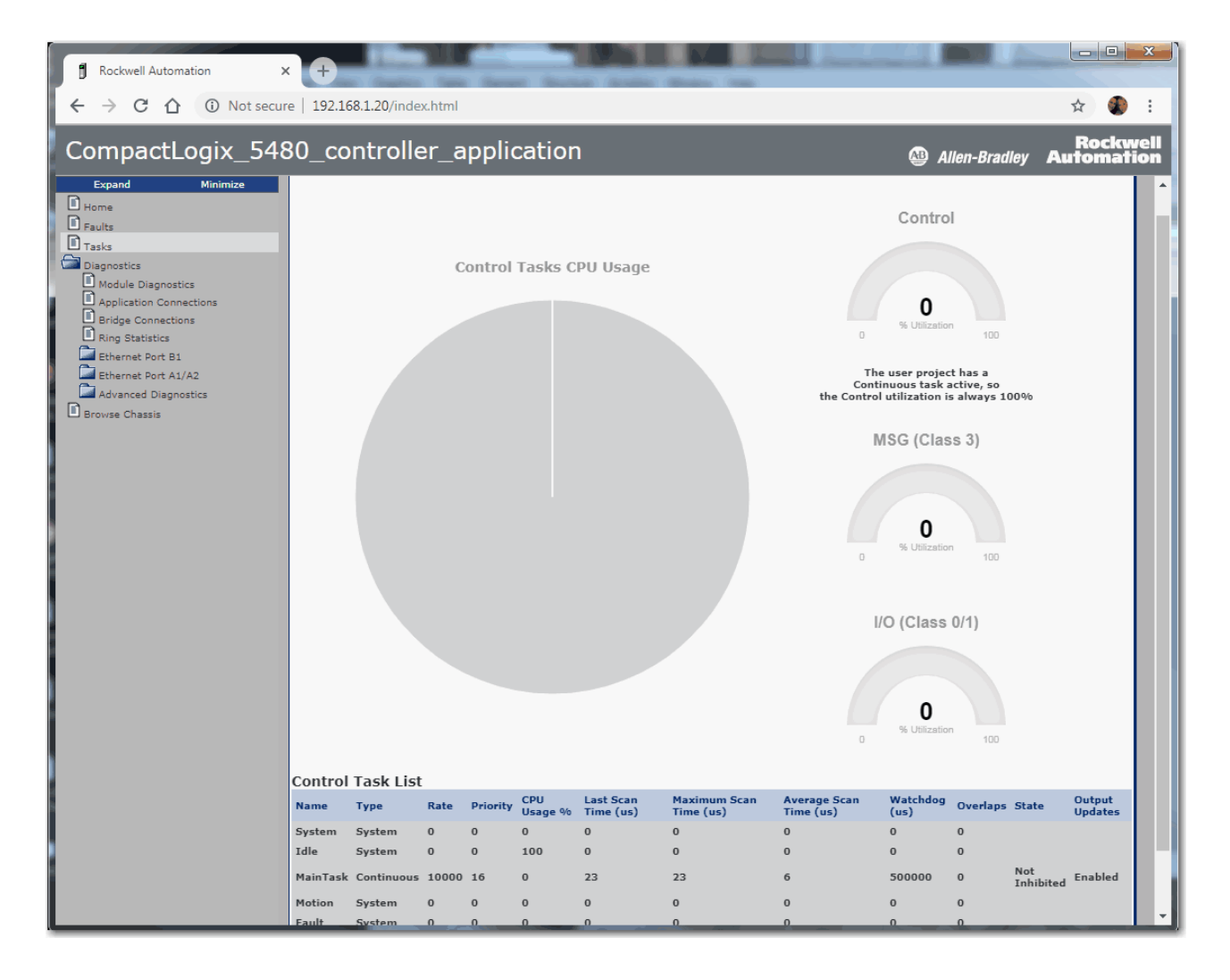

# **Diagnostics Webpages**

The Diagnostics webpages use a series of tabs to provide information about the following:

- Module Diagnostics
- Application Connections
- Bridge Connections
- Ring Statistics

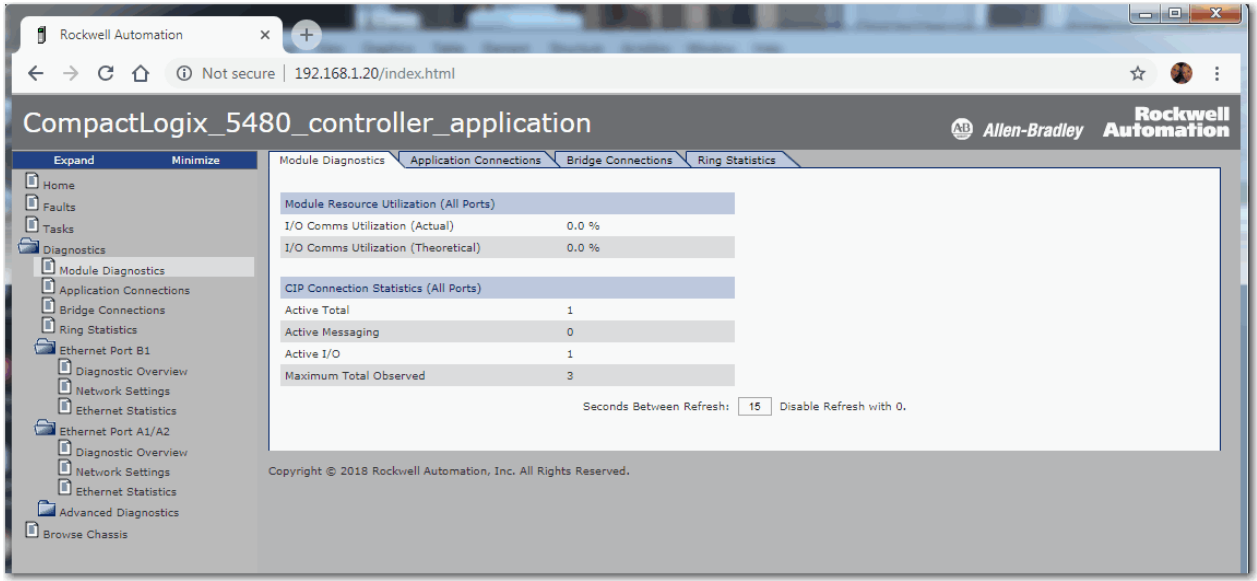

## **Ethernet Port Webpages**

The Ethernet Port webpages use a series of tabs to provide information about the following:

- Diagnostic Overview
- Network Settings
- Ethernet Statistics

When the controller is in Linear/DLR mode, the Network Settings and Ethernet Statistics tabs provide more information for ports A1 and A2 than port B1.

The Ethernet port webpages are shown as follows:

- Figure 59 shows the Ethernet Port webpage when the controller is in Linear/DLR mode.
- Figure 60 shows the Ethernet Port webpage when the controller is in Dual-IP mode.

#### **Figure 59 - Ethernet Port Webpage - Linear/DLR Mode**

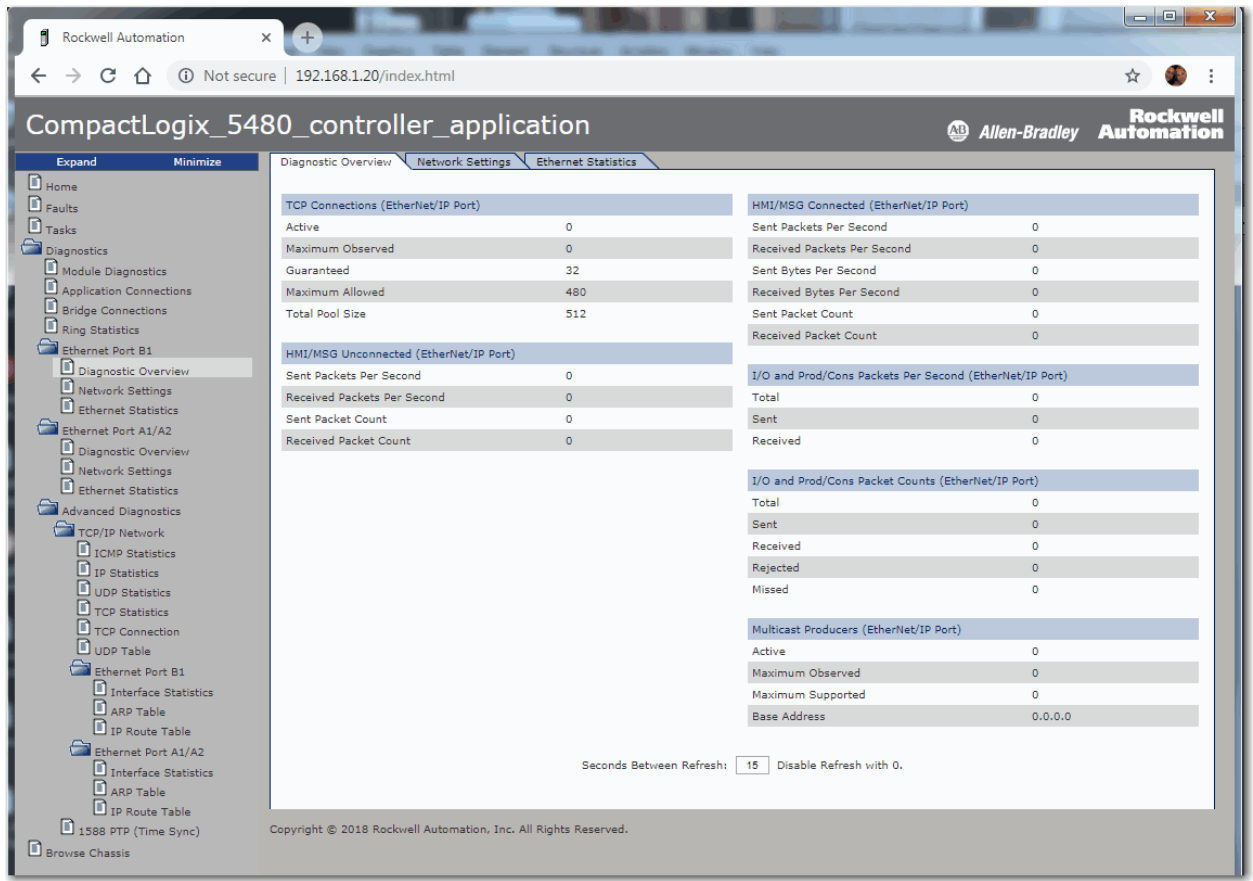

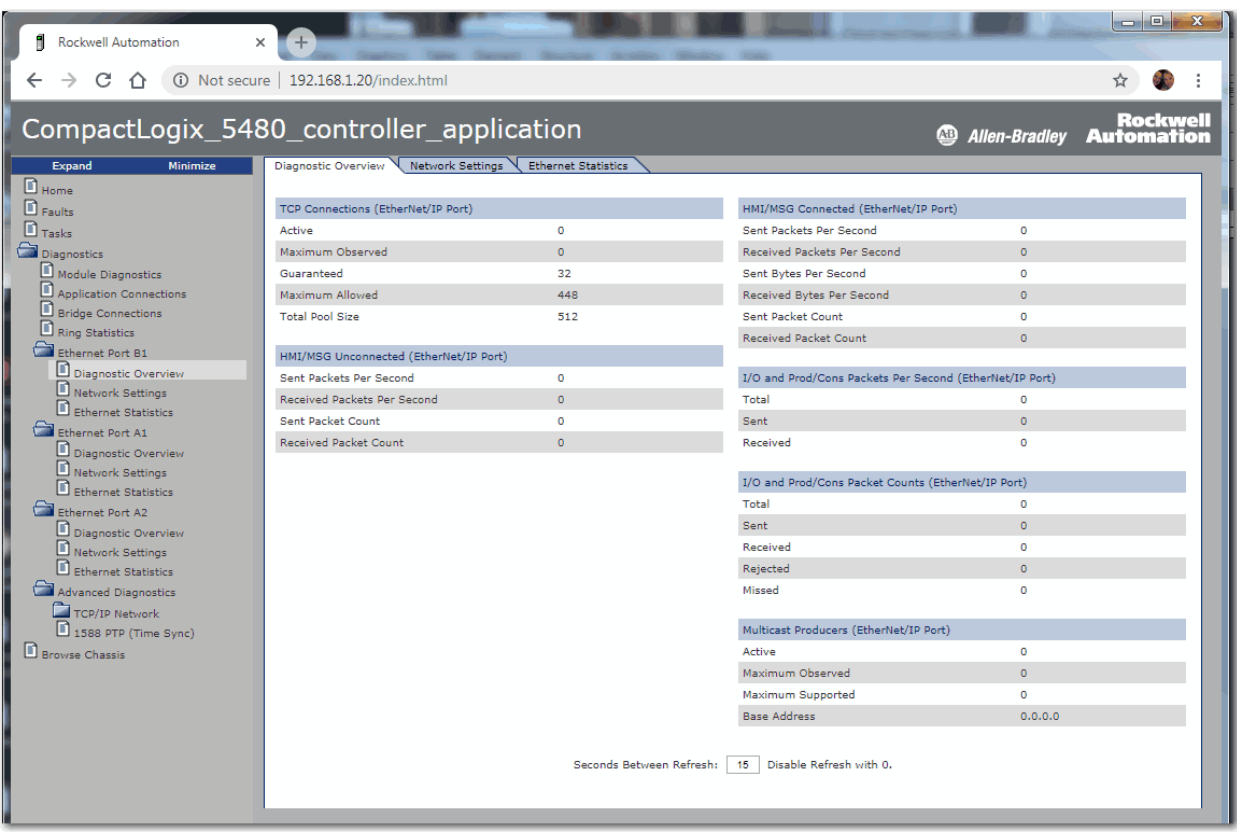

## **Figure 60 - Ethernet Port Webpage - Dual-IP Mode**

## **Advanced Diagnostics Webpages**

The Advanced Diagnostics webpages provide information about the following:

- TCP/IP Network Provide information about the following:
	- ICMP Statistics
	- IP Statistics
	- UDP Statistics
	- TCP Statistics
	- TCP Connection
	- UDP Table
- Ethernet Port A1, A2, and B1 Provide information about the following:
	- Interface Statistics
	- ARP Table
	- IP Route Table

**IMPORTANT** This information is listed separately for, and is unique to, each port when the controller operates in Dual-IP mode.

• 1588 PTP (Time Sync)

The Ethernet port webpages are shown as follows:

- Figure  $61$  shows the Advanced Diagnostics webpage when the controller is in Linear/DLR mode.
- Figure 62 shows the Advanced Diagnostics webpage when the controller is in Dual-IP mode.

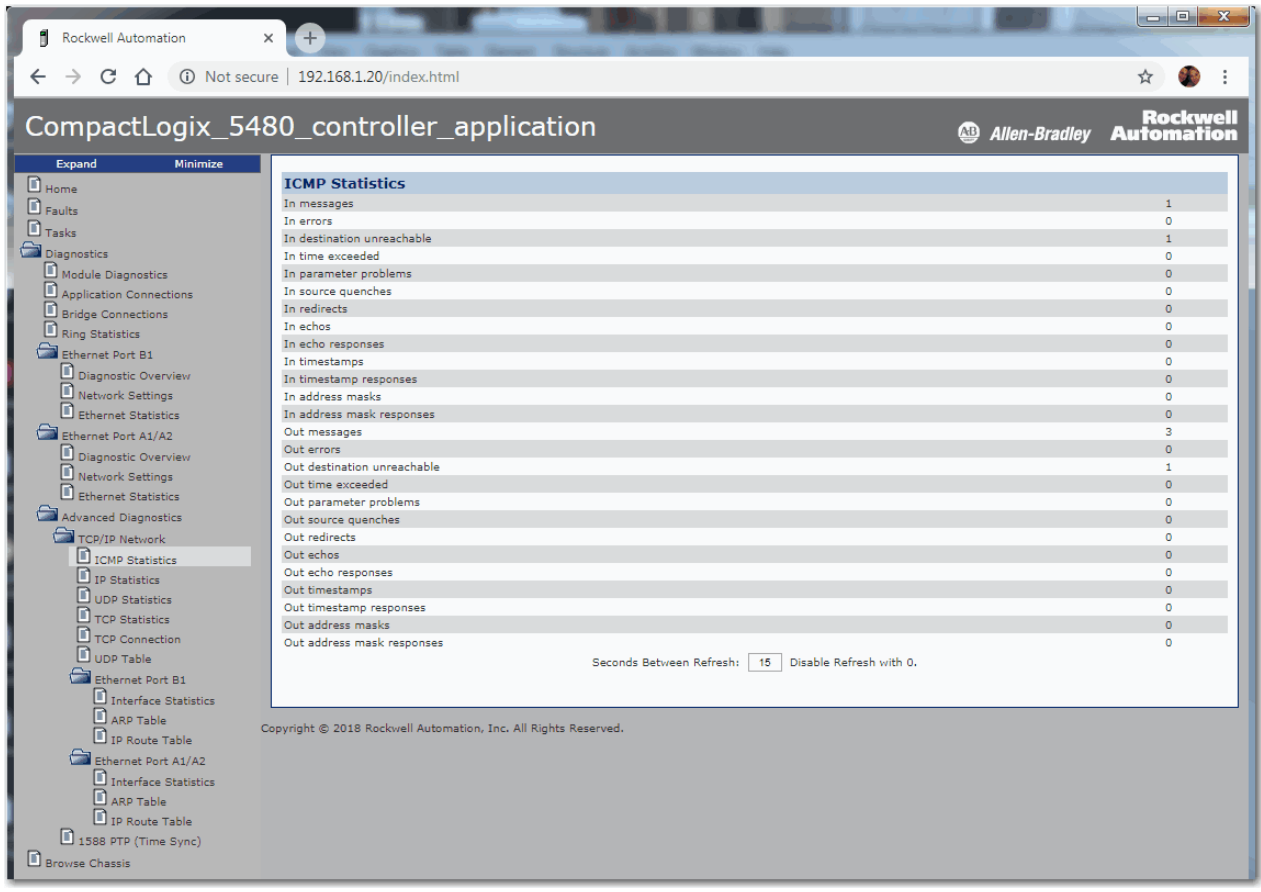

## **Figure 61 - Advanced Diagnostics Webpage - Linear/DLR Mode**

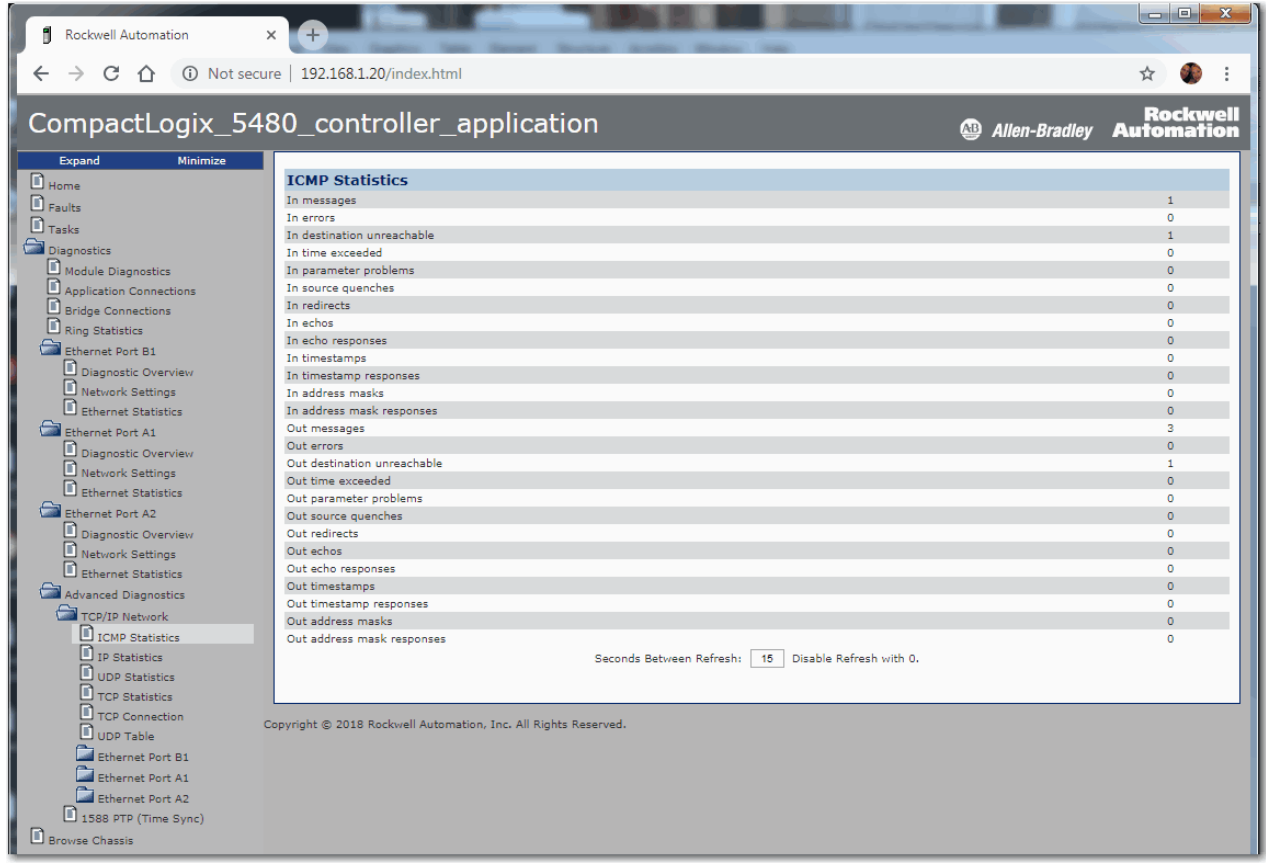

#### **Figure 62 - Advanced Diagnostics Webpage - Dual-IP Mode**

## **Browse Chassis Webpage**

The Browse Chassis provides information about the devices in the system. You can click the link for each catalog number to access more information about that device.

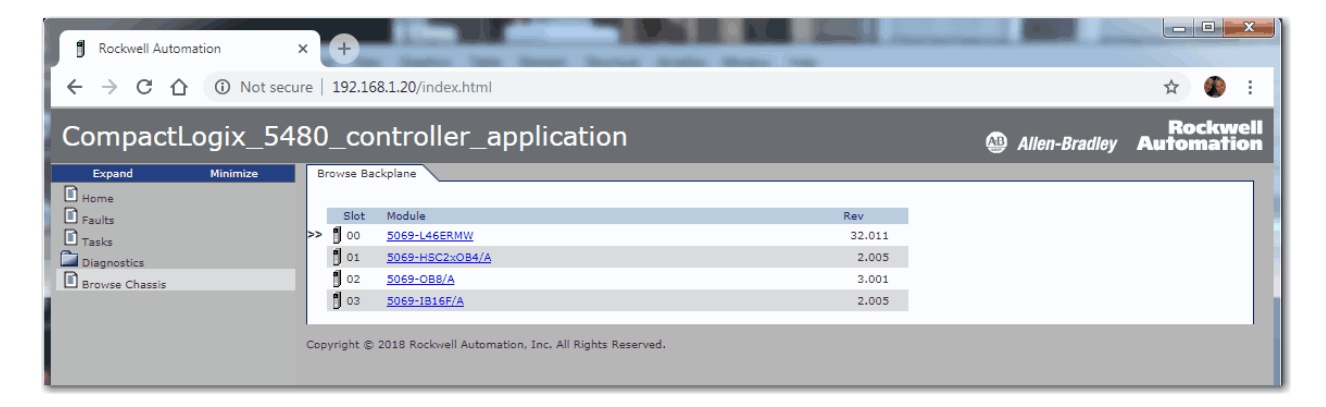

# **Other Potential Issues to Troubleshoot**

The CompactLogix 5480 controller can experience other issues that you must troubleshoot.

# **Continuous Task Sends Output Data at High Rate**

A free-running Continuous Task can keep sending outputs at a high rate. If the Continuous Task executes repetitively with a short task execution time, and local output or produced data is changing, the controller can produce data faster than the receiving modules can react.

We recommend that you program appropriately to avoid this condition. For example, monitor interval times between continuous task execution.

#### **Immediate Output Instructions Issued at High Rate**

CompactLogix 5480 controllers can issue Immediate Output (IOT) instructions faster than I/O modules can react to them. We recommend that you program IOT instructions so that they are sent at a rate appropriate for the I/O module and the corresponding physical devices.

#### **Integrated Motion On an EtherNet/IP Network Traffic Priority Status**

When you use a Stratix® managed switch to change the network communication rate from 1 Gbps to 100 Mbps, the system can fail to prioritize the Integrated Motion On an EtherNet/IP network communication higher than standard I/O communication.

For more information on managed switches in general, see the EtherNet/IP Network section of the product directory accessible at this address: [http://ab.rockwellautomation.com/networks-and-communications/ethernet](http://ab.rockwellautomation.com/networks-and-communications/ethernet-ip-network)[ip-network.](http://ab.rockwellautomation.com/networks-and-communications/ethernet-ip-network)

# **Notes:**

# **Status Indicators**

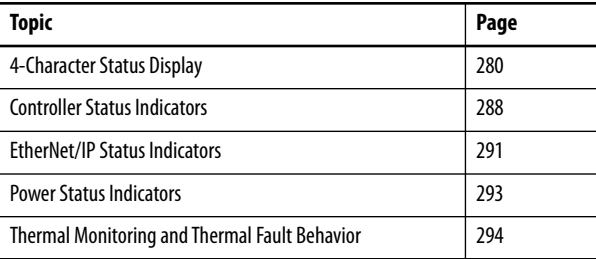

The CompactLogix™ 5480 controllers have a four-character scrolling status display, controller status indicators, EtherNet/IP™ network status indicators, and power indicators.

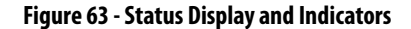

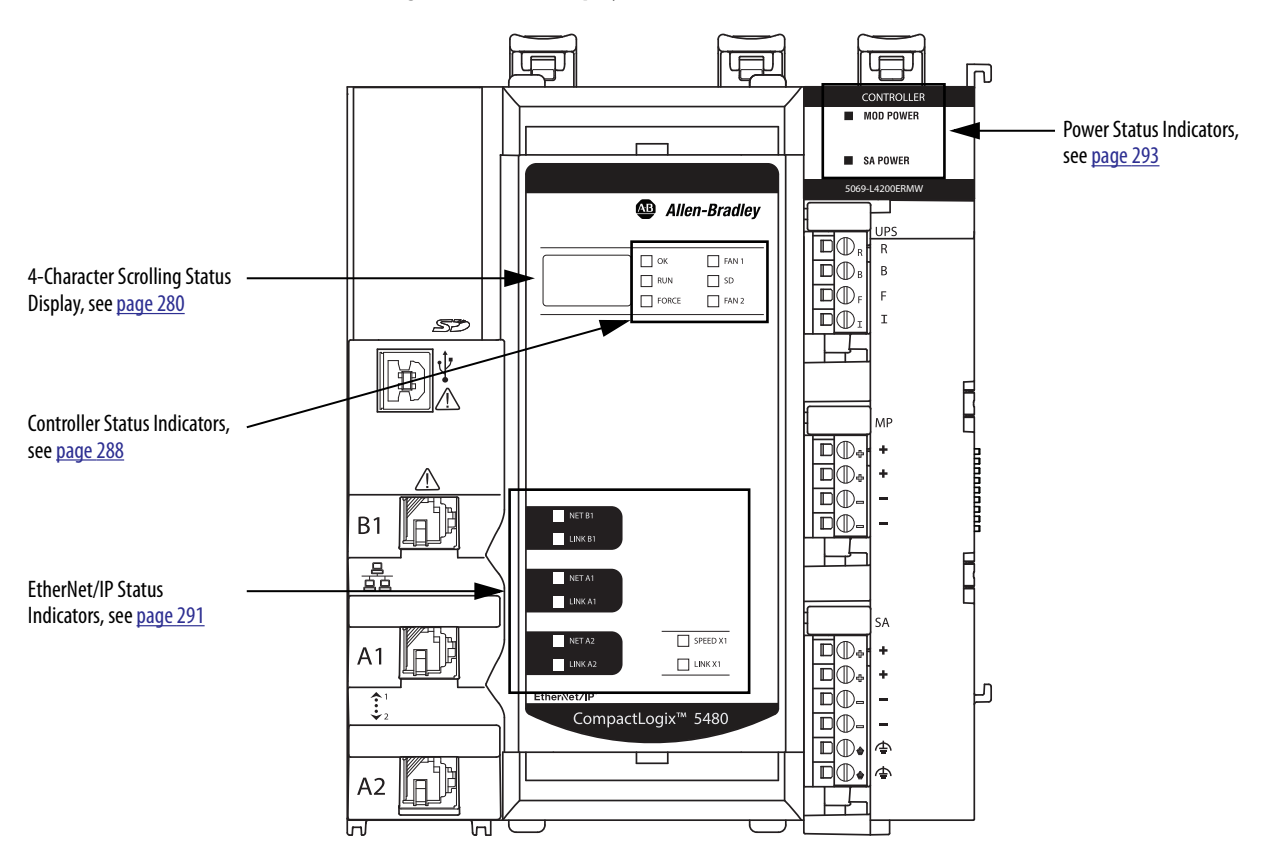

<span id="page-279-0"></span>**4-Character Status Display** The CompactLogix 5480 controller 4-character status display scrolls messages that provide information about the following:

- Firmware revision
- Energy storage status
- Project status
- Ethernet port status
- Major faults of the controller
- Local I/O faults information

# **General Status Messages**

Table 33 describes the messages.

#### **Table 33 - General Status Messages**

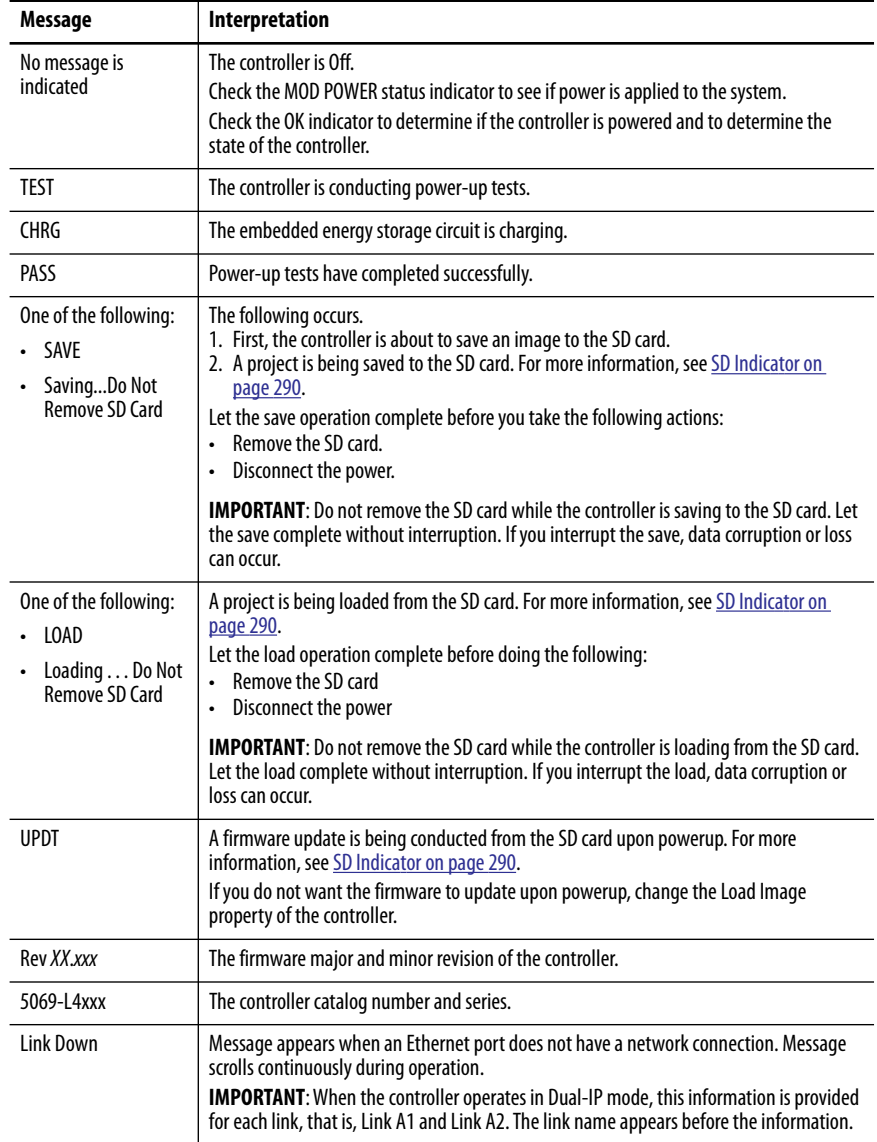

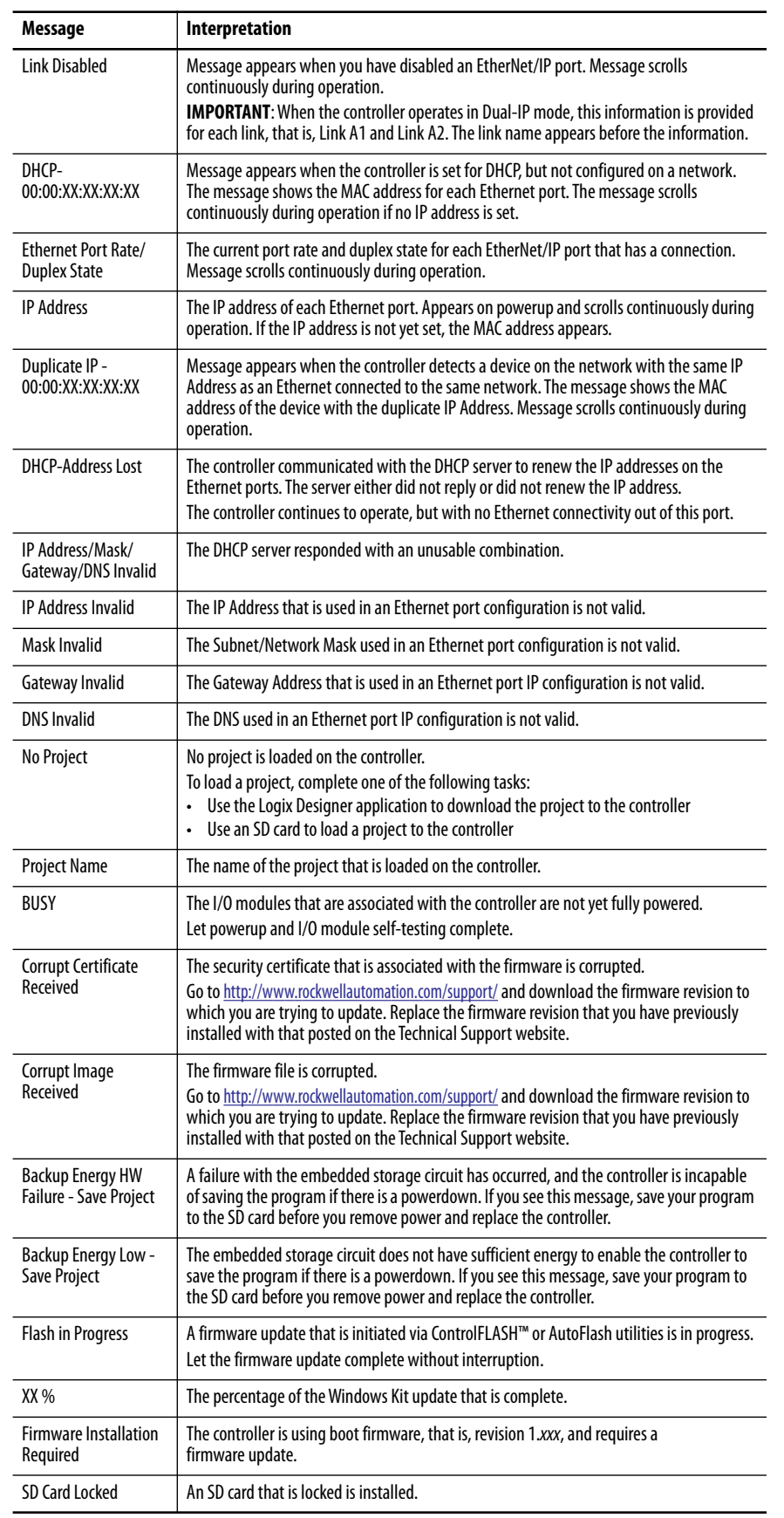

## **Table 33 - General Status Messages (continued)**

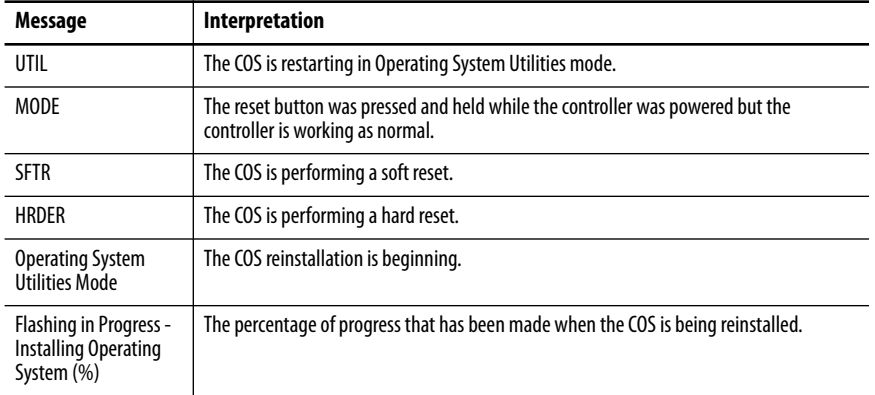

#### **Table 33 - General Status Messages (continued)**

# **Fault Messages**

If the controller displays a fault, the following messages can be indicated on the status display.

#### **Table 34 - Fault Messages**

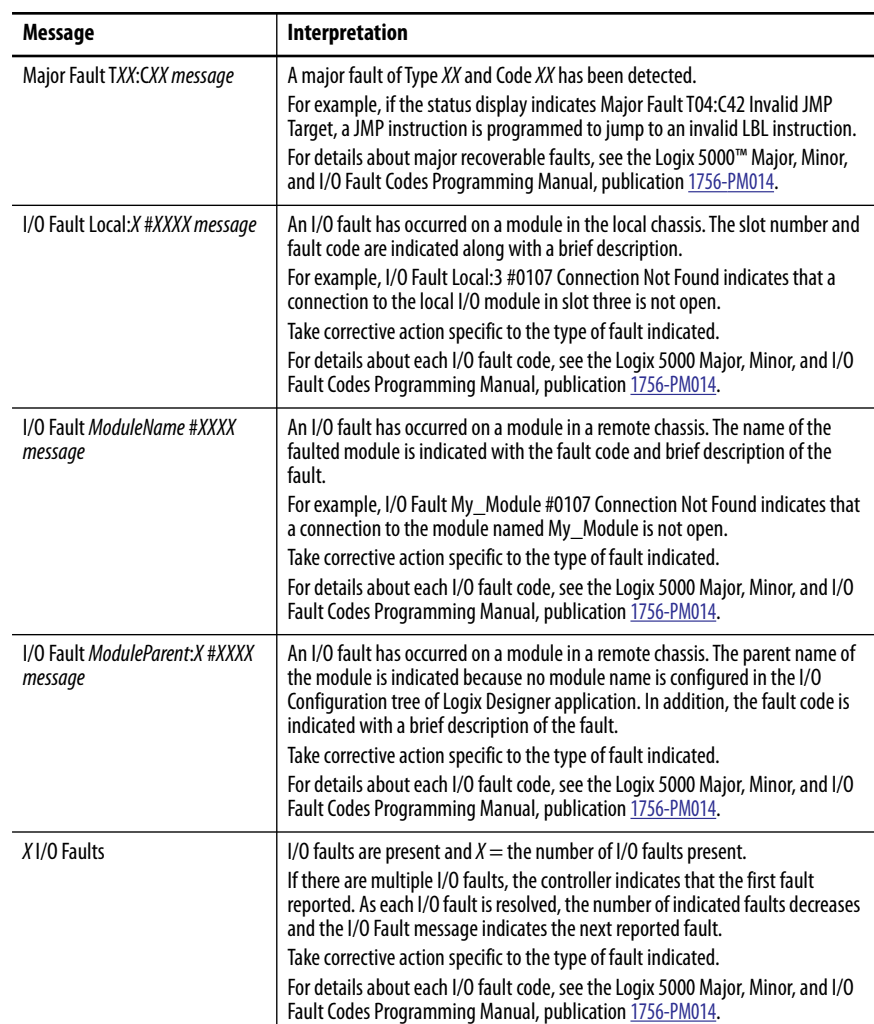

## **Major Fault Messages**

The Major Fault T*XX*:C*XX message* on the controller status display indicates major faults. Table 35 lists fault types, codes, and the associated messages as they are shown on the status display.

For detailed descriptions and suggested recovery methods for major faults, see the Logix 5000 Major, Minor, and I/O Fault Codes Programming Manual, publication [1756-PM014.](http://literature.rockwellautomation.com/idc/groups/literature/documents/pm/1756-pm014_-en-p.pdf)

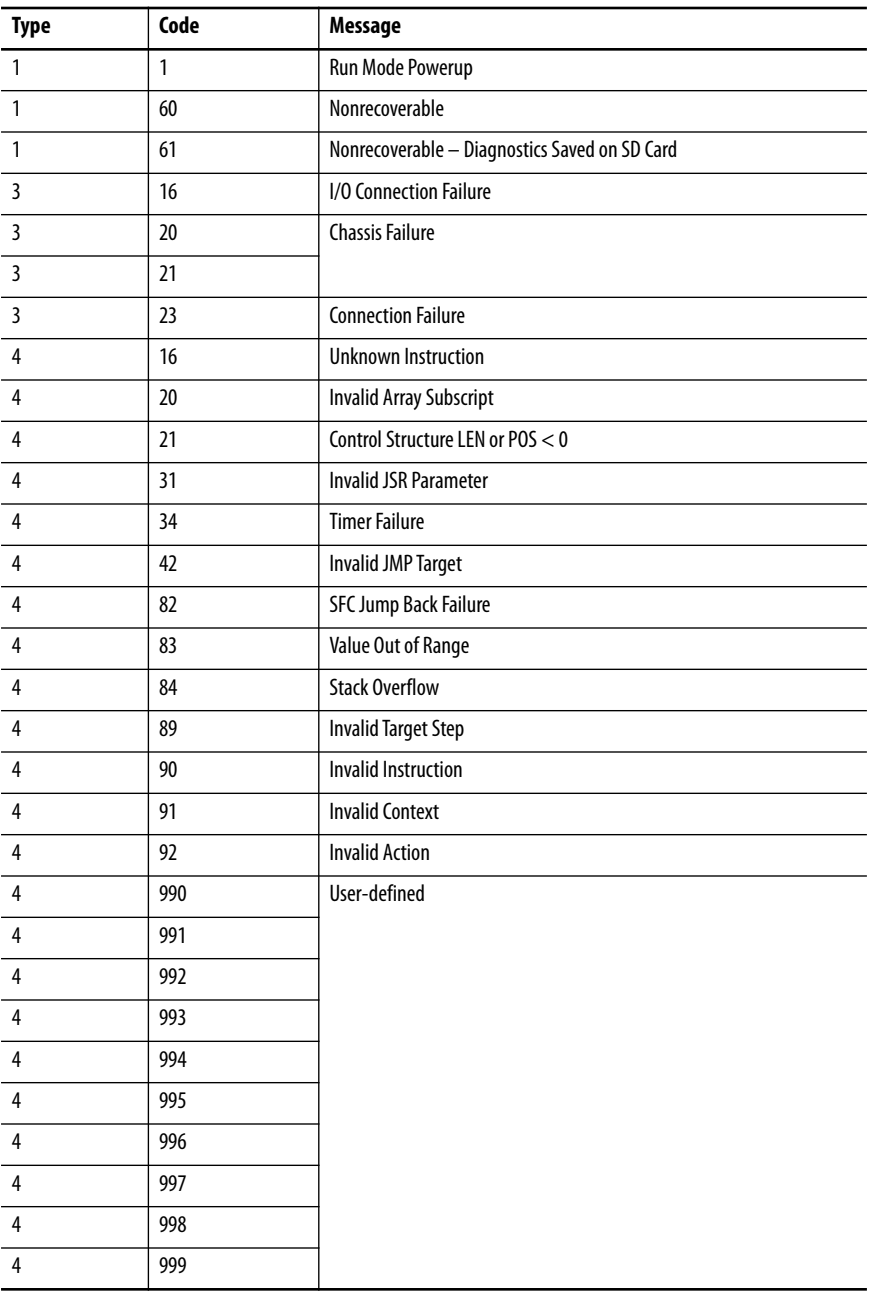

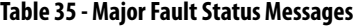

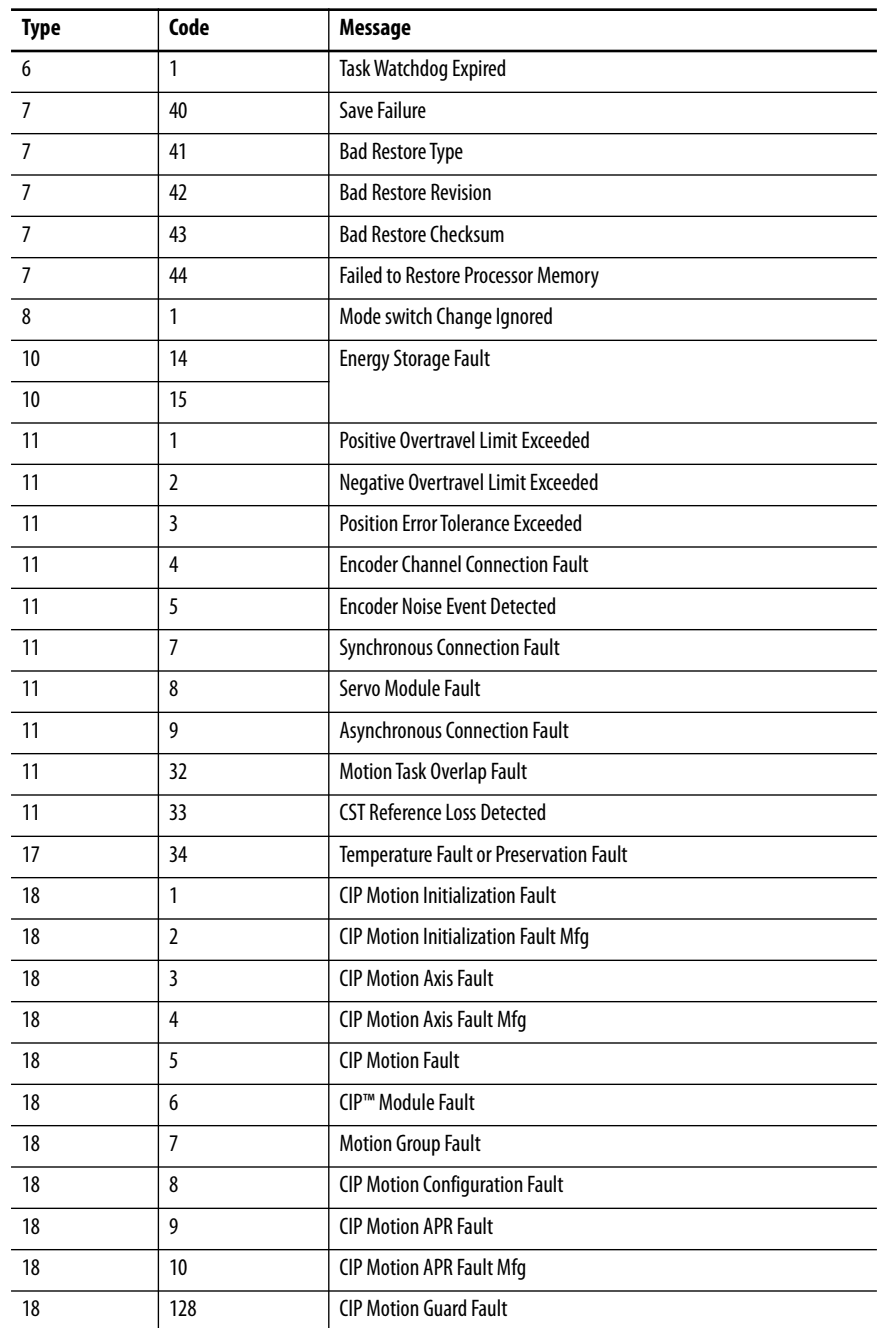

## **Table 35 - Major Fault Status Messages (continued)**

## **I/O Fault Codes**

The controller indicates I/O faults on the status display in one of the following formats:

- I/O Fault Local:*X* #*XXXX message*
- I/O Fault *ModuleName* #*XXXX message*
- I/O Fault *ModuleParent*:*X* #*XXXX message*

The first part of the format is used to indicate the location of the module with a fault. How the location is indicated depends on your I/O configuration and the properties of the module that are specified in Logix Designer application.

The latter part of the format, #XXXX message, can be used to diagnose the type of I/O fault and potential corrective actions. For details about each I/O fault code, see the Logix 5000 Major, Minor, and I/O Fault Codes Programming Manual, publication [1756-PM014](http://literature.rockwellautomation.com/idc/groups/literature/documents/pm/1756-pm014_-en-p.pdf).

| Code  | Message                          |
|-------|----------------------------------|
| #0001 | <b>Connection Failure</b>        |
| #0002 | <b>Insufficient Resource</b>     |
| #0003 | <b>Invalid Value</b>             |
| #0004 | <b>IOI Syntax</b>                |
| #0005 | <b>Destination Unknown</b>       |
| #0006 | <b>Partial Data Transferred</b>  |
| #0007 | <b>Connection Lost</b>           |
| #0008 | <b>Service Unsupported</b>       |
| #0009 | <b>Invalid Attribute Value</b>   |
| #000A | <b>Attribute List Error</b>      |
| #000B | <b>State Already Exists</b>      |
| #000C | <b>Object Mode Conflict</b>      |
| #000D | <b>Object Already Exists</b>     |
| #000E | <b>Attribute Not Settable</b>    |
| #000F | <b>Permission Denied</b>         |
| #0010 | <b>Device State Conflict</b>     |
| #0011 | <b>Reply Too Large</b>           |
| #0012 | <b>Fragment Primitive</b>        |
| #0013 | <b>Insufficient Command Data</b> |
| #0014 | <b>Attribute Not Supported</b>   |
| #0015 | Data Too Large                   |
| #0100 | <b>Connection In Use</b>         |
| #0103 | <b>Transport Not Supported</b>   |
| #0106 | <b>Ownership Conflict</b>        |
| #0107 | <b>Connection Not Found</b>      |
| #0108 | <b>Invalid Connection Type</b>   |

**Table 36 - I/O Fault Messages** 

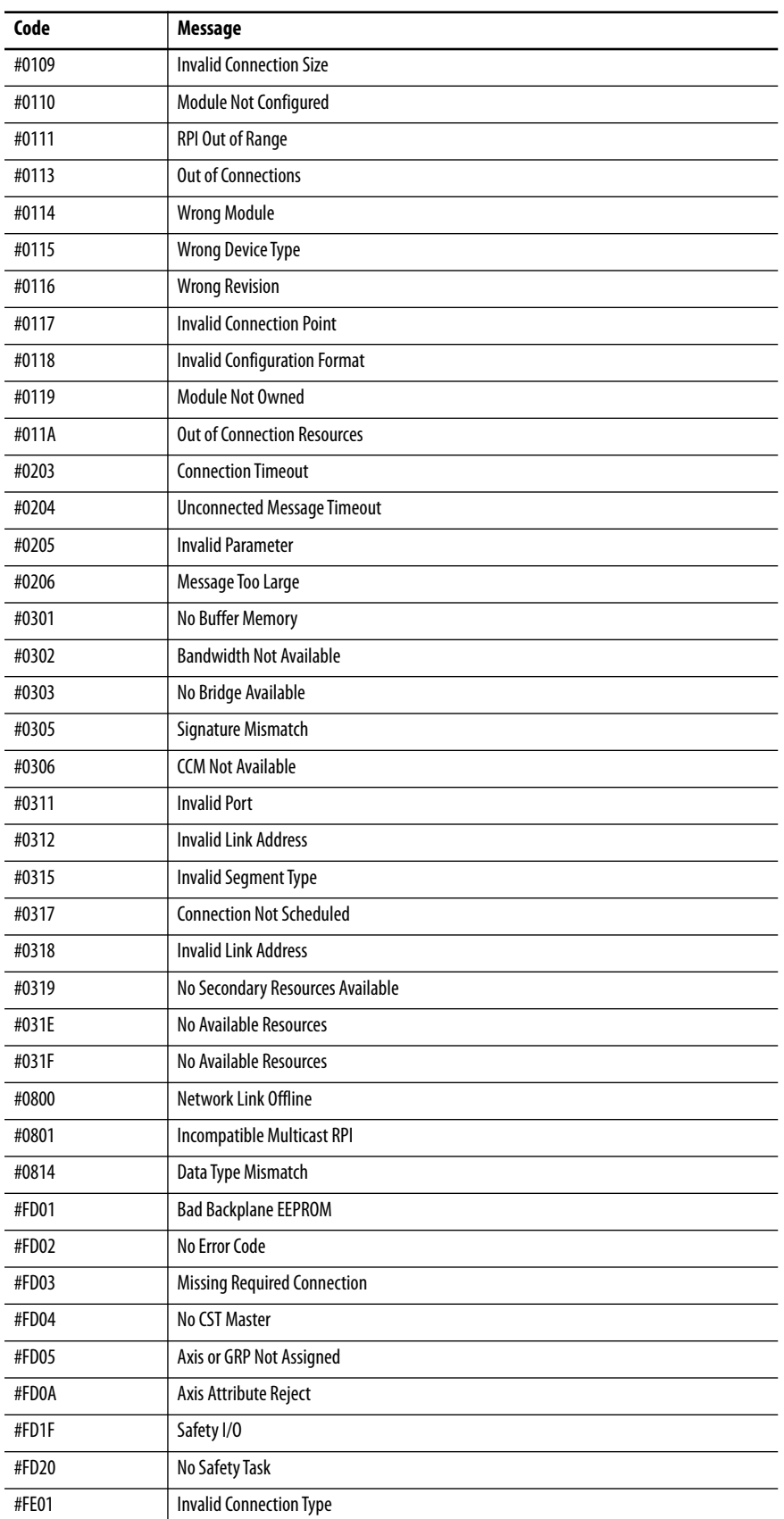

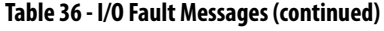

| Code  | <b>Message</b>                               |
|-------|----------------------------------------------|
| #FE02 | <b>Invalid Update Rate</b>                   |
| #FE03 | <b>Invalid Input Connection</b>              |
| #FE04 | <b>Invalid Input Data Pointer</b>            |
| #FE05 | Invalid Input Data Size                      |
| #FE06 | <b>Invalid Input Force Pointer</b>           |
| #FE07 | <b>Invalid Output Connection</b>             |
| #FE08 | Invalid Output Data Pointer                  |
| #FE09 | <b>Invalid Output Data Size</b>              |
| #FE0A | <b>Invalid Output Force Pointer</b>          |
| #FE0B | <b>Invalid Symbol String</b>                 |
| #FEOC | Invalid Scheduled Personal Computer Instance |
| #FEOD | Invalid Symbol Instance                      |
| #FE0E | Module Firmware Updating                     |
| #FEOF | <b>Invalid Firmware File Revision</b>        |
| #FE10 | <b>Firmware File Not Found</b>               |
| #FE11 | <b>Firmware File Invalid</b>                 |
| #FE12 | Automatic Firmware Update Failed             |
| #FE13 | <b>Update Failed - Active Connection</b>     |
| #FE14 | <b>Searching Firmware File</b>               |
| #FE22 | <b>Invalid Connection Type</b>               |
| #FE23 | <b>Invalid Unicast Allowed</b>               |
| #FF00 | <b>No Connection Instance</b>                |
| #FF01 | Path Too Long                                |
| #FF04 | <b>Invalid State</b>                         |
| #FF08 | <b>Invalid Path</b>                          |
| #FF0B | <b>Invalid Config</b>                        |
| #FFOE | No Connection Allowed                        |

**Table 36 - I/O Fault Messages (continued)**

# <span id="page-287-0"></span>**Controller Status Indicators** The controller status indicators display the state of the controller.

# **OK Indicator**

The OK indicator shows the state of the controller.

#### **Table 37 - OK Indicator**

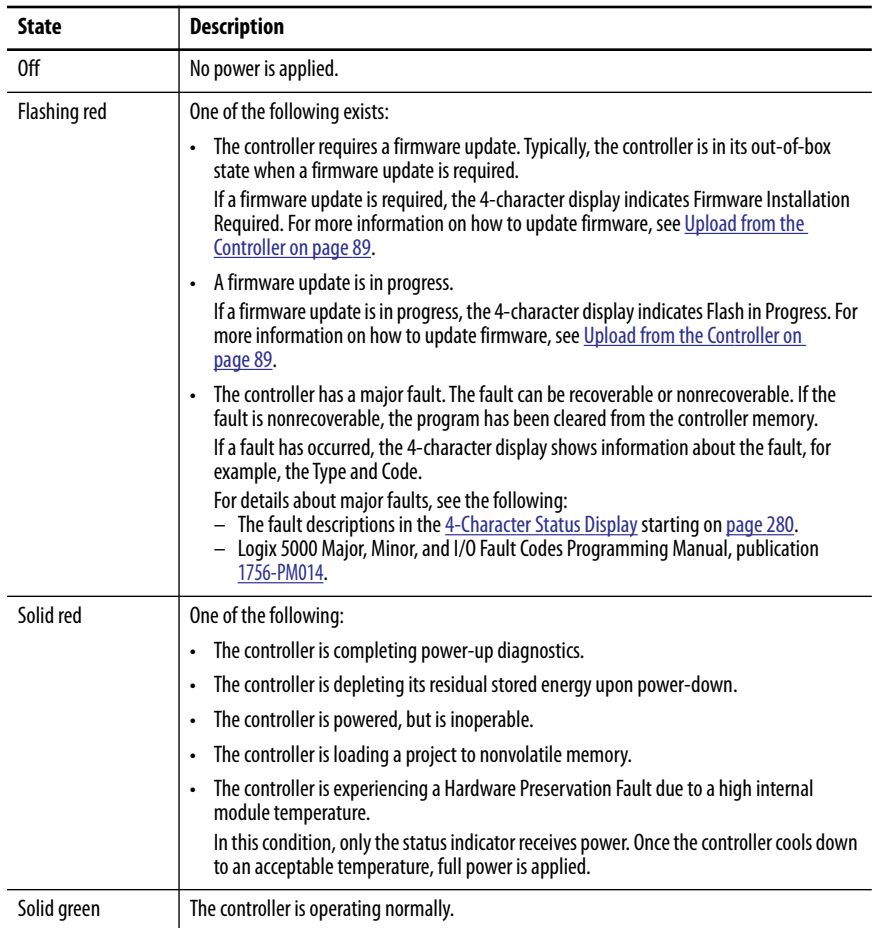
# <span id="page-288-1"></span>**RUN Indicator**

The RUN indicator shows the current mode of the controller.

To change the controller mode, you can use the mode switch on the front of the controller or the Controller Status menu in the Logix Designer application.

#### **Table 38 - RUN Indicator**

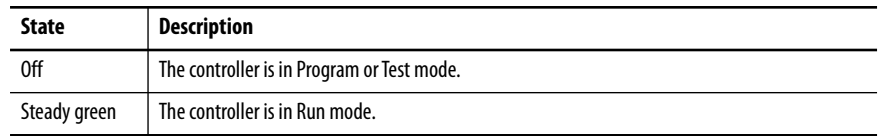

# <span id="page-288-0"></span>**FORCE Indicator**

The Force indicator shows if I/O forces are enabled on the controller.

#### **Table 39 - FORCE Indicator**

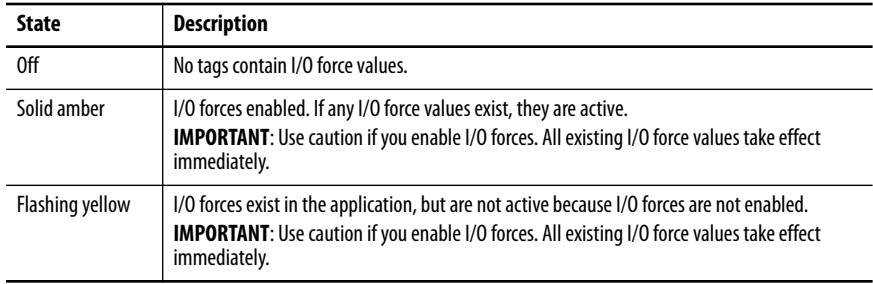

# <span id="page-289-0"></span>**FAN 1/2 Indicator**

The Fan 1/2 indicators show the operating state of the controller fans.

#### **Table 40 - FAN Indicator**

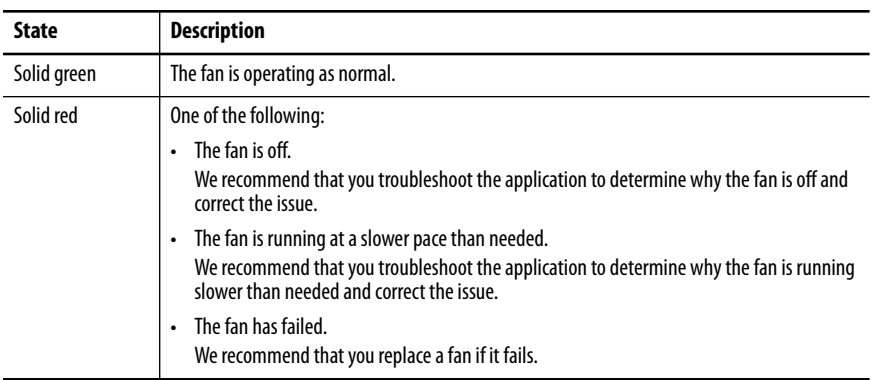

# <span id="page-289-1"></span>**SD Indicator**

The SD indicator shows if the SD card is in use.

#### **Table 41 - SD Indicator**

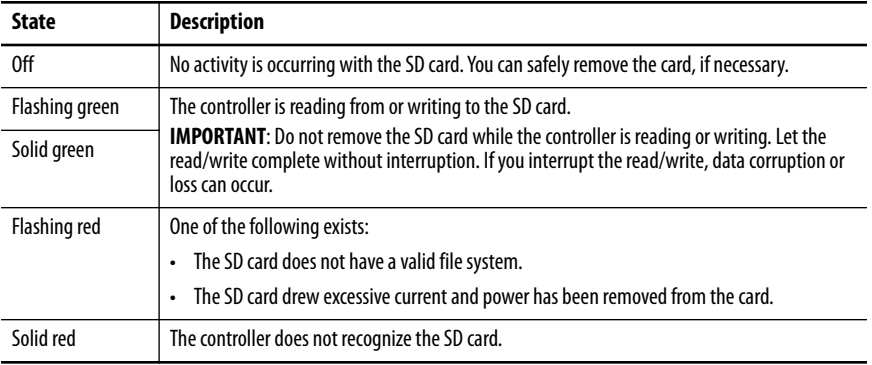

# <span id="page-290-0"></span>**EtherNet/IP Status Indicators**

The EtherNet/IP indicators show the state of the controller Ethernet ports and network communication activity.

# <span id="page-290-2"></span>**NET A1, A2, and B1 Indicators**

The NET A1, A2, and B1 indicators show the state of the EtherNet/IP ports that are used for Logix control network connections.

**Table 42 - NET A1, A2, and B1 Indicators**

| <b>State</b>   | <b>Description</b>                                                                                                    |
|----------------|----------------------------------------------------------------------------------------------------|
| 0ff            | One of the following:<br>The controller is not configured or does not have an IP address.<br>The port is administratively disabled.<br>The EtherNet/IP mode is Linear/DLR mode. The NET A1 indicator is on. The NET A2 indicator<br>is off.<br><b>IMPORTANT:</b> The third bullet applies to only ports A1 and A2. |
| Flashing green | The port has an IP address, but no active connections are established.                                                                                                    |
| Steady green   | The port has an IP address and at least one established active connection.                                                                                                    |
| Steady red     | Duplicate IP Address or invalid configuration.                                                                                                    |

# <span id="page-290-1"></span>**LINK A1, A2, and B1 Indicators**

The LINK A1, A2, and B1 indicators show the state of the EtherNet/IP links with Logix control network connections.

**Table 43 - LINK A1, A2, and B1 Indicators**

| <b>State</b>   | <b>Description</b>                                                                                                    |
|----------------|----------------------------------------------------------------------------------------------------|
| 0ff            | The link is down. One or more of the following conditions exists:                                                                                                    |
|                | Ethernet cables are not properly connected at both ends. That is, the cables are not properly<br>connected the controller Ethernet port and to the connected device.                                                                                               |
|                | No link exists on the port. For example, the connected device is not powered.<br>٠                                                                                                    |
|                | The port is administratively disabled.<br>٠                                                                                                    |
|                | LINK A2 only:<br>$\bullet$<br>- The controller is the active ring supervisor in a DLR network, and the ring is not broken.<br>This is normal operation.<br>- The controller is the active ring supervisor in a DLR network and has detected a rapid<br>ring fault. |
| Flashing green | The following conditions exist:                                                                                                    |
|                | The port is enabled.<br>٠                                                                                                    |
|                | A link exists. That is, the cable is properly connected to an enabled controller Ethernet port<br>on to another device.                                                                                                    |
|                | There is <b>activity</b> on the port.                                                                                                    |
| Steady green   | The following conditions exist:                                                                                                    |
|                | The port is enabled.                                                                                                    |
|                | A link exists. That is, the cable is properly connected to an enabled controller Ethernet port<br>$\bullet$<br>on to another device.                                                                                                    |
|                | There is <b>no activity</b> on the port.<br>٠                                                                                                    |

# <span id="page-291-0"></span>**SPEED X1 Indicator**

The SPEED X1 indicator shows the state of the COS network port connection.

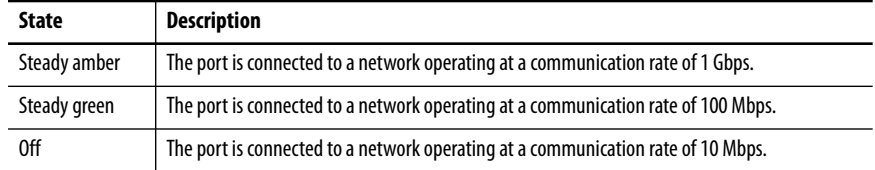

# **LINK X1 Indicator**

The LINK X1 indicator shows the state of the EtherNet/IP link to which the COS network port is connected.

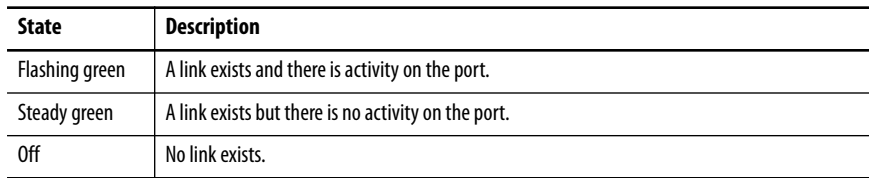

**Power Status Indicators** The power status indicators show the status of MOD power and SA Power.

## <span id="page-292-1"></span><span id="page-292-0"></span>**MOD Power Indicator**

Table 44 describes the MOD Power indicator on a CompactLogix 5480 controller.

#### **Table 44 - MOD Power Indicator**

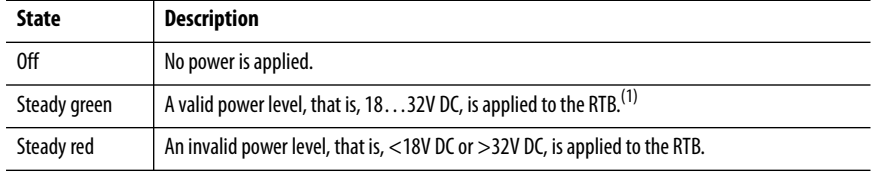

(1) Although unlikely, it is possible that there is enough Module power present for the indicator to turn steady green but the power is not valid because the supply current or inrush current is undersized.

## <span id="page-292-2"></span>**SA Power Indicator**

Table 45 describes the SA Power indicator on a CompactLogix 5480 controller.

#### **Table 45 - SA Power Indicator**

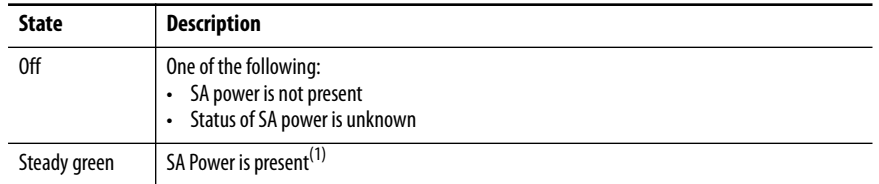

(1) Although unlikely, it is possible that there is enough SA Power present for the indicator to turn steady green but the power is not valid. Valid power is 18…32V DC in applications that require DC voltage and 18…240V AC in applications that require AC voltage.

If SA Power is invalid, we recommend that you make sure that the external power supply is working correctly, properly sized for your application and that all wiring is correct.

# **Thermal Monitoring and Thermal Fault Behavior**

<span id="page-293-5"></span>The CompactLogix 5480 controllers monitor internal module temperatures. As shown in Figure 64, the controller takes actions as the temperature increases.

**IMPORTANT** • Faults that occur as a result of changing internal module temperature reporting, are declared when the module is in Run mode or transitions to Run mode.

> • The COS is not aware of increasing internal module temperature and operates as expected until the controller declares a Hardware Preservation Fault and power is disabled.

<span id="page-293-4"></span><span id="page-293-2"></span><span id="page-293-1"></span><span id="page-293-0"></span>When power is disabled on the controller, the COS shuts down.

#### **Figure 64 - CompactLogix 5480 Controller Thermal Fault Behavior**

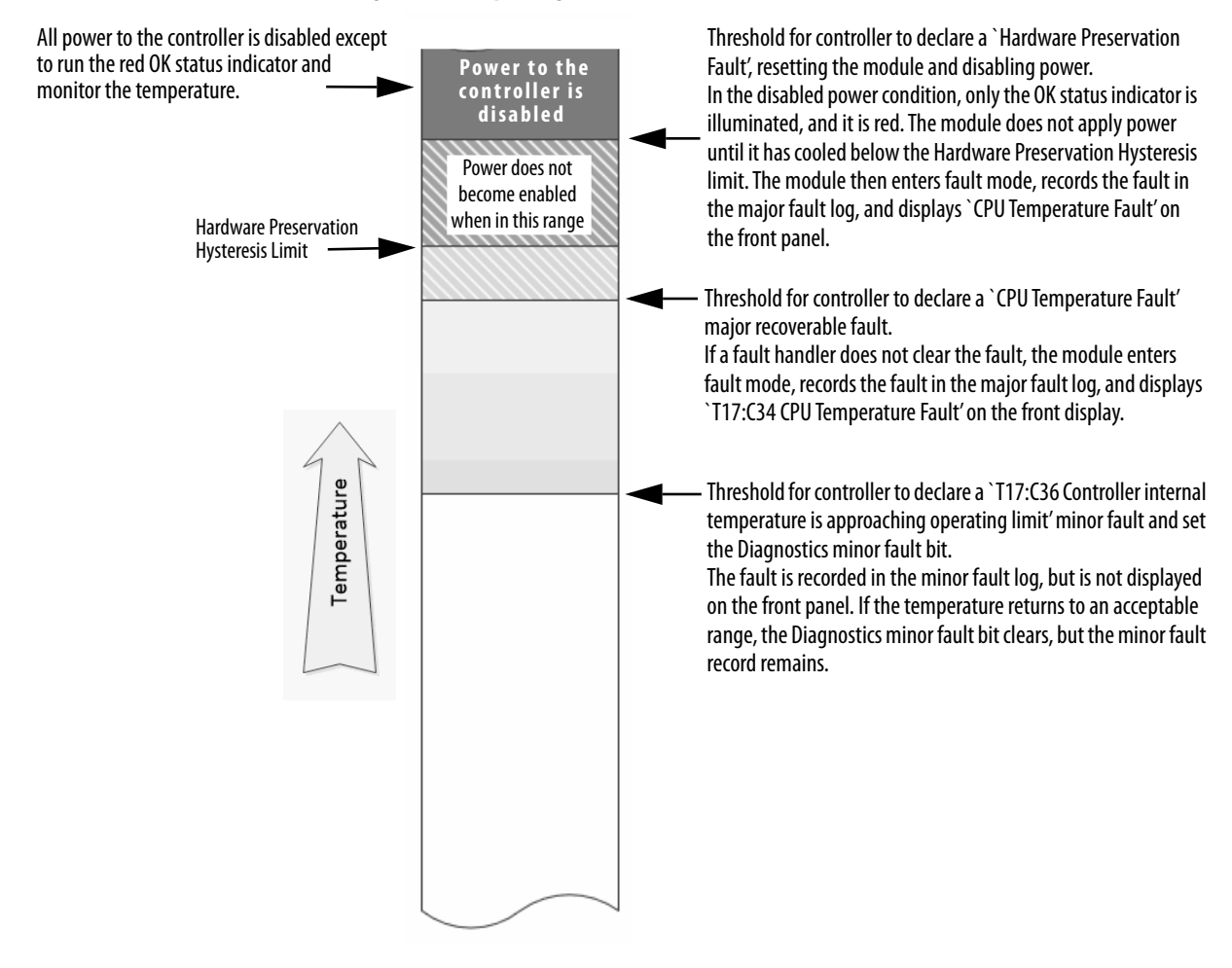

**IMPORTANT** If you follow the recommended limits for ambient (inlet) temperature and apply the required clearances around the system, the controller is unlikely to reach the initial warning (minor fault) temperature.

<span id="page-293-3"></span>For more information on CompactLogix 5480 controller specifications, see CompactLogix 5480 Controller Specifications Technical Data, publication [5069-TD002.](http://literature.rockwellautomation.com/idc/groups/literature/documents/td/5069-td002_-en-p.pdf)

## **IMPORTANT** The presence of any temperature warning indicates that measures must be taken to reduce the ambient temperature of the module.

Instructions for how to use relay ladder logic to check for a minor fault can be found in the Logix 5000 Controllers Major, Minor, and I/O Faults Programming Manual, publication [1756-PM014](http://literature.rockwellautomation.com/idc/groups/literature/documents/pm/1756-pm014_-en-p.pdf).

You can use a GSV instruction to read the MinorFaultBits attribute of the FaultLog class name. If the Diagnostics minor fault bit (Bit 17) is set, a temperature minor fault can be present. Check the Minor Faults tab of the Controller Properties dialog box in Logix Designer application to see if the minor fault is a temperature warning.

# **Notes:**

#### **Numerics**

**1732 ArmorBlock Guard I/O modules**[168](#page-167-0) **1732D ArmorBlock I/O modules**[168](#page-167-0) **1734 POINT I/O modules**[168](#page-167-0) **1746 SLC I/O modules**[168](#page-167-0) **1756 ControlLogix I/O modules**[168](#page-167-0) **1769 Compact I/O modules**[168](#page-167-0) **1784-SD1 and 1784-SD2 cards** load from [110](#page-109-0) - [114](#page-113-0) other tasks [115](#page-114-0) **1794 FLEX I/O modules**[168](#page-167-0) **4-character status display**[280](#page-279-0) - [287](#page-286-0) fault messages [282](#page-281-0) general status messages [280](#page-279-1) I/O fault codes[285](#page-284-0) - [287](#page-286-1)

# **A**

**account lockout in COS**[232](#page-231-0) **add I/O modules while online** [179](#page-178-0) **Add-On Instructions**[195](#page-194-0) **Advanced Diagnostics web page** use to troubleshoot [273](#page-272-0) **allow communication** [200](#page-199-0) **application** elements [183](#page-182-0) **AutoFlash** update [78](#page-77-0) **axis** obtain information [214](#page-213-0)

# **B**

**block communication** [200](#page-199-1) **BOOTP/DHCP server**[119](#page-118-0) setting IP network address [57](#page-56-0) - [60](#page-59-0) **Browse Chassis web page** use to troubleshoot [276](#page-275-0)

## **C**

**communication** allow [200](#page-199-0) block 200 [with E](#page-128-0)[therNet/IP devices via socket interface](#page-199-1) 129 **communication path** set [84](#page-83-0) **Compact 5000 I/O modules**[161,](#page-160-0) [168](#page-167-0) **CompactLogix 5480** design system [18](#page-17-0)

**configure** DHCP server [63](#page-62-0) motion [209](#page-208-0) **consume data** [201](#page-200-0) **continuous task** [187](#page-186-0) **control data** [199](#page-198-0) **ControlFLASH Plus software** [73](#page-72-0) **ControlFLASH software** [73](#page-72-0) **controller** available modes [92](#page-91-0) behavior [200](#page-199-2) design system with [18](#page-17-0) downloa[d project](#page-83-0) [87](#page-86-0) go online84 set communic[ation path](#page-88-0) [84](#page-83-0) upload project 89 **controller firmware** obtain [72,](#page-71-0) [239](#page-238-0) update with AutoFlash [78](#page-77-0) update with ControlFLASH [73](#page-72-0) update with ControlFLASH Plus [73](#page-72-0) **controller operation mode** change with Logix Design[er application](#page-92-0) [94](#page-93-0) change with mode switch 93 **controller reset** stage 1[97](#page-96-0) stage 2 [99](#page-98-0) **controller status** 4-character status dis[play](#page-281-0) [280](#page-279-0) [-](#page-281-0) [287](#page-286-0) fault messages 282 general status messages [280](#page-279-1) I/O fault codes[285](#page-284-0) - [287](#page-286-1) **controller status indicators**[288](#page-287-0) FAN 1/2 indicators [290](#page-289-0) FORCE indicator [289](#page-288-0) OK indicator [288](#page-287-1) RUN indicator [289](#page-288-1) SD indicator [290](#page-289-1) troubleshoot with in Logix Designer application [246](#page-245-0) **controller tasks**[185](#page-184-0) **controller web pages** troubleshoot wit[h Advanced Diagnostics web](#page-272-0)  page 273 troubleshoot with Browse Chassis web page 276 [troubleshoot with Diagnostics web page](#page-275-0) [270](#page-269-0) troubleshoot with Ethernet port web page 271 [troubleshoot with Home web page](#page-270-0) [266](#page-265-0) troubleshoot with Tasks web page [269](#page-268-0) use to troubleshoot [265](#page-264-0) - [276](#page-275-1)

**COS**

account lockout policies [232](#page-231-0) security settings [228](#page-227-0) - [234](#page-233-0)

#### **D**

**data update** I/O data[181](#page-180-0) **design** system [18](#page-17-0) **DHCP server** [119](#page-118-1) **diagnostics** with Logix Designer [245](#page-244-0) - [259](#page-258-0) with RSLinx Classic software [260](#page-259-0) - [265](#page-264-1) **Diagnostics web page** use to troubleshoot [270](#page-269-0) **disable the Ethernet ports**[102](#page-101-0) **DLR network topology**[123](#page-122-0), [168](#page-167-1) **DNS addressing** [57,](#page-56-1) [65](#page-64-0) EtherNet/I[P network parameters](#page-56-3) [57](#page-56-2) **domain name** 57 **download** project 87 **driver signa[ture enforcement in Windows OS](#page-86-0)** [234](#page-233-1) **drivers** RSLinx Cl[assic software](#page-134-0) [46](#page-45-0) [-](#page-134-0) [48](#page-47-1)[,](#page-134-0) 48 - [50](#page-49-0) **Dual-IP mode** 135 overlapping IP address ranges [138](#page-137-0) **duplicate IP address** detection [64](#page-63-0) resolution [64](#page-63-1)

### **E**

**electronic keying** about [167](#page-166-0) **elements** control application [183](#page-182-0) **error** script file [76](#page-75-0) **Ethernet port web page** use to troubleshoot [271](#page-270-0) **Ethernet ports** disable [102](#page-101-0) Dual-IP mode [135](#page-134-0) Linear/DLR mode [137](#page-136-0) **EtherNet/IP mode** change[148](#page-147-0) - [152](#page-151-0) change via Logix Designer application [149](#page-148-0) change via RSLi[nx Classic software](#page-146-0) [151](#page-150-0) configure [140](#page-139-0) - 147 configure Dual-IP mod[e via Logix Designer](#page-139-1)  application 140 configure Dual-IP m[ode via RSLinx Classic](#page-141-0)  software 142 configure Linear/DLR m[ode via Logix Designer](#page-143-0)  application 144 configure Linear/DL[R mode via RSLinx Classic](#page-145-0)  software 146 Dual-IP mode [135](#page-134-0) overlapping [IP address ranges](#page-136-0) [138](#page-137-0) Linear/DLR mode 137

#### **EtherNet/IP network**

communication driver in RSLinx Classic software [46](#page-45-0) - [48](#page-47-1), 48 - [50](#page-49-0) communication via so[cket interface](#page-122-0)[129](#page-128-0) DLR network topology 123 linear network topology [124](#page-123-0) netwo[rk communication rates](#page-119-0)[126](#page-125-0) nodes 120 optimize network performance[126](#page-125-0) parameters for DNS addressing [57](#page-56-2) star network topology [125](#page-124-0) topologies  $123 - 125$  $123 - 125$  $123 - 125$ **EtherNet/IP status indicators**[291](#page-290-0) LINK A1, LINK A2 and LINK B1 [indicators](#page-291-0)[291](#page-290-1) NET A1 and NET A2 indicators292 NET A1, [NET A2 and NET B1 indicators](#page-186-1)[291](#page-290-2) **event tasks**187

# **F**

**FAN 1/2 status indicator**[290](#page-289-0) **fault codes**[285](#page-284-0) - [287](#page-286-1) use GSV instruction to get [206](#page-205-0) **fault handler** execute at I/O module fault [206](#page-205-1) **fault messages** on 4-character status display[282](#page-281-0) **faults** cpu temperature [294](#page-293-0) hardware preservation [294](#page-293-1) recoverable [294](#page-293-2) **FBD** using [194](#page-193-0) **firmware** obtain [72,](#page-71-0) [239](#page-238-0) required [72](#page-71-1) security certificate, error [76](#page-75-0) update controller firm[ware](#page-77-0) [71](#page-70-0) [-](#page-77-0) [79](#page-78-0) update with AutoFlash 78 update with ControlFLASH [73](#page-72-0) update with Contro[lFLASH Plus](#page-288-0) [73](#page-72-0) **FORCE status indicator**289

#### **G**

**gateway**[56](#page-55-0) **GSV instruction** monitor a connection [205](#page-204-0) use to get fault codes [206](#page-205-0)

# **H**

**handshake** [200](#page-199-3) **Home web page** use to troubleshoot [266](#page-265-0) **host name** [57](#page-56-4)

**I**

**I/O** determine data update [181](#page-180-0) **I/O fault codes** on 4-character status display[285](#page-284-0) - [287](#page-286-1) **I/O modules** about local I/O modules [161](#page-160-0) about remote I/O modules [168](#page-167-2) add local I/O modules to Logix Designer application project [163](#page-162-0) - [166](#page-165-0) add remote I/O modules to Logix Designer appli[cation project](#page-178-0) [170](#page-169-0) [-](#page-178-0) [179](#page-178-1) add while online 179 connection error [206](#page-205-1) local example [162](#page-161-0) on a DLR network topology [168](#page-167-1) on a linear network topology [169](#page-168-0) on a star network topology [169](#page-168-1) remote example [168](#page-167-1) **IE policies in Windows OS**[233](#page-232-0) **instructions** motion [212](#page-211-0) **IP addresses** definition [56](#page-55-1) DHCP server [63](#page-62-0) Dual-IP mode [135](#page-134-0) overlapping IP addres[s ranges](#page-63-0) [138](#page-137-0) duplicate address detection 64 duplicate address resolution [64](#page-63-1) Linear/DLR mode [137](#page-136-0)

# **L**

**Ladder Logic** using [194](#page-193-0) **linear network topology**[124](#page-123-0), [169](#page-168-0) **Linear/DLR mode** [137](#page-136-0) **LINK A1, LINK A2 and LINK B1 status indicators** [291](#page-290-1) **load** from memory card [110](#page-109-0) - [114](#page-113-0) **local I/O modules** about [161](#page-160-0) [add to a Logix D](#page-162-0)e[signer application project](#page-165-0) 163 - 166 example [162](#page-161-0)

**Logix Designer application** [119](#page-118-2)

add I/O modules while online [179](#page-178-0) add local I/O modules to a project  $163 - 166$  $163 - 166$  $163 - 166$ add remote I/O mod[ules to a project](#page-194-0) [170](#page-169-0) [-](#page-194-0) [179](#page-178-1) Add-On Instructions 195 change controller operation mode[94](#page-93-0) change EtherNet/IP mode [149](#page-148-0) configure Dual-IP mode [140](#page-139-1) configure Linear/[DLR mode](#page-186-0) [144](#page-143-0) continuous tasks 187 develop applications [183](#page-182-1) - [207](#page-206-0) develop motion [applications](#page-258-0) [209](#page-208-1) [-](#page-258-0) [214](#page-213-1) diagnotics [245](#page-244-0) - 259 download project [87](#page-86-0) event tasks [187](#page-186-1) go online [84](#page-83-0) motion instructions [212](#page-211-0) obtain moti[on axis information](#page-192-0) [214](#page-213-0) parameters 193 periodic tasks[187](#page-186-2) program[ming languages](#page-189-0)[194](#page-193-0) programs 190 routine [192](#page-191-0) routines [192](#page-191-0) set c[ommunication path](#page-192-0) [84](#page-83-0) tags 193 tasks in project [185](#page-184-0) troubleshoot wi[th Advanced Time Sync dialog](#page-256-0)  box257 troubleshoot with Connection category[249](#page-248-0) [troubleshoot with controller status indicators](#page-245-0) 246 troubleshoot with Eth[ernet Port Diagnostics](#page-254-0)  dialog box255 troubleshoot with General category[248](#page-247-0) troubleshoot with I/O module properties dialog box[248](#page-247-1) - [251](#page-250-0) troubleshoot [with Module Info category](#page-88-0)[249](#page-248-1) upload project 89

## **M**

**memory card** [103](#page-102-0) - [115](#page-114-1) load projec[t from card](#page-114-0) [110](#page-109-0) [-](#page-114-0) [114](#page-113-0) other tasks115 **message** about [203](#page-202-0) **MOD power indicator**[293](#page-292-0) **mode switch** change controller operation mode [93](#page-92-0) position [92](#page-91-1)

**monitor I/O connections**[204](#page-203-0) **motion** about [209](#page-208-0) instructions [212](#page-211-0) obtain a[xis information](#page-211-0) [214](#page-213-0) program 212

## **N**

**NET A1 and NET A2 status indicators**[292](#page-291-0) **NET A1, NET A2 and NET B1 status indicators** [291](#page-290-2) **network address** DNS addressing [65](#page-64-0) **network communication rates** on an EtherNet/IP network[126](#page-125-0) **network parameters** DNS addressing [57](#page-56-5) domain name [57](#page-56-3) gateway[56](#page-55-0) host name [57](#page-56-4) IP addresses [56](#page-55-1) subnet mask [56](#page-55-2) **network policies in Windows OS**[232](#page-231-1) **nodes on an EtherNet/IP network** [120](#page-119-0) **nonvolatile memory** tab [104](#page-103-0)

# **O**

**obtain** axis information [214](#page-213-0) **obtain firmware** [72](#page-71-0), [239](#page-238-0) **OK status indicator**[288](#page-287-1) **online** go84 **optimiz[e EtherNet/IP network performance](#page-83-0)** [126](#page-125-0) **overlapping IP address ranges**[138](#page-137-0)

#### **P**

**parameters** in project [193](#page-192-0) **password** complexity in Windows 0S [231](#page-230-0) using on Windows 0S [231](#page-230-0) **path** set [84](#page-83-0)

**periodic tasks**[187](#page-186-2) **policies** COS account lockout policies [232](#page-231-0) Windows OS IE policies [233](#page-232-0) network policies [232](#page-231-1) password policies [231](#page-230-0) removable me[dia policies](#page-292-1) [233](#page-232-1) **Power status indicators**293 MOD power indicator [293](#page-292-0) SA power [indicator](#page-200-0) [293](#page-292-2) **produce data** 201 **produce/consume data** [201](#page-200-0) **programming languages**[194](#page-193-0) FBD [194](#page-193-0) Ladder Logic 194 SFC194 Structured Text [194](#page-193-0) **programs** in project [190](#page-189-0) scheduled [191](#page-190-0) unscheduled [191](#page-190-0) **project** download [87](#page-86-0) elements [183](#page-182-0) go online [84](#page-83-0) programs [190](#page-189-0) routines [192](#page-191-0) tasks [185](#page-184-0) upload [89](#page-88-0) **projects** Add-On Instructions [195](#page-194-0) parameters [193](#page-192-0) prog[ramming languages](#page-192-0)[194](#page-193-0) tags 193

# **R**

receive messages [203](#page-202-0) **remote I/O modules** 1732 ArmorBlock Guard I/O [168](#page-167-0) 1732D ArmorBlock I/O [168](#page-167-0) 1734 POINT I/O [168](#page-167-0) 1746 SLC I/O [168](#page-167-0) 1756 ControlLogix I/O [168](#page-167-0) 1769 Compact I/O [168](#page-167-0) 1794 FLEX I/O [168](#page-167-0) about [168](#page-167-2) [add to a Logix D](#page-169-0)e[signer application project](#page-178-1) 170 - 179 Compact 5000 I/O [168](#page-167-0) example [168](#page-167-1)

**removable [media use in Windows OS](#page-95-0)**[233](#page-232-1) **reset button** 96 stage 1 reset [97](#page-96-0) stage 2 reset [99](#page-98-0) **routines**[192](#page-191-0) in project [192](#page-191-0) **RSLinx Classic software** [119](#page-118-3) change EtherNet/IP mode [151](#page-150-0) configure Dual-IP mode [142](#page-141-0) configure Linear/DLR mode [146](#page-145-0) diagnotics [260](#page-259-0) - [265](#page-264-1) Ethernet devices driver [48](#page-47-2) - [50](#page-49-0) EtherNet/IP driver [46](#page-45-0) - [48](#page-47-0) [troubleshoot with Connection Manager tab](#page-262-0) 263 troubleshoot with General tab [260](#page-259-1) troubleshoot with Port Dia[gnostics tab](#page-263-0)[261](#page-260-0) troubleshoot with USB tab 264 USB driver 51 **RSWho** set communication path [84](#page-83-0) **RUN status indicator**[289](#page-288-1)

## **S**

**SA power indicator**[293](#page-292-2) **scheduled programs**[191](#page-190-0) **screen saver** Windows 0S [230](#page-229-0) **script file** error 76 **SD card** [34](#page-33-0)[,](#page-75-0) [103](#page-102-0) [-](#page-75-0) [115](#page-114-1) load from [110](#page-109-0) - [114](#page-113-0) other tasks [115](#page-114-0) **SD status indicator**[290](#page-289-1) **security certificate** error [76](#page-75-0) **security settings** COS[228](#page-227-0) - [234](#page-233-0) send messages [203](#page-202-0) **set IP network address** BOOTP/DHCP server [57](#page-56-0) - [60](#page-59-0) **SFC** using [194](#page-193-0) **socket interface** [129](#page-128-0) **software** add I/O modules while online [179](#page-178-0) add local I/O modules to [a Logix Designer](#page-165-0)  project [163](#page-162-0) - 166 add remote I/O modules [to a Logix Designer](#page-178-1)  project [170](#page-169-0) - 179 change EtherNet/IP mode [148](#page-147-0) - [152](#page-151-0) configure [EtherNet/IP mode](#page-83-0) [140](#page-139-0) [-](#page-83-0) [147](#page-146-0) go online 84

Logix Designer application [119](#page-118-2) Add-On Instructions [195](#page-194-0) change controller operation mode [94](#page-93-0) change EtherNet/IP mode [149](#page-148-0) configure Dual-IP mode [140](#page-139-1) configure Linear/[DLR mode](#page-186-0) [144](#page-143-0) continuous tasks 187 develop applications [183](#page-182-1) - [207](#page-206-0) develop motion a[pplications](#page-258-0)[209](#page-208-1) [-](#page-258-0) [214](#page-213-1) diagnostics [245](#page-244-0) - 259 download project [87](#page-86-0) event tasks [187](#page-186-1) motion instructions [212](#page-211-0) motion overview [209](#page-208-0) obtain motion [axis information](#page-186-2) [214](#page-213-0) periodic tasks187 programming languages[194](#page-193-0) programs in project [190](#page-189-0) project parameters[193](#page-192-0) project tags[193](#page-192-0) routines in project [192](#page-191-0) set co[mmunication path](#page-184-0) [84](#page-83-0) tasks 185 troubleshoot wit[h Advanced Time Sync](#page-256-0)  dialog box257 troubleshoot with Connection category 249 [troubleshoo](#page-248-0)[t with controller status indi](#page-245-0)cators 246 troubleshoot with Ether[net Port Diag](#page-254-0)nostics dialog box255 troubleshoot with General category[248](#page-247-0) troubleshoot with I/O module proper-ties dialog box [248](#page-247-1) - [251](#page-250-0) [troubleshoot with Module Info category](#page-248-1) 249 upload project [89](#page-88-0) RSLinx Classic [119](#page-118-3) change EtherNet/IP mode [151](#page-150-0) configure Dual-IP mode [142](#page-141-0) configure Linear/DLR mode [146](#page-145-0) diagnostics [260](#page-259-0) - [265](#page-264-1) Ethernet devices driver [48](#page-47-2) - [50](#page-49-0) EtherNet/IP driver [46](#page-45-0) - [48](#page-47-0) troublesh[oot with Connection Manager](#page-262-0)  tab 263 troubleshoot with General tab[260](#page-259-1) [troubleshoot with Port Diagnostics tab](#page-260-0) 261 troublesho[ot with USB tab](#page-50-0)[264](#page-263-0) USB driver 51 stage 1 reset 97 stage 2 reset [99](#page-98-0) **star network topology**[125,](#page-124-0) [169](#page-168-1)

#### **status indicators**

controller status [288](#page-287-0) EtherNet/IP st[atus indicators](#page-289-0)[291](#page-290-0) FAN indicators 290 FORCE indicator [289](#page-288-0) LINK A1, LINK A2 and [LINK B1 indicators](#page-292-0)[291](#page-290-1) MOD power indicator 293 NET A1 and NET A2 indicators[292](#page-291-0) NET A1, NET [A2 and NET B1 indicators](#page-287-1)[291](#page-290-2) OK indicator 288 Power status i[ndicators](#page-288-1) [293](#page-292-1) RUN indicator 289 SA power indicator [293](#page-292-2) SD indicator [290](#page-289-1) **status messages** on 4-character status display[280](#page-279-1) **Structured Text** using [194](#page-193-0) **subnet mask** [56](#page-55-2)

#### **T**

**tags** consume [201](#page-200-0) in project [193](#page-192-0) produce [201](#page-200-0) **tasks** continuous [187](#page-186-0) event [187](#page-186-1) in Logix [Designer application project](#page-186-2) [185](#page-184-0) periodic 187 priority [189](#page-188-0) **Tasks web page** use to troubleshoot [269](#page-268-0) **temperature** limit [294](#page-293-3) **temperature warning** [294](#page-293-4) **thermal monitoring** [294](#page-293-5) **topologies** [available on an EtherNet/IP network](#page-124-1) [123](#page-122-1) -<br>125 DLR 123 linear [124](#page-123-0) star [125](#page-124-0)

#### **troubleshoot**

controller status indicators[246](#page-245-0) with Advanced Diagnostics web page [273](#page-272-0) with Advanced Time Sync dialog [box in Logix](#page-256-0)  Designer application 257 with Browse Chassis web page [276](#page-275-0) with Connection categ[ory in Logix Designer](#page-248-0)  application 249 with Connection Manager tab in RSLinx Classic software [263](#page-262-0) with controller web pages [265](#page-264-0) - [276](#page-275-1) with Diagnostics web page [270](#page-269-0) with Ethernet Port Diagnostics dialog box in Logix Designer application [255](#page-254-0) with Ethernet port web page [271](#page-270-0) with General category i[n Logix Designer](#page-247-0)  application 248 [with General tab in RSLinx Classic software](#page-259-1) 260 with Home web page [266](#page-265-0) with I/O module properties dialog box in Logix Designer application [248](#page-247-1) - [251](#page-250-0) with Module Info categ[ory in Logix Designer](#page-248-1)  application 249 with Port Diagnostic[s tab in RSLinx Classic](#page-260-0)  software 261 with Tasks web page [269](#page-268-0) with USB tab in RSLinx Classic software [264](#page-263-0)

## **U**

**unscheduled programs**[191](#page-190-0) **update** determine frequency [181](#page-180-0) **update controller firmware** [71](#page-70-0) - [79](#page-78-0) **update firmware** AutoFlash [78](#page-77-0) **upload** project [89](#page-88-0) **USB** communication driv[er in RSLinx Classic](#page-50-0)  software 51

**use GSV instruction to get fault codes**[206](#page-205-0)

## **W**

#### **Windows OS**

driver sig[nature enforcement](#page-232-0) [234](#page-233-1) IE policies 233 network policies [232](#page-231-1) removable [media policies](#page-229-0) [233](#page-232-1) screen saver 230 using password [231](#page-230-0)

# **Rockwell Automation Support**

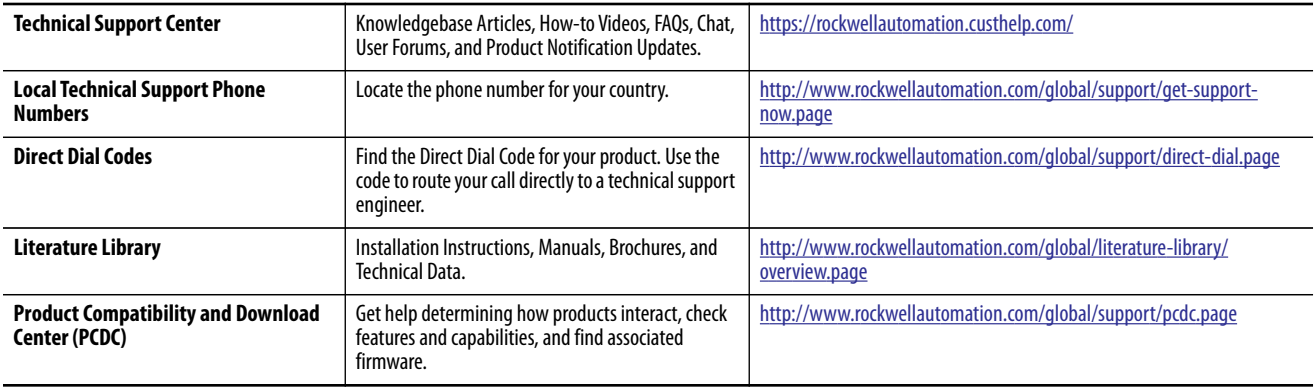

Use the following resources to access support information.

# **Documentation Feedback**

Your comments will help us serve your documentation needs better. If you have any suggestions on how to improve this document, complete the How Are We Doing? form at http://literature.rockwellautomation.com/idc/groups/literature/ documents/du/ra-du002\_-en-e.pdf.

Rockwell Automation maintains current product environmental information on its website a[t http://www.rockwellautomation.com/rockwellautomation/about-us/sustainability-ethics/product-environmental-compliance.page](http://www.rockwellautomation.com/rockwellautomation/about-us/sustainability-ethics/product-environmental-compliance.page).

Allen-Bradley, ArmorBlock, Compact 5000, Compact I/O, CompactLogix, ControlFLASH, ControlFLASH Plus, ControlLogix, DH+, FactoryTalk, FLEX, Integrated Architecture, Kinetix, Logix5000, Logix 5000, On-Machine, PanelView, POI I/O, PLC-2, PLC-3, PLC-5, PowerFlex, QuickView, Rockwell Automation, Rockwell Software, RSLinx, SLC, Stratix, Studio 5000 Logix Designer, and Trusted are trademarks of Rockwell Automation, Inc.

CIP, CIP Sync, ControlNet, and EtherNet/IP are trademarks of ODVA, Inc.

Microsoft is a trademark of Microsoft Corporation.

Trademarks not belonging to Rockwell Automation are property of their respective companies.

Rockwell Otomasyon Ticaret A.Ş., Kar Plaza İş Merkezi E Blok Kat:6 34752 İçerenköy, İstanbul, Tel: +90 (216) 5698400

#### www.rockwellautomation.com

#### Power, Control and Information Solutions Headquarters

Americas: Rockwell Automation, 1201 South Second Street, Milwaukee, WI 53204-2496 USA, Tel: (1) 414.382.2000, Fax: (1) 414.382.4444 Europe/Middle East/Africa: Rockwell Automation NV, Pegasus Park, De Kleetlaan 12a, 1831 Diegem, Belgium, Tel: (32) 2 663 0600, Fax: (32) 2 663 0640 Asia Pacific: Rockwell Automation, Level 14, Core F, Cyberport 3, 100 Cyberport Road, Hong Kong, Tel: (852) 2887 4788, Fax: (852) 2508 1846